IBM Marketing Operations Versión 9 Release 1.1 26 de noviembre de 2014

*Guía del usuario*

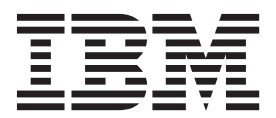

#### **Nota**

Antes de utilizar esta información y el producto al que da soporte, lea la información de la sección ["Avisos" en la página](#page-254-0) [249.](#page-254-0)

Esta edición se aplica a la versión 9, release 1, modificación 1 de IBM Marketing Operations y a todos los releases y modificaciones subsiguientes hasta que se indique lo contrario en nuevas ediciones.

# **Contenido**

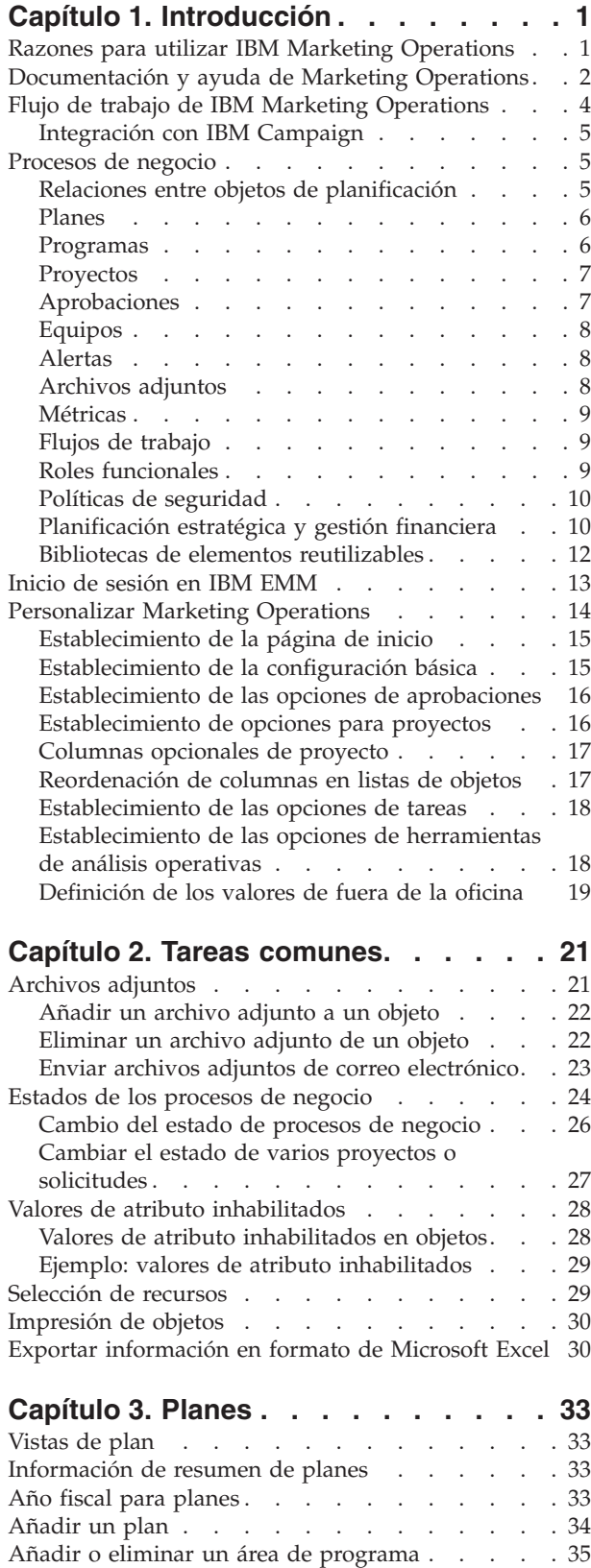

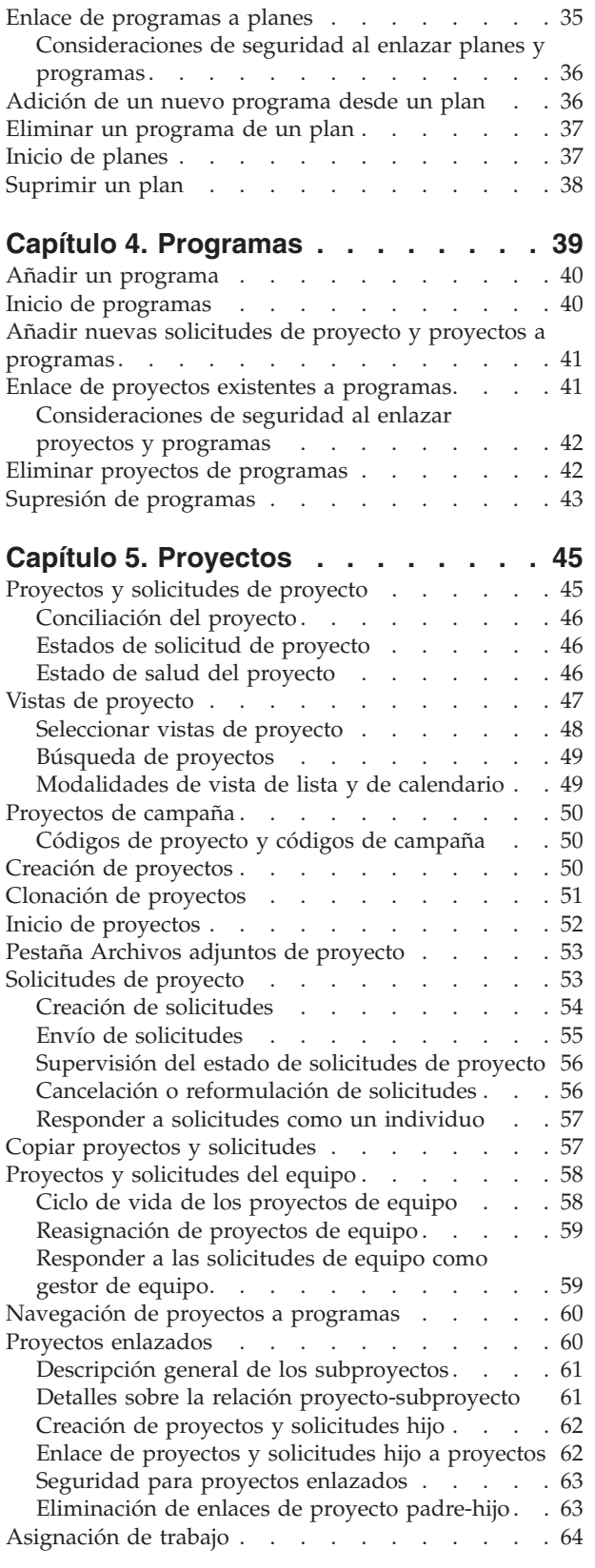

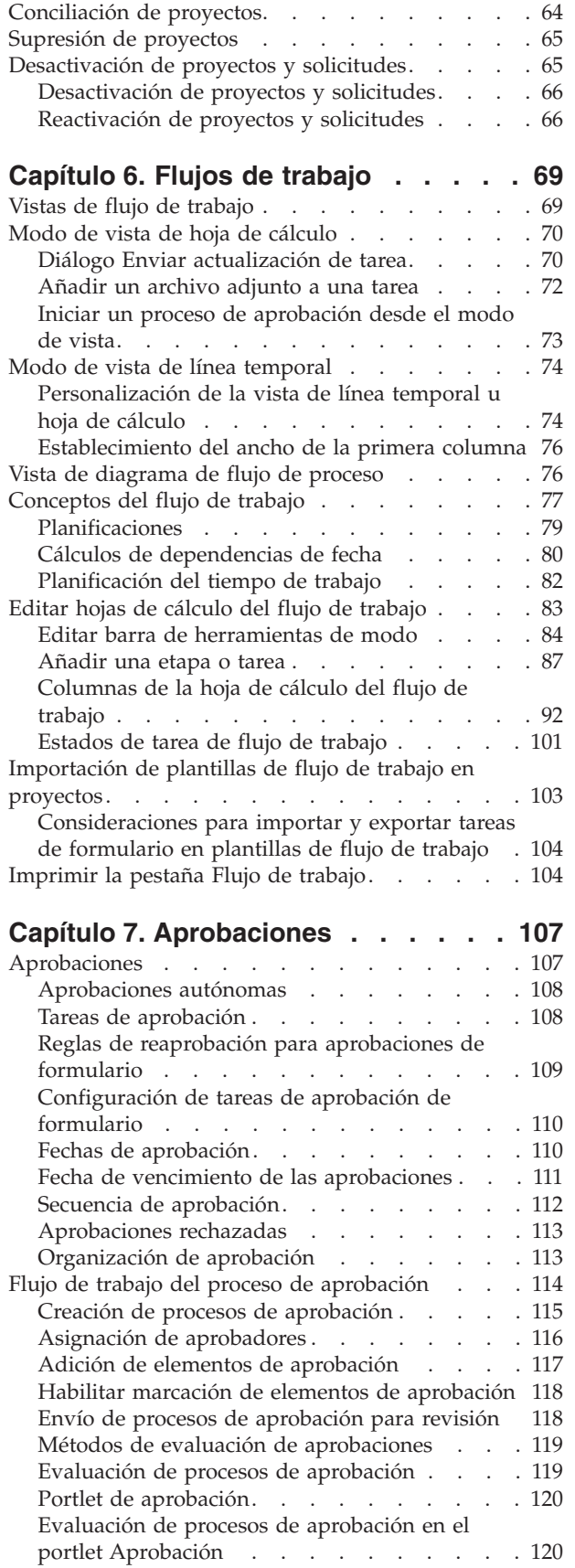

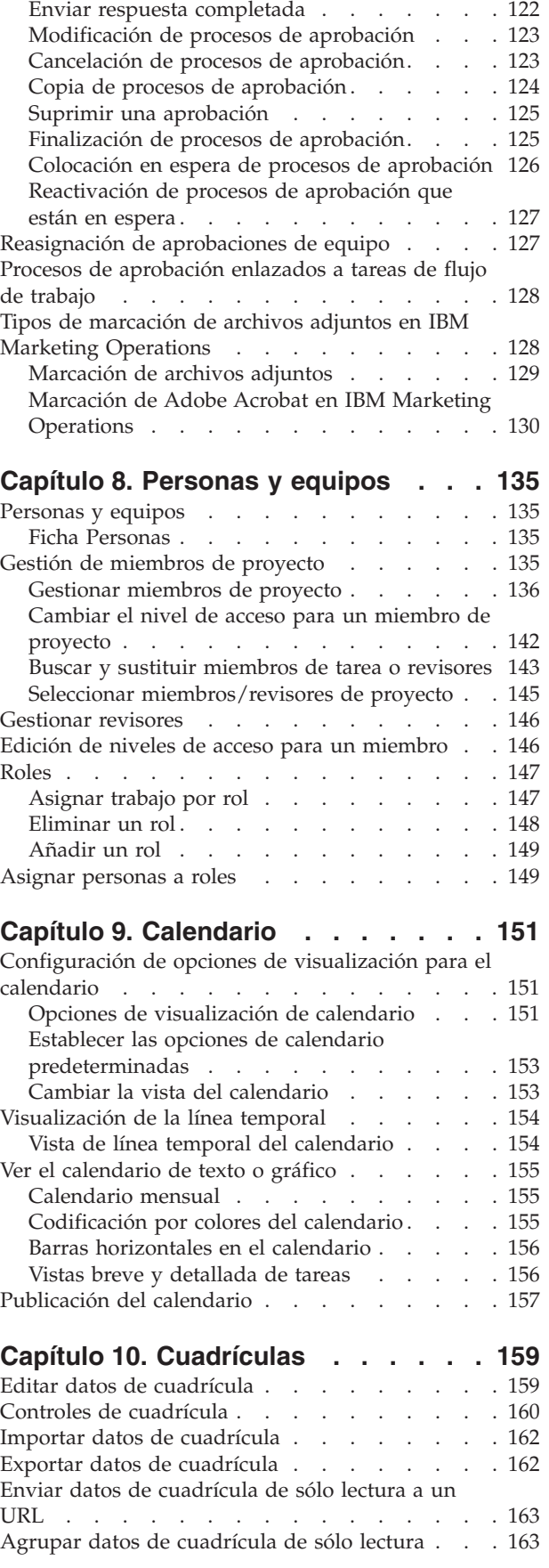

[Características móviles en IBM Marketing](#page-126-0)

Operations . . . . . . . . . . . . 121

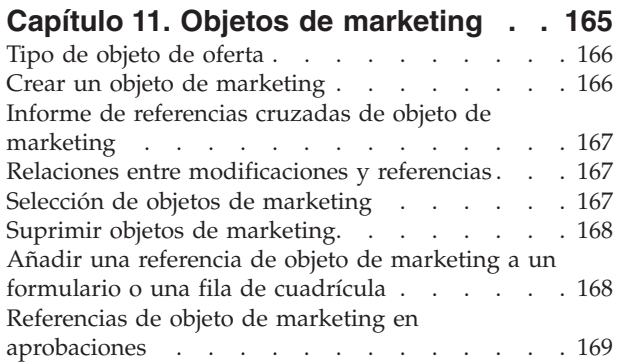

# **[Capítulo 12. Activos y bibliotecas de](#page-176-0)**

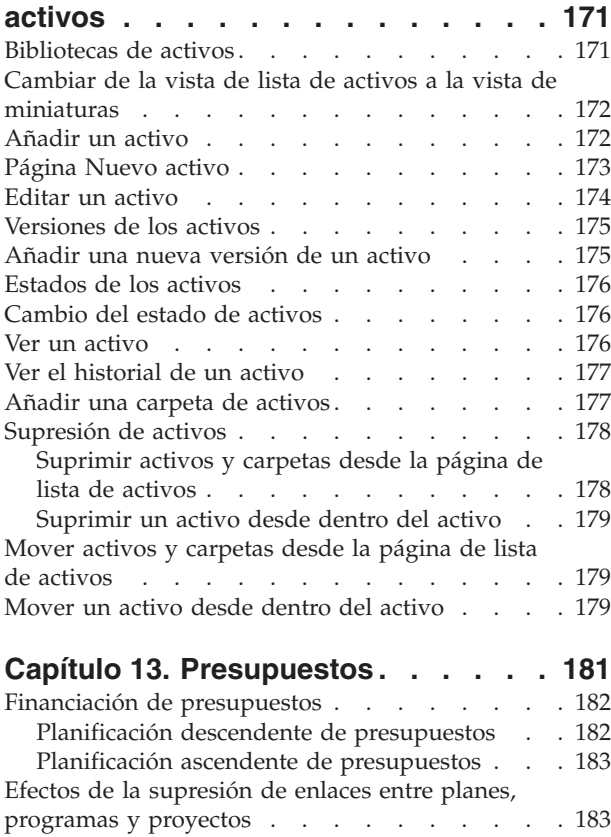

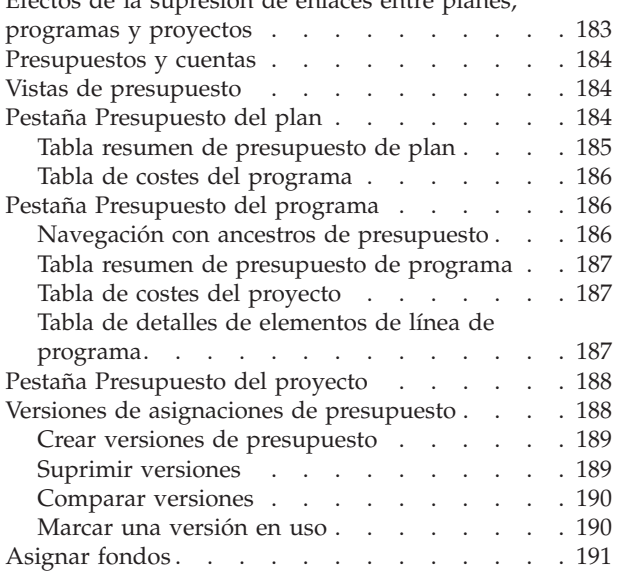

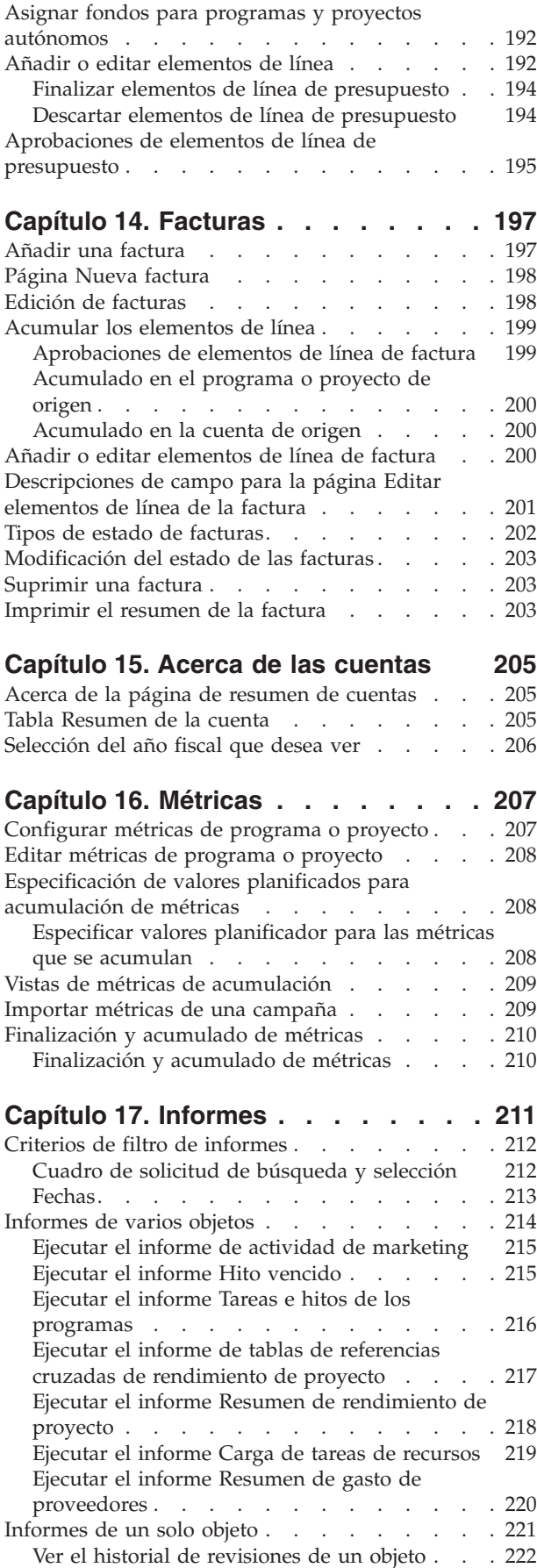

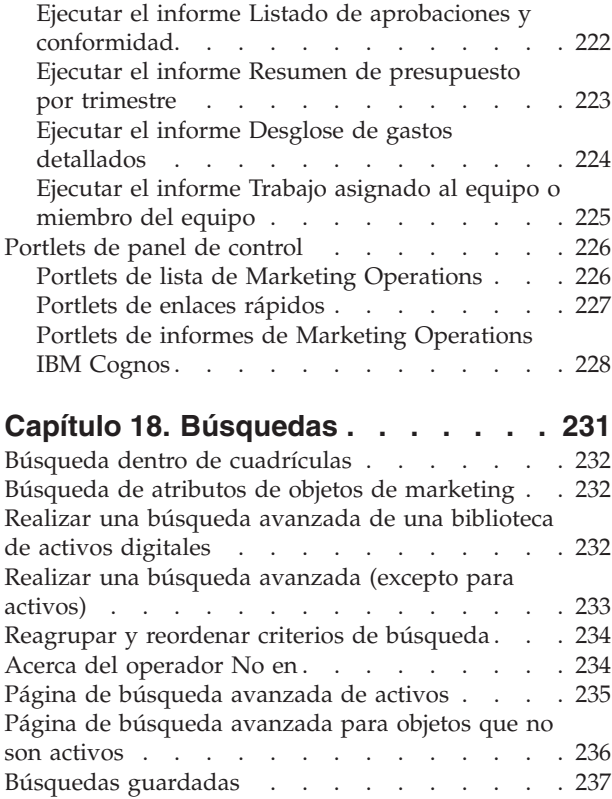

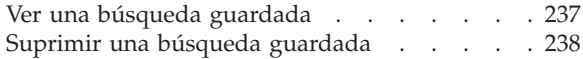

#### **[Capítulo 19. Alertas y el panel de](#page-244-0)**

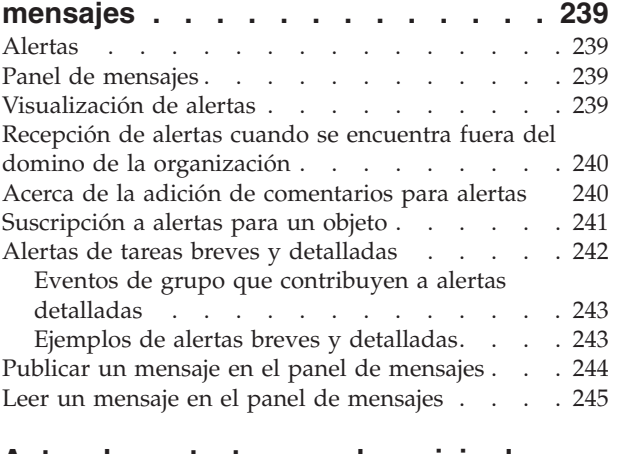

# **[Antes de contactar con el servicio de](#page-252-0) [soporte técnico de IBM](#page-252-0) . . . . . . . [247](#page-252-0) Avisos [. . . . . . . . . . . . . . 249](#page-254-0)** Marcas registradas. . . . . . . . . . . 251 [Consideraciones sobre la política de privacidad y](#page-256-0)

los términos de uso . [. . . . . . . . . . . 251](#page-256-0)

# <span id="page-6-0"></span>**Capítulo 1. Introducción**

 $IBM^{\circ}$  Marketing Operations es una herramienta de planificación, colaboración y flujo de trabajo empresarial que proporciona una solución completa para las necesidades de los usuarios de marketing. Puede utilizar Marketing Operations para obtener una visión global y holística de todos los proyectos de marketing en la empresa.

A continuación, puede centrarse en mejorar cada dimensión de planificación de marketing. Todo el personal del equipo de marketing: directivos de marketing, administradores de marketing, planificadores de eventos, directores creativos y controladores de marketing, se beneficia inmediatamente en términos de eficiencia y rendimiento.

### **¿Qué hace IBM Marketing Operations?**

IBM Marketing Operations es la solución de MRM (gestión de recursos de marketing) para planificar, presupuestar y supervisar todos los tipos de programas de marketing en su empresa.

Utilice IBM Marketing Operations para las tareas siguientes.

- Obtener visibilidad en tiempo real en todos los programas de marketing.
- v Gestionar todas las actividades de marketing, incluida la publicidad, gestión de marcas, marketing directo e interactivo, promociones, eventos, material auxiliar, investigación y relaciones públicas.
- v Imponer estándares de calidad.
- v Aumentar la productividad y la optimización de recursos, incluyendo las personas y los presupuestos, a través de las prestaciones de flujo de trabajo automatizado, colaboración y optimización exclusiva.
- v Promover la gestión eficaz de contenido y proyectos de marketing creados por organizaciones de marketing dinámicas.
- v Gestionar el flujo de trabajo y los proyectos en toda la operación de marketing para todos los tipos de medios, eventos, campañas y promociones de lealtad de marca. Para proyectos tan diversos como envíos de correo masivos, campañas publicitarias, catálogos y seminarios, Marketing Operations es una herramienta de gestión eficaz.

### **Razones para utilizar IBM Marketing Operations**

Los usuarios de Marketing Operations aumentan el retorno y reducen el riesgo de las inversiones de recursos optimizando las decisiones, colaborando entre programas, funcionando de forma más eficiente y obteniendo una mayor visibilidad.

Marketing Operations tiene las ventajas siguientes.

Gestionar y coordinar todas las actividades de marketing en una solución. Puesto que toda la información relevante de marketing está en un sitio, hay menos inversiones fallidas. La centralización permite controles más estrechos sobre los programas de marketing que se inician. Por ello, se obtiene una mayor

v

<span id="page-7-0"></span>eficacia operativa, lo cual permite que los usuarios de marketing lleguen al mercado rápidamente y dediquen más tiempo a la estrategia.

Mejorar la toma de decisiones y minimizar el riesgo.

v

v

v

v

v

Las mediciones de marketing proporcionadas al utilizar Marketing Operations permiten a los usuarios de marketing centrarse en las oportunidades más rentables. Además, los usuarios de marketing toman mejores decisiones tácticas porque el conjunto global de marketing es más fácil de optimizar.

Garantizar que las metas estratégicas y las actividades de marketing están alineadas.

Las metas estratégicas, los planes de marketing y los presupuestos están centralizados para aumentar la claridad de los acuerdos sobre los objetivos y las tácticas para conseguir los objetivos empresariales. El resultado es una mejor alineación entre los planes de marketing y la actividad.

Conseguir una ejecución más rápida y a menor coste de todas las actividades de marketing.

En lugar de conciliar los planes individuales del proyecto, de perseguir aprobaciones y realizar manualmente el seguimiento de los cambios creativos, los planes del proyecto y los activos están centralizados y las aprobaciones son claras y están automatizadas. Se eliminan los desperdicios porque una mejor ejecución resulta en una menor duplicación de esfuerzos, menos tarifas y sanciones por completar las tareas con urgencia, y la asignación de recursos a los programas correctos.

Garantizar el cumplimiento.

Al utilizar el repositorio centralizado y las prestaciones avanzadas de creación de informes en Marketing Operations, los usuarios de marketing reducen el tiempo y dinero empleados en satisfacer las necesidades de los organismos reguladores, auditores corporativos y la gestión.

Una arquitectura abierta y flexible.

Marketing Operations se basa en una arquitectura abierta que facilita la implementación de IT y que utiliza la infraestructura y datos existentes. Marketing Operations utiliza una arquitectura Java™ Platform, Enterprise Edition en 3 niveles, que separa el cliente, el servidor web, el servidor de aplicaciones y los orígenes de datos de fondo.

### **Documentación y ayuda de Marketing Operations**

Distintas personas en su organización utilizan IBM Marketing Operations para realizar distintas tareas. La información sobre Marketing Operations está disponible en un conjunto de guías, cada una diseñada para que la utilicen los miembros del equipo con objetivos específicos y conjuntos de habilidades.

La tabla siguiente describe la información disponible en cada guía.

*Tabla 1. Guías en el conjunto de documentación de Marketing Operations*.

La tabla siguiente de tres columnas describe tareas en una columna, nombres de guía en la segunda columna y audiencia en la tercera columna.

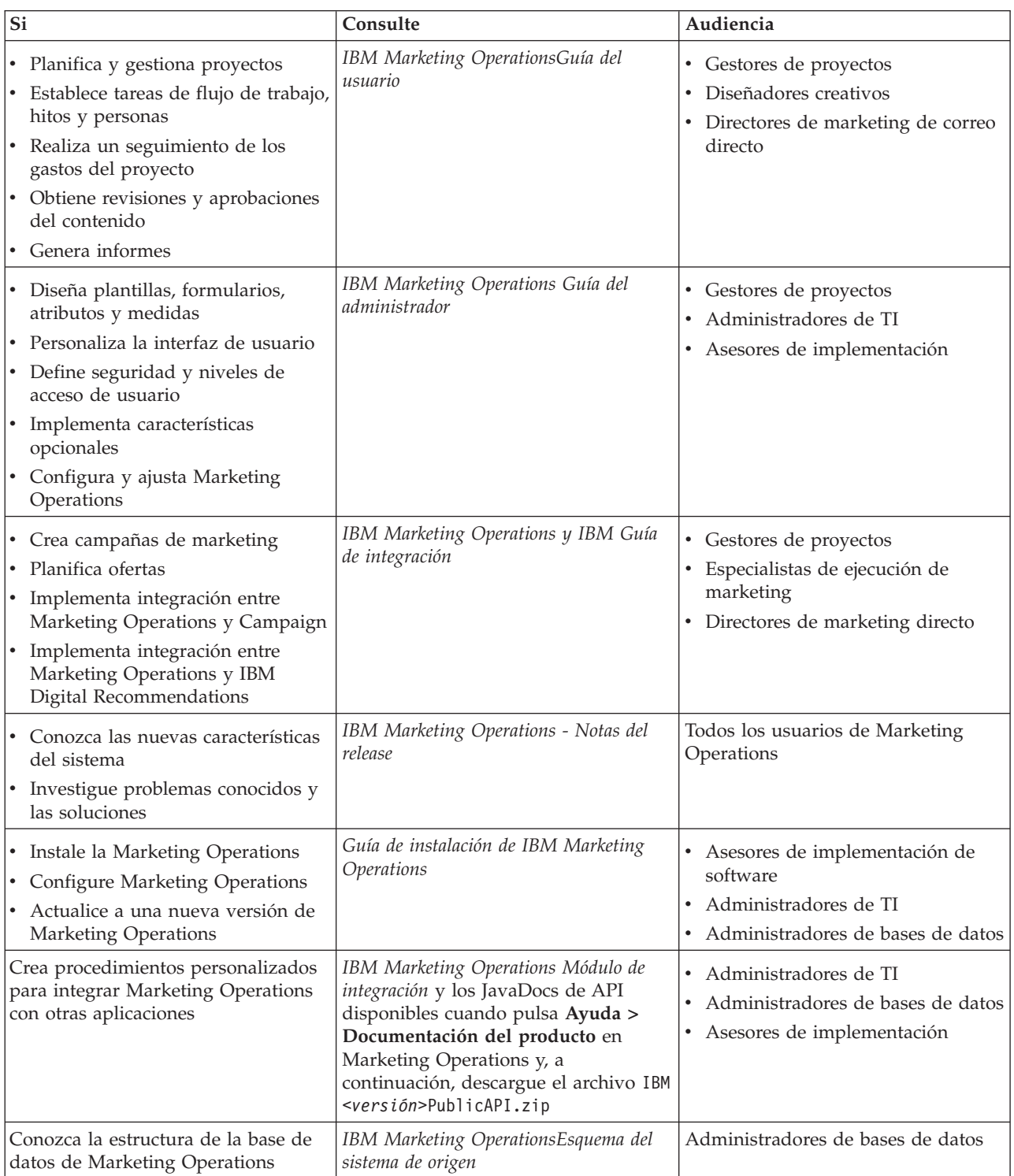

<span id="page-9-0"></span>*Tabla 1. Guías en el conjunto de documentación de Marketing Operations (continuación)*.

La tabla siguiente de tres columnas describe tareas en una columna, nombres de guía en la segunda columna y audiencia en la tercera columna.

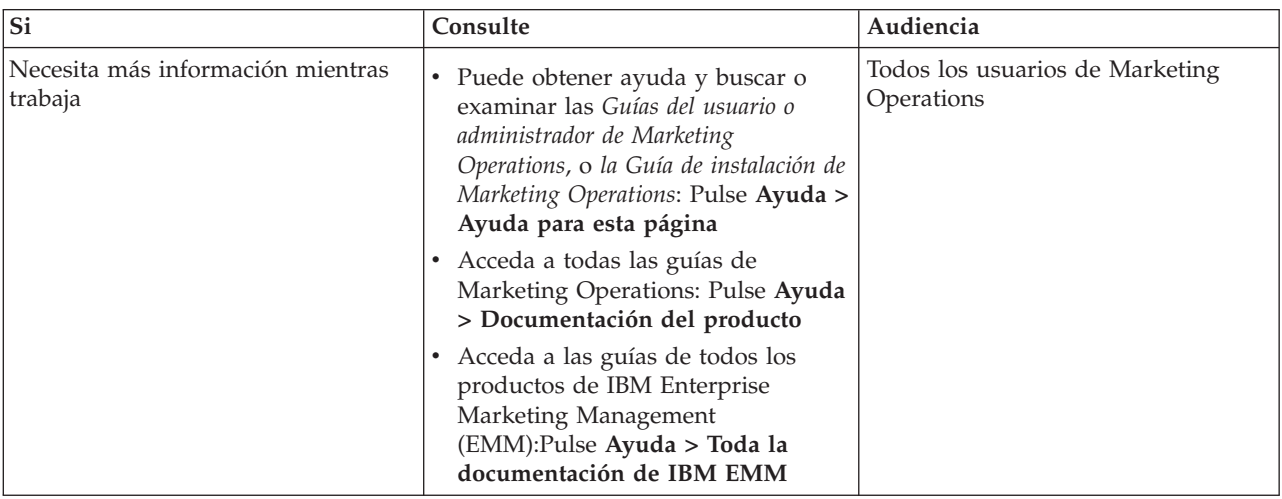

# **Flujo de trabajo de IBM Marketing Operations**

El flujo de trabajo de Marketing Operations incluye la creación y gestión de objetos de marketing, como planes, programas y proyectos.

#### **Antes de empezar**

Antes de empezar a trabajar en IBM Marketing Operations, el administrador debe instalar Marketing Operations y configurarlo. Si tiene problemas, póngase en contacto con el administrador.

#### **Acerca de esta tarea**

Los siguientes pasos describen algunas de las tareas principales que los usuarios realizan en Marketing Operations.

#### **Procedimiento**

- 1. Crear planes que contienen programas.
- 2. Crear programas que contienen proyectos.
- 3. Crear más proyectos, solicitar un proyecto, aceptar una solicitud, iniciar un proyecto o ver proyectos.
- 4. Trabajar con proyectos completando la configuración de flujos de trabajo, viendo y modificando tareas e imprimiendo, copiando y suprimiendo proyectos.
- 5. Trabajar con activos, incluyendo añadir, editar y cambiar el estado de los activos. También puede añadir carpetas.
- 6. Trabajar con aprobaciones, incluyendo añadir un proceso de aprobación; someterlo a revisión; cancelar la revisión; modificarlo, imprimirlo y suprimirlo; poner la aprobación en espera; responder a ella; y marcar los elementos de aprobación con comentarios.
- 7. Crear facturas que realizan el seguimiento de los gastos relacionados con programas y proyectos.
- 8. Buscar proyectos y aprobaciones con las funciones de búsqueda estándar y avanzada, y guardar búsquedas avanzadas para uso futuro.
- 9. Colaborar con otros usuarios con la ventana de alertas y el panel de mensajes.

# <span id="page-10-0"></span>**Integración con IBM Campaign**

Marketing Operations se integra opcionalmente con IBM Campaign, que, a su vez, puede integrarse con otros productos. Cuando Marketing Operations y Campaign están integrados, puede utilizar las características de gestión de recursos de marketing en Marketing Operations para crear, planificar y aprobar campañas.

Para obtener más información acerca del funcionamiento de un sistema integrado, consulte la publicación *IBM Marketing Operations y IBM Campaign Integration Guide (Guía de integración)*.

### **Procesos de negocio**

Un **proceso de negocio** es la representación, en IBM Marketing Operations, de una recopilación de actividades relacionadas y estructuradas (una cadena de eventos) que producirá uno de los siguientes resultados.

- v actividades de marketing dirigidas a un determinado conjunto de posibles clientes y/o clientes
- v componentes reutilizables de marketing que dan soporte a estas actividades de marketing.

IBM Marketing Operations proporciona los siguientes tipos de procesos de negocio.

- Planes
- Programas
- Proyectos
- Subproyectos
- Solicitudes de proyecto
- Aprobaciones

# **Relaciones entre objetos de planificación**

En esta sección se detalla cómo se relacionan entre sí los objetos de planificación (planes, programas y proyectos). Los planes contienen uno o más programas, y los programas contienen uno o varios proyectos.

Los proyectos pueden contener subproyectos. Un presupuesto de un plan consta de elementos de línea individuales para proyectos y programas que se acumulan en el presupuesto para el plan.

<span id="page-11-0"></span>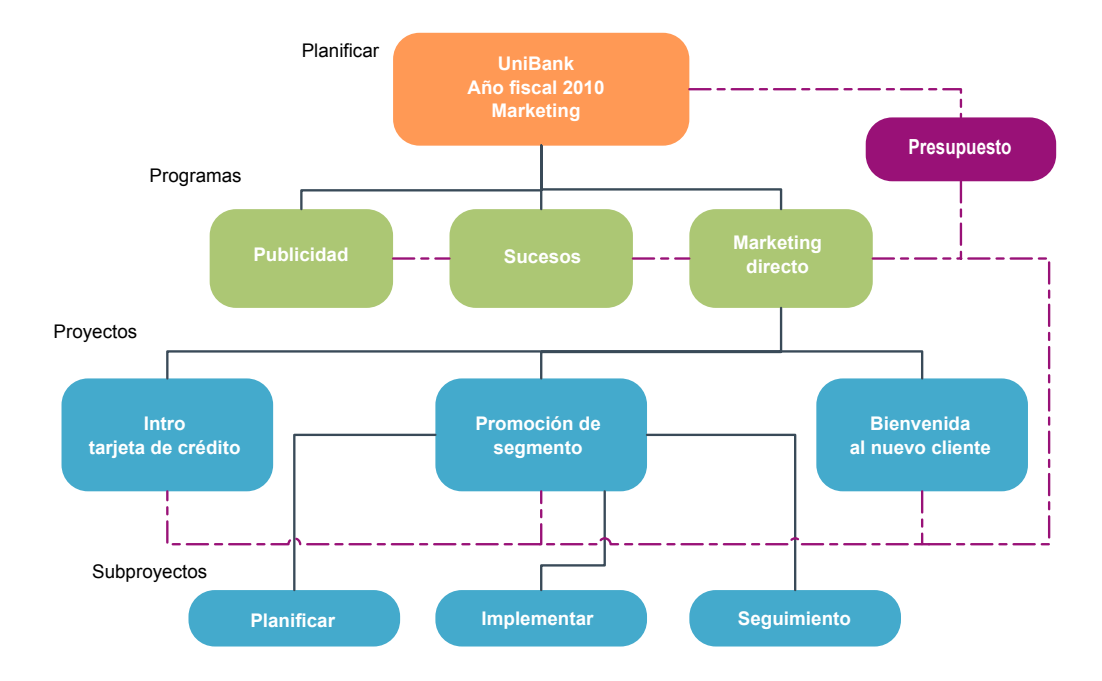

En la página de resumen de proyectos y programas, hay un campo, Elementos padre y Código, que contiene una vista de los ancestros del objeto. Por ejemplo, la página de resumen de un subproyecto muestra el objeto actual (un subproyecto), su proyecto padre, y todos sus ancestros hasta el plan raíz. Se muestran los códigos de ID para estos objetos, así como enlaces directos a cada uno de los objetos de ancestro.

### **Planes**

Un **plan** está pensado para capturar los objetivos de una unidad/área de negocio determinada, durante un determinado período de tiempo, normalmente medido anual o trimestralmente. Además, un plan sirve como contenedor y punto de "acumulación" para los distintos programas y proyectos que defina para conseguir sus objetivos de marketing.

La información de los programas "hijo" y los proyectos hijo de los programas se acumulan en el plan, haciendo un seguimiento de la información enlazada. Por ejemplo, para un plan que tiene un programa hijo, puede realizar métricas o información de presupuesto relacionada con el despliegue del programa (o ascenso desde el programa) al plan, de modo que puede estudiar y hacer un seguimiento de esta información desde la perspectiva del plan.

### **Programas**

Un **programa** representa una actividad de marketing y normalmente consta de varios entregables o iniciativas de marketing relacionados. Un programa puede contener o agrupar varios proyectos. El programa en sí mismo tiene información que es central o común para el desarrollo y la ejecución de estos entregables de marketing. Por ejemplo, un programa de marketing directo puede contener varios proyectos, cada uno de los cuales representa una campaña o promoción de marketing distinta. Asimismo, un programa de lanzamiento de producto podría contener proyectos que pertenecen a diversos tipos de desarrollo de material auxiliar, informes de analistas y asistencia a ferias comerciales.

### <span id="page-12-0"></span>**Proyectos**

Un **proyecto** representa toda la información relacionada con el desarrollo y la ejecución de uno o varios entregables o iniciativas de marketing relacionados. Esta información puede incluir una lista de comprobación o la planificación de tareas que las personas que trabajan en el proyecto deben realizar a fin de preparar y producir los entregables para el proyecto.

Por ejemplo, puede utilizar un proyecto denominado **Feria de muestras mensual** para recopilar toda la información necesaria para una feria de muestras cada mes a la que asista su organización. Esta información puede incluir quién asiste a la feria, el equipo que necesita en el stand, las copias de las demostraciones de producto que piensa presentar, el material auxiliar que desea entregar a los clientes, los costes del material promocional y cualquier información adicional que pertenece a la feria de muestras.

**Nota:** Los proyectos pueden tener subproyectos. Un **subproyecto** tiene las mismas características que un proyecto. Un subproyecto está enlazado a un proyecto padre; cualquier proyecto enlazado de este modo se denomina subproyecto.

#### **Estructura del proyecto**

Un proyecto contiene un flujo de trabajo, información de presupuesto, métricas, activos digitales, aprobaciones e información tanto estándar como personalizada. Por supuesto, no todos los proyectos necesitan toda esta información; la mayor parte es opcional y se puede rellenar sólo cuando sea necesario.

**Nota:** Tenga en cuenta que las aprobaciones también pueden existir independientemente de los proyectos. Es decir, una aprobación no necesita estar asociada a un determinado proyecto.

#### **Solicitudes de proyecto**

Si no tiene los permisos de seguridad para crear un proyecto, puede crear una solicitud de proyecto. Una solicitud de proyecto es similar a una orden de trabajo o instrucciones creativas. Representa una solicitud para que otro realice un trabajo de acuerdo con las especificaciones proporcionadas por el solicitante.

Los usuarios dentro de una organización y los proveedores externos pueden solicitar un proyecto. Por ejemplo, un proveedor externo puede enviar una solicitud de proyecto a la organización de servicios de marketing solicitando material auxiliar. El representante de servicios de marketing acepta la solicitud y crea un proyecto, que organiza tareas y asigna los recursos para gestionar la creación del material auxiliar.

Si solicita un proyecto, usted es un solicitante. A continuación, el solicitante envía la solicitud a un destinatario para su aprobación. Cuando el destinatario acepta la solicitud, el destinatario es el propietario del proyecto resultante y se le denomina propietario.

**Nota:** Una solicitud de proyecto no contiene un flujo de trabajo. Cuando la solicitud se aprueba y pasa a ser un proyecto, éste contiene el flujo de trabajo adecuado.

### **Aprobaciones**

Un proceso de aprobación optimiza el proceso de hacer que se revise y apruebe el trabajo. Varios usuarios pueden revisar el trabajo en paralelo o en un orden que represente los procesos de negocio.

<span id="page-13-0"></span>Los revisores (o aprobadores) pueden marcar electrónicamente el contenido que se envía para su revisión. A continuación, IBM Marketing Operations registra aprobaciones y denegaciones para fines de auditoría. Puede vincular las aprobaciones a un proyecto o pueden existir independientemente de cualquier proyecto.

A partir de la versión 9.1.1, puede utilizar algunas características de aprobación en dispositivos móviles.

### **Equipos**

Un equipo es un grupo de personas que trabajan juntas para completar las tareas a través de una serie de distintos procesos de negocio. La persona encargada de un proceso de negocio puede asignar tareas a un equipo, en lugar de a un individuo, cuando sea necesario.

Los directores de equipo gestionan sus recursos entre las iniciativas. Pueden decidir asignar trabajo explícitamente a los miembros del equipo o permitir que los propios miembros del equipo se asignen trabajo. En todos los casos, el director del equipo puede supervisar la cola de trabajo asignada a su equipo y hacer un seguimiento del progreso y el rendimiento de los miembros individuales del equipo.

#### **Alertas**

Las alertas son notificaciones de eventos o acciones importantes que debe realizar en relación a un programa, proyecto, solicitud de proyecto, activo, cuenta, aprobación o factura. Por ejemplo, un alerta podría recordarle que un proyecto se está ejecutando bajo planificación o por encima del presupuesto, o que un elemento necesita su aprobación.

Las alertas las recibe directamente a través de IBM Marketing Operations y mediante el correo electrónico. Cuando reciba una alerta a través de Marketing Operations, vaya a la página Alertas para verla. Cuando recibe una alerta a través del correo electrónico, va directamente a la bandeja de entrada de su aplicación de correo electrónico.

Hay dos tipos de alertas en Marketing Operations.

- v Las alertas que envía Marketing Operations basadas en eventos, como el inicio de un proyecto.
- v Las alarmas que un administrador establece para que se envíen a intervalos regulares, como por ejemplo, una vez al día.

# **Archivos adjuntos**

Los miembros del equipo pueden adjuntar documentos relevantes a los objetos de IBM Marketing Operations principales. Un archivo adjunto es un URL, un activo digital o un archivo que se añade a un objeto de Marketing Operations. Puede añadir archivos adjuntos a planes, programas, proyectos, facturas, aprobaciones y cuentas.

Los archivos adjuntos pueden organizarse por categoría. Por ejemplo, el proyecto puede contener las siguientes categorías de archivos adjuntos.

- Materiales de referencia
- v Formularios de proveedores
- v Creativos de oferta

• Entregables

Las categorías de archivos adjuntos se establecen en la plantilla utilizada para crear el objeto específico.

### <span id="page-14-0"></span>**Métricas**

Las Métricas se utilizan para el análisis y la creación de informes de gestión. Puede ver las métricas en la pestaña **Seguimiento** de planes, programas y proyectos.

Utilice las métricas de IBM Marketing Operations para los cálculos siguientes.

- v Calculas automáticamente las medidas internas (como presupuestos y consumo de recursos).
- v Tabular automáticamente resultados de programa, como los resultados siguientes.
	- Medir de forma coherente en todas las actividades.
	- Agregar resultados de los programas.
- v Enlazar automáticamente métricas clave, como el número de contactos y respuestas, de campañas hasta métricas de proyecto.
- Crear una memoria de marketing.

Las métricas que están disponibles en un plan, programa o proyecto dependen de la plantilla utilizada para crearlo.

### **Flujos de trabajo**

Un flujo de trabajo muestra y gestiona el grupo de tareas e hitos que dirige el proyecto. Los flujos de trabajo cumplen y gestionan de forma eficiente los objetivos del proyecto.

Las tareas, las dependencias y las duraciones se rellenan para un flujo de trabajo según la plantilla utilizada para crearlo. Puede ver información de flujo de trabajo en forma de hoja de cálculo, línea temporal o diagrama de flujo de proceso. Puede utilizar flujos de trabajo para prever y planificar las actividades. Después de que comience el trabajo, los flujos de trabajo realizan la supervisión del progreso e identifican cuellos de botella con facilidad.

### **Roles funcionales**

Al configurar un proyecto, puede asignar personas a las tareas en función del rol funcional o el rol de trabajo de las personas, como escritor, artista gráfico o gestor de proyectos. IBM Marketing Operations utiliza el concepto de roles como un puente entre personas y tareas.

Los roles tienen las ventajas siguientes.

- v Las personas vienen y van: la asignación de un rol a una tarea hace que sea más fácil controlar el trabajo cuando las personas dejan un proyecto o vuelven a él.
- v No siempre hay recursos disponibles: puede asignar un rol a una tarea antes de que haya ninguna persona disponible para realizar este rol o efectuar la tarea.
- Los roles son previsibles: puede crear plantillas de proyecto con roles estándar y colocar a las personas en los roles de forma independiente para cada proyecto que cree a partir de la plantilla de proyecto.

# <span id="page-15-0"></span>**Políticas de seguridad**

Una política de seguridad es un conjunto de reglas que rigen los objetos asociados con la política, como planes, programas y proyectos. Estas reglas indican qué tipos de usuarios pueden ver, modificar, suprimir o realizar cualquiera de las otras funciones relevantes sobre estos objetos.

Para expresar estos privilegios de seguridad, las políticas de seguridad contienen los componentes siguientes.

- v Roles de usuario para identificar los tipos de usuarios
- v Otorgamientos o bloqueos de función para identificar qué puede hacer o no cada tipo de usuario

Es posible que su organización utilice varias políticas de seguridad. Se proporciona una política de seguridad de ejemplo, Global, con IBM Marketing Operations.

La política global es una política especial que siempre se tiene en cuenta en el control de todos los objetos del sistema, en lugar de todos los usuarios. Las empresas con modelos de seguridad sencillos pueden utilizar la política global para expresar sus reglas.

Las empresas que requieran distintos grupos discretos pueden utilizar políticas de seguridad personalizadas para ello. Así, estas empresas pueden utilizar la política global sólo para reglas de acceso ejecutivas o administrativas para todo el sistema.

**Nota:** El término global no indica que todo usuario tiene acceso completo a todo. En su lugar, la política de seguridad está asociada de forma global a cada usuario de forma predeterminada.

La *Guía del administrador de IBM Marketing Operations* describe los detalles de las políticas de seguridad con mayor profundidad.

# **Planificación estratégica y gestión financiera**

IBM Marketing Operations incluye planificación estratégica y gestión financiera.

Gestión de la planificación estratégica y la gestión financiera con las características siguientes.

- v Desarrollar presupuestos de arriba a abajo para los planes de marketing y los programas que contienen.
- v Seguimiento de gastos reales producidos, en relación con el presupuesto.
- v Facilitar el seguimiento y la creación de informes de los gastos en términos de contabilidad (GL).

En Marketing Operations, utilice las herramientas siguientes para las tareas de planificación estratégica y gestión financiera.

- Cuentas
- Presupuestos
- v Categorías de costes
- Facturas

#### **Cuentas**

El departamento de finanzas puede utilizar cuentas para supervisar los gastos y el flujo de caja de la empresa.

Una cuenta de nivel superior representa una cuenta del libro mayor corporativa específica para el seguimiento y el control de gastos y flujos de caja para un área concreta de la empresa. Esta cuenta realiza el seguimiento de los gastos y las necesidades presupuestarias en niveles semanales y mensuales y, a continuación, los agrega a los niveles trimestrales y anuales.

Las cuentas pueden tener subcuentas. En función de la estructura de cuentas de su empresa, las subcuentas podrían también representar cuentas del libro mayor específicas. O también, las subcuentas podrían representar un nivel superior de granularidad al que el marketing desea realizar un seguimiento, incluso si la estructura del libro mayor general no incluye dicho nivel de detalle.

#### **Presupuestos**

En IBM Marketing Operations, un presupuesto coordina gastos de planes, programas y proyectos. Después de establecer el presupuesto del plan, puede financiar programas enlazados, y finalmente los proyectos, a partir de ella. Marketing Operations realiza un seguimiento de los presupuestos de programas y proyectos hijo en forma de asignaciones, gastos previstos o confirmados, y gastos reales.

Marketing Operations realiza un seguimiento de los presupuestos de programas y proyectos hijo, aunque estos objetos pueden tener diferentes propietarios. Por ejemplo, un programa enlazado a un plan puede tener un propietario diferente del que tiene el plan. Por ello, la persona que asigna un presupuesto de un plan a un programa puede ser diferente de la persona que prevé los gastos de un programa a un plan. Un propietario del plan, como un gestor de marketing, puede hacer seguimiento de los gastos previstos desde programas hijo, proyectos y el propio presupuesto, para poder responder a las necesidades presupuestarias.

**Nota:** Los presupuestos sólo están disponibles cuando el módulo financiero de IBM Marketing Operations esté habilitado.

#### **Año fiscal**

Puede ver el presupuesto total para todos los años, o ver una vista detallada para un año concreto, dividido en semanas, meses o trimestres.

Marketing Operations conserva la información de presupuesto para el año fiscal actual, los dos años fiscales siguientes y cualquier año fiscal anterior hasta el momento de la primera instalación de Marketing Operations.

A nivel de plan, para ver o editar un año fiscal diferente, cambie el valor del campo **Año fiscal** en la pestaña **Resumen de plan**. Los programas y proyectos enlazados toman el año financiero del plan padre; los programas y proyectos autónomos utilizan el año fiscal actual del sistema.

#### **Granularidad**

Con Marketing Operations, puede dividir los años fiscales en semanas, meses o trimestres. Al crear un plan, programa o proyecto, elija el incremento deseado de la lista **Granularidad de presupuesto** en la pestaña **Resumen**.

Los usuarios no pueden editar la granularidad de presupuesto. Los planes, programas y proyectos con distintas granularidades de presupuesto no están autorizados a estar enlazados entre sí.

<span id="page-17-0"></span>Por ejemplo, si el año fiscal de un plan se divide en meses, sólo puede enlazarlo a programas y proyectos que también utilicen los meses como granularidad de presupuesto. En este escenario, los programas y proyectos con semanas o trimestres como granularidad, no están disponibles para enlazarse.

#### **Categorías de costes**

Las categorías de costes se utilizan para categorizar los gastos en tipos, como gastos de viajes y gastos de envío de correos. Las categorías de costes se utilizan cuando se realiza el seguimiento de facturas y cuando se crean presupuestos.

Para obtener detalles sobre la creación y edición de las categorías de costes, consulte la *Guía del administrador de IBM Marketing Operations*.

#### **Facturas**

En IBM Marketing Operations, una factura captura electrónicamente una factura en papel enviada a un departamento de marketing para servicios, tiempo o materiales proporcionados por un distribuidor o proveedor externo. Debe transferir manualmente la información de la factura de papel a una factura de Marketing Operations.

Estas son algunas de las ventajas de transferir las facturas en papel a Marketing Operations.

- Fácil acceso
- v Seguimiento de gastos preciso e inmediato
- v Análisis de gastos de proveedor
- v Informes de acumulación
- v Transferencia o exportación periódica a un sistema de libro mayor general (GL)

### **Bibliotecas de elementos reutilizables**

IBM Marketing Operations le permite reutilizar elementos de marketing proporcionando lo siguiente.

- Objetos de marketing
- v Gestión de activos digitales

#### **Objetos de marketing**

Un objeto de marketing es cualquier producto de trabajo que un equipo desarrolla y reutiliza en el transcurso de sus actividades de marketing. Un objeto de marketing puede representar un elemento físico (como una carta, una tarjeta de crédito o un báner) o un componente de negocio (como una oferta de tarjeta de crédito, una definición de segmento objetivo o una definición de programa de recompensas).

Puede crear nuevos objetos de marketing si tiene permiso para hacerlo. Después de crear un objeto de marketing, puede iniciarlo en cualquier momento. Al iniciar el objeto de marketing, éste pasa al estado activo.

- v Usted define y gestiona los objetos de marketing que representan todos los productos de trabajo reutilizables.
- v Puede realizar operaciones básicas (crear, editar, cambiar el estado, copiar, enlazar y suprimir) sobre los objetos de marketing.
- v Puede entrar y gestionar todos los atributos que definen un determinado objeto de marketing, como el nombre, propietario, estado y descripción.
- Puede definir y gestionar los procesos de negocio (como proyectos) que producen, modifican y retiran objetos de marketing.

<span id="page-18-0"></span>v Puede crear proyectos sólidos que definen varias actividades de marketing "ensamblando" cada actividad de marketing diferenciado de los objetos de marketing existentes.

Los objetos de marketing de IBM Marketing Operations se definen por etapas y la manera en que se definen influye en cómo se organizan y presentan a los usuarios. Los términos siguientes son importantes para comprender la definición y organización de objetos de marketing.

#### **Tipo de objeto de marketing**

Un *tipo de objeto de marketing* es la división más elevada para objetos de marketing. Un administrador crea tipos de objetos de marketing. Cada tipo de objeto de marketing tiene un elemento de menú, pero el menú en el que aparece depende de cómo el administrador haya configurado el tipo de objeto de marketing.

#### **Plantilla de objeto de marketing**

Un tipo de objeto de marketing se divide en una o más *plantillas de objeto de marketing*. Por lo general, un administrador crea una plantilla de objeto de marketing para cada característica significativa del tipo de objeto de marketing.

#### **Instancia de objeto de marketing**

Una *instancia de objeto de marketing* es un único objeto de marketing. Los usuarios con los permisos de seguridad apropiados crean instancias de objetos de marketing de las plantillas de objetos de marketing. Las instancias de objetos de marketing se denominan "objetos de marketing" en esta guía.

#### **Gestión de activos digitales**

Un **activo** es cualquier documento almacenado electrónicamente que puede desear utilizar o hacer referencia al mismo en un programa de marketing. Esto puede incluir imágenes de marcas, documentos de investigación de marketing, material de referencia, material auxiliar corporativo, membretes o plantillas de documentos.

También puede almacenar todos los activos de marketing en una ubicación central y segura, utilizando los Activos de IBM Marketing Operations, con las siguientes ventajas.

- v optimización de conceptos aprobados en anteriores campañas de marketing
- v requerir aprobación previa de material para reducir los tiempos de revisión
- v asignar directrices de uso y fechas de caducidad de elementos

Además, los activos contenidos en objetos de aprobación tienen prestaciones de marcación integradas, permitiendo la colaboración entre empleados y socios de la agencia, y el seguimiento de comentarios, ediciones y cambios dentro de contenido creativo.

### **Inicio de sesión en IBM EMM**

#### **Antes de empezar**

En este procedimiento se presupone que sabe la dirección (o URL) del sitio web a su servidor y que tiene asignados un nombre de usuario y una contraseña. Si necesita ayuda, póngase en contacto con el administrador de IBM EMM.

### <span id="page-19-0"></span>**Procedimiento**

- 1. Abra un navegador soportado y entre el URL al servidor de IBM EMM. Las solicitudes que se muestran varían en función de los valores de seguridad definidos para la instalación.
- 2. Si se le solicita, acepte el certificado de seguridad digital.
- 3. En la página de inicio de sesión, escriba su nombre de usuario y contraseña y, a continuación, pulse **Iniciar sesión**.

Si se le solicita que acepte el certificado de seguridad digital, pulse **Sí** para aceptar el certificado.

#### **Resultados**

Aparece el panel de control o la página de inicio predeterminada. Las opciones que tiene disponibles dependen de los permisos que le haya asignado su administrador de IBM EMM.

**Nota:** Para obtener una lista de los navegadores soportados, consulte la guía de *Entornos de software recomendados y requisitos mínimos del sistema para IBM EMM*.

### **Personalizar Marketing Operations**

Puede personalizar la interfaz de Marketing Operations para satisfacer sus necesidades. Los valores de personalización están disponibles en Marketing Operations cuando pulsa **Configuración** o **Configuración > Marketing Operations Configuración**.

La tabla siguiente describe lo que se puede personalizar.

*Tabla 2. Opciones para personalizar Marketing Operations*

| Opción                                               | Descripción                                                                                                    |  |
|------------------------------------------------------|----------------------------------------------------------------------------------------------------|--|
| Establecer la<br>página actual<br>como inicio        | Establece la página actual para que se visualice automáticamente en<br>cuanto se inicie la sesión en Marketing Operations.                                                                                                    |  |
| Configuración<br>básica                              | Establece la política de seguridad que se aplica a los nuevos elementos<br>de forma predeterminada.                                                                                                    |  |
| Zona horaria                                         | Elija su zona horaria local.                                                                                                    |  |
| Opciones de<br>activos                               | Define la lista de activos que se visualizará de forma predeterminada.                                                                                                    |  |
| Opciones de<br>aprobaciones                          | Define la lista de aprobaciones que se visualizará de forma<br>predeterminada.                                                                                                    |  |
| Opciones de<br>proyectos                             | Define la lista y vista de proyectos que se visualizará de forma<br>predeterminada para los proyectos.                                                                                                    |  |
| Opciones de<br>tareas                                | Define la lista y vista de tareas que se visualizará de forma<br>predeterminada para las tareas.                                                                                                    |  |
| Opciones de<br>herramientas de<br>análisis operativo | Establece un informe predeterminado para que se visualice cuando<br>vaya a la página Herramientas de análisis > Herramientas de análisis<br>operativo y establece la página de inicio de Herramientas de análisis<br>como la página de inicio de sesión. |  |
| Configuración del<br>calendario/línea<br>temporal    | Seleccione opciones para personalizar cómo se visualiza el calendario y<br>los hitos de tareas.<br>Consulte "Opciones de visualización de calendario" en la página 151.                                                                                  |  |
|                                                      |                                                                                                    |  |

<span id="page-20-0"></span>*Tabla 2. Opciones para personalizar Marketing Operations (continuación)*

| Opción                        | Descripción                                                                                  |
|-------------------------------|----------------------------------------------------------------------------------------------|
| Fuera de la<br><b>oficina</b> | Configuración de Define si está en la oficina o fuera de ella, e identifica a los delegados. |

Usted (u otro usuario con el permiso adecuado) puede configurar los paneles de control para que se muestre la información que visualiza más a menudo. Cada panel de control puede incluir uno o más "portlets" que presentan:

v Listas de enlaces a elementos de Marketing Operations como Aprobaciones en espera de acción, Gestionar mis tareas y Mis alertas.

Para obtener más información, consulte ["Portlets de lista de Marketing](#page-231-0) [Operations" en la página 226.](#page-231-0)

v Enlaces rápidos que proporcionan acceso con una sola pulsación a las opciones como, por ejemplo, Crear proyecto nuevo o Añadir factura.

Para obtener más información, consulte ["Portlets de enlaces rápidos" en la](#page-232-0) [página 227.](#page-232-0)

v Informes, por ejemplo, Presupuesto por tipo de proyecto o Posición financiera de marketing.

Para obtener más información, consulte ["Portlets de informes de Marketing](#page-233-0) [Operations IBM Cognos" en la página 228.](#page-233-0)

### **Establecimiento de la página de inicio**

La página de inicio es la página que se visualiza al iniciar la sesión en IBM EMM. La página de inicio predeterminada es el panel de control predeterminado, pero puede especificar fácilmente un página de inicio distinta.

Si no desea que se visualice una página del panel de control al iniciar sesión por primera vez en IBM EMM, puede seleccionar como su página de inicio una página de uno de los productos de IBM instalados.

Para establecer una página que está visualizando como página de inicio, seleccione **Configuración > Establecer la página actual como inicio**. Las páginas disponibles para seleccionarlas como página de inicio están determinadas por cada producto de IBM EMM y por los permisos en IBM EMM.

En cualquier página que esté visualizando, si la opción **Establecer la página actual como inicio** está habilitada, puede establecer la página como página de inicio.

# **Establecimiento de la configuración básica Acerca de esta tarea**

La opción de configuración básica le permite elegir la política de seguridad utilizada de forma predeterminada al crear nuevos elementos.

#### **Procedimiento**

- 1. Seleccione **Configuración > Marketing Operations Configuración**. Se abrirá la página Configuración administrativa.
- 2. Pulse **Configuración básica**.

Se abrirá la página Configuración básica.

<span id="page-21-0"></span>3. Seleccione la política de seguridad que desea utilizar de forma predeterminada al crear nuevos elementos en Marketing Operations en el campo **Política de seguridad predeterminada**.

Puede dejar **Global** seleccionado, que es el valor predeterminado, para utilizar la política de seguridad global definida por el administrador, o puede seleccionar la política de seguridad que el administrador le ha indicado que seleccione. Como práctica recomendada, no cambie la política de seguridad sin la ayuda del administrador. Para obtener más información sobre políticas de seguridad, póngase en contacto con el administrador o consulte la publicación Marketing Operations Administrator's Guide (Guía del administrador).

4. Pulse **Guardar cambios** para guardar sus cambios.

# **Establecimiento de las opciones de aprobaciones Acerca de esta tarea**

Las opciones de las aprobaciones le permiten personalizar Marketing Operations de forma que vea y reciba la información sobre aprobaciones que sea importante para usted.

#### **Procedimiento**

1. Seleccione **Configuración > Configuración de Marketing Operations > Aprobaciones**.

Aparece la página **Opciones de aprobaciones**.

2. En el campo **Lista predeterminada**, seleccione la vista de lista de aprobaciones predeterminada que desea que aparezca al abrir la página de lista de aprobaciones.

De forma predeterminada, aparece la vista **Mis aprobaciones activas** en este campo; el resultado es que Marketing Operations sólo visualiza las aprobaciones activas cuando selecciona **Operaciones > Aprobaciones**.

Si tiene alguna búsqueda guardada, esta lista también incluye esa información.

### **Establecimiento de opciones para proyectos**

Puede personalizar Marketing Operations de forma que reciba la información del proyecto que es más importante para usted.

Por ejemplo, puede especificar que se incluyan columnas de datos adicionales al revisar una lista de proyectos, la vista predeterminada a aplicar, y si desea recibir notificaciones por correo electrónico sobre los cambios en el estado de salud de sus proyectos.También puede organizar las columnas en el orden que le sea más útil.

#### **Recibir actualizaciones de estado de salud del proyecto por correo electrónico**

Diariamente, IBM Marketing Operations compara los datos del proyecto con un conjunto de indicadores clave de rendimiento para calcular la salud del proyecto. Para los proyectos de su propiedad, puede suscribirse a mensajes diarios con el estado de salud de sus proyectos.

#### **Acerca de esta tarea**

#### **Procedimiento**

- 1. Pulse **Configuración > Configuración de Marketing Operations**.
- 2. Pulse **Correos diarios de salud del proyecto Suscribir**. "Suscribir" cambia a "Anular suscripción".

#### **Qué hacer a continuación**

Para obtener más información sobre el estado de salud del proyecto, consulte ["Estado de salud del proyecto" en la página 46.](#page-51-0)

### <span id="page-22-0"></span>**Columnas opcionales de proyecto**

Para las páginas de vista **Lista de proyectos**, puede personalizar qué columnas aparecen en la lista.

Las opciones de columna en el campo **Columnas disponibles** incluyen todos los campos utilizados en todas las plantillas de proyecto en el sistema. Los creadores de plantillas definen los campos en las plantillas de proyecto. Algunos proyectos que aparecen en la vista de lista de proyectos es posible que se hayan creado con una plantilla de proyecto que no contenía un campo determinado. Si un proyecto no tiene un campo definido, no habrá ningún valor en la columna correspondiente en la vista de lista de proyectos.

En la vista **Calendario del proyecto**, en el campo **Información opcional a mostrar** seleccione cualquier hito de proyecto o fecha de inicio o finalización de proyecto opcional que desee ver. Estos hitos y fechas aparecen en el calendario.

Al seleccionar columnas opcionales, selecciónelas para una determinada vista. Por ejemplo, si selecciona una columna opcional denominada **Objetivos** en la vista **Proyectos y solicitudes activos**, esta columna no aparece en la vista **Todos los proyectos y solicitudes**.

### **Reordenación de columnas en listas de objetos**

Puede reordenar las columnas de datos personalizadas y estándares en listas de objetos de marketing, de manera que pueda ver los datos más importantes sin desplazamiento. Puede elegir qué columnas personalizadas desea visualizar.

### **Acerca de esta tarea**

Puede reorganizar el orden de las columnas en las listas de los objetos de marketing siguientes.

- proyectos
- activos
- ofertas
- objetos de marketing

**Nota:** No puede eliminar atributos estándares, ya que son utilizados por el sistema, pero puede ponerlos en el lugar en el que sean de mayor utilidad o menos intrusivos.

#### **Procedimiento**

- 1. Acceda a una página de lista para uno de estos tipos de objeto, como **Proyectos activos**.
- 2. Pulse **Opciones** ( ). Se abrirá la ventana **Opciones de proyecto**. En esta ventana, **Columnas disponibles** muestra todas las columnas que se pueden visualizar. La lista de **Columnas seleccionadas** muestra columnas que aparecen actualmente en el orden en que se muestran.

<span id="page-23-0"></span>3. Utilice las flechas **>>** y **<<** para mover las columnas que desee visualizar a **Columnas seleccionadas**.

**Nota:** No puede eliminar atributos estándares de **Columnas seleccionadas**.

**Nota:** En la página Lista de activos, las columnas estándares no se muestran en la lista **Columnas disponibles**.

- 4. Utilice las flechas arriba y abajo para establecer las columnas de **Columnas seleccionadas** en el orden en que desee que aparezcan.
- 5. Sólo en proyectos, en el campo **Lista predeterminada**, seleccione la vista de lista a utilizar de forma predeterminada cuando seleccione **Operaciones > Proyectos**.

De forma predeterminada, la vista **Proyectos y solicitudes activos** aparece en este campo, a menos que haya cambiado el valor anteriormente.

Si tiene alguna búsqueda guardada, también puede seleccionar una de ellas como vista predeterminada.

- 6. Sólo en proyectos, en el campo **Modalidad de vista predeterminada**, seleccione la lista de proyectos o calendario de proyectos.
- 7. Pulse **Guardar cambios**.

### **Establecimiento de las opciones de tareas Acerca de esta tarea**

Las opciones de tareas le permiten personalizar Marketing Operations de forma que vea y reciba la información de las tareas. Por ejemplo, puede especificar la lista de tareas que aparece de forma predeterminada cuando abre la página Tareas.

#### **Procedimiento**

1. Seleccione **Configuración > Configuración de Marketing Operations > Opciones de tareas**.

Se abrirá la página **Opciones de tareas**.

2. En **Lista predeterminada**, seleccione la vista de lista de tareas predeterminada que desea que aparezca al abrir la página de lista de tareas.

De forma predeterminada, en este campo aparece la vista **Mis tareas**, de modo que Marketing Operations sólo muestra las tareas actualmente en espera de su acción cuando pulsa **Operaciones > Tareas**.

Esta lista también incluye las búsquedas guardadas.

- 3. En **Vista de lista predeterminada**, seleccione el modo de vista de lista predeterminado que desea que aparezca al abrir la página Tareas. Puede visualizar las tareas en una vista de lista (valor predeterminado) o una vista de calendario.
- 4. Pulse **Guardar cambios** para guardar los cambios, **Revertir a guardado** para descartar los cambios realizados desde la última vez que los ha guardado o **Cancelar** para salir.

# **Establecimiento de las opciones de herramientas de análisis operativas**

#### **Acerca de esta tarea**

De forma predeterminada, la página inicial de Herramientas de análisis muestra una lista de todos los informes disponibles. Puede establecer que se visualice un <span id="page-24-0"></span>informe distinto cuando vaya a la página inicial de Herramientas de análisis.

### **Procedimiento**

- 1. Seleccione **Configuración > Configuración de Marketing Operations**.
- 2. Pulse **Opciones de herramientas de análisis operativas**.

Aparece la página Opciones de análisis.

- 3. Seleccione el informe que desea que sea el informe predeterminado. Si en cualquier momento, el informe que selecciona no está disponible, se visualiza la lista de todos los informes disponibles.
- 4. Pulse **Guardar cambios**.

### **Resultados**

# **Definición de los valores de fuera de la oficina Acerca de esta tarea**

Los valores de fuera de la oficina ayudan a asegurar que queden cubiertas las necesidades de las tareas, aprobaciones y solicitudes cuando se encuentra fuera de la oficina.

### **Procedimiento**

- 1. Seleccione **Configuración > Marketing Operations Configuración**. Se abre la página Configuración administrativa.
- 2. Pulse **Configuración de fuera de la oficina**. Se abre la página Configuración de fuera de la oficina.
- 3. En la parte superior de la página, indique si actualmente está en la oficina o fuera de ella. Su selección entra en vigor cuando se pulsa **Guardar cambios**.
- 4. Especifique el usuario de Marketing Operations que se hace cargo de sus responsabilidades cuando está fuera de la oficina. Puede especificar el mismo usuario o usuarios distintos para:
	- v **Tareas de aprobación y de flujo de trabajo**: cuando está fuera de la oficina, sólo se asignan a su delegado las tareas que están preparadas para comenzar. Las tareas que tiene asignadas y tienen otro estado no se reasignan automáticamente a su delegado.

El administrador del sistema define si puede seleccionar cualquier otro usuario como delegado, o sólo un usuario que ya sea miembro de los mismos equipos de proyecto y con los permisos adecuados. Si el sistema o cualquiera de sus proyectos utiliza el valor más restrictivo, se visualizará un error si intenta delegar tareas a un usuario que no puede realizarlas.

v **Aprobaciones autónomas y aprobaciones de presupuesto**: cuando está fuera de la oficina, las aprobaciones que están esperando su respuesta se asignan a su delegado.

Se visualizará un error si intenta delegar aprobaciones a un usuario que no puede responder a ellas.

- v **Solicitudes de proyecto**: cuando está fuera de la oficina, las solicitudes que están esperando su respuesta se asignan a su delegado.
	- Se visualizará un error si intenta delegar solicitudes de proyecto a un usuario que no puede responder a ellas.
- 5. Especifique un mensaje opcional para incluirlo en todas las actividades que se delegan mientras está fuera de la oficina.
- 6. Pulse **Guardar cambios**.

Cuando indique que está fuera de la oficina:

- v El Historial de delegación de elemento de la parte inferior de esta página registrará todas las actividades que se delegan en su ausencia.
- v Se visualizará un recordatorio cada vez que inicie la sesión en Marketing Operations.
- v Los propietarios del proyecto y de la solicitud pueden revisar una lista de los miembros del equipo que están fuera de la oficina en la pestaña Personas. También se visualizan los delegados asignados y cuándo empieza la delegación.

# <span id="page-26-0"></span>**Capítulo 2. Tareas comunes**

Algunas tareas no son específicas de los objetos de IBM Marketing Operations. Por ejemplo, varios tipos distintos de objetos pueden contener archivos adjuntos. Puede trabajar con los archivos adjuntos del proyecto de la misma manera que trabaja con los archivos adjuntos del programa o del plan. En esta sección se describe:

- v "Archivos adjuntos"
- v ["Estados de los procesos de negocio" en la página 24](#page-29-0)
- v ["Valores de atributo inhabilitados" en la página 28](#page-33-0)
- v ["Selección de recursos" en la página 29"Selección de recursos" en la página 29](#page-34-0)
- v ["Impresión de objetos" en la página 30](#page-35-0)
- v ["Exportar información en formato de Microsoft Excel" en la página 30](#page-35-0)

### **Archivos adjuntos**

Puede adjuntar documentos pertinentes a los objetos de IBM Marketing Operations, por ejemplo, planes, programas y proyectos. La pestaña **Archivos adjuntos** de un objeto contiene enlaces a todos los archivos o URL relacionados con el objeto.

Marketing Operations crea automáticamente una miniatura para documentos, imágenes, archivos PDF y páginas web cuando estos elementos se adjuntan o envían para su aprobación. Marketing Operations admite los tipos de archivos siguientes.

- $\cdot$  BMP
- $\bullet$  Doc
- Docx
- v GIF
- htm
- html
- JPEG
- v JPG
- v pdf
- v ppt
- pptx
- $\cdot$  RTF
- $\cdot$  xls

Tenga en cuenta lo siguiente.

- v De forma predeterminada, puede conectar hasta cinco archivos de una vez. Este número es configurable y puede ser diferente en el sistema.
- v El tamaño del archivo adjunto está limitado a menos de 2 gigabytes (GB). El tamaño límite exacto depende del navegador y el sistema operativo.

# <span id="page-27-0"></span>**Añadir un archivo adjunto a un objeto Acerca de esta tarea**

Los usuarios pueden añadir archivos adjuntos de forma regular.

### **Procedimiento**

- 1. Navegue hasta el objeto al que desea añadir un archivo adjunto.
- 2. Pulse la pestaña **Archivos adjuntos**.

La pestaña muestra los archivos adjuntos que ya existen para el objeto.

- 3. Pulse el icono **Añadir** ( $\mathcal{U}_{\mathbf{T}}^{\uparrow}$ ) para añadir un archivo adjunto al objeto. Aparece la ventana Añadir archivo adjunto.
- 4. En la lista desplegable en el campo **Guardar archivo adjunto en**, seleccione dónde desea guardar el archivo adjunto.
- 5. En el campo **Archivo que se adjuntará**, seleccione **Desde Mi PC**, **Desde la biblioteca de activos** o **URL**.
- 6. Realice una de las acciones siguientes.
	- v Pulse **Examinar** para buscar un archivo en el sistema. Cuando aparezca el cuadro de diálogo, navegue hasta el archivo que desea adjuntar y pulse **Abrir**.
	- v Pulse **Examinar biblioteca** para adjuntar un archivo en una biblioteca de activos. Pulse la biblioteca que contiene el activo que desea añadir. Utilice el árbol en el panel izquierdo de la pantalla para navegar hasta la carpeta y, a continuación, al activo que desea adjuntar. Pulse **Aceptar activo** cuando visualice el activo en el panel derecho.
	- v Entre el URL en el campo proporcionado.
- 7. Añada los comentarios que desee sobre el archivo adjunto.
- 8. Pulse **Añadir más** para visualizar un conjunto adicional de campos para cada archivo adjunto adicional que desee añadir.
- 9. Pulse **Guardar cambios** para añadir los archivos adjuntos.

Los archivos adjuntos se añaden a la pestaña Archivos adjuntos del objeto.

# **Eliminar un archivo adjunto de un objeto Procedimiento**

- 1. Navegue hasta el objeto del que desea eliminar un archivo adjunto.
- 2. Pulse la pestaña **Archivos adjuntos**.

La pestaña muestra los archivos adjuntos que ya existen para el objeto.

- 3. Pulse **Eliminar** junto al archivo adjunto que desea suprimir. Aparece un mensaje solicitándole que verifique la supresión.
- 4. Pulse **Aceptar**.

### **Resultados**

Se elimina el archivo adjunto.

# <span id="page-28-0"></span>**Enviar archivos adjuntos de correo electrónico Acerca de esta tarea**

Los usuarios que tienen una dirección de correo electrónico válida configurada en IBM Marketing Operations o IBM Marketing Platform pueden enviar archivos adjuntos de correo electrónico. Si la dirección de correo electrónico se ha configurado de forma incorrecta en el sistema, recibirá un mensaje de error.

### **Procedimiento**

1. Navegue hasta el objeto al que desea añadir un archivo adjunto.

Para aprobaciones y activos, hay disponibles archivos adjuntos en la página de resumen. Para todos los demás objetos, pulse la pestaña **Archivos adjuntos**.

La pestaña muestra los archivos adjuntos que ya existen para el objeto.

2. Pulse en **Enviar como archivo de correo adjunto** junto al archivo adjunto que desea enviar.

También puede pulsar el botón derecho del ratón en el icono del archivo adjunto y elegir **Enviar como archivo de correo adjunto** en el menú.

Aparece la ventana Enviar archivo adjunto de correo.

- 3. Escriba o seleccione los valores en los campos **Para** y **Cc** indicando los destinatarios del correo electrónico.
	- Para enviar el archivo adjunto a usuarios de IBM Marketing Operations, pulse la flecha situada en el lado derecho del campo y seleccione una o más direcciones de correo electrónico. Las direcciones que seleccione se añaden al campo. Si deselecciona una dirección, se eliminará del campo.
	- v También puede entrar cualquier dirección de correo electrónico externa válida en los campos. Separe varias direcciones con una coma. Por ejemplo: usuario1@inbox.com,usuario2@myCompany.com
- 4. Entre los valores para el campo **Asunto** y cuerpo del mensaje.
- 5. Pulse **Enviar** para enviar el archivo adjunto.

El sistema muestra un mensaje que confirma que el correo electrónico se ha enviado o que se ha producido un error mientras el sistema intentaba enviar el mensaje.

La ventana Enviar archivo adjunto de correo permanece abierta hasta que el servidor de correo electrónico ha enviado el mensaje. Si cierra la ventana mientras se está enviando el correo electrónico, no recibirá ninguna confirmación.

### **Resultados**

Tenga en cuenta lo siguiente:

- v Todas las respuestas al mensaje van directamente a la dirección de correo electrónico del remitente.
- v Si envía un archivo adjunto a una dirección no válida, se envía un mensaje al usuario indicando que el correo electrónico no se ha entregado.
- v Si el servidor de correo está inactivo (para el servidor de Marketing Operations), el sistema muestra un mensaje que indica que el archivo adjunto no se ha podido enviar. Puede realizar cualquiera de las siguientes acciones:
- v Si el servidor de correo electrónico acepta el correo para su entrega y no puede entregarse por alguna razón (por ejemplo, si una dirección de correo electrónico no es válida), el servidor de correo electrónico envía los detalles directamente al usuario en la aplicación de correo electrónico del cliente local.

# <span id="page-29-0"></span>**Estados de los procesos de negocio**

El estado de un proceso de negocio informa rápidamente a los usuarios de dónde se encuentra el proceso de negocio en su ciclo de vida. Puede cambiar el estado seleccionando una transición.

Los estados y transiciones disponibles dependen del tipo de proceso de negocio y de las necesidades de la organización. El administrador del sistema puede crear estados adicionales y añadir o eliminar transiciones según las necesidades en su instalación.

La tabla siguiente describe los posibles estados predeterminados para planes, programas, proyectos, aprobaciones, activos y objetos de marketing personalizados.

| Estado          | Descripción                                                                                                    |  |
|-----------------|----------------------------------------------------------------------------------------------------|--|
| No iniciado     | El objeto se ha creado, pero no se ha iniciado.                                                                                                    |  |
| En curso        | Se ha iniciado el trabajo en este objeto.                                                                                                    |  |
| En espera       | El trabajo en este objeto se detiene mientras el estado del objeto sea En<br>espera. El trabajo se podría reanudar más adelante.                                                                |  |
| Cancelada       | Este estado avisa a los usuarios para que no accedan al objeto, ya que<br>el trabajo en él se ha detenido permanentemente.                                                                      |  |
| Completado      | El trabajo en este objeto ha finalizado.                                                                                                    |  |
| En conciliación | (Sólo proyectos). Indica que alguien está editando un proyecto<br>Cancelado o Completado. Este estado es temporal y lo pueden<br>seleccionar los usuarios con el permiso de seguridad adecuado. |  |

*Tabla 3. Estados de flujo de trabajo para planes, programas, proyectos, aprobaciones y objetos de marketing personalizados*

La siguiente tabla describe los posibles estados predeterminados de las solicitudes.

*Tabla 4. Estados de las solicitudes*

| Estado   | Descripción                                                                                                    |
|----------|----------------------------------------------------------------------------------------------------|
| Borrador | La solicitud se ha creado, pero todavía no se ha enviado.                                                                                                    |
| Enviada  | La solicitud se ha enviado a la persona adecuada que puede aceptar o<br>rechazar la solicitud.                                                                                                    |
| Devuelta | Indica que la persona que ha revisado la solicitud la devuelve al<br>remitente, ya sea para revisión o por alguna otra deficiencia.                                                                           |
| Aceptada | Indica que la solicitud se ha aceptado. Una vez se ha aceptado una<br>solicitud, IBM Marketing Operations crea el correspondiente proyecto.<br>Este estado indica el final del ciclo de vida de la solicitud. |

La tabla siguiente describe los tipos de estado de la factura.

*Tabla 5. Estados de factura*

| Estado   | Descripción                                                                                                    |
|----------|----------------------------------------------------------------------------------------------------|
| Borrador | Indica que todavía se está trabajando en la factura; una factura está en<br>estado Borrador cuando se crea por primera vez. Para que una factura<br>salga del estado Borrador, debe añadir elementos de línea. |
|          | Si es necesario, puede colocar una factura en estado <b>Borrador</b><br>seleccionando Volver a crear borrador desde el menú Cambiar estado.                                                                    |

*Tabla 5. Estados de factura (continuación)*

| Estado      | Descripción                                                                                                    |
|-------------|----------------------------------------------------------------------------------------------------|
| Cancelada   | Cancelar una factura no es lo mismo que suprimirla. Al cancelar una<br>factura, pasa a estar inactiva pero todavía puede verla en Marketing<br>Operations. Al suprimir una factura, se elimina del sistema. Cuando<br>pasa una factura a este estado, Marketing Operations envía una alerta<br>a los propietarios de la factura.                                                               |
| En revisión | Los aprobadores están revisando actualmente los elementos de línea de<br>factura.<br>Nota: Este estado interno se produce después de marcar una factura<br>como Pagadera.                                                                                                    |
| Pagadera    | Se han revisado los elementos en la factura y ésta está lista para<br>enviarse al acreedor. Cuando pasa una factura a este estado, el<br>propietario de la cuenta a la que pertenece la factura recibe una<br>notificación.                                                                                                    |
|             | Al cambiar el estado de una factura a Pagadera, se desencadena el<br>proceso de aprobación de Marketing Operations si su organización<br>utiliza esta función. Es posible que la factura pase al estado En<br>revisión mientras los aprobadores revisan los elementos de línea. Para<br>obtener más información, consulte "Aprobaciones de elementos de<br>línea de factura" en la página 199. |
| Pagada      | La factura está pagada. Cuando pasa una factura a este estado, el<br>sistema desencadena la acumulación de facturas. Este estado no está<br>disponible hasta que se completa el proceso de aprobación.                                                                                                    |

La tabla siguiente describe los tipos de estado del activo.

*Tabla 6. Estados de los activos*

| Estado     | Descripción                                                                                                    |
|------------|----------------------------------------------------------------------------------------------------|
| Borrador   | Indica que el activo está en estado de borrador. Todos los<br>propietarios pueden editar el activo. Otros usuarios pueden<br>verlo o seleccionarlo como un archivo adjunto. |
|            | Cuando se añade por primera vez un activo, tiene el estado de<br>Borrador.                                                                                                  |
| Bloqueado  | Indica que el activo está en estado de bloqueado. Nadie puede<br>editar el activo hasta que esté desbloqueado.                                                              |
|            | Puede bloquear un activo durante un periodo de tiempo si no<br>desea que nadie lo edite.                                                                                    |
| Finalizado | Indica que se ha finalizado el activo. Puede acceder al activo (y<br>adjuntarlo a un proceso de negocio) quien tenga permiso para<br>hacerlo, pero nadie puede editarlo.    |
| Archivado  | Indica que el activo ya no está disponible. Nadie puede acceder<br>al activo ni recuperarlo.                                                                                |
|            | Si este activo está conectado a un objeto (como un proyecto o<br>plan), todavía está disponible desde ese objeto.                                                           |

### <span id="page-31-0"></span>**Cambios de estado**

Para indicar un cambio en el estado de un proceso de negocio, puede seleccionar una transición de un estado a otro. Las transiciones siguientes están disponibles normalmente.

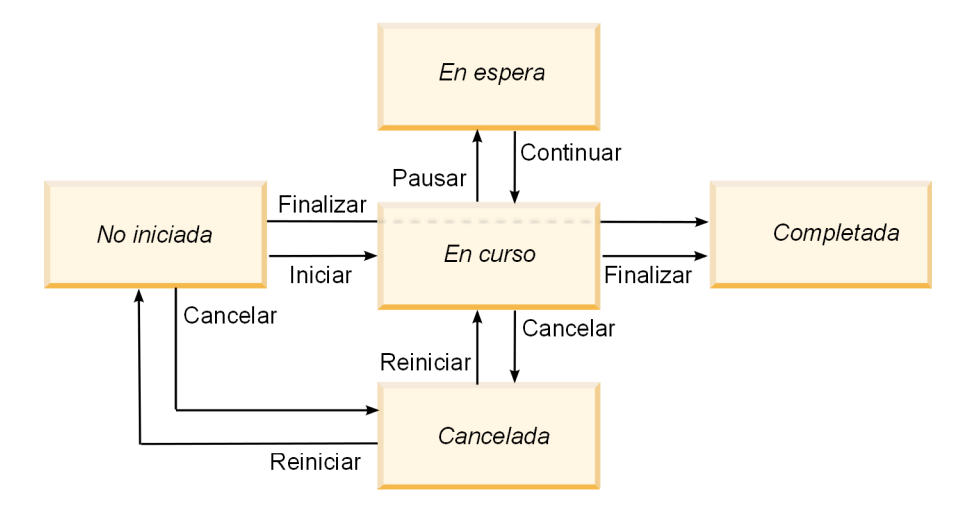

Estados y transiciones de los objetos de marketing

Por ejemplo, si un programa está En curso, puede elegir una de las transiciones siguientes.

- v Pausarlo: cambia su estado a En espera
- v Finalizarlo: cambia su estado a Completado
- v Cancelarlo: cambia su estado a Cancelado

# **Cambio del estado de procesos de negocio**

Los estados identifican el progreso de los procesos de negocio. Para hacer avanzar un proceso de negocio por el ciclo de vida, debe cambiar el estado.

#### **Acerca de esta tarea**

El siguiente procedimiento describe cómo cambiar el estado de planes, programas, proyectos, solicitudes, objetos de marketing y aprobaciones.

**Nota:** El administrador puede configurar IBM Marketing Operations para que envíe una alerta a los propietarios y miembros de un proceso cuando su estado cambia.

#### **Procedimiento**

- 1. Seleccione el tipo de objeto con el que desea trabajar en los menús de navegación. Por ejemplo, para trabajar con un plan pulse **Operaciones > Planes**.
- 2. Pulse el nombre del objeto que desea cambiar.
- 3. Pulse **Cambiar estado** y seleccione una transición en el menú.

La mayoría de las transiciones de estado están disponibles con comentarios y sin comentarios. Para añadir más información, seleccione una opción con comentarios. Para cambiar el estado de inmediato, seleccione una opción sin comentarios.

<span id="page-32-0"></span>**Nota:** Sólo puede seleccionar transiciones para **Finalizar** o **Cancelar** un objeto con comentarios.

Las transiciones disponibles dependen del estado del objeto.

- v Para los objetos que no se han iniciado, **Iniciar** *<objeto>* cambia el estado a En curso. Para solicitudes y aprobaciones, seleccione **Enviar** *<objeto>*.
- v Para los objetos que están En curso, **Pausar** *<objeto>* cambia el estado a En espera. Para aprobaciones, seleccione **Detener revisión**.
- v Para los objetos que están En espera, **Continuar** *<objeto>* cambia el estado a En curso.
- v Para los objetos que están En curso, **Finalizar** *<objeto>* cambia el estado a Completado. Los objetos en este estado no se puede cambiar a ningún otro estado, excepto para los proyectos. Puede conciliar proyectos para abrirlos de nuevo después de cambiar el estado a Completado.
- v Para los objetos no se han iniciado o que están En curso, **Cancelar** *<objeto>* cambia el estado a Cancelado. Seleccione esta opción para cancelar el objeto de forma permanente. Los objetos en este estado no se puede cambiar a ningún otro estado, excepto para los proyectos. Puede conciliar proyectos para abrirlos de nuevo después de cambiar el estado a Cancelado.
- 4. Opcional: Si ha seleccionado una opción de transición "con comentarios," escriba comentarios apropiados. Pulse **Continuar**.

#### **Resultados**

Si no especifica ningún comentario, el estado cambia automáticamente después de que seleccione una transición en el menú. Si especifica comentarios, el estado cambia después de que especifique los comentarios.

### **Cambiar el estado de varios proyectos o solicitudes**

Puede cambiar el estado de uno o más proyectos o solicitudes de forma simultánea para mejorar la eficiencia.

#### **Acerca de esta tarea**

El cambio debe satisfacer los requisitos previos siguientes; de lo contrario, un mensaje de aviso describe los posibles problemas.

- v El nuevo estado que seleccione debe ser válido para cada uno de los elementos que seleccione.
- v Para realizar cambios de estado debe tener los permisos adecuados.
- v Para aceptar o rechazar solicitudes, debe ser un aprobador para cada elemento que seleccione.

El administrador puede configurar IBM Marketing Operations para que envíe una alerta a los propietarios y miembros de un proceso cuando su estado cambia.

#### **Procedimiento**

- 1. Seleccione **Operaciones > Proyectos**.
- 2. Pulse **Acciones** ( ) y seleccione **Todos los proyectos y solicitudes**.
- 3. Seleccione uno o más elementos.

<span id="page-33-0"></span>**Nota:** Puede seleccionar elementos en más de una página. Sin embargo, cuando selecciona el nuevo estado, el sistema aplica el cambio de estado sólo a la página que está visualizando.

- 4. Pulse **Cambiar estado** y seleccione un estado en el menú para aplicar a todos los elementos seleccionados. Puede realizar más cambios de estado con o sin comentarios.
	- Si elige un estado nuevo sin comentarios, Marketing Operations cambia el estado inmediatamente cuando pulse en el estado nuevo.
	- v Si elige un estado nuevo con comentarios, especifique comentarios y pulse **Continuar** para cerrar el cuadro de diálogo y aplicar el nuevo estado.

# **Valores de atributo inhabilitados**

A través de IBM Marketing Operations, los usuarios seleccionan un elemento o elementos de una lista. Con el tiempo, los elementos en las listas pueden cambiar; los administradores pueden añadir, eliminar o inhabilitar elementos de las listas.

Cuando un administrador inhabilita un atributo, ello afecta el comportamiento de Marketing Operations en las siguientes situaciones.

- v Cuando los usuarios ejecutan búsquedas avanzadas.
- v Cuando los usuarios editan un objeto existente que contiene un valor inhabilitado en una de sus listas.

### **Valores de atributo inhabilitados en objetos**

Cuando un administrador inhabilita un valor de atributo, éste ya no aparece en la lista para nuevos objetos. No obstante, los atributos inhabilitados aún afectan a usuarios en las mismas situaciones.

Los usuarios deben tener en cuenta los valores inhabilitado en las siguientes situaciones.

v Un usuario edita una pestaña de un objeto existente con un atributo establecido en un valor inhabilitado. El atributo es opcional.

Si el usuario edita el atributo, deberá seleccionar un valor habilitado. No obstante, el usuario puede guardar la página sin editar el atributo. Si el usuario no edita el atributo, el objeto se puede guardar con el valor existente, inhabilitado.

v Un usuario edita una pestaña con un atributo establecido en un valor inhabilitado. El atributo es necesario.

El usuario debe seleccionar un valor habilitado para el atributo. El sistema no permite que el usuario guarde los datos hasta que se haya establecido un valor habilitado para el atributo.

v Un usuario crea un objeto nuevo. Una pestaña contiene un atributo opcional que tiene un valor predeterminado inhabilitado.

El atributo se establece en un valor en blanco.

v Un usuario crea un objeto nuevo. Una pestaña contiene un atributo necesario que tiene un valor predeterminado inhabilitado.

El sistema presenta un mensaje de error indicando que el atributo es necesario. El usuario no puede terminar de crear el objeto hasta establecer el valor del atributo necesario.

# <span id="page-34-0"></span>**Ejemplo: valores de atributo inhabilitados**

Cuando un administrador suprime un valor de atributo, afecta a las plantillas y objetos que utilizan dicho valor.

Supongamos una plantilla de proyecto, Material auxiliar de marketing, que contiene una pestaña, **Información de producción**. **Información de producción** contiene varios atributos, incluyendo un atributo necesario, **Color**, y un atributo opcional, **Revestimiento**.

Los atributos tienen los siguientes valores.

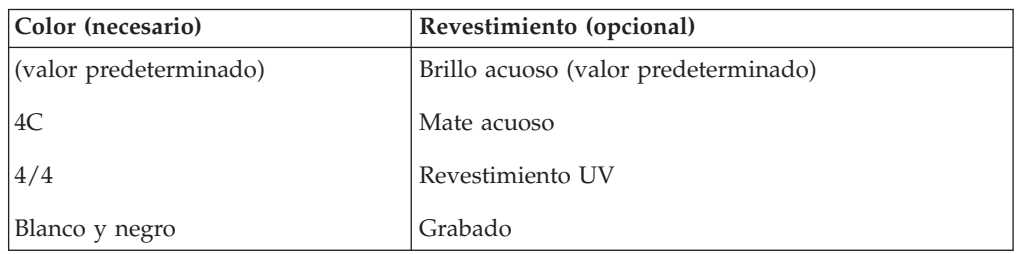

Tom crea un proyecto de material auxiliar de marketing, **MC001**, y establece el **Color** en **4/4** y el **Revestimiento** en **Mate acuoso**.

A continuación, un administrador inhabilita los valores **4/4** y **Mate acuoso**.

Tom abre el proyecto **MC001** y edita la pestaña **Información de producción**.

- v Tom puede dejar el valor de **Revestimiento** como **Mate acuoso** o establecerlo en cualquiera de los valores habilitado, como **Grabado**.
- v Tomo debe cambiar el valor de **Color** a uno de los valores habilitado antes de poder guardar la pestaña **Información de producción**.

El administrador vuelve a habilitar los valores **4/4** y **Mate acuoso** e inhabilita el valor predeterminado (**Brillo acuoso**).

Tom crea un proyecto de material auxiliar de marketing, **MC002**:

- v El valor de **Revestimiento** está en blanco.
- v Tom debe seleccionar un valor válido para **Color** para finalizar la creación de **MC002**

### **Selección de recursos**

En todo el IBM Marketing Operations, los usuarios pueden seleccionar personas y equipos como recursos.

Los usuarios añaden y eliminan miembros a los objetos de planificación, objetos de marketing, activos, facturas y aprobaciones. Cuando los usuarios realizan búsquedas avanzadas, pueden añadir personas y equipos a los criterios de búsqueda.

**Nota:** La lista de personas disponibles en IBM Marketing Operations se rellena desde IBM Marketing Platform. Los administradores pueden limitar la lista de equipos y personas que un determinado usuario ve, según el rol y los permisos del usuario.

# <span id="page-35-0"></span>**Impresión de objetos**

Puede imprimir la página actual de muchos objetos de IBM Marketing Operations.

#### **Acerca de esta tarea**

Utilice el siguiente procedimiento para imprimir cualquiera de estos objetos: cuentas, aprobaciones, facturas, planes, programas, proyectos y objetos de marketing.

### **Procedimiento**

- 1. Acceda a la pestaña **Resumen** del objeto a imprimir.
- 2. Seleccione la pestaña a imprimir y pulse **Imprimir** (**ielection**) en la barra de herramientas de Marketing Operations.

Para algunos objetos aparece un menú desplegable con dos opciones: **Imprimir** y **Exportar**.

- 3. Si aparece el menú, pulse **Imprimir**.
- 4. Complete los campos en el diálogo de impresión y pulse **Imprimir**.

#### **Resultados**

Los datos de la pantalla se imprimen en la impresora seleccionada.

# **Exportar información en formato de Microsoft Excel**

Puede exportar información de IBM Marketing Operations a una hoja de cálculo de Excel para programas, proyectos y solicitudes de proyecto.

#### **Acerca de esta tarea**

Al exportar páginas de lista para programas, proyectos, tareas y objetos de marketing, se exportan todos los elementos de la lista, incluso si la lista abarca varias páginas.

**Nota:** No puede exportar las pestañas Seguimiento, Personas, Archivo adjunto, Flujo de trabajo, Presupuesto o Análisis a Excel.

#### **Procedimiento**

- 1. Puede exportar información de un solo objeto o de una lista de objetos.
	- v Para exportar información a Excel de un único objeto, acceda a la pestaña Resumen o la pestaña personalizada del objeto.
	- v Para exportar una lista de objetos a Excel, pulse **Operaciones > Programas** u **Operaciones > Proyectos** y abra la vista que desea exportar.
- 2. Pulse en **Imprimir** ( $\rightarrow$ ) y seleccione **Exportar**.

Se visualiza una ventana, solicitándole si desea Abrir o Guardar el archivo que se va a exportar. Si exporta una lista, Marketing Operations imprime información sobre todos los objetos de la vista actual de la página de lista.

- 3. Puede abrir el elemento en Excel o guardarlo en el disco.
	- v Pulse **Abrir** para iniciar Excel. La información que ha exportado aparece en la hoja de cálculo.
v Pulse **Guardar** para guardar el archivo. A continuación, puede abrir la hoja de cálculo Excel, que muestra información de resumen sobre el objeto o lista de objetos.

# **Capítulo 3. Planes**

Los planes capturan los objetivos de una unidad de negocio o zona geográfica para un marco temporal específico, por ejemplo, un año o un trimestre. Un plan es el contenedor para los proyectos y programas de marketing.

Después de añadir un plan, puede enlazar uno o más programas al plan. La información de cada programa enlazado, o hijo, y de cada uno de los proyectos que están enlazados a un programa, se resumen en el plan. Como resultado, puede revisar las medidas y la información de presupuesto desde la perspectiva del plan general, además de los niveles de programa y proyecto.

### **Vistas de plan**

IBM Marketing Operations organiza los planes en vistas.

Puede acceder a las diferentes vistas de plan desde el menú **Acciones**. Este menú contiene un enlace a cada una de las vistas de plan. En cualquier vista, puede cambiar el orden de clasificación pulsando la columna por la que desea ordenar. Pulse la columna por segunda vez para invertir el orden de clasificación.

- v La vista **Todos los planes** enumera todos los planes. También contiene enlaces a las vistas **Planes activos**.
- v La vista **Planes activos** lista todos los planes que actualmente están en el estado **En curso**. La vista **Planes activos** es la vista predeterminada.

Además, puede buscar un plan.

# **Información de resumen de planes**

En la pestaña Resumen de plan, IBM Marketing Operations lista la información de resumen sobre un plan, como por ejemplo, el estado, las áreas de programa y la política de seguridad.

De forma predeterminada, la pestaña Resumen de plan aparece cuando selecciona un plan en la página Lista de planes. Los programas enlazados al plan se listan en la pestaña Resumen. Puede realizar tareas como cambiar el estado de un plan, editar el plan, añadir un nuevo programa, enlazar un programa existente o eliminar un programa enlazado.

### **Año fiscal para planes**

Cuando añade o edita un plan, elige el año fiscal en una lista. Puede editar la información de presupuesto para el año fiscal que elija.

IBM Marketing Operations conserva los datos de presupuesto de varios años para los planes. El sistema conserva la información de presupuesto para el año fiscal actual, los dos años fiscales siguientes y cualquier año fiscal anterior hasta el momento de la primera instalación de IBM Marketing Operations.

### **Visualización de la información de presupuesto**

La información de presupuesto que puede ver en modo Total es para el ciclo de vida del plan. La información de presupuesto que puede ver en modo Detallado es para el año fiscal especificado.

#### **Edición de la información de presupuesto**

La información de presupuesto que edita en la pestaña Presupuesto corresponde al año fiscal seleccionado. Puede editar solamente el presupuesto de un año fiscal a la vez. Para editar los datos del presupuesto de un año fiscal, edite el valor **Año fiscal** en la página de resumen para el plan. A continuación, establezca el valor en el año fiscal que corresponda a los datos de presupuesto que desea editar.

# **Añadir un plan**

#### **Acerca de esta tarea**

Al añadir un plan, se convierte en el propietario de ese plan.

#### **Procedimiento**

- 1. Pulse **Operaciones > Planes**.
- 2. Pulse el icono **Añadir plan** (**12.** ).
- 3. Especifique el nombre del plan en el campo **Nombre**.
- 4. Escriba una descripción del plan en el campo **Descripción**.
- 5. Pulse **Añadir/eliminar miembros** para añadir miembros del equipo al plan.
- 6. Seleccione **Generar automáticamente al guardar** o especifique un ID de plan en el campo **Código de plan**.

De forma predeterminada, el campo **Generar automáticamente al guardar** está seleccionado y IBM Marketing Operations genera un número automáticamente cuando el plan se guarda. Para especificar un ID de plan manualmente en el campo **ID de plan**, deseleccione la casilla de verificación **Generar automáticamente al guardar**.

El ID de plan debe ser exclusivo.

7. Seleccione la política de seguridad de la lista **Políticas de seguridad**.

Es necesaria una política de seguridad y toma el valor predeterminado Global o la política de seguridad predeterminada establecida por el administrador del sistema.

- 8. Seleccionar un área de negocio en el campo **Área de negocio**.
- 9. Pulse **Añadir/Eliminar área de programa** para seleccionar las áreas de programa a utilizar para los programas de este plan.
- 10. Seleccione un año fiscal de la lista **Año fiscal**.

Para indicar el año en que el plan está activo, puede elegir el año fiscal actual o un año de los dos próximos años fiscales. Es decir, para un plan creado en el año fiscal 2012, puede seleccionar FY 2012, FY 2013 o FY 2014.

**Nota:** La información de presupuesto disponible en la pestaña Presupuesto corresponde al valor en este campo.

- 11. Seleccione la **Granularidad de presupuesto**.
- 12. Pulse **Guardar** para guardar el plan.

Para editar un plan existente, pulse el icono Editar (<sup>1</sup>) que se encuentra en la pestaña Resumen del plan.

# **Añadir o eliminar un área de programa**

#### **Acerca de esta tarea**

Las áreas de programa son subsecciones de planes que permiten que los programas que están enlazados al plan se organicen en subgrupos lógicos.

Los administradores de IBM Marketing Operations crean las áreas de programa entre las que puede elegir.

#### **Procedimiento**

- 1. Siga los pasos para añadir un plan hasta llegar al paso de añadir un área de programa.
- 2. Pulse **Añadir/eliminar áreas de programa** (que se encuentra debajo del campo **Áreas de programa**).
- 3. Para añadir un área de programa, seleccione un área de programa en el campo **Áreas de programa disponibles** y pulse las flechas hacia la derecha para añadir el área de programa al campo **Áreas de programa seleccionadas**.

Cuando añade un área de programa al campo **Áreas de programa seleccionadas**, éste rellena el campo **Áreas de programa** en la pestaña Resumen del plan.

4. Para eliminar un área de programa, seleccione un área de programa en el campo **Áreas de programa seleccionadas** y pulse las flechas hacia la izquierda.

**Nota:** Antes de eliminar un área de programa primero tiene que eliminar cualquier programa asignado a él.

### **Enlace de programas a planes**

Una vez haya creado un plan, puede enlazar programas existentes a él.

#### **Acerca de esta tarea**

Cuando enlaza un programa a un plan, todos los participantes del plan reciben un correo electrónico informándoles del enlace.

#### **Procedimiento**

- 1. Vaya al plan al que desea enlazar un programa.
- 2. Pulse el icono **Gestionar objetos enlazados** ( ) y seleccione **Enlazar existentes**.

Aparece la ventana **Enlazar programas existentes a plan**.

3. Escriba una serie en el campo **Buscar por nombre o código** y pulse **Buscar** o deje el campo vacío y pulse **Buscar**

**Nota:** El campo **Resultados de la búsqueda** muestra sólo los programas a los que puede enlazar el plan. Sólo estarán disponibles los programas con la

misma granularidad de presupuesto y política de seguridad que el plan. Los programas con estado de Cancelado, Suprimido o Completado nunca aparecen en **Resultados de la búsqueda**.

- 4. En el campo **Seleccionar un área de programa**, seleccione un área de programa. El programa pertenece al área de programa que elija.
- 5. En el campo **Resultados de la búsqueda**, pulse los programas a enlazar al plan.

**Nota:** Para seleccionar más de un programa a la vez, presione la tecla **Control** y pulse en cada programa.

6. Pulse las flechas hacia la derecha. El campo **Elementos seleccionados para enlazar** se rellena con sus selecciones.

Para deseleccionar un programa, pulse el programa en el campo **Elementos seleccionados para enlazar** y pulse las flechas hacia la izquierda.

7. Pulse **Guardar cambios**.

#### **Resultados**

El programa aparece en el campo **Programas de soporte** de la pestaña Resumen del plan.

Los programas enlazados aparecen con información de resumen en la pestaña Resumen del plan en el campo **Programas de soporte**. Pulse el nombre del programa que desea llevar a la pestaña Resumen de ese programa.

# **Consideraciones de seguridad al enlazar planes y programas**

Los programas y planes enlazados deben tener la misma política de seguridad. Al enlazar un programa a un plan, no puede cambiar la política de seguridad de ninguno de los dos objetos sin eliminar primero el programa del plan.

Para enlazar un programa existente al plan, debe tener permiso de **Editar pestaña Resumen** en cada programa que desea enlazar. Si no tiene este permiso, solicite ayuda al administrador.

## **Adición de un nuevo programa desde un plan**

Puede crear un nuevo programa cuando se encuentra en un plan; IBM Marketing Operations enlaza el nuevo programa al plan. Las áreas de programa que elija en el proceso de creación del programa son las áreas de programa definidas actualmente para el plan.

Después de pulsar el icono **Añadir programa** (**1997**) en la página de resumen del plan, el proceso es similar a la creación de un programa nuevo no enlazado.

### **Programas enlazados**

Si añade un programa desde la página de resumen del plan, el área de programa del nuevo programa está restringido por las áreas de programa del plan.

- v Si el plan desde el que desea añadir un programa contiene más de un área de programa, se le solicitará que elija el área de programa al que desea que pertenezca el nuevo programa.
- v Si el plan contiene sólo un área de programa, el nuevo programa tomará, como valor predeterminado, esa área de programa.

v Si desea volver a asignar un área de programa diferente a un programa enlazado, primero tiene que eliminar ese programa del plan y, a continuación, enlazar el programa a la otra área de programa.

#### **Programas no enlazados**

Si añade un programa que no está enlazado a un plan, puede asignarlo a cualquier área de programa.

## **Eliminar un programa de un plan**

#### **Acerca de esta tarea**

Antes de que pueda suprimir un plan, debe eliminar todos los programas enlazados a él. Eliminar el enlace no suprime el programa de IBM Marketing Operations, simplemente rompe el enlace.

#### **Procedimiento**

- 1. Vaya a la pestaña **Resumen** del plan desde el cual desea eliminar un programa enlazado.
- 2. Pulse el icono **Gestionar objetos enlazados** ( ) y seleccione **Eliminar**. Aparece la ventana **Eliminar enlaces de programa de un plan**.
- 3. Seleccione el programa que desea eliminar en el campo **Programas enlazados**.
- 4. Pulse el botón de flechas hacia la derecha para mover el programa al campo **Elementos seleccionados a eliminar**.

Para mover el programa de nuevo al campo **Programas enlazados**, pulse el programa en el campo **Elementos seleccionados a eliminar** y pulse las flechas hacia la izquierda.

5. Pulse **Guardar cambios**.

### **Inicio de planes**

Puede iniciar un plan cambiando el estado. Seleccione la transición de estado **Iniciar plan**. Una vez haya iniciado un plan, todos los participantes pueden trabajar en él.

#### **Procedimiento**

1. Vaya a la pestaña Resumen del plan que desee iniciar. Pulse **Operaciones >**

**Planes**. Pulse **Acciones**( ) y seleccione una vista, como **Mis planes** o **Todos los planes**, que incluya planes con estado **No iniciado**.

- 2. Pulse **Cambiar estado** y seleccione **Iniciar plan** o **Iniciar plan con comentarios** en el menú.
- 3. De forma opcional, si ha seleccionado **Iniciar plan con comentarios**, especifique comentarios y pulse **Continuar**.

#### **Resultados**

El estado del plan cambia a **En curso**.

# **Suprimir un plan**

### **Acerca de esta tarea**

Puede suprimir un plan desde la página Lista de planes o desde la pestaña Resumen del plan.

**Nota:** No puede suprimir un plan si tiene programas enlazados. Para suprimir el plan, primero tiene que eliminar el enlace al programa.

El siguiente procedimiento describe cómo suprimir un plan desde la página Lista de planes.

### **Procedimiento**

1. Pulse **Operaciones > Planes**.

De forma predeterminada, aparece la vista **Planes activos** de la página Lista de planes.

- 2. Marque la casilla de verificación situada junto a cada plan que desee suprimir.
- 3. Pulse el icono **Suprimir este elemento** ( $\blacktriangleright$ ).
- 4. Cuando IBM Marketing Operations le solicita que verifique que desea suprimir los planes, pulse **Aceptar**.

# **Capítulo 4. Programas**

Los programas son objetos hijo de Planes. Los programas pueden tener varios proyectos para organizar el trabajo para su organización.

Si tiene permiso, puede añadir un programa. Para agregar un programa, seleccione una plantilla configurada por un administrador de IBM Marketing Operations e introduzca la información personalizada.

Después de crear un programa, puede iniciarlo en cualquier momento. Al iniciar el programa, éste pasa a estar activo y cambia el estado del programa a **En curso**.

#### **Vistas de programa**

IBM Marketing Operations organiza los programas en vistas.

- v La vista **Todos los programas** enumera todos los programas. También contiene enlaces a las vistas **Programas activos** y **Mis programas**.
- v La vista **Programas activos** lista todos los programas que están en el estado **En curso**. La vista **Programas activos** es la vista predeterminada.
- v La vista **Mis programas** lista todos los programas que son de su propiedad o de los que forma parte como miembro del equipo.

También puede acceder a diferentes vistas de programas en el menú **Acciones**. Contiene enlaces a cada una de las vistas de programa. Puede cambiar el criterio de ordenación de cualquier vista pulsando en la columna por la que se desee ordenar. Pulse la columna por segunda vez para invertir el orden de clasificación.

Además, puede buscar un programa.

#### **Información de resumen de programas**

En la pestaña Resumen de programa, IBM Marketing Operations lista la información de resumen sobre un programa, como por ejemplo, el estado y la política de seguridad. De forma predeterminada, la pestaña Resumen para el programa se visualiza cuando selecciona un programa desde la página Lista de programas. Los proyectos enlazados al programa también se listan en la pestaña Resumen.

En la pestaña Resumen, puede cambiar el estado del programa, añadir una solicitud, editar el programa, enlazar un proyecto existente o eliminar un proyecto enlazado.

### **Proyectos y solicitudes de soporte**

En la parte inferior de la pestaña Resumen, la sección **Proyectos y solicitudes de soporte** muestra información sobre todos los proyectos hijo del programa. En esta lista se muestra el nombre de proyecto, los propietarios del proyecto, el ID de proyecto, cuándo se realizó la última actualización al proyecto, las fechas de inicio y fin previstas y el estado del proyecto.

### **Añadir un programa**

#### **Acerca de esta tarea**

Cuando añade un programa, tenga en cuenta lo siguiente

- v Para añadir un programa debe tener permiso para hacerlo
- v Si añade un programa, usted es el propietario del programa.
- v Puede añadir otros miembros del equipo, algunos de los cuales también pueden ser propietarios de programas.

#### **Procedimiento**

- 1. Pulse **Operaciones > Programas**.
- 2. Pulse el icono **Añadir programa** (
- 3. Seleccione la plantilla adecuada para el programa.

Los administradores configuran las plantillas que corresponden a los tipos de programas que se ajustan a las necesidades de su organización. Para obtener más información sobre las plantillas, consulte la publicación *IBM Marketing Operations Administrator's Guide (Guía del administrador)*.

4. Pulse **Continuar**.

En la página Resumen del asistente del programa, puede pulsar **Añadir/Eliminar miembros** para añadir miembros del equipo al programa. Puede añadir miembros como propietarios o como participantes en el programa. Para obtener más información, consulte ["Alertas de equipo" en la](#page-142-0) [página 137.](#page-142-0)

5. Rellene los campos y continúe pulsando **Siguiente** y rellenando los campos necesarios hasta que llegue a la página Archivos adjuntos. Los campos necesarios tienen un doble asterisco (\*\*) al lado.

El número y el contenido de las páginas del programa difieren en función de la plantilla que se utiliza. Un programa normalmente contiene información de resumen del programa, quizás algunas páginas de información adicional, y archivos adjuntos de documentos relacionados con el programa.

### **Inicio de programas**

Puede iniciar un programa cambiando el estado. Seleccione la transición Iniciar programa.

#### **Acerca de esta tarea**

Puede iniciar cualquier programa que haya creado, o cualquier programa para el que esté listado como propietario. Además, un usuario puede tener permiso para cambiar el estado de todos los programas. Estos permisos se asignan en función del rol del usuario en la política de seguridad del programa.

#### **Procedimiento**

1. Vaya a la pestaña Resumen del programa que desee iniciar. Pulse **Operaciones**

**> Programas**. Pulse **Acciones**( ) y seleccione una vista, como **Mis programas** o **Todos los programas**, que incluya programas con el estado **No iniciado**.

- 2. Pulse **Cambiar estado** y seleccione **Iniciar programa** o **Iniciar programa con comentarios** en el menú.
- 3. De forma opcional, si ha seleccionado **Iniciar programa con comentarios**, añada comentarios y pulse **Continuar**.

#### **Resultados**

El estado del programa cambia a **En curso**.

# **Añadir nuevas solicitudes de proyecto y proyectos a programas**

Después de crear un programa, puede crear una solicitud de proyecto o un proyecto desde dentro del programa. Cuando lo hace, IBM Marketing Operations automáticamente enlaza la solicitud de proyecto o el nuevo proyecto con el programa.

#### **Acerca de esta tarea**

Después de añadir una solicitud de proyecto o un proyecto a un programa, no puede cambiar la política de seguridad de la solicitud de proyecto, del proyecto o del programa. Para cambiar la política de seguridad, debe eliminar el elemento del programa.

### **Procedimiento**

- 1. Vaya a la pestaña **Resumen** del programa que desea que contenga la nueva solicitud de proyecto o el nuevo proyecto.
- 2. Pulse el icono **Gestionar objetos enlazados** (  $\sqrt{30}$  ) y seleccione **Añadir solicitud** para crear una solicitud de proyecto o **Añadir proyecto** para crear un proyecto.

Se abre el asistente para añadir una solicitud de proyecto o para añadir un proyecto.

- 3. Realice una de las acciones siguientes.
	- v Siga los pasos en *Solicitar un proyecto* para añadir una solicitud de proyecto y asóciela con este programa. Después de que un usuario acepte la solicitud, el proyecto creado a partir de esta solicitud de proyecto forma parte también de este programa.
	- v Siga los pasos en ["Creación de proyectos" en la página 50](#page-55-0) para añadir un proyecto y asócielo con este programa.

Cuando haya completado estos pasos, la solicitud de proyecto o el proyecto se abren en la pestaña Resumen. La pestaña Resumen tiene un campo denominado **Elementos padre y código**. Este campo contiene un enlace al programa del cual forma parte el proyecto.

4. Pulse el enlace para abrir el programa.

Vaya a la parte inferior de la pestaña Resumen del programa para ver una lista de todos los proyectos contenidos en el programa.

## **Enlace de proyectos existentes a programas**

Enlace proyectos y programas para crear una jerarquía de organización de trabajo. Para poder enlazar un proyecto existente a un programa, debe haber proyectos existentes en el sistema y debe tener el permiso adecuado.

### **Acerca de esta tarea**

Después de crear un programa, puede enlazar proyectos existentes al programa. Cuando enlaza un proyecto a un programa, todos los miembros del equipo listados tanto en el proyecto como el programa reciben un correo electrónico informándoles del enlace.

### **Procedimiento**

- 1. Vaya a la pestaña **Resumen** del programa al que desea enlazar un proyecto existente.
- 2. Pulse en **Gestionar objetos enlazados** ( ) y seleccione **Enlazar existentes**.

Aparece un cuadro de diálogo en el que debe especificar los proyectos a enlazar.

- 3. Entre los criterios de búsqueda en el campo **Buscar por nombre o código**.
- 4. Pulse **Buscar**.

**Nota:** El campo **Resultados de la búsqueda** muestra sólo los proyectos que puede enlazar al programa. Sólo estarán disponibles los proyectos con la misma granularidad de presupuesto y política de seguridad que el programa. Los programas con estado de Cancelado, Suprimido o Completado nunca aparecen en **Resultados de la búsqueda**.

- 5. En el campo **Resultados de la búsqueda**, seleccione los proyectos a enlazar.
- 6. Pulse **>>** y **<<** para añadir y quitar proyectos del cuadro de lista **Elementos seleccionados para enlazar**.
- 7. Pulse **Guardar cambios** para crear enlaces hijo a los proyectos que ha seleccionado.

#### **Resultados**

Los proyectos que ha añadido aparecen en la lista de proyectos en la parte inferior de la pestaña Resumen del programa.

# **Consideraciones de seguridad al enlazar proyectos y programas**

Los proyectos y programas enlazados deben tener la misma política de seguridad. Después de enlazar un proyecto a un programa, no puede cambiar la política de seguridad de ninguno de los dos objetos sin eliminar primero el proyecto del programa.

Para añadir proyectos al programa, debe tener permiso de **Editar pestaña Resumen** para cada proyecto que desee añadir. Si no tiene este permiso para uno o más proyectos, solicite ayuda al administrador.

# **Eliminar proyectos de programas**

Puede eliminar de un programa las nuevas solicitudes de proyectos, los nuevos proyectos y los proyectos existentes.

### **Procedimiento**

- 1. Acceda a la pestaña **Resumen** del programa que contiene el proyecto que desea eliminar.
- 2. Pulse en **Gestionar objetos enlazados** ( ) y seleccione **Eliminar**.
- 3. En el cuadro de lista **Proyecto/Solicitud enlazado/a**, seleccione las solicitudes de proyecto o los proyectos a eliminar.
- 4. Utilice las flechas para mover los elementos seleccionados al cuadro de lista **Elementos seleccionados para eliminar**.
- 5. Pulse **Guardar cambios**.

#### **Resultados**

Las solicitudes de proyecto y los proyectos ya no aparecen en la pestaña Resumen del programa.

# **Supresión de programas**

Al suprimir un programa, IBM Marketing Operations comprueba si el programa contiene enlaces a algún proyecto. Si es así, no puede suprimir el programa hasta que elimine todos los proyectos enlazados.

#### **Procedimiento**

- 1. Seleccione **Operaciones > Programas**.
- 2. Seleccione la casilla de verificación junto a cada uno de los programas que desee suprimir.
- 3. Pulse en **Suprimir este elemento** ( $\bullet$ ).

#### **Resultados**

Los programas seleccionados se suprimen del sistema.

**Nota:** Puede también suprimir un programa cuando tiene el programa abierto.

Desde cualquier pestaña, pulse el icono **Suprimir este elemento** ( $\blacktriangleright$ ) en la barra de herramientas de IBM Marketing Operations.

# **Capítulo 5. Proyectos**

Un proyecto organiza toda la información relacionada para desarrollar y ejecutar una o más iniciativas de marketing relacionadas. Los proyectos contienen información general, recursos y archivos adjuntos para la iniciativa de marketing. Normalmente, los proyectos también organizan a las personas que trabajan en la iniciativa de marketing, incluyendo quién completa determinadas tareas y la línea temporal para realizar las tareas. Los proyectos pueden incluir también información de presupuesto. Las características de supervisión garantizan que todo el mundo sepa si un proyecto se ha completado a tiempo.

Por ejemplo, podría utilizar un proyecto denominado "Feria de muestras mensual" para recopilar toda la información que necesite la organización para una feria de muestras que se realiza cada mes. Esta información podría incluir quién asiste a la feria, el equipo para el stand, demostraciones de productos, material auxiliar para entregar a los clientes, costes del material promocional, etc.

Los proyectos se basan en plantillas de proyecto. En el caso anterior, la organización podría utilizar una plantilla para proyectos de Feria de muestras, de manera que pueda reutilizar de forma coherente la información sobre la feria de muestras. Al crear un proyecto para la feria de muestras de junio, especifica la información concreta para dicho mes. Por ejemplo, si un miembro del equipo está de vacaciones durante la feria de muestras de junio, seleccione un sustituto para que asista a la feria de muestras y, a continuación, reasigne el trabajo en el proyecto.

Los proyectos pueden tener subproyectos. Un subproyecto tiene las mismas características que un proyecto. Un subproyecto está enlazado a un proyecto padre; cualquier proyecto que esté enlazado de este modo se denomina subproyecto. Por ejemplo, la designación de material auxiliar nuevo que repartir en la feria de muestras podría ser un subproyecto dentro del proyecto de la feria de muestras.

# **Proyectos y solicitudes de proyecto**

Los valores de permisos determinan si crea proyectos o solicitudes de proyectos. Si no tiene permiso para crear proyectos, envíe una solicitud de proyecto a alguien que tenga los permisos necesarios.

Su organización podría limitar el número de usuarios que pueden crear proyectos. En función de sus permisos, cree proyectos o solicitudes de proyecto, que puede enviar a otra persona para su aprobación.

- Si tiene permiso para crear proyectos, puede crear uno directamente seleccionando una plantilla de proyecto o copiando un proyecto existente.
- v Si no tiene permiso para crear un proyecto, cree una solicitud de proyecto en su lugar. Las solicitudes de proyecto solicitan la aprobación formal de un proyecto propuesto, o la aceptación de una solicitud de trabajo.

Después de crear una solicitud de proyecto, la somete a una persona autorizada; cuando se acepta la solicitud, IBM Marketing Operations crea un proyecto.

Por ejemplo, un director de marketing envía una solicitud de proyecto al CMO. El CMO aprueba la solicitud, que pasa a ser un proyecto. De forma similar, un gestor de cuentas de ventas podría enviar una solicitud de proyecto al

departamento de servicios de marketing para solicitar el desarrollo y la producción de cierto material auxiliar especializado.

También puede crear proyectos y solicitudes de proyecto desde dentro de un programa.

Después de crear un proyecto, puede iniciarlo en cualquier momento. Al iniciar el proyecto, éste pasa a estar activo y puede verlo en distintas vistas en IBM Marketing Operations.

# **Conciliación del proyecto**

Normalmente, los proyectos utilizan los mismos estados que otros objetos de negocio en IBM Marketing Operations. Sin embargo, los proyectos también pueden estar en un estado temporal, **En conciliación**. Puede aplicar este estado para reactivar un proyecto completado o cancelado, actualizar la información de un proyecto y, a continuación, cambiar el estado de nuevo a completado o cancelado. Por ejemplo, el propietario de un proyecto puede hacer cambios privados en un proyecto cancelado.

Cuando un proyecto está en estado **En conciliación**, no está disponible para que lo edite ningún otro participante. El proyecto es de sólo lectura para los usuarios que no tienen derechos de reactivación.

La idea de la conciliación de proyectos es que se puede hacer cualquier cosa dentro del proyecto pero nada externamente. Es decir, para el resto del sistema de Marketing Operations, el proyecto no está disponible. Por ejemplo, cuando un proyecto se encuentra en conciliación, no se pueden reasignar tareas.

Para obtener más información, consulte ["Conciliación de proyectos" en la página](#page-69-0) [64.](#page-69-0)

**Nota:** Un conjunto diferente de estados se aplica a solicitudes de proyecto.

### **Estados de solicitud de proyecto**

Las solicitudes de proyecto tiene un conjunto distinto de estados desde otros objetos de marketing: borrador, enviado, devuelto y aceptado.

La siguiente tabla describe los posibles estados de las solicitudes.

| Estado   | Descripción                                                                                                    |  |
|----------|----------------------------------------------------------------------------------------------------|--|
| Borrador | La solicitud se ha creado, pero todavía no se ha enviado.                                                                                                    |  |
| Enviada  | La solicitud se ha enviado a la persona adecuada que puede aceptar o<br>rechazar la solicitud.                                                                                                    |  |
| Devuelta | Indica que la persona que ha revisado la solicitud la devuelve al<br>remitente, ya sea para revisión o por alguna otra deficiencia.                                                                           |  |
| Aceptada | Indica que la solicitud se ha aceptado. Una vez se ha aceptado una<br>solicitud, IBM Marketing Operations crea el correspondiente proyecto.<br>Este estado indica el final del ciclo de vida de la solicitud. |  |

*Tabla 7. Estados de las solicitudes*

## **Estado de salud del proyecto**

Además de los estados que indican la etapa del ciclo vital de un proyecto, IBM Marketing Operations calcula el estado de salud de los proyectos.

Un proyecto puede tener uno de los siguientes estados de salud predeterminados.

- Saludable
- Advertencia
- Crítico
- Desconocido

**Nota:** El administrador del sistema puede cambiar estos nombres predeterminados para su instalación.

Para evaluar objetivamente el estado general de un proyecto, Marketing Operations compara datos de proyecto con umbrales de indicadores clave de rendimiento (ICR). Por ejemplo, un proyecto con 0% de sus tareas vencidas y 0% de sus hitos vencidos es saludable. Sin embargo, si más de un 5% de sus tareas, o un 3% de sus hitos, están vencidos, el estado del proyecto es crítico.

El administrador del sistema utiliza los ICR para definir reglas para este cálculo. Las reglas están asociadas con plantillas de proyecto específicas y, por tanto, con los proyectos que utilizan esas plantillas.

El sistema calcula automáticamente el estado de salud del proyecto diariamente y actualiza el cálculo periódicamente a lo largo del día. Además, puede iniciar manualmente el cálculo del estado de salud, cuando sea necesario.

Utilice las siguientes características para revisar el estado de salud de su proyecto.

- v Suscribirse a notificaciones diarias de correo electrónico con el estado de diario. Consulte ["Recibir actualizaciones de estado de salud del proyecto por correo](#page-21-0) [electrónico" en la página 16.](#page-21-0)
- v Pulsar **Operaciones > Proyectos** y ver una lista de proyectos. La columna Salud de proyecto muestra el estado calculado durante la actualización periódica automática más reciente.
- v Ver información detallada de un proyecto y pulsar la pestaña Estado de salud. Al pulsar esta pestaña, el sistema automáticamente actualiza el estado de salud del proyecto; sin embargo, los valores que se muestran en otras partes de Marketing Operations no se actualizan.
- v Añadir el portlet Estado de salud al panel de control. Consulte ["Portlets de](#page-233-0) [informes de Marketing Operations IBM Cognos" en la página 228.](#page-233-0)

Para facilitar el análisis, hay disponibles informes para comparar los estados de salud calculados para distintos proyectos durante un mes o las tendencias a lo largo del tiempo. Consulte ["Informes de varios objetos" en la página 214.](#page-219-0)

### **Vistas de proyecto**

IBM Marketing Operations organiza proyectos y solicitudes de proyectos en vistas.

En la tabla siguiente se describen las vistas que organizan proyectos y solicitudes.

*Tabla 8. Vistas de proyecto*

| <b>Vista</b>                                | Descripción                                                                                                    |
|---------------------------------------------|----------------------------------------------------------------------------------------------------|
| Todos los<br>proyectos y las<br>solicitudes | Lista todos los proyectos y las solicitudes. También contiene enlaces a<br>las demás vistas de proyecto y a las búsquedas de proyecto guardadas. |

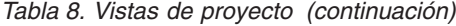

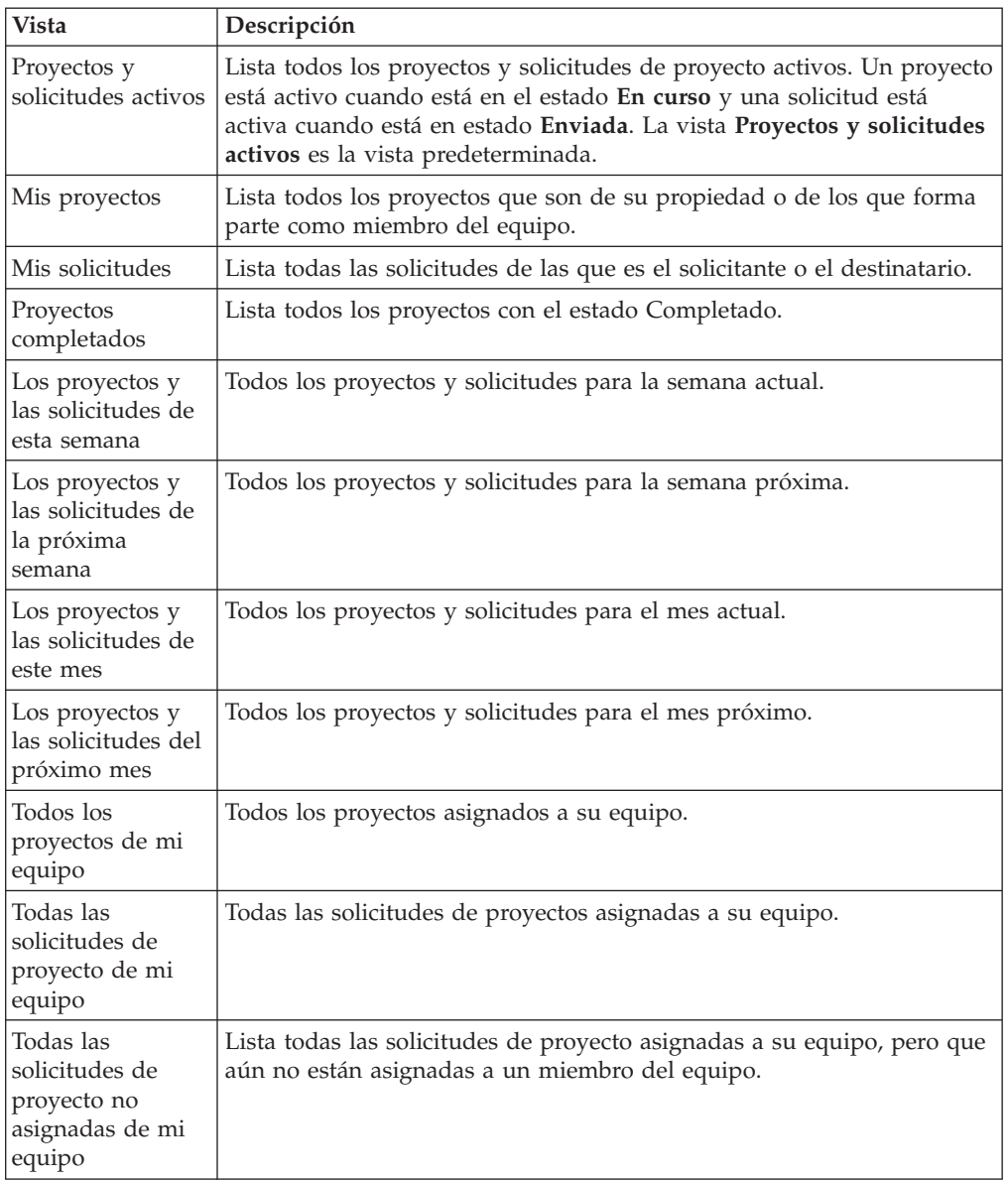

También puede personalizar el orden en el que aparecen las columnas en estas vistas. Para obtener más información, consulte ["Reordenación de columnas en](#page-22-0) [listas de objetos" en la página 17.](#page-22-0)

# **Seleccionar vistas de proyecto**

Puede acceder a diferentes vistas de proyectos desde el menú **Acciones**. Las vistas organizan proyectos según criterios, como el equipo al que está asignado el proyecto o la fecha de vencimiento.

#### **Acerca de esta tarea**

En cualquier vista, puede cambiar el orden de clasificación pulsando la columna por la que desea ordenar. Pulse la columna por segunda vez para invertir el orden de clasificación.

### **Procedimiento**

1. Abra Marketing Operations y seleccione **Operaciones > Proyectos**.

La página predeterminada que aparece es la vista **Proyectos y solicitudes activos**. Puede cambiar esta página predeterminada modificando las opciones de usuario.

- 2. Pulse el icono **Acciones** ( ) y seleccione **Todos los proyectos y solicitudes** o **Mis solicitudes** o **Mis proyectos** para ver todos los proyectos, sólo las solicitudes de proyecto de su propiedad o sólo los proyectos que son de su propiedad.
- 3. Pulse el icono **Acciones** ( ) y seleccione **Buscar proyectos** para buscar los proyectos que satisfagan unos criterios específicos. A continuación, puede guardar la búsqueda.

# **Búsqueda de proyectos**

Puede buscar proyectos agrupados según cualquier criterio que le sea útil y guardar los resultados de esa búsqueda para su posterior visualización.

Por ejemplo, puede buscar todos los proyectos que se iniciaron en junio y, a continuación, guardar los resultados de esa búsqueda con el nombre Proyectos de junio. También puede buscar todos los proyectos de un determinado tipo, por ejemplo, todos los proyectos de ferias comerciales, y guardar esa búsqueda. Puede acceder a esos resultados de búsqueda en cualquier momento.

# **Modalidades de vista de lista y de calendario**

De forma predeterminada, al pulsar en **Operaciones > Proyectos** se abre la vista de lista de proyectos. La vista de lista de proyectos muestra una lista de los nombres de producto. La vista de calendario muestra los proyectos por fecha de vencimiento en un calendario. El administrador elige si al pulsar en **Operaciones> Proyectos** se muestra la vista de lista o la vista de calendario.

Cuando selecciona **Operaciones > Proyectos**, IBM Marketing Operations muestra, de forma predeterminada, una lista de proyectos. En la vista de lista, puede realizar las acciones siguientes.

- v Pulsar el nombre de un proyecto para acceder a información detallada sobre el proyecto.
- v Pulsar **Acciones** para seleccionar una vista distinta.
- v Pulsar una cabecera de columna para cambiar el orden en la lista de proyectos.

También puede ver proyectos en un calendario: seleccione **Operaciones > Calendario**. Marketing Operations utiliza las fechas de actividad para el proyecto para colocarlas en el calendario. En la vista de calendario, puede realizar las acciones siguientes.

- v Pulsar el nombre de un proyecto para acceder a información detallada sobre el proyecto.
- v Pulsar **Acciones** para seleccionar una vista distinta.
- Ir al periodo de tiempo siguiente o anterior.

Puede cambiar el valor predeterminado de **Operaciones > Proyectos** para que, de forma predeterminada, se visualice el calendario en lugar de la lista. Consulte *Configuración de las opciones de vista de proyectos*.

**Nota:** En la documentación de Marketing Operations se presupone que se visualiza la lista de proyectos cuando se pulsa **Operaciones > Proyectos**. Si el administrador ha cambiado la opción de visualización por omisión, podría ver la vista de calendario en su lugar.

### <span id="page-55-0"></span>**Proyectos de campaña**

Si su sistema de IBM Marketing Operations está integrado con IBM Campaign, puede crear proyectos de campaña.

Un proyecto de campaña recopila la información relacionada con el desarrollo de una campaña de marketing y su total ejecución mediante Campaign.

Un proyecto de campaña puede contener cualquier característica disponible para los proyectos, incluidos los subproyectos. Los proyectos de campaña también contienen una pestaña TCS con una hoja de cálculo de celdas objetivo y una sección adicional de Resumen de campaña en la pestaña Resumen.

En un proyecto de campaña, sincroniza los datos de campaña, de oferta, del historial de contactos y del historial de respuestas del proyecto con Campaign.

## **Códigos de proyecto y códigos de campaña**

Cuando crea un proyecto de campaña, debe especificar un nombre y un código de proyecto. Los mismos nombre y código se utilizan como nombre y código de campaña cuando se pulsa el icono **Crear campaña enlazada** para crear la campaña en IBM Campaign.

El código debe ser exclusivo tanto en IBM Marketing Operations como en IBM Campaign. Si cambia el código, el sistema comprueba la exclusividad del código antes de crear o guardar el proyecto.

# **Creación de proyectos**

Puede crear un solo proyecto a partir de una plantilla de proyecto. Su administrador configura y mantiene las plantillas de proyecto. También puede crear proyectos copiando un proyecto, haciendo un máximo de 99 clones de un proyecto, o respondiendo a una solicitud de proyecto.

#### **Antes de empezar**

Cuando cree un proyecto, tenga en cuenta el comportamiento siguiente.

- v Para crear un proyecto, debe tener el permiso de seguridad apropiado.
- v Cuando crea un proyecto, usted es el propietario del proyecto.
- v Puede añadir otros miembros del equipo al proyecto, algunos de los cuales también pueden ser propietarios de proyectos.

#### **Procedimiento**

- 1. Seleccione **Operaciones > Proyectos**.
- 2. Pulse Añadir proyecto (**F**).

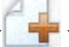

3. Seleccione una plantilla para su proyecto.

Un administrador de IBM Marketing Operations configura las plantillas para su organización. Para acceder a cualquiera de las características de integración de

IBM Marketing Operations y IBM Campaign, debe seleccionar una plantilla configurada como plantilla de proyecto de campaña.

- 4. Pulse **Continuar**.
- 5. Complete el asistente Añadir proyecto: proporcione valores en los campos obligatorios y opcionales. Pulse **Siguiente** para acceder a todas las páginas del asistente.
- 6. Cuando guarde el proyecto, el sistema verifica que todos los campos necesarios tengan un valor. También completa los campos opcionales proporcionando valores predeterminados de la plantilla cuando sea posible. Para guardar el proyecto, utilice una de las opciones siguientes.
	- v Pulse **Finalizar**. Aparece la pestaña Resumen del nuevo proyecto.
	- v Pulse **Guardar y duplicar**. El sistema guarda el proyecto inicial y, a continuación, utiliza la misma información para crear otro proyecto. Aparece la pestaña Resumen del proyecto duplicado. Puede editar el nombre predeterminado para el proyecto duplicado y para otros campos según sea necesario y, a continuación, guarde también dicho proyecto.
	- v Pulse **Guardar y volver a la lista** en cualquier página. Se muestra la página Todos los proyectos y solicitudes.

#### **Resultados**

Los proyectos recién creados tienen el estado No iniciado. Para utilizar el proyecto para recopilar y compartir información, cambie su estado. Consulte ["Inicio de](#page-57-0) [proyectos" en la página 52.](#page-57-0)

Las pestañas de un proyecto varían en función de la plantilla que haya utilizado. Un proyecto típico contiene pestañas para la información de resumen; el equipo de personas; la estrategia, una planificación de flujo de trabajo de tareas, hitos y aprobaciones; el seguimiento de gastos y recursos; el estado para supervisar el proyecto; y archivos adjuntos. Cuando IBM Campaign está integrado con Marketing Operations, un proyecto de campaña también contiene una pestaña de hoja de cálculo de celdas objetivo.

Algunas selecciones en el asistente Añadir proyecto también afectan al contenido de la pestaña del proyecto. Si su administrador ha configurado la ramificación de plantilla de flujo de trabajo, las selecciones de campo podrían seleccionar una plantilla específica para la pestaña de flujo de trabajo. Por ejemplo, la plantilla podría utilizar un flujo de trabajo distinto para un proyecto en base a si selecciona correo directo o correo electrónico como el canal cuando crea el proyecto.

### **Clonación de proyectos**

Para crear varios proyectos similares a un proyecto existente, puede clonar el proyecto. Puede especificar cuántos proyectos desea crear y seleccionar los campos a editar antes de guardar los nuevos proyectos. Puede clonar un proyecto independientemente del estado en que se encuentre.

#### **Acerca de esta tarea**

Para clonar un proyecto, debe tener el permiso de seguridad apropiado.

### <span id="page-57-0"></span>**Procedimiento**

- 1. Acceda a la pestaña Resumen del proyecto que desea clonar.
- 2. Pulse el icono **Clonar** ( ). Aparece el diálogo **Clonar este proyecto**.
- 3. Especifique del 1 al 99 como el **Número de proyectos** a crear.
- 4. Seleccione el proyecto o la plantilla de proyecto como origen de las métricas a utilizar en los nuevos proyectos.
- 5. Si el proyecto que va a clonar está enlazado a un programa, aparecerá la casilla de verificación **Copiar enlace padre**. Seleccione esta casilla de verificación para aplicar el mismo enlace de relación a todos los proyectos nuevos.
- 6. Seleccione al menos un atributo (o campo) a editar para los nuevos proyectos. Utilice Control+pulsación o Mayús+pulsación para seleccionar hasta 20 atributos de la lista. Por ejemplo, para editar el nombre predeterminado y especificar una fecha de inicio objetivo para cada uno de los proyectos nuevos, mantenga pulsada la tecla Control mientras pulsa **Nombre** y **Fecha de inicio objetivo**.
- 7. Pulse **Aceptar**. La Cuadrícula Clonar proyectos muestra una columna para cada uno de los atributos seleccionados y una fila para cada nuevo proyecto.
- 8. Para cambiar o especificar valores para los atributos en la cuadrícula, pulse el

icono **Modo de edición** ( $\Box$ ) y luego pulse en la celda que desea editar. Para obtener más información sobre cómo trabajar con cuadrículas, consulte [Capítulo 10, "Cuadrículas", en la página 159.](#page-164-0)

9. Para crear todos los proyectos, pulse el icono **Guardar** (**n. )** para guardar los cambios y, a continuación, pulse **Crear proyectos**.

Para los proyectos creados satisfactoriamente, la columna Estado/Código de proyecto muestra el código de proyecto asignado. Para los proyectos que no se pueden crear, en esta columna se visualiza Error.

10. Pulse **Volver al resumen** para volver a la pestaña Resumen del proyecto que ha clonado.

#### **Resultados**

Los proyectos recién creados tienen el estado No iniciado. Para utilizar el proyecto para recopilar y compartir información, cambie su estado. Consulte "Inicio de proyectos".

### **Inicio de proyectos**

Puede iniciar un proyecto cambiando el estado. Seleccione la transición Iniciar proyecto.

#### **Acerca de esta tarea**

Puede iniciar cualquier proyecto del que sea propietario.

- Los proyectos que cree.
- v Los proyectos que crea cuando acepta una solicitud del proyecto.
- v Los proyectos que le incluyen como propietario.

También puede iniciar varios proyectos a la vez. Para obtener más información, consulte ["Cambiar el estado de varios proyectos o solicitudes" en la página 27.](#page-32-0)

### **Procedimiento**

1. Vaya a la pestaña Resumen del proyecto que desee iniciar. Seleccione

**Operaciones > Proyectos.** Pulse **Acciones**( $\Box$ ) y seleccione una vista, como **Mis proyectos**, que incluya proyectos con estado  $\Box$  **No iniciado**.

- 2. Pulse **Cambiar estado** y seleccione **Iniciar proyecto** o **Iniciar proyecto con comentarios** en el menú. Especifique comentarios.
- 3. De forma opcional, si ha seleccionado **Iniciar proyecto con comentarios**, especifique comentarios y pulse **Continuar**.

#### **Resultados**

El estado del proyecto cambia a **En curso**.Después de iniciar un proyecto, todos los participantes del proyecto pueden trabajar con sus tareas asignadas.

## **Pestaña Archivos adjuntos de proyecto**

La pestaña **Archivos adjuntos de proyecto** organiza los archivos adjuntos del proyecto. La pestaña contiene dos secciones: una para archivos adjuntos al proyecto como un todo y otra para archivos adjuntos a tareas individuales del proyecto.

| Columna                     | Descripción                                                                                                    |  |
|-----------------------------|----------------------------------------------------------------------------------------------------|--|
| Icono, nombre de<br>archivo | Icono del tipo de archivo y el nombre del archivo adjunto. El tipo y<br>tamaño de archivo se listan entre corchetes.                                                                                                    |  |
| Descripción                 | El nombre de la persona que ha adjuntado el archivo, la fecha y hora<br>en que se ha añadido y la descripción del archivo.                                                                                                    |  |
| Tarea                       | Sólo disponible en la sección Archivos adjuntos de tarea de la página.<br>Muestra un enlace a la tarea a la que se adjunta el archivo.                                                                                                    |  |
| Acciones                    | Esta columna contiene los siguientes enlaces:                                                                                                    |  |
|                             | • Enviar como archivo de correo adjunto: pulse para enviar el archivo<br>adjunto utilizando el correo electrónico.                                                                                                    |  |
|                             | · Eliminar: un usuario con privilegios para eliminar el archivo adjunto<br>puede suprimir el archivo adjunto utilizando este enlace. La tarea o<br>el propietario de proyecto recibe una alerta cuando se elimina un<br>archivo adjunto. Los archivos adjuntos eliminados no aparecen en la<br>pestaña Archivos adjuntos de proyecto. |  |

*Tabla 9. Columnas en la pestaña Archivos adjuntos de proyecto*

### **Solicitudes de proyecto**

Si no tiene los permisos de seguridad para crear un proyecto, puede crear una solicitud de proyecto. Una solicitud de proyecto es similar a una orden de trabajo o instrucciones creativas. Representa una solicitud para que otro realice un trabajo de acuerdo con las especificaciones proporcionadas por el solicitante.

Los usuarios dentro de una organización y los proveedores externos pueden solicitar un proyecto. Por ejemplo, un proveedor externo puede enviar una solicitud de proyecto a la organización de servicios de marketing solicitando material auxiliar. El representante de servicios de marketing acepta la solicitud y crea un proyecto, que organiza tareas y asigna los recursos para gestionar la creación del material auxiliar.

<span id="page-59-0"></span>Si solicita un proyecto, usted es un solicitante. A continuación, el solicitante envía la solicitud a un destinatario para su aprobación. Cuando el destinatario acepta la solicitud, el destinatario es el propietario del proyecto resultante y se le denomina propietario.

**Nota:** Una solicitud de proyecto no contiene un flujo de trabajo. Cuando la solicitud se aprueba y pasa a ser un proyecto, éste contiene el flujo de trabajo adecuado.

# **Creación de solicitudes**

Si no tiene permiso para crear un proyecto, puede crear una solicitud de proyecto.

#### **Antes de empezar**

Cuando añade una solicitud de proyecto, tenga en cuenta lo siguiente.

- v Para solicitar un proyecto, debe crear la solicitud y luego enviarla.
- v Para añadir una solicitud, debe tener el permiso de seguridad apropiado.
- v Si solicita un proyecto, usted es un solicitante. A continuación, envía la solicitud a un destinatario para su aprobación. Cuando el destinatario acepta la solicitud, el destinatario es el propietario del proyecto resultante y se le denomina propietario.

### **Acerca de esta tarea**

Al crear una solicitud, las páginas del asistente difieren en función del tipo de proyecto que desea crear. Una solicitud típica contiene las secciones siguientes.

- v Información de resumen sobre la solicitud.
- v Información de seguimiento.
- v Archivos adjuntos que forman parte de la solicitud.

#### **Procedimiento**

- 1. Seleccione **Operaciones > Proyectos**.
- 2. Pulse **Añadir una solicitud** (2<sup>1</sup>). Se abre el diálogo Añadir solicitud.
- 3. Seleccione una plantilla para su solicitud.

El administrador configurará las plantillas de proyectos que correspondan a los tipos de proyecto que lleva a cabo la organización. Para solicitar un proyecto que utiliza características de integración de IBM Marketing Operations-IBM Campaign, debe seleccionar una plantilla de proyecto de campaña.

- 4. Pulse **Continuar**.
- 5. Complete el asistente Añadir solicitud: proporcione valores en los campos obligatorios y opcionales. Cada solicitud identifica a los destinatarios que deben revisar y volver a crear el borrador o aprobar la solicitud. Si la plantilla seleccionada permite estas modificaciones, puede también:
	- Añadir destinatarios
	- v Cambiar roles de destinatario
	- v Cambiar periodos de duración de las respuestas
	- v Cambiar los números de secuencia de orden de recepción de solicitud y aprobación
	- v Especificar si es necesaria una respuesta
- 6. Pulse **Siguiente** para acceder a cada una de las páginas del asistente.
- 7. Cuando guarde la solicitud, el sistema verifica que todos los campos necesarios tengan un valor. También completa los campos opcionales proporcionando valores predeterminados de la plantilla cuando sea posible. Para guardar la solicitud, utilice una de las opciones siguientes.
	- v Pulse **Finalizar**.
	- v Pulse **Guardar y duplicar**. El sistema guarda la solicitud inicial y, a continuación, utiliza la misma información para crear otra solicitud. Aparece la pestaña Resumen de la solicitud duplicada: edite el nombre predeterminado proporcionado para el duplicado y otros campos, según sea necesario y, a continuación, guarde también esta solicitud.
	- v Pulse **Guardar y volver a la lista** en cualquier página.
- 8. Envíe la solicitud al primer revisor.
	- v Si ha creado una sola solicitud, en la pestaña Resumen, pulse **Cambiar estado** y seleccione **Enviar solicitud**.
	- v Si ha creado varias solicitudes, envíelas tal como se describe en ["Cambiar el](#page-32-0) [estado de varios proyectos o solicitudes" en la página 27.](#page-32-0)

#### **Resultados**

Cuando el último destinatario necesario aprueba la solicitud, IBM Marketing Operations crea el proyecto.

## **Envío de solicitudes**

Para enviar una solicitud, debe añadir primero la solicitud. A continuación, envíe la solicitud a los destinatarios. Si la solicitud se acepta, entonces uno de los destinatarios se convierte en el propietario del proyecto.

#### **Antes de empezar**

También puede enviar varias solicitudes a la vez que estén en **entra a Borrador**. Para obtener más información, consulte ["Cambiar el estado de varios proyectos o](#page-32-0) [solicitudes" en la página 27.](#page-32-0)

#### **Procedimiento**

- 1. Añadir una solicitud. Para obtener información detallada, consulte ["Creación](#page-59-0) [de solicitudes" en la página 54.](#page-59-0)
- 2. Si la plantilla de solicitud no proporcione destinatarios, añada uno o más destinatarios y seleccione un usuario o equipo como cada destinatario.
- 3. Pulse el nombre de la solicitud para abrir la pestaña Resumen.
- 4. Pulse **Cambiar estado** y seleccione **Enviar solicitud** o **Enviar solicitud con comentarios** en el menú.
- 5. Si lo prefiere, si elige **Enviar solicitud con comentarios**, especifique comentarios o información adicional para los receptores y pulse **Continuar**.

#### **Resultados**

El estado de la solicitud cambia a **Enviada**.A los destinatarios se les informa de la solicitud. Si a los destinatarios se les asignó números de secuencia, se les notifica en ese orden. Los destinatarios aparecen en la sección Destinatario de la pestaña Resumen para la solicitud.

# **Supervisión del estado de solicitudes de proyecto**

Puede supervisar el estado de solicitudes de proyecto para ver qué destinatarios deben responder a la solicitud y su respuesta a la solicitud.

### **Acerca de esta tarea**

Puede ver la siguiente información sobre destinatarios de solicitudes de proyecto

- v Rol
- v Usuario asignado al rol
- v El número de secuencia que se ha asignado al destinatario
- v El estado de la respuesta del destinatario (No notificado todavía, En espera, Aceptada o Devuelta)
- v Los comentarios añadidos por los destinatarios (pulse el **Enlace de comentarios de usuario**)

### **Procedimiento**

1. Seleccione **Operaciones > Proyectos**.

Aparecerá la página Proyectos y solicitudes activos.

2. Pulse la solicitud de proyecto que desee supervisar.

La página Resumen de la solicitud de proyecto muestra información sobre los destinatarios y el estado de sus respuestas.

# **Cancelación o reformulación de solicitudes**

Para editar una solicitud, puede cancelarla o reformularla. Puede añadir o cambiar información de una solicitud antes de que los destinatarios hayan aceptado la solicitud o si un destinatario necesario devuelve la solicitud.

#### **Antes de empezar**

#### **Procedimiento**

1. Vaya a la pestaña Resumen de la solicitud que desee cambiar. Por ejemplo,

pulse **Operaciones > Proyectos**. Pulse **Acciones** ( ) y seleccione una vista, como **Todos los proyectos y solicitudes**, que incluye proyectos con estado **Enviado**.

- 2. Para cancelar la solicitud, pulse **Cambiar estado** y seleccione **Cancelar solicitud** o **Cancelar solicitud con comentarios** en la lista.
- 3. Como alternativa, para reformular la solicitud, pulse **Cambiar estado** y seleccione **Reformular solicitud** o **Reformular solicitud con comentarios** en la lista.
- 4. De forma opcional, si ha seleccionado una opción "con comentarios", especifique comentarios que indiquen el motivo de la cancelación o revisión y, a continuación, pulse **Continuar**.

#### **Resultados**

El estado de la solicitud cambia a **Cancelada** o **Borrador**.

Mientras reformula la solicitud, los destinatarios no pueden responder a la solicitud original. Si debe cambiar los destinatarios, pulse **Editar**.

### **Qué hacer a continuación**

Cuando vuelve a enviar una solicitud, se notifica a los destinatarios de acuerdo con la regla de reaprobación seleccionada cuando se creó la solicitud. Es posible que las reglas de reaprobación le permitan seleccionar destinatarios. En este caso, si no ha cambiado los destinatarios al reformular la solicitud, puede seleccionarlos en una lista de destinatarios necesarios que aceptaron la solicitud cuando vuelva a enviarla. Si se asignaron números de frecuencia a los destinatarios, se les notifica en ese orden.

# **Responder a solicitudes como un individuo**

Cuando alguien crea una solicitud de proyecto y usted es el destinatario, recibe un mensaje de alerta en la página Mis alertas y un correo electrónico para avisarle de la solicitud. Así, deberá responder a la solicitud.

### **Procedimiento**

1. Acceda a la solicitud seleccionando **Operaciones > Proyectos**.

Aparece la página **Proyectos y solicitudes activas**. Si la solicitud que desea aceptar no está en la lista, pulse **Todos los proyectos y solicitudes**.

- 2. Pulse la solicitud para abrirla.
- 3. Revise la solicitud y decida si desea aceptarla o devolverla al remitente.
- 4. Escriba los comentarios en el campo **Comentarios** y pulse **Aceptar** o **Devolver**.
- 5. Si acepta una solicitud de equipo, seleccione el usuario que será el propietario del proyecto resultante, en el campo **Asignar a**.
- 6. Pulse el icono **Acciones** ( ) y seleccione **Todas los proyectos y solicitudes**:

### **Resultados**

- v Si ha aceptado, en la lista aparecen la solicitud aceptada y el proyecto nuevo. Usted es el propietario del proyecto, que aún no se ha iniciado.
- v Si ha devuelto la solicitud, Marketing Operations lo notifica al solicitante. El estado de la solicitud cambia a **Devuelta**.
- v Si se devuelve la solicitud, el solicitante puede reenviar o cancelar la solicitud de proyecto.

# **Copiar proyectos y solicitudes**

Para crear un proyecto o una solicitud similar a otro existente, puede copiar el proyecto o la solicitud existente. Puede realizar la copia independientemente del estado del proyecto o de la solicitud, así como antes o después de enviar una solicitud. A continuación, puede editar el proyecto o la solicitud, según sea necesario.

#### **Acerca de esta tarea**

Para copiar un proyecto, debe tener el permiso de seguridad apropiado.

#### **Procedimiento**

- 1. Acceda a la pestaña **Resumen** del proyecto o solicitud que quiera copiar.
- 2. Pulse **Copiar** (**12.1**).

Aparece el cuadro de diálogo **Copiar en**.

- 3. Seleccione el proyecto copiado o la plantilla de proyecto como origen de las métricas a utilizar en el nuevo proyecto. Las métricas en la instancia del proyecto que está copiando se podrían personalizar desde la plantilla.
- 4. Si el proyecto que va a copiar está enlazado a un programa o proyecto padre, especifique si el mismo enlace de relación se debe aplicar al nuevo proyecto:
	- v Seleccione **Copiar enlace de programa padre** para copiar el enlace del programa padre.
	- v Seleccione **Copiar enlace de proyecto padre** para copiar el enlace del proyecto padre.
- 5. Pulse **Aceptar**.

Aparece la pestaña Resumen del nuevo proyecto o la nueva solicitud. El nombre toma el valor predeterminado de **Copia de** *nombre del proyecto original*.

6. Modifique toda la información que desea cambiar en la copia, incluido el nombre predeterminado, y pulse **Guardar cambios**.

### **Resultados**

El nuevo proyecto o solicitud aparece en la vista **Todos los proyectos y solicitudes** y en la vista **Mis proyectos** o **Mis solicitudes**. Los proyectos nuevos tiene el estado **No iniciado**. Las solicitudes nuevas tienen el estado **Borrador**.

## **Proyectos y solicitudes del equipo**

Los usuarios pueden enviar solicitudes a un equipo, en lugar de a una persona. Tales solicitudes se denominan solicitudes de equipo.

Cuando alguien acepta una solicitud de equipo, el proyecto resultante se denomina proyecto del equipo.

# **Ciclo de vida de los proyectos de equipo**

Los proyectos y solicitudes de equipo tienen un ciclo de vida distinto porque hay varios miembros del equipo que trabajan juntos en el proyecto o solicitud.

La siguiente tabla describe el ciclo de vida de solicitudes y proyectos de equipo.

**Nota:** Los pasos siguientes dependen del modelo de direccionamiento para el equipo concreto implicado en la solicitud.

|    | Acción de usuario                                                   | Acción del sistema                                                                                                    |
|----|---------------------------------------------------------------------|----------------------------------------------------------------------------------------------------|
|    | Un usuario envía una solicitud a un<br>equipo.                      | • Crea una solicitud de equipo.<br>· Llena el campo Mi direccionamiento<br>de equipo para la solicitud.<br>• Establece el estado de la solicitud en<br>Enviada. |
| 2a | Un gestor de equipo asigna la solicitud<br>a un miembro del equipo. | Establece como propietario del<br>proyecto de equipo al miembro de<br>equipo seleccionado durante la<br>asignación.                                             |

*Tabla 10. Ciclo de vida de proyectos de equipo*

|                | Acción de usuario                                                                                            | Acción del sistema                                                                                                  |
|----------------|----------------------------------------------------------------------------------------------------|----------------------------------------------------------------------------------------------------|
| 2 <sub>b</sub> | Un miembro de equipo acepta o<br>devuelve la solicitud.                                                      | Establece como propietario del<br>proyecto de equipo al miembro de<br>equipo seleccionado durante la<br>asignación. |
| Зa             | Si se acepta, el propietario del proyecto<br>de equipo lo puede ver hasta su<br>finalización.                | Actualiza el estado del proyecto de<br>equipo según corresponda.                                                    |
| 3b             | Si el propietario deja de estar<br>disponible, un miembro o gestor de<br>equipo puede reasignar el proyecto. | Establece como propietario del<br>proyecto de equipo al miembro de<br>equipo recién asignado.                       |
|                |                                                                                                    | Actualiza el campo Mi<br>direccionamiento de equipo para el<br>proyecto.                                            |

*Tabla 10. Ciclo de vida de proyectos de equipo (continuación)*

# **Reasignación de proyectos de equipo**

Es posible reasignar un proyecto de equipo si un miembro del equipo deja de estar disponible. Por ejemplo, puede reasignar un proyecto de equipo si el miembro del equipo que es responsable del proyecto se va de vacaciones.

### **Procedimiento**

- 1. Vaya a la página de lista Proyectos seleccionando **Operaciones > Proyectos**. Aparece la página **Proyectos y solicitudes activas**. Si el proyecto que desea reasignar no aparece, pulse **Todos los proyectos y solicitudes**.
- 2. Seleccione los proyectos del equipo para reasignar marcando la casilla situada junto a cada proyecto.
- 3. Pulse **Reasignar proyectos del equipo**.

Aparece un cuadro de diálogo. Sólo puede reasignar proyectos de equipo para los que disponga de la autorización adecuada. La autorización depende de las opciones de pertenencia al equipo y direccionamiento.

- 4. En el campo **Asignar a** de cada proyecto, seleccione el usuario al que pertenece el proyecto. Este usuario pasa a ser el propietario del proyecto.
- 5. Opcional: Especifique comentarios.
- 6. Pulse el botón **Reasignar proyecto(s)** para completar las reasignaciones, o pulse **Cancelar** para cerrar el cuadro de diálogo sin cambiar la propiedad de ningún proyecto.

# **Responder a las solicitudes de equipo como gestor de equipo**

Cuando alguien envía una solicitud a un equipo que usted gestione, podría asignar un miembro del equipo a la solicitud. El miembro del equipo asignado pasa a ser el propietario del proyecto resultante.

### **Procedimiento**

- 1. Seleccione **Operaciones > Proyectos**.
- 2. Responda a las solicitudes de equipo en cualquiera de las siguientes maneras:
	- v Seleccione un solo proyecto y pulse el icono **Solicitud de asignación de**

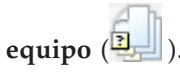

v Pulse el icono **Acciones** ( ) y seleccione **Todas las solicitudes de proyecto de mis equipos**. Desde esta vista puede responder a una o varias solicitudes de proyecto seleccionando las solicitudes que desea asignar y

pulsando el icono **Solicitud de asignación de equipo** ( ).

**Nota:** Puede responder sólo a las solicitudes de equipo de las que tenga la debida autorización. La autorización depende de las opciones de pertenencia al equipo y direccionamiento.

- 3. En el cuadro de diálogo, asigne la solicitud o solicitudes a los miembros de equipo adecuados.
- 4. Opcional: Especifique comentarios.

# **Navegación de proyectos a programas**

Puede enlazar un proyecto a un programa. Los programas le ayudan a organizar los proyectos en grupos lógicos. Tras enlazar un proyecto a un programa, puede ir al programa desde dentro de dicho proyecto.

#### **Procedimiento**

- 1. Abra la vista **Todos los proyectos y solicitudes**. Seleccione **Operaciones > Proyectos** y pulse **Todos los proyectos y solicitudes**.
- 2. Pulse un proyecto para abrirlo.

La pestaña **Resumen** tiene un campo denominado **Elementos padre y código**. Este campo contiene enlaces a los ancestros del proyecto, su plan y programa contenedores.

3. Pulse el enlace para abrir el programa.

Aparece la pestaña **Resumen** del programa. Vaya a la parte inferior de la pestaña **Resumen** del programa para ver una lista de todos los proyectos contenidos en el programa.

4. Pulse el nombre del proyecto en el que estaba para regresar a ese proyecto.

### **Proyectos enlazados**

A menudo, los proyectos de marketing implican el trabajo de personas externas al departamento de marketing, haciendo que sea difícil realizar el seguimiento de todo con un solo proyecto global. Puede utilizar varios proyectos o subproyectos enlazados para gestionar estas tareas.

Por ejemplo, el trabajo para una próxima feria de muestras implica las siguientes tareas, siendo cada una un proyecto por derecho propio.

- v Identificar y asignar las personas que van a asistir, presentar, estar en el stand, etc.
- v Crear el material auxiliar de marketing.
- v Diseñar, crear y probar una demostración.
- v Definir sesiones de formación y comprometer charlas
- v Generar la lista de invitación a los clientes, crear la invitación, enviarlas, realizar un seguimiento de las respuestas, etc.
- v Crear y mantener las páginas web de la feria de muestras.

Puede hacer seguimiento y gestionar estas tareas individuales dentro de los departamentos respectivos, pero le podría faltar la vista completa sobre si la muestra comercial tiene lugar a tiempo y sin problemas.

Utilizando IBM Marketing Operations, puede organizar proyectos creando relaciones padre-hijo entre ellos. Un coordinador de proyecto puede crear un proyecto de feria de muestras y todos los proyectos individuales necesarios, asignar propietarios a cada uno y, a continuación, crear enlace del proyecto de feria de muestras a cada uno de los subproyectos. Este método proporciona al coordinador de proyecto una sola vista para la totalidad del proyecto.

**Nota:** No hay intercambio de datos entre los proyectos padre e hijo; la relación sólo existe para fines organizativos.

# **Descripción general de los subproyectos**

Los proyectos pueden contener varios subproyectos.

Desde la página de resumen de un proyecto, puede gestionar subproyectos utilizando los siguientes elementos de menú que se visualizan al pulsar el icono

**Gestionar objetos enlazados** ( ).

- v **Añadir proyecto**: crea un proyecto hijo.
- v **Añadir solicitud**: crea una solicitud de proyecto hijo.
- v **Enlazar existente**: crea un enlace hijo con uno o más proyectos o solicitudes existentes.
- v **Eliminar**: elimina los enlaces existentes a uno o varios proyectos o solicitudes hijo.

Tenga en cuenta los comportamientos siguientes.

- v Las políticas de seguridad deben ser las mismas para los proyectos padre e hijo.
- v La página de resumen para un proyecto muestra los enlaces a todos sus subproyectos directos.
- v Un proyecto puede tener una relación hijo-padre con otro proyecto o programa, pero no con ambos. Es decir, si un proyecto está enlazado a un programa, no se puede enlazar con un proyecto padre.
- v Después de añadir un subproyecto, puede cambiar la política de seguridad del proyecto padre o hijo; debe eliminar primero el enlace.

## **Detalles sobre la relación proyecto-subproyecto**

Dentro de ciertos parámetros, puede crear jerarquías de proyectos y subproyectos complejas para organizar el trabajo.

La relación proyecto-subproyecto tiene las características siguientes.

- v Cualquier proyecto o solicitud puede enlazarse a otro proyecto con la misma política de seguridad.
- v Un proyecto puede tener, como máximo, un proyecto o programa padre, pero no ambas cosas.
- v Un proyecto puede tener un número ilimitado de proyectos hijo.
- Un proyecto puede tener tanto un proyecto padre como un proyecto hijo. Esta opción hace que sea posible tener una jerarquía de profundidad de nivel n para los proyectos, como: proyecto padre, proyecto hijo, proyecto nieto.

No obstante, una solicitud no puede ser un padre. Las solicitudes sólo pueden ser un hijo de los proyectos.

- v No puede suprimir un proyecto enlazado a un padre o un hijo. En primer lugar debe eliminar todas las relaciones padre-hijo y proyecto-programa para poder suprimir un proyecto.
- v Al copiar un proyecto que está enlazado como hijo o padre, el nuevo proyecto no está enlazado.
- v Las métricas, los presupuestos y el flujo de trabajo no se acumulan de un proyecto hijo a un proyecto padre.

# **Creación de proyectos y solicitudes hijo**

Utilice proyectos y solicitudes hijo para organizar el trabajo por debajo del nivel del proyecto.

#### **Procedimiento**

- 1. Vaya a la pestaña **Resumen** del proyecto padre.
- 2. Pulse **Gestionar objetos enlazados** ( ) y seleccione **Añadir proyecto** o **Añadir solicitud**.

**Nota:** Estas opciones están disponibles sólo si tiene los permisos de seguridad apropiados.

3. Elija una plantilla para el nuevo subproyecto o solicitud.

Aparece el asistente para añadir un proyecto o solicitud de proyecto.

- 4. Complete el asistente.
	- v Como usuario que realiza estos pasos, usted es el propietario del nuevo subproyecto. En función de quién ejecute el asistente, los propietarios de los proyectos padre e hijo pueden ser distintos.
	- v La política de seguridad toma el valor predeterminado del proyecto padre.
	- v Si utiliza la opción **Guardar y duplicar** para crear varios proyectos o solicitudes, cada proyecto y solicitud se enlaza al mismo padre.

#### **Resultados**

Cuando haya completado el asistente, la solicitud de proyecto o el proyecto se abre por la pestaña **Resumen**. La pestaña **Resumen** tiene un campo denominado **Elementos padre y código**. Este campo contiene enlaces a los ancestros del proyecto.

# **Enlace de proyectos y solicitudes hijo a proyectos**

Para organizar una jerarquía de trabajo con proyectos y subproyectos, debe enlazar los proyectos padre y los proyectos y solicitudes hijo.

#### **Procedimiento**

1. Vaya a la pestaña Resumen del proyecto padre.

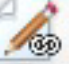

2. Pulse en **Gestionar objetos enlazados** ( ) y seleccione **Enlazar existentes**. Este enlace sólo se habilita si tiene el permiso de seguridad adecuado.

Especifique los proyectos a enlazar en el cuadro de diálogo.

- 3. Entre los criterios de búsqueda en el campo **Buscar por nombre o código**.
- 4. Pulse **Buscar**.

IBM Marketing Operations muestra los resultados de búsqueda de sólo aquellos proyectos y solicitudes que tienen la misma política de seguridad y granularidad de presupuesto que el proyecto. Por ejemplo, si el proyecto utiliza la política de seguridad global, después de una búsqueda sólo aparecen los proyectos y solicitudes que también utilizan la política de seguridad global. Además, los proyectos con el estado **Cancelado**, **Suprimido** o **Completado** nunca aparecen en los resultados de la búsqueda.

- 5. En el campo **Resultados de la búsqueda**, seleccione los proyectos y solicitudes a enlazar como hijos.
- 6. Utilice los botones **>>** y **<<** para añadir y quitar proyectos/solicitudes del cuadro de lista **Elementos seleccionados para enlazar**.
- 7. Pulse **Guardar cambios** para crear enlaces hijo a los proyectos o solicitudes que ha seleccionado.

# **Seguridad para proyectos enlazados**

Los proyectos y subproyectos enlazados deben tener la misma política de seguridad. Después de enlazar un proyecto a otro proyecto, no puede cambiar la política de seguridad de ninguno de los dos objetos sin eliminar primero la relación.

Para enlazar, añadir o eliminar proyectos y solicitudes padre-hijo, debe tener el permiso de seguridad apropiado. Si no tiene el permiso adecuado para la tarea que quiere realizar, solicite ayuda al administrador.

# **Eliminación de enlaces de proyecto padre-hijo**

Si la jerarquía de trabajo cambia, puede eliminar enlaces entre proyectos, subproyectos y solicitudes. Puede eliminar relaciones de hijo de N niveles de profundidad con este procedimiento. Por ejemplo, puede eliminar relaciones de "nieto" y "bisnieto".

### **Procedimiento**

- 1. Vaya a la pestaña **Resumen** del proyecto padre.
- 2. Pulse en Gestionar objetos enlazados (30 ) y seleccione Eliminar. Aparecerá un cuadro de diálogo, donde puede especificar los proyectos y solicitudes que desea eliminar.

**Nota:** La lista contiene proyectos y solicitudes hijo de todos los niveles. Todos los proyectos y solicitudes hijo, directos e indirectos, aparecen en la lista.

- 3. En el campo **Proyecto enlazado...**, seleccione los proyectos a eliminar como hijos.
- 4. Utilice los botones **>>** y **<<** para añadir y quitar proyectos del cuadro de lista **Elementos seleccionados para eliminar**.
- 5. Pulse **Guardar cambios** para eliminar enlaces hijo de los proyectos que ha seleccionado.

### <span id="page-69-0"></span>**Resultados**

Las solicitudes de proyecto y los proyectos ya no aparecen en la lista en la pestaña **Resumen** del proyecto.

**Nota:** Eliminar el enlace no elimina ni suprime el proyecto; sólo elimina la relación.

# **Asignación de trabajo**

Una vez que existe un proyecto, los usuarios pueden asignar trabajo a personas o equipos.

#### **Procedimiento**

- 1. Vaya a un proyecto.
- 2. Añada personas y equipos al proyecto. Para asignar trabajo a una persona o un equipo, deben ser miembros (o revisores) del proyecto.
- 3. Asigne tareas en cualquiera de las siguientes formas: Pulse **Asignar trabajo por**

**rol** ( $\Box$ ) en la pestaña **Personas** del proyecto para asignar todas las tareas. Las tareas se asignan en función de los roles de usuario.

• Pulse Buscar y reemplazar miembros de la tarea (**25**) o Buscar y

**reemplazar revisores de la tarea** ( $\mathbb{G}$ ) en la pestaña Personas para reasignar el trabajo para ciertas personas o equipos.

- v Utilice la pestaña **Flujo de trabajo** para asignar tareas individualmente a usuarios y/o equipos.
- Pulse Miembros/Roles ( $\mathcal{V}$ ) en la pestaña **Personas** del proyecto para asignar un equipo.

#### **Resultados**

Cuando los usuarios inicien sesión, podrán participar en las tareas que se les ha asignado.

# **Conciliación de proyectos**

Después de completar o cancelar un proyecto, puede editar determinadas partes del proyecto colocándolo en un estado temporal, En conciliación.

#### **Acerca de esta tarea**

#### **Procedimiento**

1. Vaya a la pestaña Resumen del proyecto que desee colocar En conciliación. Por

ejemplo, seleccione **Operaciones > Proyectos**. Pulse **Acciones**( ) y seleccione una vista, como **Proyectos completados**, que incluya proyectos en estado **Completado** o **Cancelado**.

- 2. Pulse **Cambiar estado** y seleccione **Conciliar proyecto** o **Conciliar proyecto con comentarios** en la lista.
- 3. De forma opcional, si ha seleccionado **Conciliar proyecto con comentarios**, añada comentarios y pulse **Continuar**.

### **Resultados**

El estado del proyecto cambia a **En conciliación**. Puede editar la información del proyecto.

# **Supresión de proyectos**

Al suprimir un proyecto, IBM Marketing Operations comprueba si ha enlazado el proyecto a un programa. Si es así, no puede suprimir el proyecto hasta que lo elimine del programa.

#### **Procedimiento**

1. Abra IBM EMM y seleccione **Operaciones > Proyectos**.

De forma predeterminada, aparece la página **Proyectos y solicitudes activas**.

- 2. Marque la casilla de verificación situada junto a cada proyecto que desee suprimir.
- 3. Pulse en **Suprimir este elemento** ( $\bullet$ ).

### **Desactivación de proyectos y solicitudes**

Después de que su organización utilice IBM Marketing Operations durante algún tiempo, la interfaz de usuario puede pasar a ser confusa y contener proyectos y solicitudes obsoletos o no deseados. Puede desactivar proyectos y solicitudes para reducir el desorden y simplificar las búsquedas.

La mayoría de los usuarios de Marketing Operations pueden desactivar y reactivar proyectos y solicitudes desde la pestaña Resumen o las páginas de listas de proyectos y solicitudes. Puede desactivar o reactivar hasta 1000 proyectos y solicitudes con este método, en función del número de objetos que se muestre en cada página. El administrador especifica el número máximo de objetos que se muestran en cada página en los valores de configuración administrativos. Los administradores pueden también desactivar o reactivar varios proyectos o solicitudes que se ajusten a los criterios seleccionados con las características de desactivación y reactivación masivas.

**Nota:** Debe tener los permisos de seguridad adecuados para desactivar y reactivar proyectos. Los administradores establecen permisos a nivel de plantilla. Cuando se crea una plantilla, el Propietario del proyecto o el Administrador de planificación pueden desactivar y reactivar proyectos y solicitudes de forma predeterminada.

Tras desactivar los proyectos y solicitudes, ya no aparecerán en la interfaz de usuario o en los resultados de búsqueda a menos que los busque específicamente. Las búsquedas estándares siguientes muestran proyectos y solicitudes desactivados.

- v **Proyectos desactivados**
- v **Solicitudes desactivadas**
- v **Proyectos y solicitudes desactivados**

También puede localizar proyectos y solicitudes desactivados en búsquedas creadas filtrando estas búsquedas predeterminadas.

Los proyectos y solicitudes inactivos permanecen en la base de datos. Los proyectos inactivos siempre se pueden reactivar.

Para desactivar un proyecto o solicitud, debe cumplir los criterios siguientes.

- v Los proyectos deben tener el estado **Completado**, **Cancelado** o **En espera**.
- v Las solicitudes de proyecto debe tener el estado **Cancelada**.
- v Si el proyecto tiene subproyectos, el estado de los subproyectos debe ser también **Completado**, **Cancelado** o **En espera**. Además, debe desactivar los subproyectos antes de desactivar el proyecto padre.
- En un entorno Campaign-Marketing Operations integrado, debe haberse superado la fecha de finalización de campaña para que pueda desactivar un proyecto o subproyecto con una campaña enlazada. No puede desactivar un proyecto con una fecha de finalización futura.

## **Desactivación de proyectos y solicitudes**

Puede desactivar proyectos y solicitudes para eliminarlos de la interfaz de usuario de Marketing Operations directamente desde las páginas de listas.

#### **Acerca de esta tarea**

Puede desactivar hasta 1000 proyectos y solicitudes con este método. Si necesita desactivar más de 1000 elementos y dispone de los permisos adecuados, utilice la característica de desactivación masiva.

#### **Procedimiento**

1. Vaya a los proyectos o solicitudes que desee desactivar. Puede abrir el proyecto o solicitud desde pestaña Resumen. También puede seleccionar varios proyectos y solicitudes desde una vista de lista, como **Todos los proyectos y solicitudes**.

**Nota:** Los proyectos deben tener el estado **Completado**, **Cancelado** o **En espera**. Las solicitudes de proyectos deben tener el estado **Aceptada** o **Cancelada**. Seleccione una vista de lista que muestre proyectos y solicitudes que tengan estos estados.

- 2. Pulse
- 3. Opcional: Escriba comentarios que expliquen por qué va a desactivar el proyecto o solicitud.
- 4. Pulse **Desactivar**.

#### **Resultados**

Tras desactivar los proyectos y solicitudes, podrá verlos en la interfaz de usuario sólo si utiliza búsquedas predefinidas para proyectos y solicitudes **Desactivados**. Para ver los proyectos desactivados, utilice las búsquedas **Proyectos desactivados**, **Solicitudes desactivadas** y **Proyectos y solicitudes desactivados**. Puede refinar estas búsquedas predefinidas para obtener resultados más específicos.

## **Reactivación de proyectos y solicitudes**

Puede reactivar proyectos y solicitudes de forma individual.
## **Acerca de esta tarea**

Busque proyectos y solicitudes desactivados con las búsquedas predeterminadas: **Proyectos desactivados**, **Solicitudes desactivadas** y **Proyectos y solicitudes desactivados**. Cuando los proyectos y las solicitudes están desactivados, sólo puede verlos en estas búsquedas.

Puede reactivar hasta 1000 proyectos y solicitudes con este método. Si necesita reactivar más de 1000 elementos y dispone de los permisos adecuados, utilice la característica de reactivación masiva.

## **Procedimiento**

- 1. Vaya a los proyectos o solicitudes que desee reactivar. Puede abrir el proyecto o solicitud desde pestaña Resumen. También puede seleccionar varios proyectos y solicitudes desde una vista de lista.
- 2. Pulse
- 3. Opcional: Escriba comentarios que expliquen por qué va a reactivar el proyecto o solicitud.
- 4. Pulse **Reactivar**.

## **Resultados**

Tras la reactivación, los proyectos y solicitudes aparecerán de nuevo en la vista **Todos los proyectos y solicitudes**.

# **Capítulo 6. Flujos de trabajo**

Para registrar y hacer un seguimiento de las tareas que deben completarse durante un proyecto, puede añadir información en la pestaña Flujo de trabajo del proyecto. Los gestores de proyectos añaden tareas, las organizan en etapas e identifican las dependencias, las personas y demás información relacionada. Los participantes del proyecto actualizan el estado de la tarea y los datos de planificación, añaden archivos adjuntos y proporcionan aprobaciones.

Cuando un gestor de proyectos crea un proyecto, la plantilla seleccionada puede proporcionar un flujo de trabajo inicial. A continuación, el gestor de proyectos puede utilizar la pestaña Flujo de trabajo para personalizar el flujo de trabajo proporcionado por la plantilla, para satisfacer necesidades específicas.

Los miembros del equipo que están asignados a un proyecto utilizan la pestaña Flujo de trabajo para realizar un seguimiento de su trabajo. Cualquier miembro del equipo que participe en el proyecto (con el permiso de acceso adecuado) puede editar cualquier valor en la pestaña Flujo de trabajo.

Para ayudarle a completar los diferentes esfuerzos relacionados con el flujo de trabajo, la pestaña Flujo de trabajo ofrece diferentes modalidades de vista y una modalidad de edición.

# **Vistas de flujo de trabajo**

Para supervisar y actualizar el flujo de trabajo en un proyecto en curso, los participantes del proyecto suelen utilizar los tres modos de vista para trabajar con la pestaña de hoja de cálculo.Los gestores de proyectos también utilizan la modalidad de edición para configurar el flujo de trabajo para proyectos nuevos. En la modalidad de edición, los gestores de proyectos pueden añadir etapas, tareas y tareas de aprobación a proyectos que estén en curso.

En la pestaña Flujo de trabajo de un proyecto, puede elegir distintas formas de ver las tareas planificadas y cambiar las tareas o el flujo de trabajo.

v El modo de vista de hoja de cálculo presenta información granular relacionada con las tareas en formato tabular. En este modo de vista, los miembros del equipo pueden especificar el estado, el porcentaje de trabajo completado y la planificación para tareas individuales. La pestaña Flujo de trabajo muestra la

vista predeterminada de hoja de cálculo, o pulse **Vista de hoja de cálculo** ( ).

v El modo de vista de línea temporal enfatiza los datos relacionados con la planificación y presenta las tareas pendientes, según la planificación, retrasadas

y vencidas con indicadores de colores. Pulse **Vista de línea temporal** ( ). Para obtener más información, consulte ["Modo de vista de línea temporal" en la](#page-79-0) [página 74.](#page-79-0)

v El modo de vista de diagrama de flujo de proceso enfatiza las dependencias de las tareas y presenta un gráfico visual de la secuencia de la tarea. Pulse **Vista de**

diagrama de flujo del proceso (<sup>-2</sup>). Para obtener más información, consulte ["Vista de diagrama de flujo de proceso" en la página 76.](#page-81-0)

v El modo de edición le da acceso a la hoja de cálculo del flujo de trabajo para que pueda realizar cambios en él. Los gestores de proyectos añaden, suprimen y organizan tareas en el flujo de trabajo, y todos los participantes proporcionan

información para las tareas. Pulse **Editar** (**N**). Para obtener más información, consulte ["Editar hojas de cálculo del flujo de trabajo" en la página 83.](#page-88-0)

# <span id="page-75-0"></span>**Modo de vista de hoja de cálculo**

Al visualizar la pestaña Flujo de trabajo en vista de hoja de cálculo (el valor predeterminado), la información sobre las etapas y tareas en el flujo de trabajo aparecen en formato de tabla. Para obtener más información acerca de las columnas que se muestran, consulte ["Columnas de la hoja de cálculo del flujo de](#page-97-0) [trabajo" en la página 92.](#page-97-0)

Además de ver datos del flujo de trabajo, puede actualizar el estado de tareas y la información de planificación y añadir archivos adjuntos. Para obtener más información, consulte "Diálogo Enviar actualización de tarea" o ["Iniciar un proceso](#page-78-0) [de aprobación desde el modo de vista" en la página 73.](#page-78-0)

Para personalizar la vista de hoja de cálculo, pulse **Diseño** (**1999**) en la pestaña Flujo de trabajo. Puede seleccionar las columnas a visualizar y el ancho de la primera columna (nombre de tarea). Para obtener más información, consulte ["Personalización de la vista de línea temporal u hoja de cálculo" en la página 74.](#page-79-0)

## **Diálogo Enviar actualización de tarea**

Para proporcionar una actualización rápida de una tarea de flujo de trabajo cuando la pestaña Flujo de trabajo está en modo de vista de hoja de cálculo o en modo de vista de línea temporal, pulse el nombre de la tarea. Se abre el diálogo Enviar actualización de tarea. Utilice este diálogo como alternativa rápida a la edición de todo el flujo de trabajo, cuando sólo necesita actualizar una tarea. Desde este diálogo, puede actualizar un subconjunto de valores de tareas, añadir archivos adjuntos y añadir comentarios.

El cuadro de diálogo Enviar actualización de tarea contiene dos pestañas, **Estado** y **Archivos adjuntos**.

Aparecen distintas opciones cuando se pulsa el nombre de una tarea de aprobación. Para obtener más información, consulte ["Iniciar un proceso de](#page-78-0) [aprobación desde el modo de vista" en la página 73.](#page-78-0)

**Nota:** Al abrir el diálogo Enviar actualización de tarea para una tarea, el sistema bloquea la tarea para evitar que otra persona la pueda editar. Asegúrese de cerrar este diálogo pulsando **Guardar y volver** o **Cancelar**; de lo contrario, la tarea puede permanecer bloqueada y nadie más podrá editarla.

#### **Pestaña Estado de tarea**

La pestaña **Estado** contiene los campos siguientes.

| <b>Campo</b> | Descripción                                                                                                    |
|--------------|----------------------------------------------------------------------------------------------------|
| Propietarios | Sólo visualización. El o los propietarios de la tarea. A nivel de tarea, a<br>los miembros del proyecto se les identifica como propietarios de tarea.<br>Para cambiar los propietarios de tarea puede utilizar el modo de<br>edición de hoja de cálculo del flujo de trabajo: en la columna<br>Miembros, puede añadir personas a una tarea. |

*Tabla 11. Campos en la pestaña Estado*

| Campo                                          | Descripción                                                                                                    |
|------------------------------------------------|----------------------------------------------------------------------------------------------------|
| Fechas objetivo                                | Sólo visualización. Las fechas de inicio y finalización calculadas y la<br>duración de la tarea. Para actualizar estos valores, cambie los valores<br>en los campos de fecha y hora.                                                                                                    |
| Estado                                         | El estado de la tarea. Seleccione un valor de la lista proporcionada.                                                                                                    |
| Habilitar archivos<br>adjuntos                 | Los propietarios de proyecto y los administradores que diseñan<br>plantillas de flujo de trabajo pueden indicar si los miembros pueden<br>añadir archivos adjuntos para la tarea.                                                                                                    |
| % completado                                   | Progreso de la tarea. Especifique un número entero de 0 a 100.                                                                                                    |
|                                                | <b>Nota:</b> Para cambiar el estado de una tarea marcada como finalizada de<br>nuevo a activa, debe cambiar el Estado a Pendiente y el % completado<br>por un número inferior a 100. Si no cambia ambos valores, la tarea<br>sigue marcada como completada después de la operación guardar.                   |
| Esfuerzo real                                  | El tiempo utilizado en la tarea. Pulse el campo para entrar un valor en<br>días, horas y minutos, por ejemplo, 03D-02H-00M.                                                                                                    |
| Fecha y hora<br>prevista/real                  | Las fechas y horas de inicio y finalización de la tarea.<br>Nota: Las fechas de inicio y finalización son obligatorias; aparece un<br>mensaje de error si intenta guardar sin especificar ambos valores.<br>Además, el sistema comprueba que la fecha de finalización no es<br>anterior a la fecha de inicio. |
| Comentarios para<br>historial de<br>revisiones | Especifique notas para incluir en el historial de revisiones del proyecto<br>y en cualquier notificación enviada sobre la tarea.                                                                                                    |
| Notas de flujo de<br>trabajo                   | Escriba notas a visualizar con la tarea en la vista de hoja de cálculo o<br>en modo de edición.                                                                                                    |

*Tabla 11. Campos en la pestaña Estado (continuación)*

## **Pestaña Archivos adjuntos de tarea**

La pestaña **Archivos adjuntos** contiene los campos siguientes.

**Nota:** Sólo el propietario de una tarea puede añadir un archivo adjunto. Puede identificar los roles de los miembros y los miembros de tareas en modo de edición.

*Tabla 12. Campos en la pestaña Archivos adjuntos*

| ID de artículo              | Descripción                                                                                                    |
|-----------------------------|----------------------------------------------------------------------------------------------------|
| Archivos adjuntos           | La parte superior de la página lista los archivos adjuntos de tarea. Se<br>muestra la información siguiente para cada archivo adjunto:                                        |
|                             | • El nombre del archivo adjunto, que es un enlace al archivo adjunto.                                                                                                    |
|                             | El tipo de archivo y el tamaño.                                                                                                    |
|                             | · Una descripción, incluyendo la fecha y la hora en que se ha añadido<br>el archivo adjunto, el nombre de la persona que lo ha añadido y los<br>comentarios adicionales.      |
|                             | · Enlaces para eliminar archivos adjuntos o para enviar el archivo<br>adjunto por correo electrónico.                                                                         |
| Archivo que se<br>adjuntará | Seleccione el origen del archivo a adjuntar.                                                                                                    |
| Navegar                     | Pulse para buscar en su sistema o en las bibliotecas de activos el<br>archivo a adjuntar. Los formatos de archivo soportados son DOC, PPT,<br>XLS, PDF, GIF, JPEG, PNG y MPP. |

*Tabla 12. Campos en la pestaña Archivos adjuntos (continuación)*

| <b>ID</b> de artículo      | Descripción                                        |
|----------------------------|----------------------------------------------------|
| Comentarios                | Escriba texto para describir el archivo adjunto.   |
| Guardar archivo<br>adjunto | Pulse para adjuntar el archivo seleccionado o URL. |

## **Añadir un archivo adjunto a una tarea Antes de empezar**

Para añadir archivos adjuntos a una tarea, un propietario de proyecto debe habilitar la adición de archivos adjuntos para la tarea. Los usuarios siguientes pueden añadir o eliminar archivos adjuntos de tareas.

- v Los propietarios de tareas sólo pueden añadir archivos adjuntos a sus tareas.
- v Los propietarios de tareas y los usuarios con el permiso de seguridad **Suprimir archivo adjunto** para proyectos pueden suprimir archivos adjuntos de tareas.

#### **Acerca de esta tarea**

Añadir archivos adjuntos a las tareas es similar a añadir archivos adjuntos a otros objetos (como programas). Sin embargo, tenga en cuenta el comportamiento siguiente que es específico de la adición de archivos adjuntos a las tareas.

- v No puede utilizar marcación en los archivos adjuntos de tareas
- v No hay control de versiones para los archivos adjuntos de tareas: si se carga una nueva versión, se sobrescribe la versión existente de archivo adjunto.
- v Es posible tener varios archivos adjuntos de tarea con el mismo nombre para la misma tarea. Esta situación puede producirse si varios propietarios de la tarea cargan, cada uno, un archivo con el mismo nombre. Puede diferenciar los archivos por el usuario que ha creado el archivo adjunto.
- v Puede añadir y eliminar archivos adjuntos independientemente del estado de la tarea. Es decir, aunque una tarea esté marcada como completada u omitida, puede añadir y eliminar archivos adjuntos.
- v La pestaña Archivos adjuntos para un proyecto está dividida en dos secciones: una para los archivos adjuntos directamente al proyecto y otra para los archivos adjuntos a las tareas.
- v Si el propietario de una tarea añade archivos adjuntos de tarea y más tarde el propietario del proyecto establece el indicador **Habilitar adjuntos de tarea** en false, ya no se podrán añadir o eliminar archivos adjuntos del diálogo Enviar actualización de tarea. Sin embargo, los archivos adjuntos de tarea para el proyecto pueden eliminarse desde la pestaña Archivos adjuntos.

#### **Procedimiento**

- 1. Navegue hasta la tarea a la que desea añadir un archivo adjunto. Pulse la tarea desde un flujo de trabajo de proyecto o desde la página de lista de tareas. Se abre el cuadro de diálogo Enviar actualización de tarea.
- 2. Pulse la pestaña **Archivos adjuntos**.

La pestaña muestra los archivos adjuntos que existen para la tarea.

- 3. En el campo **Archivo que se adjuntará**, seleccione **Desde Mi PC**, **Desde la biblioteca de activos** o **URL**.
- 4. Efectúe una de las acciones siguientes:
- <span id="page-78-0"></span>v Pulse **Examinar** para adjuntar un archivo que esté en su sistema. Cuando aparezca el cuadro de diálogo, navegue hasta el archivo que desea adjuntar y pulse **Abrir**.
- v Pulse **Examinar biblioteca** para adjuntar un archivo en una biblioteca de activos. Pulse la biblioteca que contiene el activo que desea añadir. Utilice el árbol en el panel izquierdo de la pantalla para navegar hasta la carpeta y, a continuación, al activo que desea adjuntar. Pulse **Aceptar activo** cuando visualice el activo en el panel derecho.
- v Entre el URL en el campo proporcionado.
- 5. Añada los comentarios que desee sobre el archivo adjunto.
- 6. Pulse **Añadir más** para visualizar un conjunto adicional de campos para cada archivo adjunto adicional que desee añadir.
- 7. Después de añadir todos los archivos adjuntos, pulse **Guardar y volver** para cerrar el cuadro de diálogo.

### **Resultados**

Los nuevos archivos adjuntos se añaden a la pestaña **Archivos adjuntos** de la tarea.

## **Iniciar un proceso de aprobación desde el modo de vista Acerca de esta tarea**

Puede proporcionar los aprobadores y la fecha de vencimiento objetivo para una tarea de aprobación, e iniciar el proceso de aprobación, cuando la pestaña Flujo de trabajo está en modo de vista de hoja de cálculo o en modo de vista de línea temporal.

### **Procedimiento**

- 1. Vaya a la pestaña Flujo de trabajo del proyecto que contiene la tarea de aprobación.
- 2. En modo de vista de hoja de cálculo o de línea temporal, pulse el nombre de una tarea de aprobación. Se abre el diálogo Iniciar aprobación, desde donde puede:
	- v Añadir o eliminar propietarios.
	- v Añadir o eliminar aprobadores.
	- v Especificar una fecha de vencimiento objetivo.
	- v Seleccionar la regla de reaprobación.
	- Adjuntar elementos a aprobar.
- 3. Complete los detalles del proceso de aprobación.
- 4. Pulse una de las siguientes opciones para completar el proceso.
	- v **Enviar aprobación**: guarda el proceso de aprobación con el estado **En curso**. La tarea de aprobación también aparece como **En curso**.
	- v **Guardar para más tarde**: guarda el proceso de aprobación con el estado **No iniciado**. La tarea de aprobación también aparece como **No iniciado**. Para iniciar el proceso de aprobación, debe editar la aprobación, no la tarea de flujo de trabajo.
	- v **Cancelar**: descarta los cambios y no crea un proceso de aprobación.

## <span id="page-79-0"></span>**Resultados**

Para obtener más información sobre el proceso de aprobación, consulte ["Aprobaciones" en la página 7.](#page-12-0)

**Nota:** Cuando el proceso de aprobación está en curso para una tarea de aprobación, la tarea de aprobación está bloqueada: los gestores de proyecto no pueden cambiar la información de la tarea con el modo de edición de hoja de cálculo.

## **Modo de vista de línea temporal**

La vista de línea temporal de la pestaña Flujo de trabajo presenta una vista de las tareas de un proyecto durante un periodo de semanas o meses. Para visualizar

tareas en una línea temporal, pulse Vista de línea temporal (**Fig.**).

Cuando ve el flujo de trabajo en una línea temporal, puede actualizar el estado de la tarea y la información de planificación y añadir archivos adjuntos. Para obtener más información, consulte ["Diálogo Enviar actualización de tarea" en la página 70](#page-75-0) o ["Iniciar un proceso de aprobación desde el modo de vista" en la página 73.](#page-78-0)

Para personalizar la vista de línea temporal, pulse **Diseño** ( $\blacktriangleright$ ) en la pestaña Flujo de trabajo. Puede:

- v Elegir semanas o meses como escala de tiempo.
- v Seleccionar las fechas para trazar: Prevista/real u Objetivo.
- v Seleccionar títulos para las barras de línea temporal.

Para obtener más información, consulte "Personalización de la vista de línea temporal u hoja de cálculo".

## **Personalización de la vista de línea temporal u hoja de cálculo**

Cuando visualiza la pestaña de flujo de trabajo en modo de vista de hoja de cálculo o modo de vista de línea temporal, puede seleccionar la información que

desea ver. Para personalizar la vista, pulse **Diseño** (**1994**). Se abre el diálogo Diseño de la pestaña Flujo de trabajo del proyecto con las opciones siguientes.

### **Opciones en el diálogo Diseño de la pestaña Flujo de trabajo del proyecto**

*Tabla 13. Opciones en el diálogo Diseño de la pestaña Flujo de trabajo del proyecto*

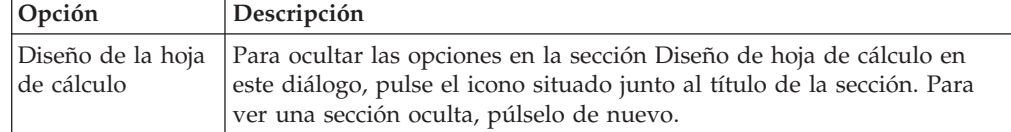

| Opción                         | Descripción                                                                                                    |
|--------------------------------|----------------------------------------------------------------------------------------------------|
| Columnas que se<br>mostrarán   | Una lista de recuadros de selección que corresponden a las columnas<br>que puede incluir en el modo de vista de hoja de cálculo. Pulse un<br>enlace encima de la lista para seleccionar un grupo de columnas<br>preestablecido a visualizar:        |
|                                | • todo: valor predeterminado; todos los recuadros seleccionados (se<br>visualizan todas las columnas).                                                                                                    |
|                                | objetivos: oculta las columnas Estado, % Completado, y Fecha real.                                                                                                    |
|                                | • reales: oculta las columnas Fechas/Esfuerzo objetivo y roles de<br>Miembros/Revisor.                                                                                                    |
|                                | • todas las fechas: muestra todas las columnas relacionadas con fechas<br>objetivo y reales.                                                                                                    |
|                                | • responsabilidad: muestra las columnas relacionadas con la persona<br>asignada para completar las tareas.                                                                                                    |
|                                | De forma alternativa, puede marcar columnas individuales para<br>incluirlas, o desmarcar columnas para eliminarlas.                                                                                                    |
| Ancho de la<br>primera columna | Define el ancho de la primera columna, que muestra nombres y<br>dependencias de tareas. Puede establecer un ancho de primera<br>columna distinto para el modo de vista de hoja de cálculo y para el<br>modo de vista de línea temporal. Seleccione: |
|                                | · Recordar última configuración: Al visualizar la hoja de cálculo de<br>flujo de trabajo, puede ajustar el ancho de la primera columna para<br>ver más o menos de los nombres de tarea.                                                             |
|                                | • Exactamente: Seleccione para entrar un número que establece la<br>columna en una anchura exacta en píxeles.                                                                                                    |
| Diseño de la<br>Línea temporal | Para ocultar las opciones en la sección Diseño de línea temporal, pulse<br>el icono situado junto al título de la sección. Para ver una sección<br>oculta, púlselo de nuevo.                                                                        |
| Escala de tiempo               | El incremento de tiempo utilizado para medir. Seleccione Semanas o<br>Meses. El valor predeterminado es semanas.                                                                                                    |
| Representación de<br>barras    | Las barras en la vista de línea temporal indican las duraciones. Puede<br>elegir visualizar las fechas previstas/reales, las fechas objetivo o ambas.<br>El valor predeterminado es visualizar ambas.                                               |
| Títulos de las<br>barras       | De forma predeterminada, las barras no tienen títulos. Seleccione una<br>opción para visualizar la información de tarea como títulos de barras.<br>Por ejemplo, puede hacer que los nombres de tarea o tipos de hito<br>aparezcan como títulos.     |
| Ancho de la<br>primera columna | Define el ancho de la primera columna, que muestra nombres y<br>dependencias de tareas. Puede establecer un ancho de primera<br>columna distinto para el modo de vista de hoja de cálculo y para el<br>modo de vista de línea temporal. Seleccione: |
|                                | • Recordar última configuración: Al visualizar la hoja de cálculo de<br>flujo de trabajo, puede ajustar el ancho de la primera columna para<br>ver más o menos de los nombres de tarea.                                                             |
|                                | • Exactamente: Seleccione para entrar un número que establece la<br>columna en una anchura exacta en píxeles.                                                                                                    |

*Tabla 13. Opciones en el diálogo Diseño de la pestaña Flujo de trabajo del proyecto (continuación)*

<span id="page-81-0"></span>*Tabla 13. Opciones en el diálogo Diseño de la pestaña Flujo de trabajo del proyecto (continuación)*

| Opción              | Descripción                                                             |
|---------------------|-------------------------------------------------------------------------|
| Establecer esta     | Marque este recuadro para que sus selecciones sean el valor             |
| configuración       | predeterminado de la pestaña Flujo de trabajo. Esta opción asegura que  |
| como                | siempre que salga y vuelva a esta pestaña la configuración de la        |
| predeterminada      | visualización no cambiará (hasta la próxima vez que realice cambios y   |
| para esta pestaña   | marque este cuadro).                                                    |
| de flujo de trabajo | Nota: Los valores serán los valores predeterminados para todos los      |
| del proyecto        | usuarios de este flujo de trabajo, hasta que alguien cambie los valores |
|                     | predeterminados.                                                        |

# **Establecimiento del ancho de la primera columna Acerca de esta tarea**

Puede cambiar la anchura de la primera columna de la vista hoja de cálculo del flujo de trabajo y mantener este valor para toda la sesión. Es decir, los cambios permanecerán después de navegar a otras páginas y regresar a esta pestaña.

## **Procedimiento**

- 1. Navegue a la pestaña Flujo de trabajo del proyecto.
- 2. Utilice el control del ancho de columna para cambiar el tamaño de la primera columna a la anchura que desee.
- 3. Pulse el enlace **Diseño** en la sección superior derecha de la pantalla.
- 4. En el diálogo **Diseño de la pestaña Flujo de trabajo del proyecto**, haga lo siguiente.
	- a. En la sección **Ancho de la primera columna**, seleccione el botón de selección **Recordar última configuración**.
	- b. En la parte inferior del diálogo, marque el cuadro **Establecer esta configuración como predeterminada para esta pestaña de flujo de trabajo del proyecto**.
- 5. Pulse **Aplicar y cerrar** para guardar los cambios y cerrar el diálogo.

## **Resultados**

El ancho de la primera columna ahora está establecido para este proyecto para el resto de la sesión. Independientemente de las páginas que visite, cuando vuelva a esta pestaña de flujo de trabajo, el ancho de la primera columna permanece como lo haya establecido.

# **Vista de diagrama de flujo de proceso**

La vista de diagrama de flujo del proceso muestra las tareas en un diagrama de red de la forma siguiente.

- v Las tareas se muestran como un recuadro con un número y un ID de tarea.
- v Las tareas tienen dependencias que están conectadas a las tareas de las que dependen.
- v Las tareas secuenciales aparecen en la lista línea.
- v Las tareas paralelas se muestran en líneas diferentes.
- v Las tareas independientes/huérfanas aparecen en una línea propia y sin conexiones.

# **Conceptos del flujo de trabajo**

Los flujos de trabajo organizan las tareas, tareas aprobadas, etapas e hitos para cada proyecto. Los flujos de trabajo miden el tiempo utilizado en cada parte del proyecto y las personas asignadas para trabajar en él.

### **Tareas**

Las tareas son pasos del flujo de trabajo donde actúa un usuario. La tarea no se completa hasta que la acción haya finalizado.

### **Tareas de formulario**

Las tareas de formulario son pasos del flujo de trabajo en las que un usuario debe completar un formulario específico. Una vez que el usuario completa el formulario, la tarea está completada.

Cada tarea de formulario necesita que el usuario complete un formulario específico en una pestaña personalizada en la plantilla. Utilizar varias tareas de formulario para indicar a los usuarios que completen varios formularios. No puede utilizar tareas de formulario para completar formularios personalizados en la pestaña de resumen.

Cuando los usuarios hayan completado el formulario, pueden enviarlo para aprobación.

### **Tareas de aprobación**

Incluya tareas de aprobación en un flujo de trabajo para indicar que debe tener lugar un proceso de aprobación. En la pestaña Flujo de trabajo, puede iniciar el proceso de aprobación para una tarea de aprobación. Cuando el proceso de aprobación está en curso, la pestaña Flujo de trabajo organiza la información sobre dicho proceso, pero ya no puede editar la tarea de aprobación.

#### **Etapas**

Puede agrupar tareas bajo cabeceras denominadas etapas. Las etapas pueden ayudarle a organizar las tareas. Por ejemplo, puede crear una etapa que tenga todas las tareas realizadas por usuarios. En la modalidad de vista de hoja de cálculo o modalidad de edición, las etapas son las cabeceras en negrita que agrupan las tareas.

#### **Hitos**

Puede identificar tareas de flujo de trabajo como hitos para su proyecto. Algunos ejemplos de hitos son Inicio del trabajo, Reuniones y Evento.

## **Fechas**

Los flujos de trabajo contienen los siguientes tipos de fechas.

v **Fechas previstas/reales** comienzan como fechas previstas: las fechas futuras en las que un propietario de tarea planea iniciar y completar una tarea. Estas fechas se especifican cuando la tarea está todavía pendiente. Cuando un miembro del equipo inicia y finaliza una tarea, se pueden utilizar las mismas fechas o fechas distintas como fechas reales.

- v Las **fechas objetivo** son las fechas que se utilizan para realizar la planificación del proyecto. Por lo general, se establecen al principio del proyecto.
- v Las **fechas ancladas** son fechas fijas que no se pueden cambiar, aunque cambien las fechas de las tareas de las que depende.
- v El **tiempo no laborable** representa las fechas en las que la gente no trabaja, por lo que el sistema omite estas fechas al calcular la duración de las tareas. Marketing Operations actualmente da soporte al tiempo no laborable en todo el sistema que se aplica a todas las tareas. Es responsabilidad del gestor de proyecto determinar si es necesario modificar alguna de estas fechas. Los administradores del sistema especifican y mantienen estas fechas.
- v Las **fechas de fin de semana** son fechas que puede utilizar para especificar el trabajo que tiene lugar en un fin de semana para cada tarea. Puede planificar el trabajo en una fecha de fin de semana utilizando la opción Planificar a través de para cada tarea.

#### **Duración**

Duración es el número real de días asignados a una tarea. Cuando asigna fechas de inicio y fin, el sistema calcula automáticamente la diferencia entre la fecha de inicio prevista y la real, y la fecha final prevista o real para una tarea. El número real de días entre las fechas de inicio y fin es la duración de la tarea.

Puede asignar la duración utilizando cualquier número no negativo. Por ejemplo, puede utilizar 0,25 para asignar un cuarto de un día para la duración de la tarea.

#### **Esfuerzo**

El esfuerzo del trabajo en días (a diferencia de la duración) que tarda un usuario en completar una tarea. Por ejemplo, una tarea requiere tres días de calendario para completarse, pero el propietario de tarea sólo utiliza medio día en la tarea cada uno de los tres días. En este caso, el esfuerzo de la tarea es un día y medio aunque su duración es de tres días.

### **Tareas bloqueadas**

Cuando edita una tarea, ésta se bloquea para que ningún otro usuario pueda editarla al mismo tiempo. Además, cuando alguien crea un proceso de aprobación a partir de una tarea de aprobación, la tarea de aprobación se bloquea permanentemente.

Si alguien intenta editar una tarea bloqueada, recibirán un mensaje de aviso, que indicará que está actualmente en uso.

#### **Personas y roles**

Puede asignar tareas a miembros de equipo individuales o bien puede asignar tareas a todos los miembros del equipo en cada rol. Cuando asigna una tarea a uno o más miembros del equipo, se considerarán propietarios de la tarea. Los roles se asignan a los miembros del equipo en la pestaña Personas de la proyecto.

Los flujos de trabajo utilizan los siguientes conceptos para identificar personas en un diagrama de flujo.

v Los **propietarios de tarea** son las personas responsables de ejecutar o gestionar tareas de flujo de trabajo.

- v Los **revisores** son responsables de tareas de aprobación. Estos miembros pasan a ser los aprobadores de la tarea.
- v Los **roles** se utilizan como un puente entre las tareas y las personas. Son útiles para asignar trabajo sobre una base genérica. Por ejemplo, cada tipo de proyecto que cree puede tener su propia plantilla de flujo de trabajo y la plantilla puede contener roles estándar para determinadas tareas. A continuación, cuando crea un proyecto, algunas (o todas) las tareas ya tienen un rol predeterminado asociado a ellas.

**Nota:** Cada flujo de trabajo puede contener usuarios de distintas zonas horarias. Ha elegido si Marketing Operations visualiza la zona horaria después de las indicaciones de fecha y hora en el diagrama de flujo y las columnas del diagrama de flujo. Para obtener más información, consulte ["Opciones de visualización de](#page-156-0) [calendario" en la página 151.](#page-156-0)

## **Planificaciones**

Hay dos opciones para las planificaciones en los flujos de trabajo: línea base y actualizado.

## **Planificación de línea base**

La planificación de línea base se utiliza cuando se desea comparar las fechas reales con las fechas objetivo fijadas. Con la planificación de línea base, nunca se cambian las fechas objetivo, ya que sirven como línea base. Los usuarios que tienen asignadas tareas reciben recordatorios sobre cómo completar las fechas reales/previstas.

## **Planificación actualizada**

La planificación actualizada se utiliza cuando desea utilizar fechas reales para actualizar de forma regular la planificación oficial (definida por las fechas de inicio y finales objetivo). Este modo permite que los gestores de proyecto puedan capturar la planificación más actualizada y oficial; sin embargo, no proporciona una manera fácil de ver una versión de línea base de la planificación.

### **Utilizar una planificación de línea base Antes de empezar**

Antes de crear los proyectos, haga que el administrador del sistema configure los permisos y recordatorios de la siguiente manera.

- v Establezca los permisos de forma que sólo los propietarios del proyecto puedan actualizar las fechas **Objetivo**.
- v Establezca los recordatorios (alertas) según las fechas **Reales/previstas**.

### **Acerca de esta tarea**

Mientras se trabaja con una planificación de línea base, los miembros del equipo llevan a cabo los siguientes pasos de nivel general.

#### **Procedimiento**

1. El propietario establece las fechas de **Inicio** y **Finalización objetivo** para cada tarea.

Estas fechas permanecen fijas durante todo el proyecto.

2. Cuando el proyecto progresa, los miembros del equipo actualizan las fechas **Reales/previstas** con los datos reales.

### **Mantener una planificación actualizada Antes de empezar**

Antes de crear los proyectos, haga que el administrador del sistema configure los permisos y recordatorios de la siguiente manera.

- Establezca los permisos de forma que sólo los propietarios del proyecto puedan actualizar las fechas **Objetivo**.
- v Establezca los recordatorios (Alertas) según las fechas **Objetivo**.
- v Establezca que los recordatorios se envíen sólo al propietario o propietarios.
- v De forma opcional, establezca que los recordatorios de las fechas **Reales/previstas** se envíen a los miembros del equipo.

#### **Acerca de esta tarea**

Mientras se trabaja con una planificación actualizada, los miembros del equipo llevan a cabo los siguientes pasos de nivel general.

#### **Procedimiento**

- 1. El propietario establece las fechas de **Inicio** y **Finalización objetivo** iniciales para cada tarea.
- 2. Cuando el proyecto progresa, los miembros del equipo actualizan las fechas **Reales/previstas** con los datos reales.
- 3. Si una tarea se retrasa (el propietario recibe recordatorios basados en las fechas **Objetivo**), el propietario evalúa la situación y ajusta las fechas **Objetivo** y las duraciones según sea necesario.

## **Cálculos de dependencias de fecha**

Al especificar o cambiar la fecha para una tarea, Marketing Operations puede calcular otras fechas basándose en su entrada. Utiliza un algoritmo interno para calcular de forma bidireccional las fechas de dependencias, empezando por la celda donde ha especificado la fecha.

Al iniciar los cálculos de dependencia de facha para un flujo de trabajo, tenga en cuenta lo siguiente.

- v Además del cálculo teniendo en cuenta los días y horas no laborables, los cálculos de dependencia de fecha utilizan dos propiedades adicionales que se usan en todo el sistema: hora de inicio del día y número de horas por día. El administrador del sistema configura estos valores.
- v Si una fila de tareas está anclada, el cálculo de dependencia de fecha no actualiza sus fechas (aunque las columnas de fecha estén vacías).
- v Los cálculos de dependencia de fecha no afectan a las tareas activas ni a las finalizadas; sólo a las tareas con estado Pendiente.
- v Los cálculos de dependencia de fecha observa las opciones por-tarea para tiempo no laborable. El algoritmo de cálculo tiene en cuenta si una tarea está planificada para progresar durante el tiempo no laborable y/o los fines de semana.
- No registre las horas previstas fuera de las horas laborables si tiene la intención de aplicar la dependencia de fecha u otro cálculo automático posteriormente. Esta información la sobrescribe el proceso automático.

## **Cálculo automático de fechas de flujo de trabajo Acerca de esta tarea**

Al especificar o cambiar la fecha para una tarea, Marketing Operations puede calcular otras fechas basándose en su entrada.

### **Procedimiento**

- 1. Entre o cambie la fecha de una tarea en cualquiera de los campos de fecha.
- 2. Seleccione la fecha y pulse en cualquier lugar de la pantalla excepto en otro campo de fecha.

Aparece el icono **Cálculo de dependencia de fecha** (**U**) junto a la fecha de finalización.

3. Pulse el icono **Cálculo de dependencias de fecha**.

Como alternativa, puede seleccionar uno de los iconos de la barra de herramientas para volver a calcular las fechas de dependencia.

#### **Resultados**

Las otras fechas en el flujo de trabajo cambian, en base a la nueva entrada.

## **Calcular dependencias de fecha por encima de una tarea bloqueada**

Si un flujo de trabajo tiene una tarea bloqueada y cambia la fecha de una tarea situada por encima de esa tarea, recibirá un aviso cuando calcule dependencias de fecha.

#### **Acerca de esta tarea**

Para aclarar esta tarea, el procedimiento que sigue presupone que:

- v La tarea 1.8 está bloqueada.
- v Debe cambiar la duración de la tarea 1.5 de cinco a 10 días.
- v Todas las tareas dependen de la tarea anterior.

#### **Procedimiento**

- 1. Abra el flujo de trabajo para editar y cambie la duración de la tarea 1.5 de cinco a 10 días.
- 2. Pulse en el icono **Cálculo de dependencias de fecha** (  $\bullet$  ) junto a la fecha de finalización de la tarea 1.5.

El sistema muestra un mensaje de aviso, indicando que no puede recalcular a través de la fila bloqueada.

- 3. Pulse la fecha de inicio de la tarea 1.8
- 4. Pulse el icono **Cálculo de dependencias de fecha**.

#### **Resultados**

El sistema calcula las fechas por debajo de la tarea bloqueada.

 $\ddot{\phantom{1}}$ 

# **Planificación del tiempo de trabajo**

IBM Marketing Operations ofrece los siguientes valores para ayudar a gestionar y asignar recursos eficazmente.

- v Especificar el tiempo no laborable: permite a su organización definir un conjunto de fechas que, de forma predeterminada, no se incluyen cuando el sistema calcula las fechas y duración de las tareas.
- v Incluir fines de semana como tiempo de trabajo: de forma predeterminada, los fines de semana no se incluyen al calcular las fechas y duración de las tareas. Sin embargo, puede alterar temporalmente el valor predeterminado para planificar determinadas tareas incluyendo los fines de semana.

De forma predeterminada, las tareas **no** incluyen los fines de semana ni las fechas no laborables al calcular las fechas de inicio o final.

Para ver una lista de las fechas no laborables definidas, pulse **Días hábiles no laborales** desde la página Administración.

**Nota:** Cuando visualiza el calendario de IBM Marketing Operations, cualquier día especificado como no laborable se indica con una X gris en el fondo. En la vista de línea temporal, el tiempo no laborable aparece en una columna sombreada en gris. Además, se muestra el nombre del tiempo no laborable (por ejemplo, **Día del trabajo**) cuando se apunta a la fecha.

## **Tiempo no laborable**

Puede establecer días en los que no se realiza ningún trabajo por parte de los empleados como tiempo no laborable en IBM Marketing Operations. Marketing Operations da soporte a un conjunto de tiempo no laborable a nivel del sistema, separado en tipos definidos por el usuario.

Por ejemplo, supongamos que tiene establecidas las siguientes fechas de tiempo no laborable en Marketing Operations.

| Categoría                     | Fechas                         |
|-------------------------------|--------------------------------|
| No laborables en la empresa   | 1/1/2006, 7/4/2006, 25/12/2006 |
| No laborables en la provincia | 15/4/2006, 10/3/2006           |
| Externa a la empresa          | 15/8/2006                      |

*Tabla 14. Categorías y fechas de ejemplo de tiempo no laborable*

Después de definir el tiempo no laborable, puede elegir si desea planificar trabajo en estos días, para cada proyecto y sus tareas.

Si el tiempo activo para una tarea incluye tiempo no laborable, la fecha de finalización se desplaza un día por cada una de estas fechas. Por ejemplo, supongamos que el 4/7/2006 está definido como tiempo no laborable. Si la Tarea 1.3 se ha planificado para que empiece el 3/7/2006 y tiene una duración de tres días, su fecha de finalización es el 7/7/2006; no se ha panificado el trabajo para el 4/7, ya que está definido como tiempo no laborable.

Para cualquier tarea, puede optar por ignorar el tiempo no laborable; en este caso, el flujo de trabajo incluye cualquier tiempo no laborable como días laborables normales. Por tanto, si elige hacer caso omiso del tiempo no laborable para la Tarea 1.3, la fecha de finalización será el 6/7/2006.

## <span id="page-88-0"></span>**Inclusión de fines de semana**

Para algunas tareas, puede que necesite planificar que el trabajo también continúa los fines de semana. Por ejemplo, las tiendas de impresión suelen trabajar 24 horas al día, 7 días a la semana, de modo que si tiene tareas que van a una tienda de impresión, puede tener en cuenta este factor para las tareas.

Por ejemplo, tiene una tarea llamada "Imprimir folletos en una tienda de impresión". Es posible que esta tarea empiece el viernes 15/6 y tenga una duración de tres días. Si elige incluir los fines de semana para esta tarea, su fecha de finalización es a última hora del lunes 18/6. Si decide no incluir los fines de semana para la tarea, ésta finaliza a última hora del miércoles, 10/6.

## **Valores de tiempo laborable y tiempo no laborable**

Utilizando el indicador **Planificar a través de** en el flujo de trabajo, tiene muchas opciones para planificar tareas. Puede planificar tareas en cualquiera de las siguientes maneras.

| <b>Indicadores</b>     | Comportamiento                                                                                                    |
|------------------------|----------------------------------------------------------------------------------------------------|
| Háb. (laborables)      | El tiempo no laborable y los fines de semana se excluyen de la<br>planificación de tarea.                                        |
|                        | Nota: Esta opción es el valor predeterminado para todas las tareas.                                                              |
| Fds. (fines de semana) | La tarea se ha planificado para incluir los fines de semana, pero no<br>el tiempo no laborable a nivel del sistema.              |
| Fst. (días festivos)   | Los fines de semana se excluyen de la planificación de tarea, pero<br>se espera que se trabaje durante otro tiempo no laborable. |
| Tod. (todos los días)  | La tarea se ha planificado para incluir todos los días.                                                                          |

*Tabla 15. Opciones para la planificación de tareas*

**Nota:** La columna 'Planificar a través de' es una herramienta de planificación y objetivos; no debe modificarse después de registrar las fechas y horas reales en una tarea. Si lo hace, puede sobrescribir las fechas y horas reales.

# **Editar hojas de cálculo del flujo de trabajo**

Cuando crea un proyecto, un asistente que se basa en la plantilla que ha seleccionado recopila información. Tras completar las páginas del asistente, puede personalizar el flujo de trabajo predeterminado que proporciona la plantilla del proyecto.

## **Acerca de esta tarea**

Además de las plantillas de proyecto, que puede incluir tareas de flujo de trabajo y valores, la instalación puede mantener un conjunto de plantillas de flujo de trabajo. Las plantillas de flujo de trabajo son componentes de plantilla que son independientes de las plantillas de proyecto. Mientras un proyecto está en estado **No iniciado**, puede evaluar si el flujo de trabajo proporcionado por la plantilla de proyecto es el adecuado o si una plantilla de flujo de trabajo diferentes proporciona un punto de partida mejor. Para obtener más información sobre las plantillas de flujo de trabajo, consulte la publicación *Marketing Operations Administrator's Guide (Guía del administrador)*.

La capacidad de personalizar los flujos de trabajo proporcionados por la plantilla se controla mediante los permisos de usuario. Si los iconos de la barra de

<span id="page-89-0"></span>herramientas están inhabilitados o los valores son de sólo lectura, significa que no tiene los permisos adecuados para editar el flujo de trabajo.

#### **Procedimiento**

- 1. Abra el nuevo proyecto y pulse la pestaña **Flujo de trabajo**. El flujo de trabajo se visualiza tal como lo proporciona la plantilla.
- 2. Pulse **Editar** ( $\Box$ ). Aparece la hoja de cálculo en modo de edición. Para obtener más información acerca de las opciones de esta modalidad, consulte "Editar barra de herramientas de modo".
- 3. Para sustituir todas las filas y valores de la hoja de cálculo con datos de una plantilla de flujo de trabajo definida previamente (si el proyecto está en estado No iniciado), pulse **Herramientas > Importar y guardar flujo de trabajo**. Aparece un aviso indicando que este procedimiento suprime el flujo de trabajo actual. Pulse **Aceptar** y, a continuación, seleccione una plantilla de flujo de trabajo y pulse **Importar**.
- 4. Para cambiar los nombres predeterminados de tareas y etapas de forma que reflejen sus tareas y etapas específicas, pulse en las celdas de la primera columna para hacer los cambios. También puede cambiar dependencias de tareas. Para obtener más información sobre dependencias, consulte ["Gestión](#page-95-0) [de dependencias de tarea" en la página 90.](#page-95-0)
- 5. Añada filas a la hoja de cálculo: pulse **Añadir fila** (**Fig.**) y luego seleccione **Tarea**, **Tarea de formulario**, **Aprobación** o **Etapa**. Para obtener más información, consulte ["Añadir una etapa o tarea" en la página 87.](#page-92-0)
- 6. Escriba las fechas objetivo o previstas/reales para las tareas, en función de cómo desea utilizar la planificación.
	- v Puede especificar una fecha de inicio, fecha de finalización y duración de una tarea. Si especifica dos de estos valores, el sistema calcula el tercer valor automáticamente. Por ejemplo, si especifica una fecha de inicio objetivo y una fecha de finalización objetivo, el sistema calcula la duración.
	- v Aunque la columna Planificar a través de indica los días de trabajo para una tarea, puede especificar cualquier fecha como fecha de inicio o de finalización. Por ejemplo, para una tarea que no esté planificada para incluir fines de semana, todavía puede seleccionar un domingo como fecha de finalización.
- 7. Para especificar que una tarea es un hito, por ejemplo, una fecha de descarte, pulse la columna **Tipo de hito** y seleccione un hito de la lista. El administrador establece las opciones de hitos en esta lista.
- 8. Seleccione miembros o roles para asignar la tarea en las columnas **Miembros** y **Roles de miembros** o en las columnas **Revisores** y **Roles de revisores**. Para obtener más información, consulte ["Adición de roles y miembros a tareas" en](#page-102-0) [la página 97.](#page-102-0)
- 9. Realice otras selecciones y entradas en la hoja de cálculo para reflejar el flujo de trabajo de su proyecto.
- 10. Escriba las instrucciones o notas sobre una tarea en la columna **Notas**.
- 11. Pulse **Guardar** para guardar los cambios.

## **Editar barra de herramientas de modo**

Cuando cambia de modo de vista a modo de edición, puede cambiar el flujo de trabajo. Puede pulsar los iconos de la barra de herramientas para añadir, mover y suprimir etapas y tareas.

La tabla siguiente describe las opciones de la barra de herramientas.

| Icono | Descripción                                                                                                    |
|-------|----------------------------------------------------------------------------------------------------|
|       | Añadir fila. Para añadir una fila después de una fila existente en el<br>flujo de trabajo, seleccione la fila y, a continuación, pulse este icono<br>para especificar el tipo de fila. Puede añadir:<br>Tarea<br>$\bullet$                                                                                           |
|       | Tarea de formulario                                                                                                    |
|       | • Aprobación                                                                                                    |
|       | · Etapa: las etapas organizan tareas en grupos                                                                                                    |
|       | Marketing Operations añade la tarea y vuelve a numerar las tareas<br>posteriores.                                                                                                    |
|       | En serie. De forma predeterminada, el sistema añade filas a la hoja de<br>cálculo en serie, de forma que cada tarea depende de la tarea que la<br>precede. Para utilizar una opción de dependencia diferente, pulse este<br>icono y realice una selección antes de añadir la siguiente tarea al flujo<br>de trabajo. |
|       | Seleccione una opción de dependencia.                                                                                                    |
|       | • Sin dependencias: cuando añade una fila, el sistema no la hace<br>dependiente de ninguna otra fila                                                                                                    |
|       | • En serie: cuando añade una fila, el sistema la hace dependiente de la<br>fila encima de ella                                                                                                    |
|       | · En paralelo: cuando añade una fila, el sistema la hace dependiente<br>de la misma tarea o tareas que la fila encima de ella                                                                                                    |
|       | Cada fila que añade utiliza la misma opción de dependencia hasta que<br>cambia la selección.                                                                                                    |
|       | También puede cambiar dependencias manualmente; pulse la tarea o<br>nombre de etapa y proporcione una lista separada por comas de<br>números entre paréntesis. Para obtener más información, consulte<br>"Gestión de dependencias de tarea" en la página 90.                                                         |
|       | Mover fila arriba. Pulse una tarea o nombre de etapa para seleccionar<br>la fila y, a continuación, pulse este icono para mover la fila<br>seleccionada hacia arriba.                                                                                                    |
|       | Nota:                                                                                                    |
|       | • Al mover una fila, sus dependencias de tareas no cambian.                                                                                                    |
|       | · Al mover una etapa, todas sus tareas asociadas se mueven con ella.                                                                                                    |
|       | <b>Mover fila abajo</b> . Pulse una tarea o nombre de etapa para seleccionarla<br>y, a continuación, pulse este icono para mover la fila seleccionada hacia<br>abajo.                                                                                                    |
|       | Nota:                                                                                                    |
|       | Al mover una fila, sus dependencias de tareas no cambian.                                                                                                    |
|       | Al mover una etapa, todas sus tareas asociadas se mueven con ella.                                                                                                    |
|       | <b>Suprimir fila</b> . Pulse una tarea o nombre de etapa para seleccionarla y,<br>a continuación, pulse este icono para suprimir el componente.<br>Nota:                                                                                                    |
|       | • No se puede suprimir la primera etapa en una hoja de cálculo del<br>flujo de trabajo.                                                                                                    |
|       | • Cuando se suprime una etapa, sus tareas asociadas se añaden a la<br>etapa anterior. Las tareas no se suprimen.                                                                                                    |

*Tabla 16. La barra de herramientas de adición para la pestaña Flujo de trabajo*

*Tabla 16. La barra de herramientas de adición para la pestaña Flujo de trabajo (continuación)*

| Icono                     | Descripción                                                                                                    |
|---------------------------|----------------------------------------------------------------------------------------------------|
| <b>SHO</b><br><b>HEED</b> | Volver a calcular fechas. Utilice mayús+pulsación para seleccionar una<br>o más celdas adyacentes en la hoja de cálculo y, a continuación, pulse<br>este icono para aplicar una de las opciones siguientes:                                                                                           |
|                           | • Conservar el tiempo de demora entre tareas: vuelve a calcular todas<br>las dependencias de fecha según sus cambios; no se elimina ningún<br>tiempo de demora entre tareas dependientes.                                                                                                    |
|                           | • Eliminar el tiempo de demora entre tareas: vuelve a calcular todas<br>las dependencias de fecha según sus cambios; se eliminan los<br>tiempos de demora entre tareas dependientes.                                                                                                    |
|                           | Herramientas. Ofrece opciones que afectan a los valores en celdas de<br>hoja de cálculo específicas o que afectan a una columna o a toda la<br>hoja de cálculo.                                                                                                    |
|                           | Para aplicar cualquiera de las opciones siguientes, primero debe pulsar<br>mayús+pulsación para seleccionar una o más celdas adyacentes en la<br>hoja de cálculo:                                                                                                    |
|                           | • Copiar: copia el contenido de las celdas seleccionadas en el<br>portapapeles.                                                                                                    |
|                           | • Pegar: pega el contenido del portapapeles, empezando por la celda<br>seleccionada.                                                                                                    |
|                           | • Pegar filas después: pega el contenido del portapapeles debajo de la<br>fila seleccionada.                                                                                                    |
|                           | • Marcar como: cambia los valores de estado y % completado de la<br>tarea o tareas correspondientes. Por ejemplo, Marcar como<br>Finalizado cambia el estado a Finalizado y el % completado al 100%.<br>Puede marcar una tarea como Omitido, Finalizado, Activo o<br>Pendiente.                       |
|                           | • Rellenar hacia abajo/arriba: copia el valor en la celda o grupo de<br>celdas seleccionadas a las celdas por debajo o por encima de ella.<br>Borrar: borra todas las entradas de la celda o el grupo de celdas<br>٠                                                                                  |
|                           | seleccionado.                                                                                                    |
|                           | Nota: Debe aplicar estas opciones en celdas adyacentes; es decir, no se<br>da soporte a Control+pulsación.                                                                                                    |
|                           | Las otras opciones del menú Herramientas funcionan de la siguiente<br>manera:                                                                                                    |
|                           | Importar y guardar flujo de trabajo: disponible solo si el proyecto no<br>está en estado No iniciado. Sustituye la hoja de cálculo entera con<br>las tareas y los valores de una plantilla de flujo de trabajo definida<br>previamente.                                                               |
|                           | · Borrar columna: pulse una celda individual y, a continuación,<br>seleccione esta opción para borrar todas las entradas de esa columna.<br>Para las columnas que tienen un valor predeterminado como, por<br>ejemplo, Planificar a través de, cada celda se establece en el valor<br>predeterminado. |
|                           | Borrar todo: borra la hoja de cálculo entera.                                                                                                    |
|                           | Deshacer. Pulse para deshacer los últimos cambios.                                                                                                    |
| り<br>で                    | Rehacer. Pulse para volver a aplicar un cambio que ha deshecho con la<br>acción de deshacer.                                                                                                    |

| Icono          | Descripción                                                                                                    |
|----------------|----------------------------------------------------------------------------------------------------|
| $\blacksquare$ | Guardar. Pulse este icono para seleccionar una de las opciones<br>siguientes:                                                                   |
|                | • Guardar: guarda de forma provisional, la hoja de cálculo permanece<br>en modo de edición.                                                     |
|                | • Guardar y duplicar: guarda su trabajo y crea un proyecto con los<br>datos proporcionados en todas las pestañas.                               |
|                | · Guardar y finalizar: guarda su trabajo y muestra la hoja de cálculo<br>en modo de vista.                                                      |
|                | • Guardar y volver a la lista: guarda su trabajo y muestra la lista<br>seleccionada más recientemente de proyectos y solicitudes.               |
|                | <b>Cancelar</b> . Vuelve al modo de vista de hoja de cálculo sin guardar las<br>modificaciones realizadas desde la última operación de guardar. |

<span id="page-92-0"></span>*Tabla 16. La barra de herramientas de adición para la pestaña Flujo de trabajo (continuación)*

# **Añadir una etapa o tarea**

Para añadir una tarea o etapa a un flujo de trabajo, debe tener los permisos adecuados para la plantilla relacionada.

Si la opción **Añadir** no está en la barra de herramientas, póngase en contacto con su administrador para obtener los derechos de acceso adecuados.

Tenga en cuenta la información siguiente acerca de las filas de etapas y tareas.

- v Para diferenciar las etapas de las tareas, las filas para las etapas aparecen en la hoja de cálculo con un fondo gris. Además, los iconos de identificación diferencian las tareas de las tareas de aprobación.
- v Cuando añade una etapa o una tarea, puede indicar dónde insertarla en la hoja de cálculo: especifique el número de etapa y el número de tarea antes del nombre de tarea.

Por ejemplo, si especifica 2.3 Tener reunión de equipo en cualquier parte de la lista de tareas, la tarea se coloca bajo la tarea denominada 2.2. Las tareas posteriores en esa etapa se volverán a numerar automáticamente: el paso que antes tenía la etiqueta 2.3, ahora tiene 2.4.

- v Puede mover una etapa o una tarea a una zona distinta de la hoja de cálculo. Utilice las opciones arriba y abajo de la barra de herramientas para mover la etapa o tarea al lugar adecuado.
- Existen varias opciones para gestionar las dependencias de tareas cuando se añaden nuevas filas y se eliminan las filas existentes. Para obtener más información, consulte ["Gestión de dependencias de tarea" en la página 90.](#page-95-0)
- v Después de crear una aprobación desde una tarea de flujo de trabajo, solo puede editar la aprobación; no puede editar la tarea correspondiente en el flujo de trabajo.

Si intenta editar la aprobación desde su tarea de flujo de trabajo, recibirá un error que indica que la fila de tarea está bloqueada. Debe abrir la aprobación para actualizar cualquiera de sus campos.

## **Adición de tareas de formulario**

Añadir tareas de formulario al flujo de trabajo cuando el usuario necesita completar un formulario determinado como paso del flujo de trabajo. Seleccione un formulario para asignar a cada tarea de formulario.

## **Procedimiento**

- 1. Decida qué opción de dependencia desea que utilice la nueva tarea o etapa: pulse **En serie** ( ) y seleccione **Sin dependencias**, **En serie** o **En paralelo**. Su selección permanece en vigor hasta que la cambie de nuevo.
- 2. En la hoja de cálculo del flujo de trabajo, pulse la etapa o el nombre de tarea detrás del cual desea que se inserte la nueva fila.
- 3. Pulse Añadir fila (**45**, ) y seleccione **Tarea de formulario**.
- 4. Seleccione un formulario en la ventana emergente y pulse **Aceptar**.

**Nota:** Sólo puede seleccionar un formulario para cada tarea de formulario. El administrador rellena esta lista en la plantilla de proyecto.

#### **Qué hacer a continuación**

Después de añadir tareas de formulario al flujo de trabajo, puede configurar tareas de aprobación para enviar los formularios completados para su aprobación.

### **Añadir filas a la hoja de cálculo del flujo de trabajo**

Añadir filas a la hoja de cálculo del flujo de trabajo para añadir más tareas, tareas de formulario, aprobaciones y etapas.

#### **Acerca de esta tarea**

Para poder añadir una fila a la hoja de cálculo del flujo de trabajo, debe abrir el flujo de trabajo en modo de edición. Para obtener más información, consulte ["Editar barra de herramientas de modo" en la página 84.](#page-89-0)

#### **Procedimiento**

- 1. Decida qué opción de dependencia desea que utilice la nueva tarea o etapa: pulse **En serie** ( ) y seleccione **Sin dependencias**, **En serie** o **En paralelo**. Su selección permanece en vigor hasta que la cambie de nuevo.
- 2. En la hoja de cálculo del flujo de trabajo, pulse la etapa o el nombre de tarea detrás del cual desea que se inserte la nueva fila.
- 3. Añada una etapa, aprobación, tarea o tarea de formulario: pulse **Añadir fila** (

) y luego seleccione **Tarea**, **Tarea de formulario**, **Aprobación** o **Etapa**. Marketing Operations añade la nueva fila a la hoja de cálculo. Las etapas se visualizan con un fondo gris; las tareas y aprobaciones tienen diferentes iconos de identificación.

4. Opcional: Si lo desea, cambie la dependencia que el sistema ha asignado a la fila. Los números de las tareas de las que depende una tarea o etapa se visualizan entre paréntesis después del nombre. Si cambia una fecha de una tarea, el sistema cambia las fechas de todas las tareas dependientes.

Por ejemplo, suponga que se añade una tarea con el nombre 2.5 Entregar borrador al proveedor (2.4). Para hacer a esta tarea dependiente de la tarea 1.3 en lugar de la 2.4, denomine la tarea 2.5 Entregar borrador al proveedor (1.3). Para hacer a esta tarea dependiente tanto de la tarea 1.3 como la 2.4, separe los números de tarea con comas: cambie el nombre de la tarea por 2.5 Entregar borrador al proveedor (1.3, 2.4).

Para obtener más información, consulte ["Gestión de dependencias de tarea" en](#page-95-0) [la página 90.](#page-95-0)

5. Cuando termine de editar el flujo de trabajo, guarde los cambios.

## **Resultados**

La etapa o tarea se añade al flujo de trabajo después del punto de inserción.

### **Adición de filas debajo de una tarea de aprobación bloqueada**

Cuando el proceso de aprobación está en curso para una tarea de aprobación, la tarea de aprobación se bloquea. Si un gestor de proyectos pulsa sobre una tarea de aprobación bloqueada en la modalidad de edición de la hoja de cálculo, se producirá un error. Es posible que necesite añadir otro paso después de que se inicie el proceso de aprobación. Para evitar este error, añada una tarea y, a continuación, cambie el número que el sistema asigna a la tarea.

#### **Procedimiento**

- 1. Decida qué opción de dependencia desea que utilice la nueva tarea o etapa.
	- Pulse **En serie** ( ) y seleccione **Sin dependencias**, **En serie** o **En paralelo**. Su selección permanece en vigor hasta que la cambie de nuevo.
- 2. Seleccione una fila que no esté bloqueada. Seleccione la fila que se encuentra justo debajo de la tarea de aprobación bloqueada.
- 3. Añada una etapa, aprobación o tarea. Pulse **Añadir fila** (**F**<sup>•</sup>) y, a continuación, seleccione **Tarea**, **Aprobación**, **Etapa** o **Desde tarea**.
- 4. Cambie el número que el sistema le asigna a la nueva tarea o etapa, de manera que siga a la tarea bloqueada. Supongamos que la tarea bloqueada es 2.5 Copia para revisión - informal (2.3). Pulse el nombre de la tarea nueva y cambie el número por 2.6. Al pulsar en otra celda de hoja de cálculo, el sistema mueve la tarea nueva y la sitúa después de la tarea 2.5.

#### **Gestión de la secuencia de etapas y tareas**

Si cambia el número para una tarea o etapa, la tarea se inserta antes de la fila que coincide con el nuevo número.

Por ejemplo, supongamos que el orden de etapas es el que se muestra aquí.

- 1. Planificación
- 2. Diseño de material auxiliar
- 3. Generación de clientes potenciales
- 4. Mostrar configuración-a-desglose
- 5. Revisión de marketing

Si edita la tarea 5, Revisión de marketing, cambiando su número a 3, el nuevo orden es el siguiente.

- 1. Planificación
- 2. Diseño de material auxiliar
- 3. Revisión de marketing
- 4. Generación de clientes potenciales
- 5. Mostrar configuración-a-desglose

Ahora supongamos que editar la tarea 2, Diseño de material auxiliar, cambiando su número a 4. El orden nuevo es el siguiente.

- 1. Planificación
- 2. Revisión de marketing
- 3. Diseño de material auxiliar
- 4. Generación de clientes potenciales

<span id="page-95-0"></span>5. Mostrar configuración-a-desglose

Para mover una tarea o etapa al final, puede adjudicarles cualquier número mayor que la tarea o la etapa final. Por ejemplo, para mover la etapa 2, Revisión de marketing al final, cambie su número a 6 o superior.

## **Gestión de dependencias de tarea**

IBM Marketing Operations ofrece distintas opciones para gestionar dependencias de tareas cuando se añaden nuevas filas a la hoja de cálculo de flujo de trabajo y se eliminan filas existentes.

En modo de edición de hoja de cálculo, pulse el icono **En serie** y, a continuación, seleccione:

- v **Sin dependencias**: el sistema no crea dependencias para nuevas filas automáticamente. Si necesita dependencias para las nuevas tareas y etapas, edite el nombre de tarea para añadirlas manualmente.
- v **En serie**: el sistema inserta filas nuevas en una cadena de tareas existente.
- v **En paralelo**: el sistema inserta filas nuevas en una rama de dependencia paralela a una cadena de tareas existente.

#### **Inserción de tareas en serie**

La inserción **en serie** hace que una nueva tarea sea dependiente de la tarea anterior, y también hace que todos los elementos que eran dependientes de esa tarea ahora sean dependientes de la nueva tarea.

Puede insertar una tarea en serie cuando ésta sólo puede iniciarse después de que se complete la tarea anterior. Por ejemplo, en esta figura, si no se puede trabajar en la tarea X hasta que se completa la tarea B, puede insertar la tarea X en serie.

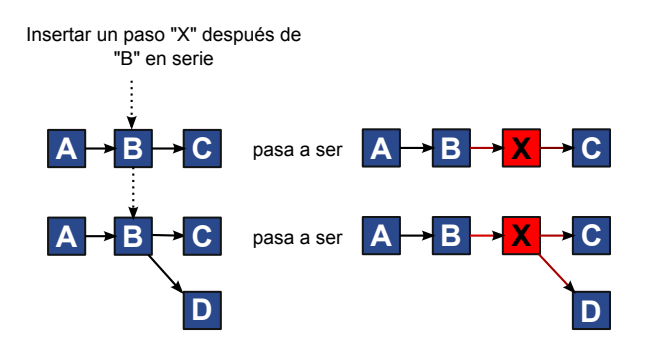

#### **Inserción de tareas en paralelo**

La inserción **en paralelo** hace que la tarea sea dependiente de los elementos (tareas o etapas) de los que dependía la tarea anterior, y también hace que los elementos sean dependientes de la tarea anterior de la nueva tarea.

Puede insertar una tarea en paralelo cuando se puede trabajar en ella al mismo tiempo que en otra tarea. Por ejemplo, en esta figura, si se puede trabajar en la tarea X y simultáneamente en la tarea B, puede insertar la tarea X en paralelo.

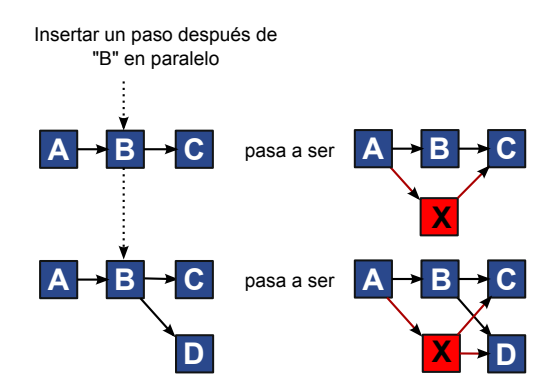

#### **Supresión de tareas**

La supresión de una tarea elimina la tarea seleccionada de la cadena, y entonces el sistema vuelve a enlazar los dos segmentos restantes de la cadena, de forma que vuelva a ser una cadena continua.

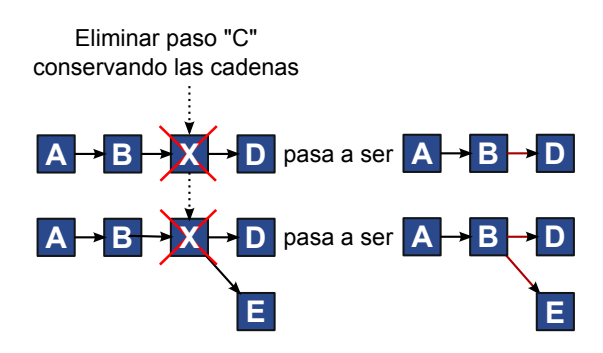

Cuando una tarea se suprime, sus tareas dependientes pasan a ser dependientes de sus dependencias antes de que se produzca la supresión. Esta práctica conserva todas las cadenas secuenciales de dependencias.

#### **Modos predeterminados y "último utilizado"**

Para que la tarea de adición sea lo más simple y coherente posible, IBM Marketing Operations proporciona el siguiente comportamiento.

- v El modo predeterminado es **En serie**; cuando se empieza una sesión de edición, se utiliza este modo como modo de inserción.
- v Para cada sesión de edición, se recuerda el "modo último utilizado". Cuando se selecciona un modo de dependencia distinto, se utiliza cada vez que añade una tarea hasta que la cambie de nuevo o finalice la sesión de edición.
- v Por ejemplo, para añadir varias tareas en paralelo, debe seleccionar el modo **En paralelo** sólo una vez. A continuación, cada vez que inserte otra tarea, el sistema la inserta en paralelo a menos que seleccione explícitamente otro modo.

Si es necesario, puede cambiar la dependencia asignada por el sistema manualmente. Pulse el nombre de tarea y, a continuación, edite la lista separada por comas de números de tarea que aparecen en paréntesis después del nombre.

# <span id="page-97-0"></span>**Columnas de la hoja de cálculo del flujo de trabajo**

Cuando el flujo de trabajo se visualiza en modalidad de vista de hoja de cálculo (la vista predeterminada) o en modo de edición, los datos se presentan en una hoja de cálculo de columnas y filas. Puede revisar y entrar información en las celdas de la hoja de cálculo para cada columna.

| Columna              | Descripción                                                                                                    |
|----------------------|----------------------------------------------------------------------------------------------------|
| Tareas, Etapas       | Lista las tareas y etapas que forman el proyecto.                                                                                                    |
|                      | Cuando está en modo de edición, pulse una etapa o tarea para revisar<br>o cambiar su secuencia, su nombre o sus dependencias.                                                                                                    |
|                      | Cuando está en modo de vista, pulse una tarea para actualizar el<br>estado y la información de planificación. Para obtener más información,<br>consulte "Diálogo Enviar actualización de tarea" en la página 70 o<br>"Iniciar un proceso de aprobación desde el modo de vista" en la<br>página 73.                                                                         |
| Estado               | Muestra un icono que indica el estado de la tarea. Las tareas pueden<br>tener uno de los estados siguientes.                                                                                                    |
|                      | Pendiente<br>٠                                                                                                    |
|                      | Activo                                                                                                    |
|                      | Omitido<br>٠                                                                                                    |
|                      | Finalizado                                                                                                    |
|                      | Las tareas de aprobación pueden tener uno de los estados siguientes.<br>• No iniciado                                                                                                    |
|                      | En curso                                                                                                    |
|                      | En espera<br>٠                                                                                                    |
|                      | Completado<br>٠                                                                                                    |
|                      | Cancelada                                                                                                    |
|                      | Aprobado                                                                                                    |
|                      | Cuando una tarea de aprobación tiene el estado No iniciado, en modo<br>de edición puede cambiar el estado a En curso o Cancelado. Cuando el<br>proceso de aprobación está en curso para una tarea de aprobación, este<br>campo es de sólo lectura. Para obtener más información, consulte<br>"Iniciar un proceso de aprobación desde el modo de vista" en la<br>página 73. |
| % completado         | El valor de porcentaje que representa el tanto por ciento que se ha<br>completado una tarea.                                                                                                    |
|                      | En modo de edición, pulse en la barra de medición de una tarea y<br>especifique un nuevo número de % completado. La barra de medición<br>se expande para mostrar el nivel comparable. Por tareas de aprobación,<br>este campo es de sólo lectura.                                                                                                    |
| Inicio previsto/real | Para las tareas en estado pendiente, este campo representa la fecha de<br>inicio prevista. Las fechas de inicio previstas aparecen en cursiva.<br>Después de cambiar una tarea de Pendiente a Activo, este campo<br>representa la fecha de inicio real. Las fechas de inicio reales están en<br>letra normal.                                                              |
|                      | En modo de edición, pulse en la celda para utilizar un calendario para<br>seleccionar una fecha y una hora.                                                                                                    |

*Tabla 17. Columnas de la hoja de cálculo del flujo de trabajo*

| Columna                              | Descripción                                                                                                    |
|--------------------------------------|----------------------------------------------------------------------------------------------------|
| Fin <i>previsto</i> /real            | Para las tareas en estado pendiente, este campo representa la fecha de<br>finalización prevista. Las fechas de finalización previstas aparecen en<br>cursiva. Después de cambiar una tarea de Activo a Finalizado, este<br>campo representa la fecha de finalización real. Las fechas de<br>finalización reales están en letra normal.                                                                                |
|                                      | En modo de edición, pulse en la celda para utilizar un calendario para<br>seleccionar una fecha y una hora.                                                                                                    |
| Duración<br>prevista/real            | La duración de la tarea, en días, horas y minutos.                                                                                                    |
|                                      | Si especifica fechas de inicio y finalización, el sistema automáticamente<br>calcula un valor para este campo (la fecha final prevista/real menos la<br>fecha de inicio prevista/real).                                                                                                    |
| Esfuerzo real                        | El esfuerzo real que se ha requerido para completar la tarea, en<br>contraposición con la duración de calendario. El esfuerzo se mide en<br>días, horas y minutos.                                                                                                    |
| Fechas ancladas                      | Indica si la tarea está anclada. Si aparece el icono de un candado, las<br>fechas para la tarea están ancladas.                                                                                                    |
|                                      | Para especificar fechas ancladas para una tarea, pulse la columna y, a<br>continuación, seleccione Anclado en el menú. La fecha de la tarea no se<br>puede mover incluso si cambian las fechas de las tareas de las que<br>depende.                                                                                                    |
|                                      | Si una dependencia no se cumple, las fechas en conflicto aparecen con<br>un icono diferente y en un tipo de letra diferente.                                                                                                    |
|                                      | Por ejemplo, supongamos que la tarea 2.2 depende de la tarea 2.1. Si la<br>fecha de finalización objetivo de la tarea 2.1 es posterior a la fecha de<br>inicio objetivo de la tarea 2.2, tanto la fecha de finalización objetivo de<br>2.1 como la fecha de inicio objetivo de 2.2 aparecen en rojo, si ha<br>anclado la fecha para la tarea 2.2 seleccionando el icono del candado en<br>la columna Fechas ancladas. |
| Planificar a través<br>de            | Indicadores para qué fechas utilizar al determinar las fechas de las<br>tareas. Las opciones siguientes se encuentran disponibles.                                                                                                    |
|                                      | · Háb. - Solo días hábiles: incluir solo fechas estándar, no festivas ni<br>en fin de semana en los cálculos de fecha que se realizan para esta<br>tarea. Esta planificación es el valor predeterminado para todas las<br>tareas.                                                                                                    |
|                                      | <b>Fds.</b> - Días hábiles + fines de semana: incluir los fines de semana<br>en los cálculos de fecha realizados para esta tarea.                                                                                                    |
|                                      | Fst. - Días hábiles + días de fiesta: incluir el tiempo predefinido no<br>laborable a nivel del sistema en los cálculos de fecha realizados para<br>esta tarea.                                                                                                    |
|                                      | Todos - Todos los días del calendario: incluir todas las fechas en los<br>cálculos de fecha realizados para esta tarea. No se ignora ninguna<br>fecha cuando se calculan las fechas para esta tarea.                                                                                                    |
| Fecha de inicio<br>objetivo          | La fecha de inicio objetivo de la tarea. En modo de edición, utilice el<br>calendario emergente para seleccionar una fecha.                                                                                                    |
| Fecha de<br>finalización<br>objetivo | La fecha de finalización objetivo de la tarea. En modo de edición,<br>utilice el calendario emergente para seleccionar una fecha.                                                                                                    |
| Duración objetivo                    | La duración de la tarea, en días, horas y minutos. La fecha de<br>finalización objetivo menos la fecha de inicio objetivo.                                                                                                    |

*Tabla 17. Columnas de la hoja de cálculo del flujo de trabajo (continuación)*

| Columna               | Descripción                                                                                                    |
|-----------------------|----------------------------------------------------------------------------------------------------|
| Esfuerzo objetivo     | El esfuerzo objetivo estimado para completar la tarea, en oposición a la<br>duración de calendario.                                                                                                    |
| Tipo de hito          | Hito de tarea que elige de una lista. Algunas opciones de ejemplo<br>pueden ser Reunión, Evento e Inicio de trabajo. Los administradores<br>del sistema establecen los tipos de hito que están en la lista.                                                                              |
|                       | Para obtener más información sobre el establecimiento de hitos,<br>consulte la publicación Marketing Operations Installation Guide (Guía de<br>instalación).                                                                                                    |
| Roles de<br>miembros  | Rol o roles asociados a la tarea. Estos roles se pueden cargar<br>automáticamente desde la plantilla de proyecto utilizada para crear el<br>proyecto, o el propietario de proyecto puede establecerlos de forma<br>manual.                                                               |
|                       | Cuando una tarea de aprobación tiene el estado En curso, En espera o<br>Completado, este campo es de sólo lectura.                                                                                                    |
| Miembros              | Personas asociadas con la tarea.                                                                                                    |
|                       | Si una tarea de flujo de trabajo tiene un rol en su columna Roles del<br>miembro, cuando asigna personas a roles, el flujo de trabajo añade<br>automáticamente una persona en la columna Miembros<br>correspondiente.                                                                    |
|                       | Puede también añadir personas a la columna Miembros manualmente<br>mientras edita el flujo de trabajo.                                                                                                    |
|                       | Cuando una tarea de aprobación tiene el estado En curso, En espera o<br>Completado, este campo es de sólo lectura.                                                                                                    |
| Roles del revisor     | Campo de sólo lectura que muestra el rol o roles asociados a una tarea<br>de aprobación.                                                                                                    |
|                       | Estos roles se pueden cargar automáticamente desde la plantilla de<br>proyecto utilizada para crear el proyecto, o el propietario de proyecto<br>puede establecerlos de forma manual.                                                                                                    |
|                       | Los roles de revisor se utilizan para rellenar previamente un proceso de<br>aprobación.                                                                                                    |
| Revisores             | Campo de sólo lectura que muestra los revisores asociados a una tarea<br>de aprobación. Los revisores se utilizan para rellenar previamente un<br>proceso de aprobación.                                                                                                    |
|                       | Si una tarea de flujo de trabajo tiene un rol en su columna Roles del<br>revisor, cuando asigna personas a roles, el flujo de trabajo añade<br>automáticamente una persona en la columna Revisor correspondiente.                                                                        |
| Exigir<br>dependencia | Si esta tarea depende de otras tareas, determina cómo estrictamente el<br>sistema interpreta las dependencias. Cuando se selecciona esta opción,<br>el sistema restringe los miembros del proyecto de actualizar esta tarea<br>hasta que las tareas de las que depende hayan finalizado. |
| Necesario             | Indica si esta tarea es necesaria. Las tareas necesarias no pueden<br>omitirse o suprimirse y sus nombres no se pueden cambiar.                                                                                                    |
| Código de tarea       | Código de sólo lectura que identifica cada tarea de forma exclusiva<br>dentro de un proyecto. Los integradores del sistema utilizan este<br>código para implementar lógica de negocio personalizada para las<br>tareas.                                                                  |
| Notas                 | Cualquier comentario sobre la tarea.                                                                                                    |

*Tabla 17. Columnas de la hoja de cálculo del flujo de trabajo (continuación)*

## **Llenado de datos en un rango de celdas Acerca de esta tarea**

Para reducir el tiempo de entrada de datos, puede copiar datos entrados para una o más tareas y suministrarlas para otras tareas utilizando opciones de **Herramientas**. Por ejemplo, supongamos que tiene diez tareas consecutivas con los mismos valores para inicio objetivo, finalización objetivo, duración objetivo y esfuerzo objetivo. Entra los datos para la primera tarea. Para copiar los valores en la primera fila en las nueve filas restantes, utilice Mayús+pulsación para seleccionar las celdas en estas cuatro columnas para todas las 10 tareas y, a continuación, utilice la opción **Rellenar hacia abajo**.

También puede copiar los datos en una o más celdas adyacentes y pegarlos en una o más celdas adyacentes. Consulte "Copia y pegado de flujo de trabajo".

**Nota:** Las opciones para trabajar con un rango de celdas se aplican sólo a celdas adyacentes: utilice Mayús+pulsación para seleccionar las celdas.

#### **Procedimiento**

- 1. Abra el proyecto que tiene los valores de tarea a duplicar y pulse la pestaña **Flujo de trabajo**.
- 2. Pulse **Editar**.
- 3. Pulse Mayús+pulsación en la primera celda para seleccionarla.
- 4. Mueva el cursor a la última celda que desee incluir y, a continuación, pulse Mayús+pulsación en esta celda.

Se resalta el rango de celdas que ha seleccionado.

**Nota:** Debe seleccionar un rango continuo de celdas, en lugar de seleccionar varias celdas desconectadas.

- 5. Pulse **Herramientas** (**1999**) y seleccione una de las opciones siguientes.
	- v **Rellenar hacia abajo** copia los valores en las celdas superiores seleccionadas en todas las demás celdas seleccionadas, incluida la que se encuentra más abajo.
	- v **Rellenar hacia arriba** copia los valores en las celdas inferiores seleccionadas en todas las demás celdas seleccionadas, incluida la que se encuentra más arriba.
- 6. Pulse **Guardar**.

#### **Copia y pegado de flujo de trabajo**

Para mayor eficacia, puede copiar y pegar la mayoría de los tipos de tareas en el flujo de trabajo.

**Nota:** No puede copiar y pegar tareas de formulario en la hoja de cálculo del flujo de trabajo.

Cuando copie y pegue tareas, tenga en cuenta el comportamiento siguiente.

- v Para copiar, debe seleccionar un rango continuo de celdas utilizando Mayús+pulsación. No puede seleccionar varias tareas desconectadas utilizando Ctrl+pulsación.
- v Para seleccionar una sola celda, debe utilizar Mayús+pulsación.
- v Si no inserta suficientes tareas en blanco que correspondan a las que va a copiar, se sobregrabarán los valores de tarea existentes.
- v Para pegar filas en el punto de inserción, puede pulsar **Pegar** en el menú **Herramientas** o pulsar Ctrl+V. Para pegar filas después de la fila seleccionada, debe pulsar **Pegar filas después** en el menú **Herramientas**.
- v Puede copiar el estado de una tarea de aprobación y pegarlo en la columna de estado de otra tarea de aprobación. No puede pegar el estado en una columna de estado de tarea estándar.
- v Los estados de aprobación no se copian. Si copia el estado de una aprobación y lo pega en una fila nueva de una aprobación que no se ha guardado, el estado de la aprobación nueva es **No iniciada**.

#### **Copiar tareas en Macintosh/Safari:**

Las tareas de copiar y pegar en un navegador Safari son ligeramente diferentes del procedimiento descrito para Internet Explorer.

#### **Acerca de esta tarea**

Cuando se utiliza la tecla Mayús para seleccionar varias filas de tarea en el Macintosh, puede ser difícil determinar qué filas se seleccionan por su aspecto. Cerciórese de que sabe qué filas ha seleccionado.

**Nota:** No puede copiar tareas de formulario en la hoja de cálculo del flujo de trabajo.

#### **Procedimiento**

- 1. Tareas de seleccionar y copiar.
	- a. Seleccione la tarea, las tareas o el bloque de celdas a copiar.
	- b. Seleccione **Copiar** en el menú **Herramientas** o pulse Control+C. Aparece el diálogo Texto a copiar con la información de su selección ya resaltada.
	- c. Pulse Apple+C para copiar en el portapapeles todo el texto en el diálogo.
	- d. Pulse **Continuar** para cerrar el diálogo.

Ahora puede pegar la información en otra aplicación o en otra área de la hoja de cálculo.

- 2. Pegue las tareas seleccionadas.
	- a. Copie información de otra aplicación o de otra área de la hoja de cálculo.
	- b. En IBM Marketing Operations, seleccione la fila, las filas o el bloque de celdas de destino en el flujo de trabajo.
	- c. Seleccione **Pegar** en el menú **Herramientas** o pulse Control+V. Aparece el diálogo Texto a pegar con un cuadro de texto vacío.
	- d. Pulse Apple+V para pegar en el cuadro de texto la información del portapapeles.
	- e. Pulse **Continuar** para pegar la información en la hoja de cálculo en la ubicación de selección anterior.

#### **Copiar datos en Internet Explorer:**

Puede copiar datos de un grupo adyacente de celdas a otro lugar en el mismo flujo de trabajo o en el flujo de trabajo de otro proyecto.

#### <span id="page-102-0"></span>**Acerca de esta tarea**

**Nota:** No puede copiar y pegar tareas de formulario en la hoja de cálculo del flujo de trabajo.

#### **Procedimiento**

- 1. Abra el proyecto que tiene las tareas a copiar y pulse la pestaña **Flujo de trabajo**.
- 2. Pulse **Editar**.
- 3. Mayús+pulsación para seleccionar la primera celda de origen. Si este valor es el único que va a copiar, vaya al paso 5.
- 4. Apunte a la celda de origen final y, a continuación, pulse la tecla Mayús y pulse sobre esta celda. Se resalta el rango de celdas que ha seleccionado.
- 5. En el menú **Herramientas** de la barra de herramientas del flujo de trabajo, seleccione **Copiar** para copiar la tarea o tareas seleccionadas.

Si va a pegar las tareas en el mismo flujo de trabajo, vaya al paso 7.

- 6. Si va a copiar las tareas en el flujo de trabajo de otro proyecto, acceda a la pestaña del flujo de trabajo de destino y ábralo para editarlo.
- 7. Opcional: Inserte suficientes filas en blanco debajo del destino para que actúen como espacio reservado para los valores de tarea que va a copiar.

Por ejemplo, si ha copiado datos de seis tareas, asegúrese de que haya seis filas de tareas consecutivas disponibles. Si no crea las filas necesarias, se sobrescriben los valores de tareas existentes debajo del punto de inserción.

- 8. Pulse Mayús+pulsación en las celdas de destino.
- 9. En la barra de herramientas del flujo de trabajo, seleccione **Pegar** en el elemento de menú **Herramientas** para pegar los valores.

#### **Resultados**

Los datos de origen se colocan en el flujo de trabajo, empezando por la tarea de destino seleccionada.

#### **Adición de roles y miembros a tareas**

Cuando crea un proyecto, el flujo de trabajo incluye automáticamente roles de miembros y revisores para todas las tareas si la plantilla seleccionada proporciona esta información. Sin embargo, puede editar las tareas del flujo de trabajo para asignar roles diferentes.

## **Acerca de esta tarea**

### **Procedimiento**

- 1. Navegue a la pestaña Flujo de trabajo del proyecto.
- 2. Pulse **Editar** ( ).
- 3. Para seleccionar o cambiar los roles de los miembros, pulse la celda **Rol del miembro** de la tarea que desea cambiar.
- 4. Pulse el icono de flecha hacia abajo  $(\nabla)$  para ver la lista de roles disponibles.
- 5. Pulse para seleccionar un rol, o Control+pulsación para seleccionar roles adicionales para asignar a esta tarea.
- 6. Para seleccionar o cambiar miembros específicos, pulse la celda **Miembro** de la tarea que desea cambiar.
- 7. Pulse el icono de flecha hacia abajo para ver la lista de miembros disponibles.
- 8. Guarde el trabajo.

#### **Qué hacer a continuación**

Si tiene los permisos **Ver pestaña Personas** y **Editar miembros del equipo y roles**, puede seleccionar todos los usuarios o roles del sistema, incluso si no se han incluido anteriormente en la pestaña Personas. Cuando se añade un usuario al flujo de trabajo del proyecto, el sistema añade el usuario a la pestaña Personas automáticamente.

**Nota:** Para tareas de aprobación, las celdas **Revisor** y **Rol de revisor** no se pueden editar directamente en la hoja de cálculo del flujo de trabajo. Seleccione revisores y roles de revisor cuando inicie un proceso de aprobación. Para obtener más información, consulte ["Iniciar un proceso de aprobación desde el modo de vista"](#page-78-0) [en la página 73.](#page-78-0)

**Roles, personas y tareas de aprobación:** Puede asignar un orden a los roles cuando los añade a una tarea de aprobación en un flujo de trabajo. Este orden se guardará si guarda el flujo de trabajo como una plantilla.

Cuando añade personas a los roles y luego asigna trabajo, la hoja de cálculo muestra las personas en orden alfabético por su nombre. Cuando se crea una aprobación de la tarea, los revisores se ordenan de acuerdo con el orden de su rol. Sin embargo, en el campo **Para** de la aprobación, siguen listados en orden alfabético. Si hay más de un usuario en un rol, los usuarios se ordenan alfabéticamente por su nombre.

#### **Orden de ejemplo de revisores para una tarea de aprobación:**

Supongamos que su flujo de trabajo tiene la tarea de aprobación 1.5 Revisar folleto impreso. Para los roles de revisor, puede añadir roles en el siguiente orden.

- 1. Revisor legal
- 2. Gestor de marketing
- 3. Revisor de contenido

Si guarda este flujo de trabajo como una plantilla y posteriormente crea un proyecto utilizando esta plantilla, este orden se conserva.

Ahora supongamos que asigna personas a roles tal como se indica a continuación.

- 1. **Revisor legal**: Nancy Chan
- 2. **Gestor de marketing**: Brian Doyle, Andy Proctor
- 3. **Revisor de contenido**: Elaine Jones, Mark Davis, Brad Johnson, Wilson Alverez

Al pulsar la tarea 1.5 y crear la tarea de aprobación correspondiente, los revisores se listan en el siguiente orden (alfabéticamente dentro de sus respectivos roles):

- 1. Nancy Chan
- 2. Andy Proctor
- 3. Brian Doyle
- 4. Brad Johnson
- 5. Elaine Jones
- 6. Mark Davis
- 7. Wilson Alverez

Para listar los revisores en un orden diferente, muévalos hacia arriba y hacia abajo dentro de la tarea de aprobación.

**Mis tareas:** IBM Marketing Operations permite a los usuarios ver la lista de tareas que tienen asignadas. Esta lista se denomina **Mis tareas** porque cada usuario obtiene una vista personalizada cuando selecciona **Operaciones > Tareas**.

En la lista Mis tareas puede ver todas las tareas que tiene asignadas, lo cual le permite ver las tareas de varios proyectos. Esta característica consolida la información que, de otro modo, debería recuperar navegando a cada proyecto individual, pulsando la pestaña Flujo de trabajo y buscando todas las tareas que tiene asignadas.

Desde esta pantalla, puede realizar las siguientes acciones.

- Obtener una vista de resumen de todas sus tareas y aprobaciones.
- v Marcar las tareas seleccionadas como completadas u omitidas.
- v Navegar a la pestaña Flujo de trabajo de una tarea.
- v Actualizar las propiedades de una tarea.
- v Buscar o filtrar la lista de tareas según los criterios que elija.

#### **Filtrar mis tareas**

De manera predeterminada, la página Mis tareas muestra todas sus tareas, para todos los proyectos y solicitudes. Puede filtrar la lista de tareas que se visualiza

pulsando el icono **Acciones** (**alemando** ) en la parte superior de la página.

Esta tabla describe los filtros disponibles.

*Tabla 18. Filtros de tareas*

| Filtro                                        | Descripción                                                                                                    |
|-----------------------------------------------|----------------------------------------------------------------------------------------------------|
| Tareas de todos<br>mis equipos                | Muestra las tareas asignadas a todos los equipos de los que es<br>miembro.                                                |
| Tareas sin asignar<br>de todos mis<br>equipos | Lista las tareas asignadas a un equipo del que es miembro, pero que<br>aún no están asignadas a una persona.              |
| Todas las tareas                              | Lista todas las tareas en el sistema.                                                                                     |
| Mis tareas activas                            | Lista las tareas asignadas para todos los proyectos que están<br>actualmente activos (iniciadas pero aún no completadas). |
| Mis tareas<br>completadas                     | Lista las tareas que le han asignado y que están marcadas como<br>completadas.                                            |
| Mis hitos futuros                             | Lista las tareas que satisfacen todos los criterios siguientes.                                                           |
|                                               | • La tarea tiene especificado un indicador de hito.                                                                       |
|                                               | • La tarea está asignada a usted.                                                                                         |
|                                               | • La tarea no se ha completado ni saltado.                                                                                |
| Mis hitos                                     | Lista todos los hitos en las tareas que le han asignado.                                                                  |
| Mis tareas<br>recientes                       | Lista todas las tareas futuras y en curso que cumplen los siguientes<br>criterios.                                        |
|                                               | · La tarea está asignada a usted.                                                                                         |
|                                               | • La tarea no se ha completado ni saltado.                                                                                |
|                                               | • La tarea tiene una fecha de inicio o de finalización que está dentro<br>de los últimos 14 días.                         |

*Tabla 18. Filtros de tareas (continuación)*

| Filtro                         | Descripción                                                                                                    |
|--------------------------------|----------------------------------------------------------------------------------------------------|
| Mis Aprobaciones<br>pendientes | Lista todas las tareas de aprobaciones en espera de su respuesta.                                                  |
| Mis tareas                     | Lista todas las tareas asignadas. Esta lista es la vista predeterminada<br>cuando selecciona Operaciones > Tareas. |
| Mis próximas<br>tareas         | Lista las tareas que le han asignado y que están planificadas para<br>terminar dentro de los próximos 14 días.     |

## **Panel Tarea**

Al pulsar una tarea en la página **Mis tareas**, su objeto padre se abre a la izquierda y el panel de tareas se abre a la derecha. El panel de tareas proporciona accesos directos a muchas funciones de IBM Marketing Operations, contexto para la tarea en la que está trabajando y herramientas para moverse directamente por el flujo de trabajo.

Según el objeto padre en el que esté trabajando y los permisos, puede pulsar los enlaces en el panel de tareas para realizar las siguientes tareas.

- v Edite pestañas de proyecto.
- v Añadir archivos adjuntos.
- Leer y publicar mensajes.
- v Gestionar miembros del equipo y revisores.
- v Buscar y sustituir propietarios de tarea.
- v Editar el flujo de trabajo.
- v Editar asignaciones de presupuesto y elementos de línea.
- Editar el seguimiento.
- v Añadir un objeto hijo o solicitud.
- v Enlazar un programa, proyecto o solicitud existentes al objeto padre.
- v Si es el propietario del proyecto, puede cambiar el formulario enlazado a una tarea de formulario en el flujo de trabajo.

El panel de tareas también proporciona contexto mientras trabaja mostrando la siguiente tarea en el flujo de trabajo (que tiene permiso para ver) en la parte inferior del panel de tareas. Si no tiene permiso para editarla, la tarea está en modo de vista. También puede registrar el tiempo de trabajo y escribir comentarios para terceros.

Utilice las siguientes herramientas para moverse a través de varias tareas y aprobaciones directamente en el panel de tareas.

- v Guarde la tarea para trabajar en ella más adelante pulsando **Guardar para más tarde**.
- v Acceda al formulario enlazado para las tareas de formulario:
- v Marque la tarea como completada pulsando **Finalizar**.
- v Omita la tarea pulsando **Omitir**.

**Nota:** No puede **Omitir** ni **Finalizar** tareas de formulario desde el panel de tareas. Para finalizar la tarea de formulario, siga el enlace al formulario y complételo.

## **Definir un hito para una tarea**

Puede establecer un hito para una tarea para asegurarse de que la tarea se complete antes de que continúe el flujo de ingresos.

## **Procedimiento**

- 1. Abra el proyecto y, a continuación, abra la pestaña Flujo de trabajo.
- 2. Pulse **Editar** para que la hoja de cálculo del flujo de trabajo se pueda editar.
- 3. En la columna **Tipo de hito**, en la fila de tarea para la que desea establecer un hito, seleccione un hito de la lista desplegable.
- 4. Pulse **Guardar** o **Guardar y finalizar** para guardar el hito establecido.

### **Resultados**

El hito estará en vigor para el proyecto.

## **Estados de tarea de flujo de trabajo**

Cada nueva tarea de flujo de trabajo tiene el estado **Pendiente**. A medida que los gestores y participantes del proyecto trabajan en las tareas, actualizan el estado para indicar el progreso actual.

Puede cambiar el estado de una tarea cuando está trabajando en modo de vista de hoja de cálculo o modo de vista de línea temporal pulsando el nombre de la tarea. Para obtener más información, consulte ["Diálogo Enviar actualización de tarea" en](#page-75-0) [la página 70.](#page-75-0) También puede cambiar el estado de una tarea cuando está en modo de edición: pulse la columna **Estado** de la tarea y, a continuación, elija el estado adecuado de la lista desplegable.

| Estado     | Descripción                                                                                                    |
|------------|----------------------------------------------------------------------------------------------------|
| Pendiente  | Indica que una tarea todavía no está en curso. Cuando se crea una<br>tarea, el valor predeterminado es el estado pendiente. El símbolo<br>del estado pendiente es un campo de estado en blanco.                                                                                   |
| Activo     | Indica que una tarea está en curso. Su símbolo es el icono $\frac{8}{3}$ .<br>También puede escribir A para colocar una tarea en el estado activo                                                                                                    |
| Omitido    | Indica que se ha omitido una tarea. Su símbolo es el icono $\Box$ . Las<br>tareas que se omiten son tareas para las que ya no trabaja ningún<br>miembro. También se descartan las dependencias de esta tarea.<br>También puede escribir S para pasar una tarea al estado omitido. |
| Finalizado | Indica que se ha completado una tarea. Su símbolo es el icono $\blacksquare$ .<br>También puede escribir F para pasar una tarea al estado finalizado.                                                                                                    |

*Tabla 19. Estados de tarea*

Tenga en cuenta las relaciones siguientes entre el estado de tarea y el **% completado** para una tarea.

- v Si especifica 100 como el **% completado** para una tarea, el estado se actualiza a **Finalizado**.
- v Si especifica 0 como el **% completado** para una tarea (si estaba finalizada anteriormente), el estado se actualiza a **Pendiente**.
- v Si entra un número entre 1 y 99 como el **% completado** para una tarea (si estaba finalizada anteriormente), el estado se actualiza a **Activa**.

v Si marca el estado de una tarea como **Omitido**, se borran todas las fechas de la tarea. Hasta que seleccione **Guardar** (o **Guardar y finalizar**), puede recuperar las fechas cancelando la sesión de edición. Sin embargo, después de guardar la hoja de cálculo con las fechas borradas, ya no puede recuperarlas.

**Nota:** Las tareas de formulario en el flujo de trabajo sólo pueden tener el estado **Pendiente** o **Activo**. Para finalizar una tarea de formulario, debe completar el formulario enlazado.

### **Cambiar el estado de las tareas de aprobación**

El proceso de aprobación actualiza el estado de las tareas de aprobación. Cuando se inicia el proceso de aprobación para una tarea de aprobación, ya no puede editar la tarea en la pestaña de flujo de trabajo.

Para obtener más información, consulte ["Iniciar un proceso de aprobación desde el](#page-78-0) [modo de vista" en la página 73.](#page-78-0)

### **Completar varias tareas Antes de empezar**

Se le asignan tareas para uno o más proyectos.

### **Procedimiento**

- 1. Abra la página de lista Tareas para ver todas sus tareas asignadas.
- 2. Seleccione la casilla de verificación de cada una de las tareas que desea completar.
- 3. Pulse **Completar seleccionadas**.
- 4. En el cuadro de diálogo Completar tareas seleccionadas, seleccione una de las siguientes opciones:
	- v **Dejar todas las fechas como están**. Las tareas se marcan como completadas, pero no se modifican las fechas de finalización.
	- v **Establecer todas las fechas finales reales en la fecha actual**. Las tareas seleccionadas se marcan como completadas y el campo de fecha de finalización real se establece en la fecha y hora actuales.
- 5. Pulse **Continuar** para completar la tarea o tareas seleccionadas, o **Cancelar** para volver a la página de lista sin realizar cambios.

#### **Resultados**

Las tareas seleccionadas se eliminan de la página de lista Tareas y se cambia su estado a Completada. Además, se establecen sus fechas de finalización, si ha seleccionado esa opción.

### **Saltar varias tareas**

Puede saltar u omitir tareas cuando tiene asignadas varias tareas para uno o más proyectos.

#### **Acerca de esta tarea**

**Nota:** No puede omitir tareas de formulario en el flujo de trabajo.

#### **Procedimiento**

- 1. Abra la página de lista Tareas para ver todas sus tareas asignadas.
- 2. Seleccione la casilla de verificación de cada una de las tareas que desea omitir.
- 3. Pulse **Omitir seleccionadas**.
- 4. En el cuadro de diálogo de confirmación, pulse **Aceptar** para omitir las tareas seleccionadas o **Cancelar**.

#### **Resultados**

Las tareas seleccionadas y omitidas se eliminan de la página de lista Tareas y se cambia el estado a Omitida.

### **Omitir una tarea de aprobación**

Puede omitir un proceso de aprobación de una tarea en la pestaña Flujo de trabajo.

#### **Acerca de esta tarea**

**Nota:** No puede omitir tareas de formulario en el flujo de trabajo.

#### **Procedimiento**

- 1. Acceda a la pestaña Flujo de trabajo del proyecto que contiene la aprobación a omitir.
- 2. Pulse el nombre de la tarea de aprobación que desea omitir. Aparece el diálogo emergente de la aprobación.
- 3. Pulse **Estado** > **Cancelar revisión**.
- 4. Cierre el diálogo.

#### **Resultados**

Se tacha la tarea de aprobación y ya no se puede acceder a ella. Si fuera necesario, también puede suprimir la aprobación.

## **Importación de plantillas de flujo de trabajo en proyectos**

Puede importar una plantilla de flujo de trabajo guardada previamente en una instancia nueva de proyecto.

#### **Acerca de esta tarea**

**Nota:** Los administradores también pueden importar plantillas de flujo de trabajo en plantillas de proyecto, de manera que cada instancia de proyecto tenga el mismo flujo de trabajo. No obstante, los administradores no pueden importar plantillas de flujo de trabajo guardadas con tareas de formulario en plantillas de proyecto.

### **Procedimiento**

- 1. Abra la pestaña Flujo de trabajo de la instancia del proyecto.
- 2. Pulse **Editar** (**1)**.
- 3. En la modalidad de edición, pulse **Herramientas** (**B**) y seleccione **Importar flujo de trabajo y guardar** en el menú.
- 4. IBM Marketing Operations le avisa de que la importación de una plantilla de flujo de trabajo suprime el flujo de trabajo actual. Pulse **Aceptar** para continuar.
- 5. Seleccione una plantilla de flujo de trabajo y pulse **Importar**.

### **Resultados**

Marketing Operations importa el nuevo flujo de trabajo, lo guarda automáticamente y le avisa si ha importado tareas de formulario con enlaces rotos.

### **Qué hacer a continuación**

Pulse **Editar** ( $\Box$ ) para modificar el flujo de trabajo que ha importado.

## **Consideraciones para importar y exportar tareas de formulario en plantillas de flujo de trabajo**

Puede guardar un flujo de trabajo de proyecto como plantilla para utilizarlo en otros proyectos. Puede exportar la plantilla del proyecto e importarla a otro proyecto. Si la plantilla de flujo de trabajo contiene tareas de formulario, los enlaces a las tareas de formulario se pueden conservar o no, dependiendo de si los formularios a los que apuntan los enlaces existen o no en el nuevo proyecto.

En las situaciones siguientes, una plantilla de flujo de trabajo de proyecto guardado se importa a una instancia de proyecto nuevo. Los administradores también pueden importar plantillas de flujo de trabajo a plantillas para proyectos si la plantilla no contiene tareas de formulario.

v Cuando guarda un flujo de trabajo de proyecto como plantilla con una tarea de formulario enlazado y exporta la plantilla, el enlace al formulario se mantiene. Pero el formulario no se exporta con la plantilla de flujo de trabajo.

En las situaciones siguientes, una plantilla de flujo de trabajo de proyecto se importa a un proyecto nuevo.

- v Si importa una plantilla de flujo de trabajo y el formulario enlazado existe en el proyecto nuevo, el enlace al formulario se comporta de la forma prevista.
- v Si importa una plantilla de flujo de trabajo y el formulario enlazado no existe en el proyecto nuevo, el enlace está roto.
	- Un aviso lista las tareas de formulario que tienen enlaces rotos. La tarea de formulario se muestra con un icono que denota la existencia de un enlace roto  $(\mathbb{F}_{\Theta})$ .
	- Si copia o clona el flujo de trabajo, el enlace roto se copia tal cual. Los enlaces permanecen rotos en todas las copias.
	- Puede guardar el flujo de trabajo con enlaces rotos. Un usuario que intenta completar una tarea con un enlace roto no puede acceder al formulario.

Si encuentra un enlace roto en el flujo de trabajo, el propietario del proyecto puede abrir la ventana emergente de la tarea de formulario y seleccionar un formulario disponible antes de asignar la tarea de formulario a un miembro del equipo.

## **Imprimir la pestaña Flujo de trabajo**

### **Acerca de esta tarea**

Puede imprimir toda la información encontrada en la pestaña Flujo de trabajo de un proyecto o seleccionar determinadas columnas de información para imprimirlas.

### **Procedimiento**

1. En la pestaña Flujo de trabajo, pulse **Imprimir** ( ).

Se abre un diálogo con una lista de las columnas de hoja de cálculo. De forma predeterminada, todas las columnas están seleccionadas.

- 2. Pulse aquí para borrar todas las columnas que no desea incluir al imprimir.
- 3. Opcional: Quite la marca del recuadro de selección **Reducir para ajustar el ancho de la página horizontal** para imprimir las columnas en un tamaño del 100%.

Si mantiene esta opción seleccionada, todas las columnas seleccionadas se imprimen en una sola página. Si utiliza esta característica, cambie la preferencia de impresión (para este trabajo de impresión) a horizontal.

- 4. Pulse **Imprimir columnas seleccionadas**. Se abre un diálogo de vista previa.
- 5. Pulse **Imprimir**.
- 6. Seleccione la impresora y las opciones de la impresora. Elija el modo horizontal para obtener mejores resultados.
- 7. Pulse **Imprimir** para imprimir las columnas de flujo de trabajo seleccionadas.
- 8. En el diálogo de vista previa, pulse **Cerrar** para cerrar la vista previa de impresión.

# **Capítulo 7. Aprobaciones**

Un proceso de aprobación optimiza el proceso de hacer que se revise y apruebe el trabajo. Varios usuarios pueden revisar el trabajo en paralelo o en un orden que represente los procesos de negocio.

Los revisores (o aprobadores) pueden marcar electrónicamente el contenido que se envía para su revisión. A continuación, IBM Marketing Operations registra aprobaciones y denegaciones para fines de auditoría. Puede vincular las aprobaciones a un proyecto o pueden existir independientemente de cualquier proyecto.

A partir de la versión 9.1.1, puede utilizar algunas características de aprobación en dispositivos móviles.

## **Aprobaciones**

Una **aprobación** es un elemento o grupo de elementos que los aprobadores revisan y responden, ya sea aprobando, sugiriendo cambios o denegando. El proceso de aprobación garantiza la visualización y aprobación por parte de las personas correctas del contenido, los creativos y los objetos de marketing.

El **proceso de aprobación** es el ciclo de vida de una aprobación. Los establece un propietario de proyecto y contiene todos los detalles sobre lo que se debe aprobar, quién aprueba y cuándo se debe aprobar. Normalmente, una aprobación pasa por cuatro etapas: se crea, envía, activa y completa. El sistema notifica a los aprobadores necesarios enviando alertas y correos electrónicos. Los aprobadores pueden presentar comentarios o preguntas antes de decidirse. Y cuando la aprobación se ha completado (tanto si es aprobada como denegada), se notifica el resultado al revisor o al propietario de la aprobación.

**Nota:** Puede crear un proceso de aprobación sin ningún elemento de aprobación e, incluso en este caso, los aprobadores pueden responder a ese proceso.

Un **propietario de la aprobación** es la persona que ha creado la aprobación. Normalmente, el propietario dispone de todas las prestaciones asociadas a la aprobación (por ejemplo, puede suprimir o cambiar su estado), aunque este conjunto de características puede ser diferente dependiendo de la política de seguridad asociada a la aprobación.

Un **aprobador** es alguien que se ha designado para revisar un determinado entregable y aprobarlo o denegarlo. Hay varias maneras de designar a un aprobador:

v Añadir la persona directamente al proceso de aprobación.

Añadir la persona como un **revisor** del proyecto. Este procedimiento puede rellenar automáticamente procesos de aprobación creados desde el flujo de trabajo, en función de cómo el administrador haya configurado las plantillas del proyecto.

Un aprobador necesario es un aprobador que se designa como necesario, en lugar de opcional. Para que un proceso de aprobación se marque como completado, todos los aprobadores necesarios deben responder a la aprobación.

Un **ciclo de aprobación** indica cuántas veces se ha enviado una aprobación. La primera vez que un propietario de aprobación envía una aprobación, el número de ciclo es 1; el sistema incrementa el número de ciclo cada vez que se reenvía la aprobación.

### **Estado de aprobación**

Los estados válidos de aprobación son los siguientes.

- No iniciado: un propietario crea una aprobación, iniciando el proceso de aprobación.
- v **En curso**: cuando está preparado, un propietario envía la aprobación, cambiando su estado de **No iniciado** a **En curso**.

Mientras el estado de la aprobación es **En curso**, los aprobadores la revisan, comentan y responden. Además, si la aprobación está enlazada a una tarea en un flujo de trabajo, se realiza el seguimiento de su progreso en la columna % completado.

- v **En espera**: un propietario puede detener temporalmente una aprobación, si fuera necesario, cambiando el estado de la aprobación a **En espera**.
- v **Cancelado**: un propietario puede cancelar la aprobación, cambiando su estado a **Cancelado**.
- **Completado**: el propietario marca la aprobación como finalizada, cambiando su estado a **Completado**.

**Nota:** Si el proceso de aprobación contiene varios elementos de aprobación, el estado global depende del estado de cada elemento de aprobación. Por ejemplo, si una aprobación contiene dos elementos a aprobar y un aprobador aprueba (o aprueba con cambios) ambos elementos, la respuesta general es Aprobado. Pero si el aprobador deniega uno de los elementos, la respuesta general es Denegado y el estado de aprobación cambia a Rechazado.

### **Aprobaciones autónomas**

Las aprobaciones autónomas existen independientemente de cualquier otro proyecto o proceso de negocio. No están conectados a ningún flujo de trabajo y sus permisos de seguridad se configuran de forma diferente.

Para crear una aprobación autónoma, seleccione **Operaciones** > **Aprobaciones** y

pulse el icono **Añadir proceso de aprobación** ( ).

**Nota:** No puede revisar formularios en aprobaciones autónomas. Esta característica se aplica solo a aprobaciones en el flujo de trabajo del proyecto.

### **Tareas de aprobación**

Una tarea de aprobación es un proceso de aprobación que está conectado a un paso de un flujo de trabajo.

Una aprobación que está enlazada a una tarea de aprobación en un flujo de trabajo se puede actualizar en el flujo de trabajo o en la propia aprobación. Además, los cambios realizados en un sitio se propagan automáticamente al otro.

Si desea que el proceso de aprobación esté conectado a una tarea de aprobación en un flujo de trabajo, debe crear el proceso desde la pestaña Flujo de trabajo del proyecto. Para añadir una tarea de aprobación a un flujo de trabajo, el rol de

seguridad debe tener habilitado el valor **Añadir/editar/suprimir**, **Tareas/aprobaciones**, **Dependencias** y **Objetivos**.

Una aprobación creada a partir de una tarea de flujo de trabajo puede tener cierta información rellenada previamente, en función de la tarea de aprobación que representa.

### **Reglas de reaprobación para aprobaciones de formulario**

Puede enlazar formularios con aprobaciones en el flujo de trabajo para enviar formularios completados para su aprobación. Una vez que el usuario finaliza una tarea de formulario, la tarea siguiente del flujo de trabajo puede incluir la aprobación del formulario.

Cuando añade un formulario a una tarea de aprobación, se seleccionan automáticamente las opciones de reaprobación siguientes.

- v En el diálogo Iniciar aprobación, se selecciona automáticamente la casilla **Disposición en todos los elementos de aprobación**. Esta opción hace que los usuarios traten los elementos de aprobación como un grupo. Cuando esta opción está seleccionada, los aprobadores deben evaluar cada elemento de aprobación y pulsar **Enviar respuesta completa**. El usuario no puede cambiar esta opción para aprobaciones con formularios enlazados.
- v Se selecciona automáticamente y se inhabilita la regla de reaprobación **Si la aprobación se edita/vuelve a enviar, la aprobación se procesa a través de todos los pasos de revisión**. Las aprobaciones con formularios enlazados deben utilizar esta regla de reaprobación.

De acuerdo con estas selecciones automáticas, el ciclo de reaprobación de un proceso de aprobación incluye las etapas siguientes.

- v Después de que el solicitante envía el proceso de aprobación, se bloquean todos los formularios enlazados con el proceso de aprobación.
- v El aprobador controla cada elemento del proceso de aprobación y pulsa **Enviar respuesta completa**. Si el aprobador rechaza cualquiera de los elementos de aprobación, se suspende el proceso de aprobación y se envía de nuevo al solicitante.
- v Mientras el proceso de aprobación está suspendido, se desbloquean los formularios enlazados a la aprobación para que el solicitante pueda hacer cambios. Los formularios se desbloquean incluso si el aprobador ha rechazado otro elemento enlazados y ha aprobado los formularios. En este caso, el estado de una tarea de formulario enlazado cambia desde **Finalizado** a **Activo**.
- v Después de que el solicitante realice cambios, vuelve a enviar la aprobación. Los formularios se bloquean.
- v El aprobador recibe los elementos de aprobación modificados y establece reglas sobre ellos. Para aprobar el proceso de aprobación modificado, el aprobador debe marcar el proceso de aprobación original como Aprobado y pulsar **Enviar respuesta completa**.
- v **Enviar respuesta completa** finaliza el proceso de aprobación.

**Nota:** Sólo puede aprobar formularios en una tarea de flujo de trabajo. Si copia una tarea de aprobación con formularios adjuntos, la tarea de aprobación pasa a ser un proceso de aprobación autónomo y se eliminan los formularios enlazados.

## **Configuración de tareas de aprobación de formulario**

Puede utilizar tareas de aprobación para enviar formularios que se completaron anteriormente en el flujo de trabajo para su revisión.

### **Procedimiento**

- 1. Abra el flujo de trabajo donde desee añadir la tarea de aprobación de formulario en modalidad de edición. Puede añadir formulario solamente a tareas de aprobación de flujo de trabajo. Esta opción no está disponible para aprobaciones autónomas.
- 2. Añada una fila en el flujo de trabajo. Pulse **Añadir fila** y seleccione **Aprobación**. Para obtener más información, consulte ["Añadir filas a la hoja de](#page-93-0) [cálculo del flujo de trabajo" en la página 88.](#page-93-0) Pulse **Guardar >> Guardar y finalizar** para salir de la modalidad de edición.
- 3. Realice una doble pulsación sobre la aprobación para abrirla. Pulse **Añadir elemento(s) a aprobar** en la parte inferior de la nueva ventana. Seleccione uno o más formularios en la lista.
- 4. En el menú **Añadir elemento a aprobar**, seleccione **Formulario de Marketing Operations**. Aparece un menú nuevo que contiene formularios asociados con la plantilla. Este menú solo contiene los formularios que su administrador ha asociado con la plantilla.
- 5. Seleccione un formulario del menú. Para añadir varios formularios, pulse **Añadir más**.
- 6. Pulse **Guardar cambios**.
- 7. Pulse **Enviar aprobación** para iniciar el proceso de aprobación inmediatamente. De lo contrario, pulse **Guardar para más tarde**.

## **Fechas de aprobación**

Cuando se crea una aprobación a partir de una tarea de flujo de trabajo, observe el comportamiento siguiente relativo a las fechas prevista/real y objetivo para la aprobación.

- v Si la tarea contiene una fecha en el campo Fecha final objetivo o Fecha de finalización prevista/real, el sistema copia automáticamente la fecha en Fecha de vencimiento objetivo para la aprobación.
- v Si modifica la fecha en el campo Fecha de vencimiento objetivo, la Fecha de finalización prevista/real en la tarea de aprobación de flujo de trabajo correspondiente se actualiza con la nueva fecha.

Tenga en cuenta lo siguiente acerca de la forma en que IBM Marketing Operations calcula la duración cuando el propietario del proyecto especifica las fechas de inicio y finalización de una aprobación desde un flujo de tarea.

- v Si la duración es menor de lo que se ha especificado en la aprobación para cada aprobador, se resta una cantidad igual de tiempo de cada aprobador necesario.
- v Si la duración es mayor de lo que se ha especificado en la aprobación para cada aprobador, se añade una cantidad igual de tiempo a cada aprobador necesario.
- Cuando un aprobador responde, la duración de dicho aprobador no se ajusta. Las duraciones para los demás aprobadores se ajustan, si es posible, o se visualiza un mensaje de error.
- v Si, por cualquier motivo, la duración para un aprobador no se puede ajustar automáticamente, aparece un mensaje de error solicitando distintos valores.
- v El campo Duración prevista/real en el flujo de trabajo se sobrescribe con la suma de las duraciones de aprobador si la duración de un aprobador se cambia y guarda.
- v Marketing Operations calcula automáticamente la fecha de inicio de aprobación si se cambian la Duración prevista/real y la Fecha de finalización prevista/real.

## **Fecha de vencimiento de las aprobaciones**

Marketing Operations determina fechas de vencimiento individuales en las que los aprobadores deben haber completado sus revisiones. Las fechas de vencimiento de las aprobaciones dependen de si el aprobador es necesario u opcional, y de la ubicación del aprobador en la secuencia.

Las fechas de vencimiento de las aprobaciones se determinan de forma diferente para los revisores necesarios y los revisores opcionales.

- v Para los revisores opcionales, la fecha de vencimiento es la fecha en la que se ha enviado la aprobación más la duración especificada para el revisor. La ubicación en la secuencia no afecta a la fecha de vencimiento en el caso de los revisores opcionales.
- v Las fechas de vencimiento para los aprobadores necesarios no reservan tiempo para la respuesta de los revisores opcionales. Marketing Operations calcula las fechas de vencimiento para los aprobadores necesarios de la forma siguiente:
	- Fecha de envío de la aprobación
	- + suma de las duraciones de los aprobadores necesarios anteriores
	- + duración para este aprobador necesario
	- = fecha de vencimiento del aprobador actual

Por ejemplo:

- Se requieren tres aprobadores
- v Cada uno aprueba secuencialmente
- v La duración de cada aprobador es de un día

En este caso, la fecha de vencimiento del tercer aprobador es de tres días después del envío de la aprobación.

Las duraciones de los aprobadores que trabajan en paralelo (es decir, tienen el mismo número de secuencia en el proceso) se calcula de la manera siguiente.

- v La duración se cuenta una vez; no se suma.
- v Si las duraciones tienen distintos valores, se utiliza la duración más larga.

**Nota:** Cuando Marketing Operations calcula las fechas, se tiene en cuenta el valor global del sistema para tiempo no laborable. Según el valor de este parámetro, también se pueden incluir en el cálculo los días no laborables. Marketing Operations también representa la zona horaria de cada usuario.

## **Ejemplo de cálculo de la fecha de vencimiento de aprobación**

Por ejemplo, considere un proceso de aprobación configurado de la forma siguiente.

- v Fecha de envío de la aprobación: 25 de agosto de 2008 15:00
- v Fecha de vencimiento objetivo: 30 de agosto de 2008 17:00
- Cuatro aprobadores:

*Tabla 20. Secuencias y duraciones de ejemplo*

| Aprobador | Secuencia | Duración      | ¿Necesario? |
|-----------|-----------|---------------|-------------|
| $\forall$ |           | $01D-00H-00M$ | S1          |
|           |           | $01D-00H-00M$ | S1          |
|           |           | $01D-00H-00M$ | S1          |
|           |           | $01D-00H-00M$ | S1          |

Las fechas de vencimiento de los aprobadores son las siguientes:

- v Aprobador A: 26 de agosto de 2008 15:00
- v Aprobador B: 27 de agosto de 2008 15:00
- v Aprobador C: 27 de agosto de 2008 15:00
- v Aprobador D: 28 de agosto de 2008 15:00

#### **Ejemplo de distintas duraciones de aprobador**

Marketing Operations puede proporcionar a distintos aprobadores periodos de tiempo distintos para completar su revisión. Por ejemplo, cambie la duración que se proporciona al Aprobador C en el ejemplo anterior a dos días.

*Tabla 21. Secuencias y duración del ejemplo 2*

| Aprobador | Secuencia | Duración      | ¿Necesario? |
|-----------|-----------|---------------|-------------|
|           |           | $01D-00H-00M$ | S1          |
|           |           | $01D-00H-00M$ | Sĺ          |
|           |           | $02D-00H-00M$ | SÍ          |
|           |           | $01D-00H-00M$ | S1          |

Si la duración del Aprobador C es de dos días, la fecha de vencimiento es el 28 de agosto; la fecha de vencimiento del Aprobador C es el 29 de agosto. Ahora hay tres días entre los aprobadores A y D.

- v Aprobador A: 26 de agosto de 2008 15:00
- v Aprobador B: 27 de agosto de 2008 15:00
- v Aprobador C: 28 de agosto de 2008 03:00
- v Aprobador D: 29 de agosto de 2008 03:00

### **Secuencia de aprobación**

Los procesos de aprobación pueden contener partes secuenciales y en paralelo para los aprobadores necesarios. Los aprobadores secuenciales revisan uno a continuación del otro; un aprobador con un número de secuencia posterior debe esperar a que los aprobadores anteriores finalicen. Por el contrario, los aprobadores con el mismo número de secuencia revisan simultáneamente.

Por ejemplo, supongamos que se han establecido los siguientes aprobadores con los siguientes números de secuencia.

- Mary Manager: 1
- Connie Contact: 2
- Larry Lawyer: 2
- Pablo Picasso: 2

• Charlie CFO: 3

Este proceso de aprobación tiene partes secuenciales y en paralelo.

Mary Manager debe ser la primera en realizar la acción. Es la única aprobadora con el número de secuencia 1. Si alguno de los otros aprobadores intenta responder antes de Mary Manager, recibirán un mensaje de aviso. Una vez que Mary Manager finalice su revisión, podrán empezar Connie Contact, Larry Lawyer y Pablo Picasso, ya que tienen el número de secuencia 2.

Connie Contact, Larry Lawyer y Pablo Picasso actúan simultáneamente, en paralelo. Pueden realizar la revisión en cualquier orden. No se impiden mutuamente la aprobación.

Después de que todos ellos, Connie Contact, Larry Lawyer y Pablo Picasso, hayan respondido, la parte paralela de la revisión se ha completado. Ahora Charlie CFO puede iniciar su revisión, ya que tiene el número de secuencia 3.

**Nota:** No puede responder a la aprobación si no es su turno. Si intenta responder a la aprobación, recibirá un mensaje de aviso. Después de que los aprobadores necesarios que están delante de usted respondan, Marketing Operations le notificará que puede completar su revisión.

**Nota:** La secuencia de aprobación se aplica solo a los aprobadores necesarios. Los aprobadores opcionales pueden completar su revisión en cualquier orden.

### **Aprobaciones rechazadas**

Si un aprobador necesario deniega la aprobación, el proceso de aprobación se detiene y el estado cambia a **En espera**. El propietario de la aprobación debe reenviar la aprobación para que el proceso de aprobación continúe.

Si un aprobador necesario deniega la aprobación, el estado de aprobación cambia a **En espera** y ningún otro aprobador necesario puede responder. Por ejemplo, si el tercero de cinco aprobadores necesarios deniega la aprobación, el cuarto y quinto aprobadores necesarios no pueden responder. En su lugar, el sistema envía un aviso al propietario de la aprobación y a los aprobadores que han completado sus revisiones indicando que el estado de aprobación ha cambiado a **En espera**.

Si un aprobador necesario deniega la aprobación, el propietario debe actualizar la aprobación y solicitar la reaprobación a la persona que la denegó. El reenvío de la aprobación inicia una nueva ronda de revisión, empezando con el aprobador que la denegó. Una vez que dicha persona apruebe el proceso de aprobación, el siguiente aprobador necesario puede responder y la revisión secuencial continuará.

## **Organización de aprobación**

Al pulsar **Operaciones > Aprobaciones**, Mis aprobaciones activas es la página predeterminada. Esta página lista las aprobaciones activas a las que puede responder. En esta página también puede seleccionar otras vistas de aprobación.

| <b>Vista</b>              | Descripción                                                                                                    |
|---------------------------|----------------------------------------------------------------------------------------------------|
| Todas las<br>aprobaciones | Lista todas las aprobaciones. También contiene enlaces a las demás<br>vistas de aprobaciones. Además, las búsquedas guardadas para las<br>aprobaciones aparecen como enlaces. |

*Tabla 22. Vistas para aprobaciones*

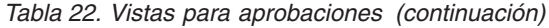

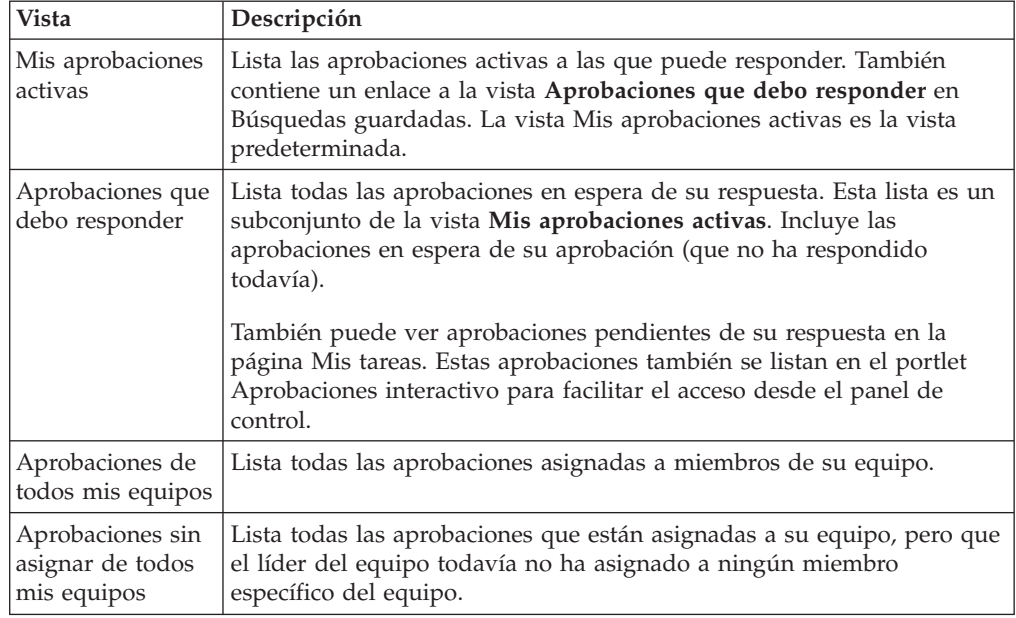

### **Flujo de trabajo del proceso de aprobación**

Para iniciar el proceso de aprobación, debe crear una aprobación, añadir aprobadores y añadir elementos de aprobación. A continuación, debe enviar la aprobación y se iniciará el proceso de aprobación. IBM Marketing Operations envía el proceso de aprobación a los aprobadores en función de su secuencia y de si los revisores son necesarios u opcionales. El proceso de aprobación puede pasar por varias iteraciones a medida que todos los aprobadores completan su revisión.

### **Procedimiento**

- 1. Se crea el proceso de aprobación, ya sea como aprobación autónoma o como una tarea de aprobación en un flujo de trabajo.
- 2. Añade los elementos que se han de aprobar.
- 3. Añade aprobadores.
	- v Puede añadir tantos aprobadores como necesite.
	- v Especifica si cada aprobador actúa en paralelo con otros aprobadores o antes o después de cualquier otro aprobador especificando un número de secuencia.
	- v Especifica aprobadores como obligatorios u opcionales.
	- Puede crear instrucciones individuales para cada aprobador.
	- v Si añade una tarea de flujo de trabajo de aprobación, puede seleccionar roles de proyecto para los aprobadores, por ejemplo, aprobador legal o aprobador de asunto.
- 4. Envía la aprobación.
- 5. El sistema notifica inmediatamente a todos los aprobadores con el número de secuencia "1".

Ningún otro aprobador necesario puede responder a la aprobación todavía; deben esperar su turno, que se basa en el orden de secuencia especificado. Sin embargo, los aprobadores opcionales pueden responder en cualquier momento, ya que a ellos no les afecta el orden de aprobadores establecido.

- 6. Los aprobadores responden a la aprobación. Dependiendo de cómo esté configurado Marketing Operations, es posible que el aprobador también pueda colocar comentarios en los elementos de aprobación.
- 7. Los aprobadores evalúan cada elemento adjunto a la aprobación y a continuación envían su respuesta completada.
- 8. El sistema notifica al siguiente aprobador, basándose en los números de secuencia establecidos en la aprobación.

### **Qué hacer a continuación**

Varias cosas a tener en cuenta acerca de los procesos de aprobación.

- v El propietario de la aprobación puede cancelar el proceso de aprobación en cualquier momento del proceso.
- v Los aprobadores proporcionan una opinión independiente sobre cada elemento de la aprobación: aprobar, aprobar con cambios o denegar. A continuación, publican la respuesta completa.
- Marketing Operations organiza las aprobaciones en vistas. Al pulsar **Operaciones > Aprobaciones**, de forma predeterminada aparece la vista Mis aprobaciones activas. Esta lista muestra sólo las aprobaciones que están activas y de las cuales usted es miembro, como propietario o aprobador.

**Nota:** También puede ver las aprobaciones en espera de su respuesta mediante el portlet Mis aprobaciones activas en el panel de control.

- v Las aprobaciones se visualizarán en la lista de aprobaciones cuando sea su turno para responder. Cuando sea el siguiente en la secuencia de aprobación, Marketing Operations se lo notificará. Para ver todas las aprobaciones, vaya a la vista Todas las aprobaciones.
- v Si una aprobación está enlazada con una tarea en el flujo de trabajo, el sistema considera el valor de Planificar a través de para la tarea. Marketing Operations también tiene en cuenta el valor global del sistema para días no laborables y las zonas horarias de los usuarios individuales al planificar aprobaciones.

## **Creación de procesos de aprobación**

Puede crear procesos de aprobación para organizar el proceso de revisión. Después de crear el proceso de revisión, puede asignar los aprobadores y añadir elementos de aprobación.

#### **Procedimiento**

- 1. Pulse **Operaciones > Aprobaciones** para abrir Mis aprobaciones activas.
- 2. Pulse **para añadir un proceso de aprobación**.
- 3. Complete los campos y pulse **Guardar cambios**.

Los campos necesarios son Propietario/Enviado por, Asunto y Fecha de vencimiento objetivo. De forma predeterminada, **Habilitar archivos adjuntos de comentarios** está seleccionado. Puede añadir varios elementos de aprobación y varios aprobadores. Si añade aprobadores, debe especificar la ubicación de cada aprobador en la secuencia y la duración predeterminada de sus revisiones.

Para obtener más información sobre la asignación de aprobadores, consulte ["Asignación de aprobadores" en la página 116.](#page-121-0) Para obtener más información sobre cómo añadir elementos de aprobación, consulte ["Adición de elementos de](#page-122-0) [aprobación" en la página 117.](#page-122-0)

## <span id="page-121-0"></span>**Asignación de aprobadores**

Cuando crea una aprobación, puede añadir las personas que deben ofrecer comentarios. Los aprobadores pueden ser necesarios u opcionales. Una vez que se añaden, Marketing Operations informa a los aprobadores del estado y de los cambios en el proceso de aprobación.

### **Acerca de esta tarea**

Cuando asigne aprobadores, tenga en cuenta las funciones siguientes.

- v Puede asignar tantos aprobadores como necesite.
- v El número de secuencia que asigne especifica el orden en el que trabajan los aprobadores y si algunos trabajan en paralelo.
- v Especifica aprobadores como obligatorios u opcionales.
- v Si añade una tarea de flujo de trabajo de aprobación, podría seleccionar roles de proyecto para los aprobadores: por ejemplo, aprobador legal o aprobador de asunto.

### **Procedimiento**

- 1. Cree o abra un proceso de aprobación.
- 2. En la sección Aprobadores, pulse el enlace **Añadir aprobadores**.
- 3. En la ventana Seleccionar niveles de acceso de miembros, los aprobadores se organizan en carpetas por rol. Expanda la carpeta adecuada, seleccione el aprobador y pulse **>>** para añadir la persona a la columna Revisores seleccionados. Puede utilizar Ctrl-pulsación para añadir varios aprobadores simultáneamente. Cuando haya acabado de seleccionar los aprobadores, pulse **Guardar**.
- 4. Pulse el reloj  $\Theta$  para especificar la duración de la revisión para cada aprobador. La duración predeterminada es de un día.
- 5. Especifique la ubicación de cada aprobador en la secuencia. Especifique los valores enteros en el campo para cada aprobador.
	- v De forma predeterminada, la secuencia de aprobadores se basa en el orden en el que añade los aprobadores al proceso de aprobación.
	- v Utilice los números de secuencia para especificar el orden en el que actúan los aprobadores, y si algunos aprobadores actúan en paralelo o secuencialmente.
	- Si se asigna el mismo número a más de un aprobador, significa que estos aprobadores actúan en paralelo y pueden responder a la aprobación simultáneamente.
	- v Cuando un usuario vuelve a la aprobación, los aprobadores se listan según su número de secuencia, en lugar de por el orden en el que se han añadido a la aprobación.
- 6. Establezca al menos un aprobador como Necesario.

Aunque un usuario puede guardar la aprobación con todos los aprobadores opcionales, un proceso de aprobación de este tipo no se puede iniciar. Si alguien intenta iniciar una aprobación que no contiene un aprobador necesario, Marketing Operations genera un mensaje de aviso.

- v De forma predeterminada, todos los aprobadores son necesarios.
- v Si un aprobador es necesario, no se notificará al siguiente aprobador en la secuencia y este no podrá responder hasta que el aprobador actual, necesario, responda.
- <span id="page-122-0"></span>v Si un aprobador es necesario y este aprobador deniega la aprobación, no se notifica al siguiente aprobador de la secuencia. En su lugar, la aprobación se coloca En espera y se notifica a los propietarios.
- v Si tiene varios aprobadores simultáneos y un aprobador necesario rechaza la aprobación, el sistema notificará al propietario de la aprobación. El proceso de aprobación continúa hasta que responden todos los aprobadores necesarios simultáneos. Sin embargo, el estado del proceso de aprobación cambia a en espera y los aprobadores posteriores en la secuencia no pueden responder.
- 7. Opcionalmente, puede añadir instrucciones individualizadas para cada revisor. El campo de instrucciones no está disponible para aprobaciones autónomas.
- 8. Cuando haya terminado de añadir aprobadores, pulse **Guardar cambios**.

**Nota:** Si pulsa **Cancelar**, cancelará por completo el proceso de aprobación, no solo la sección de los aprobadores. Si pulsa **Cancelar**, perderá el trabajo no guardado en otros lugares.

## **Adición de elementos de aprobación**

Añada los elementos que requieran comentarios al proceso de aprobación, como imágenes, documentos y plantillas.

### **Acerca de esta tarea**

Puede añadir URL y objetos de marketing. También puede añadir elementos desde su sistema y desde la biblioteca de activos de Marketing Operations.Puede añadir formularios de Marketing Operations a aprobaciones en el flujo de trabajo, pero no aprobaciones autónomas.

**Nota:** Puede crear un proceso de aprobación sin ningún elemento de aprobación o con tantos como necesite.

## **Procedimiento**

- 1. Cree o abra un proceso de aprobación.
- 2. Pulse **Añadir elemento(s) a aprobar**.
- 3. Añada elementos de aprobación desde su sistema según se requiera.
	- a. Seleccione **Desde mi PC** en el menú **Añadir elemento a aprobar:**.
	- b. Vaya a un activo, añada comentarios si se requiere y pulse **Guardar cambios**.
- 4. Añada elementos de aprobación desde la biblioteca de activos de Marketing Operations según se requiera.
	- a. Seleccione **Desde la biblioteca de activos** en el menú **Añadir elemento a aprobar:**.
	- b. Pulse **Examinar**, que abre la biblioteca de activos en una ventana nueva.
	- c. Vaya al activo que desea. Pulse **Aceptar activo** en el panel de la derecha para seleccionarlo y vuelva a la ventana **Añadir elemento(s) a aprobar**.
- 5. Añada URL al proceso de aprobación según se requiera.
	- a. Seleccione **URL** en el menú **Añadir elemento a aprobar:**.
	- b. Especifique el URL y los comentarios que desee.
- 6. Añada objetos de marketing a los elementos de aprobación según se requiera.
	- a. Seleccione **Objeto de marketing** en el menú. Busque o explore los objetos de marketing en la nueva ventana.
- b. Pulse **Examinar**, que abre una nueva ventana.
- c. Seleccione un activo y pulse **Aceptar y cerrar** para volver a la ventana **Añadir elemento(s) a aprobar**.
- 7. Si añade elementos de aprobación a una aprobación de flujo de trabajo, añada formularios a los elementos de aprobación según sea necesario.
	- a. En el menú, seleccione **Formulario de Marketing Operations**. Aparece un menú nuevo que contiene formularios asociados con la plantilla. Este menú solo contiene los formularios que su administrador ha asociado con la plantilla.
	- b. Seleccione un formulario del menú.
- 8. Opcionalmente, añada más activos. Pulse **Añadir más** y repita los pasos para cada activo.
- 9. Pulse **Guardar cambios** en la ventana **Añadir elemento(s) a aprobar...**. Se cerrará la ventana.
- 10. Pulse **Guardar cambios** en el proceso de aprobación.

## **Habilitar marcación de elementos de aprobación**

Los propietarios de aprobaciones pueden elegir si desean habilitar la marcación de los archivos adjuntos. Los aprobadores utilizan marcación para dejar comentarios de revisión directamente en el archivo adjunto. Si está habilitada la marcación para un archivo adjunto y IBM Marketing Operations da soporte a la marcación para el tipo de archivo, cualquiera que pueda ver el archivo adjunto puede crear comentarios.

Los propietarios de aprobaciones habilitan la marcación en archivos adjuntos de dos formas.

- v Cuando un propietario añade un elemento a un proceso de aprobación, el sistema solicita al propietario que habilite la marcación para el PDF.
- v En el caso de una pantalla de aprobación existente, cada elemento de aprobación tiene enlaces **Habilitar/Inhabilitar marcación**. Pulse el enlace para activar la marcación.

Para permitir que los usuarios añadan comentarios, seleccione **Activar marcación** cuando se le solicite.

## **Envío de procesos de aprobación para revisión**

Después de añadir un proceso de aprobación, debe enviar la aprobación para notificar a los aprobadores que realicen la acción. El envío de la aprobación inicia el proceso de revisión.

### **Procedimiento**

- 1. Vaya a la pestaña Resumen de la aprobación que desee enviar.
- 2. Pulse **Cambiar estado** y seleccione **Enviar revisión** o **Enviar revisión con comentarios** en el menú.
- 3. Si elige **Enviar para revisión con comentarios**, especifique los comentarios que quiera que vean los aprobadores cuando reciban la notificación de su aprobación y pulse **Continuar**.

Después de que un propietario envía una aprobación, el estado cambia a En curso. Si un propietario realiza más cambios en la aprobación, IBM Marketing Operations envía notificaciones a todos los propietarios y aprobadores.

## **Métodos de evaluación de aprobaciones**

Cuando se le notifique que es su turno para revisar, puede evaluar el proceso de aprobación en la interfaz de usuario de Marketing Operations, a través del portlet Aprobación o en un dispositivo móvil.

Cada método tienen distintas ventajas.

v Interfaz de usuario completa

La evaluación de aprobaciones a través de la interfaz de usuario de Marketing Operations es el método más sólido. Utilice este método cuando necesite realizar marcaciones de archivos adjuntos de manera extensiva o si también necesita crear aprobaciones. Además de revisar aprobaciones, también puede copiar, cancelar, crear, modificar y finalizar procesos de aprobación en la interfaz de usuario.

• Portlet Aprobación

El portlet Aprobación del panel de control es un método rápido y sencillo para acceder de forma eficiente a las aprobaciones que necesite revisar. El portlet Aprobación contiene todas las características de revisión y marcación que contiene Marketing Operations. No obstante, no puede copiar, cancelar o crear aprobaciones en el portlet Aprobación.

Aprobaciones móviles

Utilice las aprobaciones de Marketing Operations en dispositivos móviles para acceder rápidamente a sus aprobaciones cuando esté lejos de su sistema. Siga el enlace del correo electrónico que le notifica que ya es su turno para la revisión para evaluar inmediatamente las aprobaciones en su dispositivo móvil. Las aprobaciones móviles son especialmente útiles para aprobaciones que no tienen archivos adjuntos creativos o cuando puede describir los cambios con comentarios.

Las aprobaciones móviles son especialmente útiles para aprobaciones que no tienen archivos adjuntos creativos o cuando puede describir los cambios con comentarios.

**Nota:** Actualmente, no puede ver o realizar la marcación de archivos adjuntos al revisar aprobaciones en dispositivos móviles.

## **Evaluación de procesos de aprobación**

Cuando sea su turno, puede proporcionar comentarios sobre el proceso de aprobación y todos los elementos de línea de aprobación. Puede proporcionar comentarios aprobando o denegando el proceso de aprobación y elementos de línea individuales. También puede añadir comentarios o marcación para comentarios más detallados.

### **Acerca de esta tarea**

Cuando sea su turno para responder a una aprobación o completar una tarea de aprobación, IBM Marketing Operations se lo notificará con una alerta y un mensaje de correo electrónico. Tanto la alerta como el mensaje de correo electrónico contienen un enlace a la aprobación. También puede acceder a la aprobación desde el enlace en el correo electrónico o alerta. El proceso de aprobación aparece en las vistas **Mis aprobaciones activas** y **Aprobaciones que debo responder**.

### **Procedimiento**

- 1. Abra el proceso de aprobación con los elementos de línea que desea revisar. Pulse **Operaciones > Aprobaciones**, el enlace a la aprobación en una notificación de alerta o correo electrónico, o una tarea de aprobación en el flujo de trabajo.
- 2. Revise la descripción y las notas o instrucciones proporcionadas para el proceso de aprobación.
- 3. Complete los pasos siguientes para cada elemento de línea de aprobación.
	- a. Para ver un elemento, pulse su imagen en miniatura o nombre de archivo.

**Nota:** Seleccione **Ver/añadir marcación** para añadir comentarios en el documento en un archivo PDF. Si no elige este enlace, los comentarios que realiza se pierden cuando cierra el archivo.

- b. Pulse **Enviar comentario**. Se abre un diálogo para la respuesta.
- c. Escriba sus comentarios en la sección **Su respuesta**. De forma alternativa, adjunte un archivo con comentarios detallados. Pulse **Adjuntar archivo de comentarios** y localice el archivo.
- d. Seleccione la respuesta apropiada.
	- v **Aprobar** indica que aprueba el elemento tal cual.
	- v **Aprobar con cambios** indica que aprueba el elemento con las excepciones indicadas en sus comentarios o archivos adjuntos.
	- v **Denegar** indica que el propietario de la aprobación debe realizar cambios fundamentales en el elemento. Si su organización requiere que proporcione un motivo, seleccione un **Motivo de denegación** de la lista.
- 4. Después de responder a cada elemento de la lista, o proporcionar comentarios y una respuesta para una aprobación sin archivos adjuntos, pulse **Enviar respuesta completada**.

**Nota:** No se puede cambiar la respuesta después de pulsar **Enviar respuesta completada** a menos que el propietario del proceso de aprobación reenvíe la revisión.

Aparece el formulario de respuesta con su respuesta listada al lado de su nombre en la lista de aprobadores. IBM Marketing Operations envía una alerta y un mensaje de correo electrónico con la respuesta al propietario de la aprobación y envía una alerta al siguiente revisor, si lo hay.

## **Portlet de aprobación**

El portlet de aprobación le permite acceder a las aprobaciones que requieren su respuesta desde su panel de control.

Puede añadir el portlet Gestionar mis aprobaciones al panel de control para agilizar su trabajo. El portlet de aprobación resulta de utilidad cuando evalúa con frecuencia procesos de aprobación, pero no crea procesos de aprobación ni envía procesos de aprobación para revisión. Para obtener más información sobre cómo añadir portlets al panel de control, consulte la publicación *IBM Marketing Operations Guía del administrador*.

## **Evaluación de procesos de aprobación en el portlet Aprobación**

Utilice el portlet Aprobación para responder rápidamente a las aprobaciones directamente en el panel de control. Puede aprobar todas las aprobaciones que están esperando su respuesta con una pulsación, o evaluar los procesos de aprobación y elementos de línea de aprobación de uno en uno.

#### **Procedimiento**

- 1. Inicie Marketing Operations. El panel de control es la página de inicio predeterminada. Si establece una página de inicio predeterminada distinta, vaya al panel de control.
- 2. Puede aprobar todas las aprobaciones que requieran su respuesta. Pulse **Aprobar todas las (nº) aprobaciones**.
- 3. Puede responder a procesos de aprobación individuales y a los elementos de aprobación pulsando el menú **Mis acciones**. En el menú **Mis acciones**, puede realizar las acciones siguientes en los elementos de aprobación.
	- v **Enviar como adjuntos de correo electrónico**
	- v **Aprobar todo con comentarios**
	- v **Aprobar todo con cambios**
	- v **Aprobar todo sin comentarios**
	- v **Denegar todo con comentarios**
	- v **Denegar todo sin comentarios**
	- v **Enviar respuesta completada**

**Nota:** Si la aprobación tiene elementos de línea, no puede pulsar **Enviar respuesta completada** hasta que apruebe o deniegue los elementos de línea.

- 4. Como alternativa, puede aprobar o denegar elementos de línea de uno en uno pulsando el menú **Mis acciones** en un elemento de línea individual. En el menú **Mis acciones**, puede realizar las acciones siguientes en los elementos de aprobación.
	- v **Enviar como adjuntos de correo electrónico**
	- v **Aprobar con comentarios**
	- v **Aprobar con cambios**
	- v **Aprobar sin comentarios**
	- v **Denegar con comentarios**
	- v **Denegar sin comentarios**
- 5. Después de responder a todos los elementos de línea, pulse **Enviar respuesta completada** para finalizar la aprobación. Después de pulsar **Enviar respuesta completada**, no puede realizar más cambios a menos que el propietario del proceso de aprobación inicie una segunda ronda de revisión.

## **Características móviles en IBM Marketing Operations**

A partir de la versión 9.1.1, Marketing Operations incluye características limitadas que están optimizadas para un navegador de dispositivo móvil. Marketing Operations incluye ahora soporte para evaluar procesos de aprobación en dispositivos móviles.

Las aprobaciones móviles son especialmente útiles para aprobaciones que no tienen archivos adjuntos creativos o cuando puede describir los cambios con comentarios. Tienen como objetivo los casos en los que una descripción de texto captura la esencia de aquello que se necesita aprobar, como "Solicitud de aprobación para aumentar el número de envíos de 10.000 a 15.000".

Estas aprobaciones pueden incluir uno o más archivos adjuntos que aprobar también, pero únicamente los nombres de los adjuntos serán visibles en la

aprobación móvil. Un solicitante debe incluir texto descriptivo con cada archivo adjunto para facilitar que el aprobador tome una decisión, por ejemplo, "se ha cambiado el logotipo de la empresa por el del archivo, tal como se ha solicitado".

En este momento, las aprobaciones móviles tienen las limitaciones siguientes.

- v No puede abrir elementos adjuntos en las aprobaciones en dispositivos móviles.
- v No puede utilizar características de marcación en dispositivos móviles.
- v Las características móviles sólo se admiten en dispositivos Android 4.4.x y superiores, utilizando el navegador Chrome 3.6.

Debe tener permiso para acceder a la red de la organización en el dispositivo móvil para poder utilizar estas características. La organización puede imponer la misma seguridad y protección VPN en el navegador móvil.

### **Evaluación de procesos de aprobación en dispositivos móviles**

La evaluación de procesos de aprobación en un dispositivo móvil aumenta la eficacia y optimiza el trabajo. Puede responder a los procesos de aprobación inmediatamente después de recibir una notificación, sin ir a un sistema para acceder a la interfaz de usuario de IBM Marketing Operations.

#### **Acerca de esta tarea**

Puede acceder al proceso de aprobación en el dispositivo móvil, si recibe una notificación de correo electrónico de que un solicitante ha enviado un elemento para que lo apruebe. También puede establecer un marcador en la página del proceso de aprobación para comprobar sus aprobaciones con frecuencia y de forma rápida en su dispositivo móvil.

#### **Procedimiento**

1. Siga el enlace de la notificación de correo electrónico e inicie sesión en Marketing Operations en su dispositivo móvil. Si accede a la notificación en un dispositivo móvil, el URL de la notificación le dirige automáticamente a la versión móvil.

**Nota:** Para utilizar esta característica, configure alertas de aprobación y su dirección de correo electrónico en Marketing Operations

- 2. Seleccione **Aprobar** o **Denegar** para cada elemento de aprobación. Si necesita ver adjuntos o añadir marcación, plantéese visualizar el elemento de aprobación en la interfaz de usuario de Marketing Operations. Una "X" roja o una marca de selección verde indican visualmente la denegación o aprobación de cada elemento.
- 3. Opcional: Escriba comentarios para explicar su respuesta.
- 4. Después de **Aprobar** o **Denegar** cada elemento de aprobación, seleccione **Enviar respuesta completa**.

### **Enviar respuesta completada**

Para finalizar un proceso de aprobación con varios elementos de aprobación, pulse **Enviar respuesta completada**. Para finalizar un proceso de aprobación sin elementos de aprobación, pulse **Enviar comentarios**. Después de pulsar **Enviar respuesta completada** o **Enviar comentarios**, no puede cambiar la respuesta al proceso de aprobación.

Pulse **Enviar respuesta completada** después de responder a todos los elementos de aprobación. Aparece una página de confirmación en la que puede añadir cualquier comentario final.

Tenga en cuenta lo siguiente:

- v Si el propietario de la aprobación requiere la disposición de todos los elementos, y pulsa **Enviar respuesta completada** antes de responder a todos los elementos, aparece el aviso: "Por favor, responda a todos los documentos antes de marcar el proceso como finalizado".
- v Si el propietario de la aprobación no requiere la disposición de todos los elementos, debe responder a un elemento de aprobación, como mínimo, o aparece el aviso: "Por favor, responda a un documento como mínimo antes de marcar el proceso como finalizado".
- v Puede responder a un elemento de aprobación varias veces antes de completar la respuesta a la totalidad del proceso de aprobación. Sin embargo, después de pulsar **Enviar respuesta completada**, para completar la revisión no puede responder a la aprobación de nuevo.

Después de completar la revisión, el enlace **Enviar comentario** cambia a **Ver respuestas de elementos**. Entonces podrá ver las respuestas de elementos y el historial de respuestas solamente.

## **Modificación de procesos de aprobación**

El propietario de un proceso de aprobación puede modificar el proceso de aprobación una vez que se ha creado e incluso enviado. El propietario puede añadir nuevos elementos para aprobación o asignar nuevos aprobadores. El propietario también puede suprimir elementos y aprobadores, o actualizar los elementos existentes a revisar.

El proceso de modificación de una aprobación es similar al de creación. Si es un propietario del proceso de aprobación, puede cambiarlo en cualquier momento. Si el proceso de aprobación tiene varios propietarios, cualquier propietario puede modificarlo.

De forma predeterminada, los aprobadores no pueden modificar la información en la aprobación; sólo pueden responder a la aprobación. En algunos casos, la política de seguridad de la aprobación podría permitir a los aprobadores modificar el proceso de aprobación.

Después de modificar la aprobación, elija si se debe reenviar el proceso de aprobación a los aprobadores. Cuando se modifica una aprobación enviada, aparece la pantalla Aprobaciones y le solicita que añada comentarios para enviar a aprobadores nuevos y existentes. Si desea que un aprobador que ya ha respondido vea sus cambios, marque la casilla de verificación **Solicitar nueva aprobación** del aprobador. Cuando desea una nueva aprobación de un aprobador, el sistema incrementa el número de ciclos de aprobación.

## **Cancelación de procesos de aprobación**

Puede cancelar el proceso de aprobación en cualquier momento. La cancelación del proceso de aprobación no suprime la aprobación. Puede decidir cancelar, en lugar de suprimir, un proceso de aprobación si cree en el futuro va a necesitar detalles del proceso de aprobación.

### **Acerca de esta tarea**

Si cancela el proceso de aprobación, no puede enviarlo para su revisión posteriormente. Las respuestas o comentarios realizados antes de la cancelación se guardan, esencialmente "congelando" la aprobación con todos sus detalles actuales.

### **Procedimiento**

- 1. Abra el proceso de aprobación.
	- a. Seleccione **Operaciones > Aprobaciones**. De forma predeterminada, aparece la vista **Mis aprobaciones activas**.
	- b. Si el proceso de aprobación que desea cancelar no está disponible en esta vista, seleccione **Todas las aprobaciones**.
- 2. Pulse **Cambiar estado** y seleccione **Cancelar revisión** o **Cancelar revisión con comentarios** en el menú.
- 3. Puede elegir **Detener revisión con comentarios** y añadir los comentarios que quiera para la aprobación. Podría añadir las razones por las que está cancelando la revisión. Pulse **Continuar**.

### **Resultados**

La vista **Todas las aprobaciones** muestra el estado de aprobación como **Cancelada**.

Si cancela una aprobación que está enlazada a una tarea de flujo de trabajo, se "tacha" la tarea en la pestaña del flujo de trabajo. Es decir, el tipo de letra de la tarea y de todos sus detalles cambia a cursiva, tachada. Además, hay una 'x' en la columna de estado, indicando que el flujo de trabajo se considera "Omitido".

## **Copia de procesos de aprobación**

Puede copiar un proceso de aprobación para crear otro proceso de aprobación similar a uno existente. Puede hacer una copia del proceso de aprobación existente y modificar la copia, dejando el proceso de aprobación original intacto.

### **Acerca de esta tarea**

Se copian los siguientes detalles.

- v Lista de aprobadores y si son necesarios u opcionales
- v Lista de propietarios
- v El asunto, con "Copia de" antes del nombre original de la aprobación
- v Fecha de vencimiento objetivo
- Secuencia
- Descripción
- v Elementos a aprobar, a excepción de formularios

Los elementos siguientes no se copian.

- No se copian las instrucciones para aprobadores específicos.
- v No se copia el contenido del panel de mensajes.
- v No se copia la información de la pestaña Análisis.
- v La copia no está enlazada a ningún flujo de trabajo de proyecto. Es decir, la copia de una aprobación crea una aprobación autónoma.
- v Los formularios enlazados no se copian porque las aprobaciones autónomas no admiten formularios.

### **Procedimiento**

- 1. Abra el proceso de aprobación que desea copiar.
	- a. Seleccione **Operaciones > Aprobaciones**. De forma predeterminada, aparece la vista **Mis aprobaciones activas**.
	- b. Si el proceso de aprobación que desea copiar no está disponible en esta vista, seleccione **Todas las aprobaciones**.
- 2. Pulse el icono **Copiar este elemento** ( $\Box$ ).
- 3. Pulse **Aceptar** cuando Marketing Operations solicite copiar la aprobación.

Se abrirá la copia del proceso de aprobación. La copia se denomina "Copia de *nombre original de la aprobación*". Su estado es **No iniciado**.

4. Modifique toda la información que desea cambiar en la copia y pulse **Guardar cambios**.

La copia aparecerá en la vista **Todas las aprobaciones**.

## **Suprimir una aprobación**

Como propietario del proceso de aprobación, puede suprimirlo en cualquier momento.

### **Acerca de esta tarea**

#### **Procedimiento**

- 1. Seleccione **Operaciones > Aprobaciones**.
- 2. Seleccione la casilla de verificación junto a las aprobaciones que desee suprimir.
- 3. Pulse **Suprimir este elemento** ( ) y pulse **Aceptar** cuando IBM Marketing Operations le solicite que confirme la supresión.

**Nota:** No puede suprimir una aprobación que está enlazada a una tarea de flujo de trabajo.

## **Finalización de procesos de aprobación**

Si el proceso de aprobación no tiene el indicador **Habilitar finalización automática de aprobación**, solo el propietario puede cambiar su estado a **Completado**. Marcar los procesos de aprobación como completados ayuda a organizar los procesos de aprobación. Los procesos de aprobación con un estado de **Completado** se visualizan solo en la vista **Todas las aprobaciones**.

### **Acerca de esta tarea**

A menos que la aprobación se haya creado con el indicador **Habilitar finalización automática de aprobación** activado, es el propietario de la aprobación quien ha de decidir cuándo completar la aprobación. Si la finalización automática está habilitada, la aprobación se marca automáticamente como **Completado** cuando el último aprobador necesario realiza la aprobación.

Marcar el proceso de aprobación como completado significa que la revisión ha finalizado. A continuación se muestran algunos ejemplos de cuándo es posible que desee marcar una aprobación como completada.

- v Cuando hayan respondido todos los aprobadores
- v Cuando haya pasado la **Fecha de vencimiento objetivo**

v Cuando se hayan realizado todos los cambios sugeridos en los elementos de aprobación

### **Procedimiento**

- 1. Abra el proceso de aprobación que desea completar.
	- a. Seleccione **Operaciones > Aprobaciones**. De forma predeterminada, aparece la vista **Mis aprobaciones activas**.
	- b. Si el proceso de aprobación que desea completar no está disponible en esta vista, seleccione **Todas las aprobaciones**.
- 2. Pulse **Cambiar estado** y seleccione **Finalizar revisión** en el menú.
- 3. Especifique un comentario sobre por qué desea completar la revisión en la ventana Aprobaciones y pulse **Continuar**.

### **Resultados**

La aprobación ahora tiene un estado de **Completado**; IBM Marketing Operations envía una notificación que indica que el proceso de aprobación ha finalizado.

## **Colocación en espera de procesos de aprobación**

Después de enviar un proceso de aprobación para su revisión, puede ponerlo en espera. Podría poner en espera un proceso de aprobación para revisar los elementos de aprobación y solicitar la reaprobación. Poner una aprobación en espera es distinto de cancelar una revisión de un proceso de aprobación porque puede modificarlo y continuar con la revisión.

### **Acerca de esta tarea**

Tenga en cuenta el siguiente comportamiento cuando se pone una aprobación en espera.

- v IBM Marketing Operations notifica a los aprobadores que el proceso de aprobación está en espera.
- v Los aprobadores no pueden aprobar o rechazar el proceso de aprobación durante el tiempo en que esté en espera.
- v Los propietarios pueden ver el proceso de aprobación y añadir comentarios sobre los elementos de aprobación mientras la aprobación está en espera.

#### **Procedimiento**

- 1. Abra el proceso de aprobación que desea poner en espera.
	- a. Seleccione **Operaciones > Aprobaciones**. De forma predeterminada, aparece la vista **Mis aprobaciones activas**.
	- b. Si el proceso de aprobación que desea poner en espera no está disponible en esta vista, seleccione **Todas las aprobaciones**.
- 2. Pulse **Cambiar estado** y seleccione **Detener revisión** o **Detener revisión con comentarios** en el menú.
- 3.
- 4. Si lo prefiere, si elige **Detener revisión con comentarios**, especifique comentarios sobre por qué quiere detener la revisión, y pulse **Continuar**.

### **Resultados**

El estado del proceso de aprobación se establece en **En espera**. IBM Marketing Operations envía una notificación a los aprobadores que les informa de que el proceso de aprobación está en espera.

## **Reactivación de procesos de aprobación que están en espera**

Después de poner en espera un proceso de aprobación, puede reactivarlo para reanudar el proceso de revisión.

### **Procedimiento**

- 1. Abra el proceso de aprobación que desea reactivar.
	- a. Seleccione **Operaciones > Aprobaciones**. De forma predeterminada, aparece la vista **Mis aprobaciones activas**.
	- b. Los procesos de aprobación que están en espera no son activos, de forma que no están disponibles en esta vista. Seleccione **Todas las aprobaciones**.
- 2. Pulse **Cambiar estado** y seleccione **Continuar revisión**.
- 3. Especifique un comentario sobre por qué desea continuar la revisión y pulse **Solicitar aprobaciones**.

**Nota:** Siempre que un aprobador está marcado y usted desea que lo vuelva a aprobar, se incrementa el número del ciclo de aprobación.

### **Resultados**

El estado del proceso de aprobación cambia a **En curso**. IBM Marketing Operations envía una notificación a los aprobadores que indica que el proceso de aprobación está activo y que pueden responder.

## **Reasignación de aprobaciones de equipo**

Cuando su equipo está asignado como aprobador, puede aceptar la aprobación o reasignarla a otra persona de su equipo. Las opciones de reasignación dependen de cómo esté configurado el equipo.

### **Acerca de esta tarea**

Se puede asignar a un equipo como aprobador. Las opciones de direccionamiento para el equipo determinan si los miembros del equipo pueden responder a esta aprobación o si el gestor de equipo debe asignarlo.

- v Si el equipo tiene activado **Los gestores pueden direccionar aprobaciones a los miembros**, el administrador puede asignar aprobaciones a los miembros.
- v Si el equipo tiene la opción **Los miembros pueden aceptar aprobaciones asignadas al equipo** habilitada, los miembros del equipo pueden asignar ellos mismos las aprobaciones, sin entrada del gestor.
- v Si el equipo tiene activado **Los miembros pueden devolver al equipo aprobaciones asignadas a éste**, los miembros del equipo pueden devolver aprobaciones a la cola para el equipo.

### **Procedimiento**

- 1. Seleccione **Marketing Operations > Operaciones > Aprobaciones**.
- 2. Pulse el icono **Acciones** ( $\Box$ ) y seleccione una de las búsquedas siguientes.
- v **Aprobaciones de todos mis equipos** o
- v **Aprobaciones sin asignar de todos mis equipos**
- 3. Seleccione la aprobación o aprobaciones a asignar.
- 4. Pulse el icono **Reasignar seleccionados** ( ).
- 5. Para cada tarea seleccionada, seleccione un miembro del equipo para la asignación en el campo **Asignar a**.

**Nota:** Los miembros del equipo pueden asignarse tareas a ellos mismos o asignarlas de nuevo al equipo.

6. Después de realizar todas las asignaciones, pulse **Guardar asignaciones** para guardar los cambios y volver a la ventana Lista de aprobaciones.

## **Procesos de aprobación enlazados a tareas de flujo de trabajo**

Los procesos de aprobación se pueden enlazar a tareas de flujo de trabajo. Si un proceso de aprobación está enlazado al flujo de trabajo, al editar el proceso de aprobación se cambia la tarea de flujo de trabajo.

En las vistas de aprobaciones se listan tanto las aprobaciones autónomas como las de flujo de trabajo. Cuando edita una aprobación que está enlazada a una tarea de flujo de trabajo de aprobación, su trabajo se refleja en la tarea de flujo de trabajo, de la forma siguiente.

| Su acción                                              | Cambios en la tarea de flujo de trabajo enlazada                                                                                                    |  |
|--------------------------------------------------------|----------------------------------------------------------------------------------------------------|--|
| Cancelar la<br>aprobación                              | El estado de la tarea cambia a <b>Cancelado</b> .                                                                                                   |  |
| Cambiar la fecha<br>de vencimiento de<br>la aprobación | La tarea Fecha de finalización prevista/real cambia para coincidir.                                                                                 |  |
| Iniciar la<br>aprobación                               | El estado de la tarea cambia a Activa y la Fecha de inicio prevista/real<br>se establece en la fecha actual.                                        |  |
| Poner la<br>aprobación en<br>pausa                     | El estado de la tarea cambia a <b>En espera</b> .                                                                                                   |  |
| Completar la<br>aprobación                             | El estado de la tarea cambia a Finalizada y la Fecha de finalización<br>real se establece en la fecha actual.                                       |  |
| Suprimir la<br>aprobación                              | No puede suprimir una aprobación enlazada desde la propia<br>aprobación. Debe suprimir la fila de tarea de aprobación desde el flujo<br>de trabajo. |  |

*Tabla 23. Resultado de la edición de una aprobación en una tarea de flujo de trabajo enlazada*

## **Tipos de marcación de archivos adjuntos en IBM Marketing Operations**

Puede utilizar herramientas de marcación para añadir comentarios directamente sobre un archivo adjunto. IBM Marketing Operations tiene dos métodos distintos para marcar archivos adjuntos: marcación nativa de Marketing Operations y marcación de Adobe. Durante la instalación, su administrador ha elegido uno de estos métodos para la marcación.

Los usuarios de IBM Marketing Operations pueden marcar archivos adjuntos para planes, programas, proyectos y objetos de marketing de cualquiera de las formas siguientes.

- Marketing Operations puede abrir un documento PDF en Adobe Acrobat. Los usuarios pueden utilizar todas las características de marcación en Acrobat para hacer comentarios y, a continuación, guardar los comentarios en Marketing Operations.
- v Marketing Operations puede configurarse para utilizar la funcionalidad de marcación nativa, que permite a los usuarios marcar los siguientes tipos de archivo.
	- PDF (cada página del PDF se convierte en una imagen para la marcación)
	- GIF
	- JPG (sólo RGB, no CMYK)
	- PNG
	- BMP
	- Páginas HTML y sitios web alojados

Durante la instalación, un administrador elige qué tipo de marcación habilitar en toda la aplicación.

Para ambos tipos de marcación, tenga en cuenta los comportamientos siguientes.

- v Puede acceder a la herramienta de marcación de IBM Marketing Operations pulsando el enlace **Ver/añadir marcación** para un elemento de aprobación individual.
- v Marketing Operations etiqueta las marcaciones con el nombre de la persona que ha realizado los comentarios, de forma que todos puedan ver todos los comentarios de revisión a la vez o los comentarios de un revisor cada vez.

### **Marcación nativa para sitios web**

Puede cargar un sitio web entero para revisión. Sin embargo, se aplican las limitaciones siguientes.

- v La marcación nativa de IBM no da soporte a la marcación en sitios web que incluyan o se hayan creado completamente en Flash.
- v Las páginas que requieren proceso del lado del servidor, como CGI, ASP, ASPX y CFM, no funcionan correctamente en la herramienta de marcación.
- v No se da soporte a los sitios con marcos.

Como alternativa a cargar archivos HTML, puede utilizar un URL para enlazar a contenido alojado externamente.

## **Marcación de archivos adjuntos**

Cualquiera que tenga permiso para ver un proceso de aprobación puede añadir comentarios a los elementos de aprobación adjuntos.

### **Antes de empezar**

Durante la instalación, IBM Marketing Operations se ha configurado para utilizar la marcación de Adobe Acrobat o la marcación nativa de Marketing Operations.

## **Acerca de esta tarea**

Tenga en cuenta las restricciones siguientes.

- v La marcación sólo es para la última versión del elemento de aprobación.
- v Sólo puede insertar marcación en elementos para una aprobación con el estado En curso o En espera.

### **Procedimiento**

- 1. Vaya a la aprobación que contiene el elemento a editar.
- 2. Pulse **Ver/añadir marcación** que aparece junto al elemento en el que desea añadir comentarios.

**Nota:** Si el enlace no está disponible, el propietario de la aprobación ha decidido no habilitar la marcación para el elemento. El documento se abre en un navegador.

- 3. Marque el elemento con Adobe Acrobat o la herramienta de marcación nativa de Marketing Operations, según su instalación.
	- v Si el sistema utiliza la marcación de Adobe Acrobat, sólo se puede insertar marcación en PDF. Pulse **Revisar & Comentario** en la barra de herramientas de Acrobat y pulse **Herramienta de notas** en la barra de herramientas de comentarios para empezar a añadir comentarios a los PDF.
	- v Si el sistema utiliza la marcación nativa de Marketing Operations, utilice los iconos y controles en la herramienta de marcación. Todos los iconos incluyen ayuda que se puede ver si se pasa el ratón por encima. Los controles que no están activos se visualizan en color gris y no se pueden seleccionar.
- 4. Cierre la ventana que contiene el elemento con la marcación.

### **Resultados**

Cualquier miembro puede ver el elemento con marcación abriendo el objeto contenedor y pulsando **Ver/Añadir marcación**. Los miembros siguen añadiendo marcaciones al archivo de esta manera. Para ver el archivo original sin las marcaciones, pulse el enlace que contiene el nombre del elemento de archivo adjunto en lugar de Ver/añadir marcación.

## **Marcación de Adobe Acrobat en IBM Marketing Operations**

La marcación de Adobe Acrobat es una opción para la marcación de archivos adjuntos.

Para utilizar la característica de marcación de Adobe Acrobat de forma eficaz, usted o el administrador de IBM Marketing Operations deben realizar las siguientes actividades de configuración.

- v Si trabaja en un sistema operativo Microsoft Windows, el archivo UMO\_Markup\_Collaboration.js personalizado se debe colocar en el subdirectorio JavaScripts del directorio de instalación de Adobe Acrobat. Si no puede ver los comentarios de otros aprobadores, es probable que le falta este archivo.
- Si utiliza Internet Explorer para acceder a IBM Marketing Operations, debe establecer las preferencias de Internet Explorer para visualizar los archivos PDF en el navegador.
- v Se requieren pasos de configuración adicionales si utiliza el navegador Safari en un Macintosh para acceder a IBM Marketing Operations. Para obtener más información, consulte ["Marcación de Adobe en Apple Macintosh" en la página](#page-136-0) [131.](#page-136-0)

<span id="page-136-0"></span>**Nota:** IBM no da soporte a la opción **Guardar y trabajar fuera de línea** de Adobe Acrobat. Como resultado, si utiliza **Guardar y trabajar fuera de línea**, añade marcación, vuelve a estar en línea e intenta enviar y recibir sus comentarios, es posible que se pierdan sus cambios.

### **Marcación de Adobe en Apple Macintosh**

Hay algunas consideraciones especiales para la utilización de la marcación de Adobe en IBM Marketing Operations con un sistema operativo Macintosh.

El comportamiento siguiente se aplica a los usuarios que trabajan en la marcación de Adobe Acrobat en el sistema operativo Macintosh, en el navegador Safari.

- v Debe tener Adobe Acrobat Standard o Professional 6.0 o superior.
- v Debe configurar Acrobat de la forma siguiente, cuando se abra Acrobat por sí mismo, no mediante el navegador.
	- Seleccione **Editar > Preferencias > Revisión** y seleccione **Personalizar** en la lista desplegable de ServerType.
	- Seleccione **Comentarios > Mostrar comentario & Barra de herramientas de marcación**.
- v IBM Marketing Operations etiqueta los comentarios con el nombre de inicio de sesión de Macintosh del aprobador, que puede ser distinto del nombre de usuario de Marketing Operations.
- v Si utiliza Notas, Anotaciones de texto o alguna otra funcionalidad de marcación de Acrobat en la que se entra texto, después de la marcación de una página del elemento a aprobar, debe pulsar fuera del campo de texto (fuera del campo de texto de Notas, por ejemplo) antes de pulsar **Enviar comentarios**. Si no lo hace, Macintosh no envía la parte de texto de la marcación al servidor y el campo aparece vacío cuando un usuario lo abre en Acrobat.
- La herramienta de estampación visualiza siempre el nombre del usuario que visualiza actualmente la marcación, no el nombre del usuario que ha utilizado la marcación.
- v Cada vez que abre un PDF, se abre una ventana de Safari en blanco.
- v Cuando utiliza las prestaciones de marcación dentro de Marketing Operations con el navegador Safari, se almacenan archivos temporales de internet en el escritorio de Macintosh.
- v Hay dos iconos **Enviar**: uno es el mismo que se ha visto en Windows y el otro es un icono personalizado de Marketing Operations específico del navegador

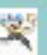

Safari en Macintosh: . Utilice este icono para la captura de comentarios de marcación; el icono de Windows no funciona.

En Acrobat versión 6, cuando pulsa el enlace de marcación para una aprobación, el navegador Safari abre el PDF en línea, en lugar de en una pantalla de Acrobat.

**Nota:** Este comportamiento no existe si utiliza Acrobat versión 7. Actualice a la versión 7, si es posible.

Si desea ver el archivo PDF en una pantalla de Acrobat, realice una de las siguientes acciones:

v Para abrir el documento actual en una pantalla de Acrobat, pulse el botón derecho del ratón (mantenga pulsada la tecla **CTRL** mientras pulsa el botón del ratón (si utiliza un ratón con un solo botón) en el PDF y seleccione **Abrir con Acrobat 6.0 Professional**.

v Para abrir siempre los PDF en una pantalla de Acrobat, ejecute el siguiente mandato en la Terminal:

\$> defaults write com.apple.Safari WebKitOmitPDFSupport-bool YES

#### **Marcación nativa de IBM Marketing Operations**

Utilice marcación nativa de IBM Marketing Operations para comentar los archivos adjuntos.

La herramienta de marcación nativa de IBM Marketing Operations utiliza los iconos y controles siguientes. Todos los iconos incluyen ayuda que se puede ver si se pasa el ratón por encima.

**Nota:** Si otro usuario está marcando un documento al mismo tiempo que usted, renueve la página del navegador para ver estos nuevos comentarios.

#### **Barra de menús**

Esta tabla describe los elementos de la barra de menús.

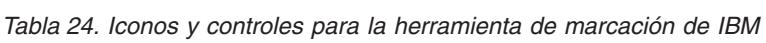

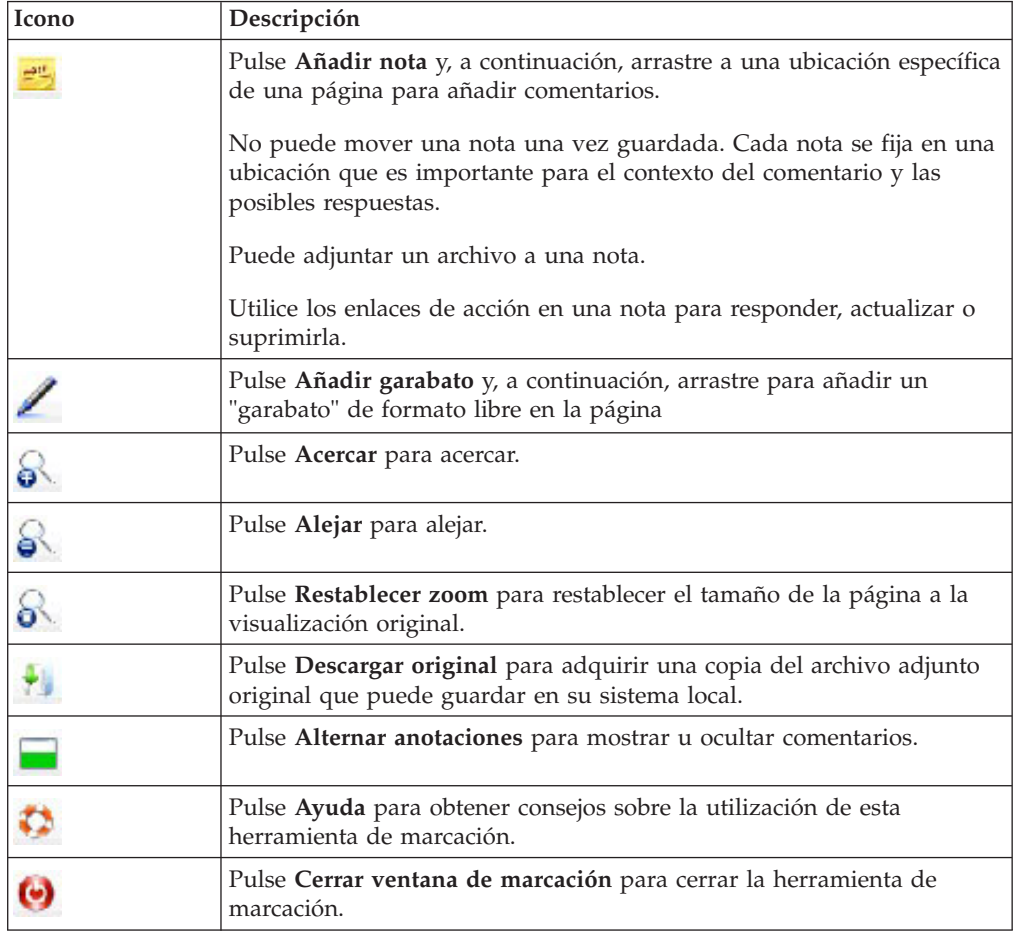

#### **Lista de anotaciones**

Esta tabla muestra los elementos disponibles en la lista de anotaciones. Puede ordenar según cualquiera de las columnas pulsando su cabecera.

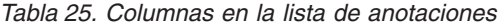

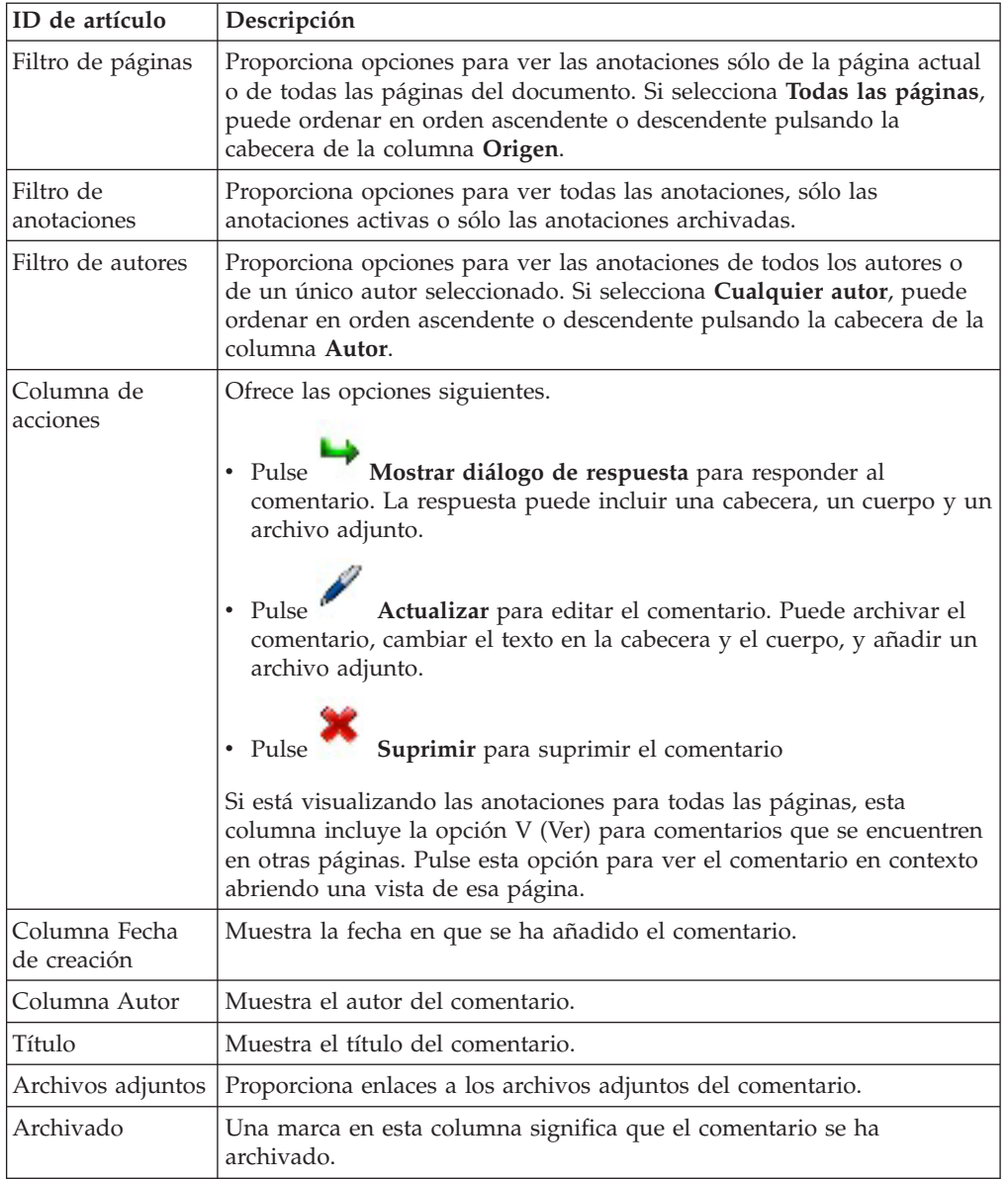

# **Capítulo 8. Personas y equipos**

En IBM Marketing Operations, se asigna trabajo a usuarios individuales o a equipos.

### **Personas y equipos**

Puede asignar personas o equipos a unidades de trabajo. Puede realizar asignaciones principalmente a través de la pestaña Personas en un proyecto. También puede añadir y asignar miembros, equipos y roles al editar la pestaña Flujo de trabajo.

**Nota:** Es posible que sólo vea un subconjunto de las personas y equipos disponibles. Su organización puede limitar la vista de los recursos disponibles.

## **Ficha Personas**

Cada proyecto contiene su propia pestaña Personas. Utilice esta pantalla para hacer lo siguiente.

- v Gestionar los miembros de un proyecto.
- v Editar el nivel de acceso de un miembro.
- v Sustituir una persona en un rol cuando un miembro del equipo deja de estar disponible.
- v Añadir o eliminar un rol.
- v Realizar un seguimiento de los miembros del equipo o destinatarios de solicitud que están fuera de la oficina, sus delegados y fechas de inicio. (Aparece sólo para los propietarios de proyecto o solicitud.)

Una plantilla de proyecto puede contener información acerca de los roles funcionales para el proyecto. Una plantilla puede reducir parte del trabajo necesario para asignar personas o equipos a unidades de trabajo dentro del proyecto.

## **Gestión de miembros de proyecto**

En la pestaña Personas, puede:

- v Añadir miembros del equipo al proyecto.
- v Eliminar miembros del equipo del proyecto.
- v Cambiar un rol de un miembro.
- Añadir y eliminar roles.

**Nota:** Para poder asignar un rol a un miembro del equipo, primero este rol tiene que existir en el proyecto.

v Revise una lista de los miembros del equipo o destinatarios de solicitud que están fuera de la oficina, sus delegados y fechas de inicio de delegación. (Aparece sólo para los propietarios de proyecto o solicitud.)

Los permisos de seguridad de la pestaña Personas son los siguientes.

- v **Ver pestaña Personas**.
- v **Editar Miembros del equipo, Roles y Niveles de acceso**.

v **Asignar trabajo por rol**. Los usuarios con este permiso pueden también acceder a los cuadros de diálogo Asignar trabajo por rol y Buscar/Sustituir.

**Nota:** Los usuarios con permisos **Ver pestaña Personas** y **Editar Miembros del equipo, Roles y Niveles de acceso** pueden añadir automáticamente miembros y roles de miembro en las hojas de cálculo del flujo de trabajo sin añadirlas primero a la pestaña Personas.

### **Notas sobre la gestión de miembros de proyecto**

- v Si un rol no aparece en la lista para el proyecto, usted (o un administrador con el permiso adecuado) puede crearlo utilizando **Configuración > Configuración de Marketing Operations > Definiciones de lista > Roles**.
- v Cuando edita miembros, la lista de personas en la sección Carpetas del diálogo Seleccionar miembros del equipo se rellena a partir de IBM Marketing Platform. Esta lista refleja limitaciones según su rol y sus permisos. Para obtener más detalles, consulte al administrador de IBM Marketing Operations o la publicación *IBM Marketing Platform Administrator's Guide (Guía del administrador)*. La lista de equipos en el diálogo Seleccionar miembros del equipo se basa en los

equipos definidos en Marketing Operations. Al igual que con la lista de personas, la lista de equipos está limitada en función de su rol y permisos.

- v La dirección de correo electrónico se muestra para un miembro del equipo sólo si esta información está disponible en Marketing Platform.
- v No puede eliminar miembros del proyecto (o roles) que tengan tareas asignadas a ellos. Antes de eliminarlos del proyecto debe eliminarlos de todas las tareas de flujo de trabajo futuras.
- v En la columna Miembros del proyecto, los equipos se muestran en cursiva y van

precedidos por el icono . Las personas están en negrita y van precedidas por el icono  $\mathbf{E}$ .

### **Gestionar miembros de proyecto Procedimiento**

- 1. Vaya a la pestaña **Personas** del proyecto.
- 2. Pulse el icono **Editar configuración de miembro/rol** ( ). Aparece el cuadro de diálogo **Seleccione miembros del equipo**.
- 3. Realice una de las acciones siguientes.
	- a. Para añadir una persona o equipo, seleccione el nombre en el panel izquierdo del diálogo y pulse **>>**.
	- b. Para eliminar una persona o equipo, seleccione el nombre en el cuadro de lista **Seleccionar miembros del equipo** y pulse **<<**.
	- c. Para cambiar el rol de una persona o equipo, seleccione el nombre en el recuadro de lista **Seleccionar miembros del equipo** y, a continuación, pulse **Arriba** y **Abajo** para moverlos al rol necesario.

**Nota:** No puede eliminar un usuario o equipo asignado a una tarea.

4. Pulse **Guardar cambios**.

Se cierra el cuadro de diálogo **Seleccione miembros del equipo**. La pestaña **Personas** pasa a ser la ventana activa.

## **Resultados**

Los cambios se reflejan en la lista de personas y roles. Por ejemplo, si ha añadido un cliente potencial creativo, la pantalla debería contener una línea similar a la siguiente.

Miembro/Nivel de acceso Rol Direc. correo electrónico P Picasso (participante) Cliente potencial creativo ppicasso@mycompany.com

### **Gestión de equipos**

Al seleccionar **Operaciones > Equipos** se abre la página Mis equipos. Utilice esta página para hacer lo siguiente.

- Crear y eliminar equipos
- Asignar gestores de equipo y miembros
- v Establecer el modelo de direccionamiento de trabajo
- v Habilitar e inhabilitar equipos

Estos grupos de personas están disponibles en todas las plantillas e instancias de objeto. Los gestores de proyecto pueden asignar tareas a los equipos, además de poder asignarlas a miembros individuales.

Siempre que puede asignar o trabajar con personas, también puede trabajar con equipos. Por ejemplo, el procedimiento ["Asignar personas a roles" en la página 149](#page-154-0) se puede utilizar para asignar individuos o equipos a roles.

**Alertas de equipo:** IBM Marketing Operations envía alertas para eventos relacionadas con equipos de la misma manera que envía alertas a individuos.

Además, las alertas tienen el siguiente comportamiento tal como se aplica a los equipos:

- v Para las tareas asignadas a un equipo, todos los miembros y gestores del equipo reciben la alerta
- v Después de asignar una tarea a un miembro del equipo, sólo el miembro y los gestores reciben la alerta

Para los siguientes eventos, sólo recibe la alerta el miembro de equipo específico afectado por el evento

- v Se añade un miembro al equipo
- v Se elimina un miembro del equipo
- v Se asigna una tarea de equipo a un miembro del equipo
- v Una tarea de equipo asignada a un usuario es reasignada de nuevo al equipo o a otro miembro

#### **Página Resumen de equipo:**

La primera vez que navegue a un equipo, aparece su página de resumen. Esta página contiene los elementos siguientes.

*Tabla 26. Página Resumen de equipo*

| Campo  | Descripción                                                                                                    |
|--------|----------------------------------------------------------------------------------------------------|
| Nombre | Muestra el nombre del equipo. Este nombre aparece en la página de<br>lista de equipos, así como al seleccionar revisores o miembros del<br>proyecto.<br>Este campo es obligatorio. |

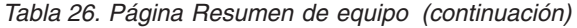

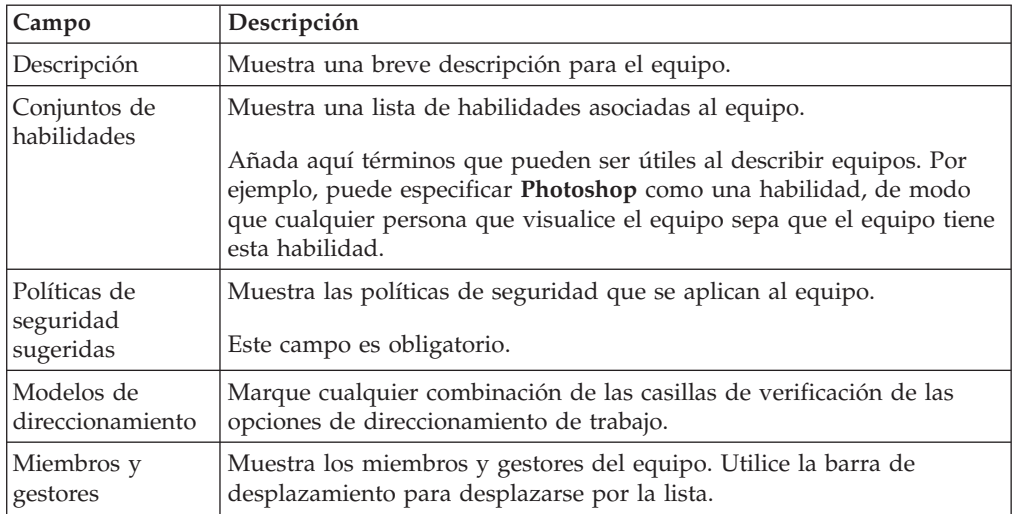

Desde la pantalla Resumen de equipo, puede realizar las siguientes acciones.

| Acción                                       | <b>Detalles</b>                                                                                                    |
|----------------------------------------------|----------------------------------------------------------------------------------------------------|
| Editar el equipo                             | Edite los campos del equipo y los miembros pulsando el icono Editar (                                                                                                    |
| Cambiar<br>suscripciones a<br>alertas        | Pulse el icono Gestionar (      ) y seleccione Establecer reglas de<br>alertas para cambiar el modo cómo se notifican las asignaciones de<br>tareas a los gestores y miembros de equipo. |
| Suprimir el<br>equipo                        | Pulse el icono Suprimir este elemento (A) para eliminar el equipo.                                                                                                    |
| Copiar el equipo                             | Pulse el icono Gestionar (Valle) y seleccione Crear un equipo<br>duplicado para crear una copia del equipo. El sistema abre la página<br>de resumen del nuevo equipo en modo de edición. |
| Añadir un equipo                             | Pulse el icono Acciones (VIIII) y seleccione Añadir equipo para<br>añadir un equipo.                                                                                                    |
| Vuelva a la<br>página de lista de<br>equipos | Pulse Todos los equipos o Mis equipos en el rastro de navegación; se<br>muestra uno o ambos enlaces, dependiendo de cómo haya navegado<br>hasta la página de resumen actual.             |
|                                              | O pulse el icono de Acción (VIIII) y seleccione Todos los equipos o<br>Mis equipos.                                                                                                    |
| Imprimir detalles<br>del equipo              | Pulse el icono Imprimir ( $\rightarrow$ ) para imprimir los detalles del equipo.                                                                                                    |

*Tabla 27. Acciones disponibles en la página Resumen de equipo*

#### **Añadir o editar equipos: Acerca de esta tarea**

Si dispone de los permisos adecuados, puede añadir o editar equipos.
#### **Procedimiento**

1. Seleccione **Operaciones > Equipos**.

Aparece la página de lista Equipos.

- 2. Realice una de las acciones siguientes.
	- v Para crear un equipo, pulse el icono **Añadir equipo** ( ).
	- v Para editar un equipo existente, pulse un equipo para visualizar su página

de resumen y, a continuación, pulse el icono **Editar** ( ).

- 3. Complete los campos en la página de resumen de Equipos.
- 4. Pulse **Guardar cambios** para guardar sus cambios en el equipo.

#### **Editar miembros de un equipo: Antes de empezar**

Si las personas que desea agregar a un equipo no aparecen en Seleccionar miembros del equipo y roles, debe añadirlos como usuarios de IBM Marketing Operations en IBM Marketing Platform.

#### **Acerca de esta tarea**

Puede establecer los miembros del equipo y los gestores cuando crea un equipo. Además, puede editar los miembros de un equipo en cualquier momento durante su existencia.

#### **Procedimiento**

1. Seleccione **Operaciones > Equipos**.

Aparece la página de lista Equipos.

2. Pulse el equipo a editar en la página de lista Equipos. Para editar un equipo que no está en la lista, pulse **Todos los equipos** para visualizar todos los equipos disponibles. Si todavía no está visible, es posible que no tenga los permisos adecuados para verlo.

Aparece la página de resumen de Equipos.

- 3. Pulse el icono **Editar** ( ).
- 4. Pulse **Añadir/Eliminar gestores y miembros**. Aparece la página Seleccione miembros del equipo y roles.
- 5. Mover a las personas dentro y fuera del equipo según convenga.

**Direccionamiento de trabajo para equipos:** Cuando edita un equipo, puede elegir cómo se direccionan las tareas, aprobaciones y solicitudes de proyecto para ese equipo.

*Opciones de direccionamiento de tarea:* Puede marcar cualquiera de las opciones siguientes bajo la sección Modelo de direccionamiento de tarea del resumen de Equipo.

v **Los gestores pueden direccionar tareas a miembros**

Las tareas asignadas al equipo aparecen en la página de tareas del gestor de tareas. A continuación, el gestor puede asignar estas tareas a los miembros del equipo.

v **Los miembros pueden aceptar tareas asignadas al equipo**

Las tareas asignadas al equipo aparecen en la página Mis tareas de cada miembro del equipo. A continuación, los miembros del equipo pueden asignarse a sí mismos una tarea de la lista.

v **Los miembros pueden devolver al equipo tareas asignadas a éste** Los miembros pueden devolver sus tareas al equipo.

Cuando configura un equipo, debe seleccionar una o ambas de las opciones siguientes, **Los gestores pueden direccionar tareas a miembros** y **Los miembros pueden aceptar tareas asignadas al equipo**.

**Nota:** Para ver las tareas del equipo, debe aplicar el filtro Todas las tareas de mi equipo o Todas las tareas no asignadas de mi equipo de la página de lista Tareas.

Las opciones de direccionamiento de tarea funcionan independientemente y puede seleccionar cualquier combinación para el equipo. Por ejemplo, desea que el gestor pueda asignar tareas a los miembros y que los miembros puedan devolver tareas asignadas a la cola sin asignar. Por tanto, debe seleccionar **Los gestores pueden direccionar tareas a miembros** y **Los miembros pueden devolver al equipo tareas asignadas a éste**. Si desea que el gestor pueda asignar tareas a los miembros, pero no permitir que los miembros devuelvan tareas asignadas a la cola sin asignar, seleccione únicamente **Los gestores pueden direccionar tareas a miembros**.

*Opciones de direccionamiento de aprobación:* IBM Marketing Operations proporciona las mismas opciones de direccionamiento tanto para las aprobaciones de tarea y las aprobaciones autónomas como las tareas estándar. Para las tareas estándar, un equipo puede tener cualquier combinación de opciones de direccionamiento de tareas de aprobación.

Puede marcar cualquiera de las opciones siguientes bajo la sección **Modelo de direccionamiento de aprobación** del resumen de Equipo.

v **Los gestores pueden direccionar aprobaciones a miembros**

El gestor puede asignar estas tareas de aprobación a los miembros del equipo.

- v **Los miembros pueden tomar posesión de las aprobaciones asignadas al equipo** A continuación, los miembros del equipo pueden tomar posesión de estas tareas de aprobación.
- v **Los miembros pueden devolver al equipo aprobaciones asignadas a éste** Los miembros pueden devolver sus tareas de aprobación al equipo.

Cuando configura un equipo, debe seleccionar una o ambas de las opciones siguientes, **Los gestores pueden direccionar aprobaciones a miembros** y **Los miembros pueden tomar posesión de las aprobaciones asignadas al equipo**.

*Opciones de direccionamiento de solicitud:* IBM Marketing Operations proporciona opciones de direccionamiento similares para tareas y solicitudes de proyecto. Debe seleccionar al menos una de las opciones siguientes bajo la sección **Modelo de direccionamiento de solicitud de proyecto** del resumen de Equipo.

- v **Los gestores pueden direccionar solicitudes de proyecto a miembros** El gestor puede asignar estas solicitudes a los miembros del equipo.
- v **Los miembros pueden aceptar solicitudes de proyecto asignadas al equipo del equipo**

Los miembros del equipo pueden tomar posesión de estas solicitudes.

Los miembros pueden devolver al equipo solicitudes de proyecto asignadas a **éste**

Los miembros pueden devolver solicitudes que han aceptado previamente

#### *Participantes de proyecto virtuales:* **Acerca de esta tarea**

Si un usuario es miembro de un equipo que participa en un proyecto pero el usuario no es un participante del proyecto, el usuario puede ver las tareas de equipo asignadas al equipo y se le pueden asignar esas tareas. Además, dicho usuario puede ver el proyecto y todas sus tareas.

Considere el escenario siguiente.

- v Joaquín es miembro del equipo **Cuentas principales**.
- v El equipo Cuentas principales tiene activado **Los miembros pueden aceptar tareas asignadas al equipo**.
- v El equipo Cuentas principales está asignado en la columna Miembros de la tarea de flujo de trabajo **Prospecto – diseño** para el proyecto Feria de muestras Otoño 2007.
- v Joaquín **no** es miembro del proyecto Feria de muestras Otoño 2007.

Aunque Joaquín no es miembro del proyecto Feria de muestras Otoño 2007, puede ver y actualizar la tarea **Prospecto - diseño**, navegando hasta su página Todas las tareas de mi equipo y seleccionando la tarea **Prospecto - diseño**. En este caso, Joaquín es un *participante virtual* del proyecto Feria de muestras Otoño 2007 y puede ver toda la información del proyecto y las tareas.

#### **Asignación de tareas de equipo: Acerca de esta tarea**

En función de las opciones de direccionamiento de trabajo, los gestores de equipo pueden asignar tareas a los miembros del equipo o los miembros pueden tomar tareas de la cola ellos mismos.

- v Si el equipo tiene la opción **Los administradores pueden direccionar tareas a los miembros** habilitada, los gestores de equipo pueden asignar tareas a los miembros del equipo.
- v Si el equipo tiene la opción **Los miembros pueden aceptar tareas asignadas al equipo** habilitada, los miembros del equipo pueden asignar ellos mismos las tareas de equipo no asignadas.
- v Si el equipo tiene la opción **Los miembros pueden devolver al equipo tareas asignadas a éste** habilitada, los miembros del equipo pueden devolver las tareas que tienen asignadas a la agrupación de tareas de equipo no asignadas.

#### **Procedimiento**

- 1. Seleccione **Operaciones > Tareas**.
- 2. Pulse el icono **Acciones** (**2. para visualizar todas las búsquedas y filtros**) guardados para las tareas.
- 3. Elija una de las siguientes búsquedas.
	- v Para visualizar todas las tareas asignadas al equipo, agrupadas por asignación, pulse **Todas las tareas de mi equipo**.
	- v Para visualizar todas las tareas asignadas al equipo que no están asignadas a ningún miembro del equipo, pulse **Todas las tareas no asignadas de mi equipo**.

**Nota:** No puede reasignar tareas de la página Todas las tareas. Para reasignar tareas, seleccione otro filtro; por ejemplo, Todas las tareas de mi equipo.

4. Marque las casillas de todas las tareas a asignar. Para seleccionar todas las tareas de la lista, puede seleccionar la casilla de la columna **Nombre**.

Aparece la página Reasignar seleccionadas. Si no tiene permiso para asignar las tareas seleccionadas, la página contiene un mensaje a este efecto.

5. Para cada tarea seleccionada, seleccione un miembro del equipo para la asignación en el campo **Asignar a**.

**Nota:** Los miembros del equipo sólo pueden asignarse tareas a ellos mismos o asignarlas de nuevo al equipo.

6. Después de realizar todas las asignaciones, pulse **Guardar asignaciones** para guardar los cambios y cerrar la página.

#### **Asignación de solicitudes de equipo: Acerca de esta tarea**

Debe tener los permisos adecuados para asignar un equipo a una solicitud de proyecto.

#### **Procedimiento**

1. Vaya a la pestaña **Personas** del proyecto y pulse el icono **Miembros/Roles** ( ).

Se abrirá un cuadro de diálogo con la lista de equipos y miembros de equipo para asignar.

2. Seleccione un rol en el área **Miembros del equipo y roles seleccionados** y mueva un equipo de la lista de equipos y miembros de equipo para asignar ese equipo o miembro del equipo al rol seleccionado.

Si asigna un miembro del equipo a un rol, el equipo no se asigna automáticamente.

# **Cambiar el nivel de acceso para un miembro de proyecto Acerca de esta tarea**

Aunque todos los objetos de IBM Marketing Operations tienen niveles de acceso, es útil cambiar los niveles de acceso para los proyectos solamente.

### **Procedimiento**

- 1. Vaya a la pestaña Personas del proyecto.
- 2. Pulse el icono **Cambiar nivel de participación de miembro** ( $\frac{1}{2}$ ).

Este icono no está disponible a menos que tenga el permiso adecuado. Normalmente, los propietarios de proyecto y los administradores de IBM Marketing Operations tienen este permiso, pero puede estar asignado de forma distinta dependiendo de la política de seguridad del proyecto.

Aparece la página Cambiar nivel de participación de miembro.

- 3. En el cuadro de lista **Miembros del equipo seleccionados**, seleccione el miembro que tiene el nivel de acceso a cambiar.
- 4. Utilice los controles **Arriba** o **Abajo** para mover el miembro al nuevo nivel de acceso.
- 5. Repita los pasos 3-4 según sea necesario.

6. Pulse **Guardar cambios**.

### **Resultados**

El cuadro de diálogo Cambiar nivel de participación de miembro se cierra y se aplican los cambios. La pestaña Personas pasa a ser la ventana activa.

### **Qué hacer a continuación**

Tenga en cuenta lo siguiente:

v La lista de personas en la sección Carpetas de la página Cambiar nivel de participación de miembro se rellena a partir de IBM Marketing Platform, y puede estar limitada según su rol y permisos. Para obtener más detalles, consulte al administrador de IBM Marketing Operations o la publicación *IBM Marketing Platform Administration Guide (Guía de administración)*.

La lista de equipos se basa en los equipos definidos en Marketing Operations. Al igual que con la lista de personas, los equipos que puede ver pueden estar limitados en función de su rol y permisos.

- v Puede también utilizar el enlace **Cambiar nivel de participación de miembro** para añadir usuarios al proyecto. Se añaden con el nivel de acceso seleccionado y se colocan de forma predeterminada en el rol sin asignar.
- v Los niveles de acceso están asociados a objetos, y no se pueden crear ni eliminar. Por ejemplo, las aprobaciones siempre tienen dos niveles de acceso: propietario y aprobador.

# **Buscar y sustituir miembros de tarea o revisores**

Cuando pulsa el icono **Buscar y reemplazar miembros de la tarea** (**15**) o el icono

**Buscar y reemplazar revisores de la tarea** (**35**), se abre la página Buscar y reemplazar miembros de la tarea o Buscar y reemplazar revisores de la tarea.

Puede reemplazar cualquier miembro o revisor por cualquier otro miembro actual del proyecto. Para sustituir por alguien que no está en la lista de proyecto, primero tiene que añadir esta persona al proyecto. (Este requisito sólo se aplica a miembros y revisores de tareas asignados por el propietario. Para eliminar un miembro o revisor asignados por un administrador cuando se creó la plantilla, debe ir a la aprobación y eliminarlos, suponiendo que tiene permiso para ello.

**Nota:** Cuando accede a la página Buscar y reemplazar los miembros de tarea/Revisores, se bloquea el flujo de trabajo del proyecto; cualquier usuario que intente acceder a él recibe un mensaje de aviso, indicando que el flujo de trabajo está actualmente en uso.

La siguiente tabla describe algunos usos para la característica de búsqueda y sustitución.

**Objetivo** Seleccionar Reemplazar por **Cambiar recursos específicos**: sustituir un determinado usuario, en un determinado rol, por otro usuario para todas las tareas en el proyecto. miembro de tarea/revisor = Karen rol = Gestor de proyectos Connie Contact

*Tabla 28. Casos de uso de búsqueda y sustitución*

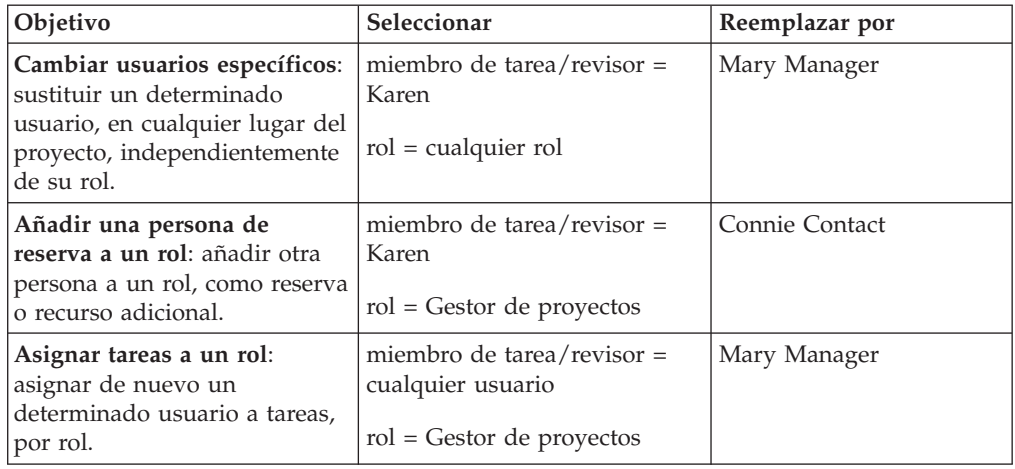

*Tabla 28. Casos de uso de búsqueda y sustitución (continuación)*

**Nota:** Para delegar tareas a otro usuario temporalmente, cada usuario puede definir valores Fuera de la oficina. Para obtener más información, consulte ["Definición de los valores de fuera de la oficina" en la página 19.](#page-24-0)

Esta página contiene las siguientes secciones.

- v **Filtros**: le permite filtrar la búsqueda por rol, miembro de tarea o rango de fechas. Los filtros están en la parte superior de la página.
- Botones: le permiten obtener una vista previa y actualizar la búsqueda. Los botones están en el centro de la página.
- v **Resultados de la búsqueda**: muestra las tareas que cumplen con los criterios de búsqueda. Utilícelo como una vista previa de las tareas que cambiarán si pulsa **Actualizar todas las apariciones**.

### **Filtros**

Utilice los campos en la parte superior del diálogo Buscar y reemplazar miembros de la tarea/Revisores para filtrar el resultado. Puede buscar por rol, miembro de tarea o rangos de fecha de proyecto.

| Campo                               | Descripción                                                                                                    |
|-------------------------------------|----------------------------------------------------------------------------------------------------|
| El miembro o<br>revisor de tarea es | Seleccione el nombre del miembro a sustituir.                                                                                                    |
|                                     | La lista contiene todos los miembros del equipo y los revisores en el<br>proyecto. También contiene una opción para cualquier usuario, que es<br>el valor predeterminado. |
| El rol es                           | Seleccione el rol del miembro de tarea a sustituir.                                                                                                    |
|                                     | La lista contiene todos los roles en el proyecto, y también contiene una<br>opción para cualquier rol, que es el valor predeterminado.                                    |
| Restricción de<br>fechas            | Marque este cuadro para buscar utilizando un rango de fechas. Si está<br>seleccionado, puede elegir la siguiente información.                                             |
|                                     | • Tipo de tarea: proporcione el tipo de fecha para la búsqueda, ya sea<br>prevista o de objetivo, en el cuadro para tareas.                                               |
|                                     | Rango: elija fechas para el rango de búsqueda.                                                                                                    |
| Estado                              | Seleccione el estado a utilizar para filtrar. Puede elegir Pendiente/No<br>iniciado, Activo/En curso, o ambos.                                                            |

*Tabla 29. Filtros en el diálogo Buscar y reemplazar miembros de la tarea/Revisores*

*Tabla 29. Filtros en el diálogo Buscar y reemplazar miembros de la tarea/ Revisores (continuación)*

| Campo                                            | Descripción                                                                                                    |
|--------------------------------------------------|----------------------------------------------------------------------------------------------------|
| Sustituir<br>por/Añadir este<br>miembro de tarea | Seleccione uno de los botones de selección, dependiendo de si va a<br>sustituir o añadir miembros/revisores. A continuación, escriba la<br>persona que desea que tenga el rol seleccionado en las tareas en el<br>resultado de la búsqueda. |

### **Botones**

*Tabla 30. Botones en el diálogo Buscar y reemplazar miembros de la tarea/Revisores*

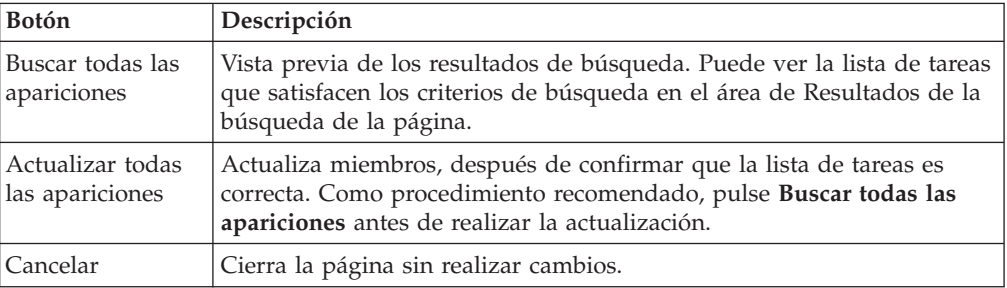

# **Seleccionar miembros/revisores de proyecto**

La página Seleccionar miembros del proyecto aparece cuando añade o elimina miembros del proyecto, y la página Seleccionar revisores aparece cuando añade o elimina revisores.

**Nota:** Es posible que sólo pueda ver un subconjunto de las personas y los equipos disponibles en IBM Marketing Operations, puesto que su organización puede limitar la vista de los recursos disponibles.

| Campo                                                   | Descripción                                                                                                    |  |
|---------------------------------------------------------|----------------------------------------------------------------------------------------------------|--|
| Carpetas                                                | Muestra una lista de los usuarios entre los que puede elegir.                                                                                                    |  |
|                                                         | • La lista de las personas la configura un administrador en IBM<br>Marketing Platform.                                                                                                    |  |
|                                                         | • La lista de equipos se basa en los equipos definidos en IBM<br>Marketing Operations.                                                                                                    |  |
| Roles                                                   | Muestra una lista de roles en el sistema. La configura un administrador<br>y contiene todos los roles definidos en los archivos de plantilla de IBM<br>Marketing Platform y IBM Marketing Operations.<br>En la página Seleccionar miembros del proyecto o Seleccionar revisores, |  |
|                                                         | utilice la pestaña Roles para añadir roles para los miembros y revisores.                                                                                                    |  |
| Miembros del<br>proyecto/<br>Revisores<br>seleccionados | Muestra la lista actual de miembros o revisores del proyecto. Puede<br>mover gente y roles a y de la lista y reordenarlos utilizando los<br>botones.                                                                                                    |  |

*Tabla 31. Campos en la página Seleccionar miembros del proyecto/revisores*

**Nota:** Un asterisco (\*) junto a un rol indica que el rol se utiliza en el flujo de trabajo y, por lo tanto, no se puede suprimir.

### **Gestionar revisores**

### **Acerca de esta tarea**

Los revisores son distintos de los miembros del proyecto porque no tienen acceso al proyecto. Los usuarios y roles de revisor se definen en la pestaña Personas para utilizarlos en el flujo de trabajo, principalmente para tareas de aprobación.

Utilice la página Seleccionar revisores para realizar las siguientes tareas.

- Añadir un revisor
- Eliminar un revisor del proyecto
- v Cambiar el rol de un revisor

#### **Procedimiento**

- 1. Vaya a la pestaña Personas del proyecto.
- 2. Pulse el icono **Revisores/Roles** ( $\mathcal{V}$ ).

Aparece el cuadro de diálogo Seleccionar revisores.

- 3. En el cuadro de lista Seleccionar revisores, seleccione a una persona o equipo.
- 4. Realice una de las acciones siguientes.
	- v Para añadir la persona o equipo al proyecto, selecciónelos del panel izquierdo de la página y pulse **>>**.
	- v Para eliminar la persona o el equipo del proyecto, pulse **<<**.
	- v Para cambiar el rol de una persona o equipo, utilice los controles **Arriba** y **Abajo** para moverlos al rol necesario.
- 5. Pulse **Guardar cambios**.

#### **Resultados**

El cuadro de diálogo Seleccionar revisores de equipo se cierra y se aplican los cambios. La pestaña Personas pasa a estar activa.

# **Edición de niveles de acceso para un miembro**

IBM Marketing Operations es una herramienta de colaboración, y las personas que utilizan el software puede necesitan distintos grados de acceso a los proyectos. Marketing Operations cumple este requisito, en parte, con la posibilidad de asignar distintos **roles de acceso a objeto** a los miembros del proyecto. A veces los roles de acceso a objeto también se denominan niveles de acceso.

Los niveles de acceso son roles predeterminados que existen para distintos tipos de objetos. Por ejemplo, un proyecto tiene un propietario, un participante, un solicitante y un aprobador. Una solicitud tiene un propietario y el destinatario. Mientras que los nombres de los roles de acceso a objeto son fijos, los permisos de seguridad otorgados por ellos depende de la política de seguridad asignada al objeto.

Los objetos de IBM Marketing Operations contienen los siguientes niveles de acceso.

*Tabla 32. Niveles de acceso a objeto*

| Nivel de acceso                    | Descripción                                                                                                    |
|------------------------------------|----------------------------------------------------------------------------------------------------|
| Propietario                        | Todos los tipos de objeto tienen propietarios, normalmente la persona<br>que ha creado el objeto. Normalmente, los propietarios pueden realizar<br>cualquier función asociada a un objeto, como añadir miembros al<br>equipo o editar las propiedades del objeto. |
| Participante                       | Normalmente, puede ver el objeto, pero no editarlo.<br>En el caso de los proyectos, cuando se crea un proyecto utilizando el<br>asistente, todos los miembros añadidos al proyecto se convierten en<br>participantes de forma predeterminada.                     |
| Solicitante (sólo<br>proyectos)    | Normalmente, puede ver el proyecto, pero no editarlo.<br>Si crea un proyecto de una solicitud, el propietario de la solicitud se<br>convierte en el solicitante del proyecto.                                                                                     |
| Destinatario (sólo<br>solicitudes) | Puede aceptar o devolver una solicitud. Un solicitante envía una<br>solicitud al destinatario, que luego decide qué hacer con la solicitud.                                                                                                    |
| Aprobador (sólo<br>aprobaciones)   | Puede aprobar, denegar o sugerir cambios en una aprobación asignado<br>a ellos.                                                                                                    |

A veces, el propietario de un proyecto debe cambiar los niveles de acceso de unos miembros. Por ejemplo, después de asignar personas a roles, hay muchas personas con el nivel de acceso de participante. Otorga a algunos de ellos acceso a nivel de propietario o deniega a algunos de ellos incluso los privilegios de participante.

### **Roles**

Pregunte al administrador de IBM Marketing Operations si necesita ayuda con los permisos.

- v **Ver pestaña Personas**. Los usuarios con este permiso pueden ver la pestaña Personas.
- v **Editar miembros del equipo, roles y niveles de acceso**. Los usuarios con este permiso pueden editar miembros, roles y niveles de acceso
- v **Asignar trabajo por rol**. Los usuarios con este permiso pueden asignar tareas a roles y personas, y acceder a los cuadros de diálogo Asignar trabajo por rol y Buscar/Sustituir.

# **Asignar trabajo por rol Acerca de esta tarea**

Generalmente, al principio de un proyecto, el gestor o propietario de proyecto asigna trabajo a los miembros de su equipo. En la sección se describe cómo realizar esta tarea para aprobadores asignados por propietario (en vez de los aprobadores asignados en la plantilla).

### **Procedimiento**

1. Pulse el icono Asignar trabajo por rol ( $\frac{1}{2}$ ).

**Nota:** Si el proyecto se ha iniciado, aparece un cuadro de diálogo de aviso; pulse **Aceptar** para continuar o **Cancelar** para cancelar el proceso de asignación.

Aparece la página **Asignar todos los miembros del equipo y revisores a sus respectivas tareas**.

- 2. Seleccione una de las opciones siguientes.
	- v Seleccione **añadir el nuevo usuario** para añadir miembros a las asignaciones existentes.
	- v Seleccione **reemplazar la asignación existente** para sustituir a los que tengan actualmente un rol.
- 3. Pulse **Aceptar**.

Aparece un cuadro de diálogo de confirmación.

4. Pulse **Cerrar**.

### **Resultados**

En el flujo de trabajo, todos los usuarios asignados a roles también están asignados a las tareas asociadas a su rol.

### **Qué hacer a continuación**

Tenga en cuenta lo siguiente al asignar trabajo.

- v Al acceder al diálogo **Asignar todos los miembros del equipo y revisores a sus respectivas tareas**, se bloquea el flujo de trabajo del proyecto; es decir, cualquier otro usuario que intente acceder a él recibe un mensaje de aviso, indicando que el flujo de trabajo está actualmente en uso.
- v Sólo las tareas con el estado de **pendiente** tienen personas asignadas al realizar esta tarea; todas las demás tareas permanecen sin cambios.

### **Eliminar un rol**

#### **Antes de empezar**

Si va a eliminar un rol, tenga en cuenta lo siguiente.

- v Si suprime un rol que tiene asignados personas o equipos, éstos no se eliminan del proyecto. En lugar de ello, se reasignan al rol sin asignar.
- v El rol sin asignar no se puede eliminar.
- v No puede eliminar un rol que tiene trabajo asignado. Primero tiene que asignar una persona o un equipo a ese rol o asignar el trabajo a un rol distinto.
- v No puede eliminar un usuario que está asignado a una tarea de flujo de trabajo.

### **Procedimiento**

- 1. Vaya a la pestaña Personas del proyecto.
- 2. Puede eliminar un rol de miembro o de revisor.
	- v Para eliminar un rol de miembro, pulse el icono **Miembros/Roles** ( ).
	- **•** Para eliminar un rol de revisor, pulse el icono **Revisores/Roles** ( $\mathcal{V}$ ).
- 3. Seleccione un rol a eliminar y pulse **<<**.

Si el rol seleccionado para eliminación tiene asignadas personas o equipos, se abre un cuadro de diálogo de aviso. Pulse **Aceptar** para eliminar el rol, o **Cancelar** para mantenerlo.

4. Pulse **Guardar cambios**.

### **Resultados**

Se cierra el cuadro de diálogo Seleccionar miembros del proyecto/Revisores. La pestaña Personas pasa a ser la ventana activa. Los cambios se reflejan en la lista de personas y roles.

# **Añadir un rol Acerca de esta tarea**

A veces, un gestor o propietario de proyecto observa que el proyecto necesita otro rol de proyecto. Por ejemplo, la organización decide que un determinado proyecto necesita que el departamento legal apruebe su material auxiliar. Si este rol no se añade al crear el proyecto, el propietario del proyecto puede añadirlo más adelante.

Tenga en cuenta lo siguiente:

- v El sistema **sí** le permite añadir un rol que ya existe en el proyecto. Sin embargo, esta acción no da como resultado un duplicado o copia del rol.
- v Los permisos basados en roles de proyecto pueden configurarse sólo a nivel de plantilla. No puede configurar la seguridad personalizada para roles de proyecto que se añaden a un proyecto después de haberlo creado.
- v Para poder añadir un rol a un proyecto, el rol ya debe existir. Para crear un rol de proyecto, seleccione **Administración** > **Definiciones de lista** > **Roles** (tenga en cuenta que debe tener el permiso correspondiente para acceder a este elemento). A continuación, puede añadir el rol al proyecto utilizando los pasos que se indican a continuación.

### **Procedimiento**

- 1. Vaya a la pestaña Personas del proyecto.
- 2. Puede añadir un rol de miembro o de revisor.
	- v Para añadir un rol de miembro, pulse el icono **Miembros/Roles** ( ).
	- v Para añadir un rol de revisor, pulse el icono **Revisores/Roles** ( ).
- 3. Pulse en la pestaña **Roles** en el cuadro de lista en el lado izquierdo de la página.
- 4. Seleccione un rol a añadir y pulse **>>**.
- 5. Pulse **Guardar cambios**.

### **Resultados**

Se cierra el cuadro de diálogo Seleccionar miembros del proyecto/Revisores. La pestaña Personas pasa a ser la ventana activa. Los cambios se reflejan en la lista de personas y roles.

### **Asignar personas a roles**

#### **Antes de empezar**

Para poder completar esta tarea, el flujo de trabajo debe estar configurado para incluir las tareas y aprobaciones necesarias y debe asignarse un rol a cada tarea que deba tener uno. Los requisitos de un proyecto se derivan de la plantilla en la que se basa.

### **Acerca de esta tarea**

Tenga en cuenta lo siguiente:

- v Los administradores crean roles utilizando la sección Definiciones de lista del elemento de menú Administración.
- v La lista de personas en la sección Carpetas de la página Seleccionar miembros de proyecto se rellena a partir de IBM Marketing Platform, y puede estar limitada según su rol y permisos. Para obtener más detalles, consulte al administrador de IBM Marketing Operations o la publicación *IBM Marketing Platform Administration Guide (Guía de administración)*.
- v Los administradores pueden definir asignaciones utilizando la pestaña Solicitud de la plantilla. Por lo tanto, algunos roles pueden asignarse previamente.
- v La lista de equipos en la página Seleccionar miembros del proyecto se basa en los equipos definidos en Marketing Operations. Al igual que con la lista de personas, los equipos que puede ver pueden estar limitados en función de su rol y permisos.

### **Procedimiento**

- 1. Vaya a la pestaña Personas del proyecto.
- 2. Puede asignar trabajo a los revisores o miembros del proyecto.
	- Pulse el icono **Miembros/Roles** ( $\bullet$ ) para añadir miembros del proyecto.
	- Pulse el icono **Revisores/Roles** ( $\bullet$ ) para añadir revisores.

Aparece el cuadro de diálogo Seleccionar miembros del proyecto o Seleccionar revisores.

- 3. **Es posible que la plantilla utilizada para crear el proyecto contenga los roles necesarios. Si es así, sáltese este paso.** Pulse la pestaña Roles en el lado izquierdo del diálogo y añada todos los roles que necesite para el proyecto.
- 4. En el cuadro de lista Miembros del equipo/Revisores seleccionados, seleccione el rol que desee asignar.
- 5. Pulse la pestaña **Carpetas** y navegue hasta la persona o equipo a asignar.
- 6. Seleccione la persona o equipo y pulse >>.

A la persona o el equipo seleccionado se le asigna el rol seleccionado.

- 7. Repita los pasos 4 a 6 hasta que cada rol de miembro y revisor tenga asignado al menos una persona o equipo.
- 8. Pulse **Guardar cambios**.

### **Resultados**

Se cierra el cuadro de diálogo Seleccionar miembros del proyecto/Revisores. La pestaña Personas pasa a ser la ventana activa.

# **Capítulo 9. Calendario**

Las organizaciones de marketing normalmente organizar su trabajo con calendarios. Por ejemplo, los eventos de temporada conllevan programas de marketing, así como otros fechas externas, como apertura de tiendas y anuncios de productos de temporada.

Históricamente, las organizaciones producían calendarios basados en papel y los actualizaba con los últimos datos según la temporada. La característica de calendario proporciona grupos de marketing con medios electrónicos para ver y actualizar estos datos.

Puede personalizar el aspecto del calendario en cualquiera de estas formas.

- v Puede establecer una vista predeterminada del calendario: pulse **Configuración > Configuración de Marketing Operations > Configuración del calendario/línea temporal**.
- v Puede elegir el aspecto del calendario utilizando el cuadro de diálogo Establecer opciones de visualización.
- v Puede filtrar los elementos visualizados en el calendario mediante una búsqueda avanzada.

# **Configuración de opciones de visualización para el calendario**

Al seleccionar **Operaciones > Calendario**, se abre una vista basada en el tiempo de sus procesos de negocio. Cuando ve el calendario, su aspecto depende de varias opciones que puede establecer:

- v La vista de calendario predeterminada: utilice la página Configuración del calendario/línea temporal (**Configuración > Configuración de Marketing Operations > Configuración del calendario/línea temporal**) para establecer el aspecto predeterminado del calendario.
- La vista de calendario inicial: al pulsar **Operaciones > Calendario**, puede cambiar el aspecto del calendario pulsando **Opciones de visualización** (
- l<mark>ínea t</mark>emporal, calendario de texto o calendario gráfico, y la escala de tiempo v El tipo de vista de calendario: pulse **Opciones de visualización** para seleccionar (año fiscal, trimestre, mes, etc.) a visualizar.

Puede pulsar **Opciones de visualización** en las páginas de lista de Proyectos, Programas, Planes y Tareas para cambiar a la vista de calendario.

### **Opciones de visualización de calendario**

Puede personalizar el aspecto del calendario y línea temporal para que se ajuste a sus necesidades.

Puede definir el aspecto del calendario en cualquiera de estas formas.

- v Definiendo una vista inicial y predeterminada del calendario.
- v Cambiando opciones mientras visualiza el calendario.

### La vista predeterminada se establece en la página Configuración del calendario/línea temporal (**Configuración > Configuración de Marketing Operations > Configuración del calendario/línea temporal**).

| Campo                                                 | Descripción                                                                                                    |  |
|-------------------------------------------------------|----------------------------------------------------------------------------------------------------|--|
| Incluir fines de<br>semana                            | Puede elegir si el calendario muestra una semana de cinco días o una<br>semana de siete días con esta opción.                                                                                                    |  |
|                                                       | Seleccione Sí para visualizar una semana de siete días.                                                                                                    |  |
| Las semanas<br>deben empezar<br>en:                   | Puede especificar si el calendario muestra el lunes o el domingo como<br>primer día, independientemente de que en el calendario se muestren<br>los fines de semana o no.                                                                                                    |  |
|                                                       | Seleccione el domingo o el lunes. El domingo es el valor<br>predeterminado.                                                                                                    |  |
| Contenido                                             | Puede elegir qué objetos se muestran en el calendario. Seleccione:                                                                                                    |  |
| predeterminado<br>de la sección de                    | Planes (valor predeterminado)<br>٠                                                                                                    |  |
| calendario:                                           | Proyectos<br>٠                                                                                                    |  |
|                                                       | <b>Tareas</b>                                                                                                    |  |
|                                                       | Programas<br>٠                                                                                                    |  |
| Búsqueda<br>predeterminada                            | Selecciona el filtro para los objetos que se visualizan en el calendario.                                                                                                    |  |
| de la sección de<br>calendario                        | Seleccione una búsqueda guardada para que sea la predeterminada al<br>pulsar el elemento de menú Calendario. La lista de elementos<br>disponibles depende de qué objetos se hayan seleccionado en el campo<br>Contenido predeterminado. Por ejemplo, si ha seleccionado Proyectos         |  |
|                                                       | para el contenido predeterminado, puede elegir Proyectos activos para<br>la búsqueda predeterminada. Por ejemplo, si ha seleccionado Campañas<br>corporativas para el contenido predeterminado, puede elegir Proyectos<br>activos para la búsqueda predeterminada.                        |  |
| Visualiza la zona<br>horaria del<br>usuario que tiene | Visualiza la zona horaria en la que se muestran todas las horas en las<br>columnas del flujo de trabajo.                                                                                                    |  |
| la sesión iniciada                                    | Si tiene usuarios en varios entornos locales, la selección de esta opción<br>puede ayudarle a realizar un seguimiento del trabajo en distintas zonas<br>horarias. Si todos los usuarios están en la misma zona horaria, puede<br>desactivar esta opción para ahorrar espacio en pantalla. |  |

*Tabla 33. Campos en la página Configuración del calendario/línea temporal*

Los parámetros siguientes están disponibles en la página Configuración del calendario/línea temporal y en el diálogo Establecer opciones de visualización que se abre al pulsar **Opciones** ( **Operaciones > Calendario** o páginas de lista).

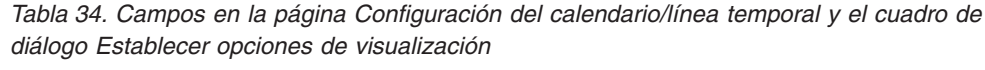

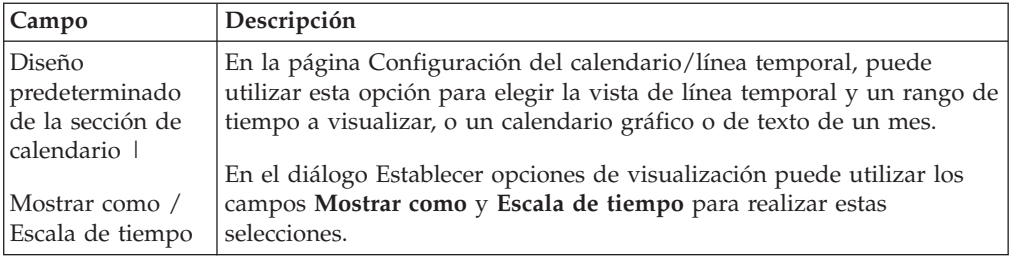

| Campo                                              | Descripción                                                                                                    |
|----------------------------------------------------|----------------------------------------------------------------------------------------------------|
| Activar la<br>codificación por<br>colores          | Las barras del calendario pueden colorearse en función del atributo<br>que seleccione. Marque este recuadro y, a continuación, seleccione el<br>atributo que se debe utilizar para la codificación por colores de los<br>objetos en el calendario. |
| Al visualizar<br>tareas, mostrar<br>sólo los hitos | Limita la cantidad de información que se debe mostrar cuando el<br>calendario visualiza tareas. Marque este recuadro y, a continuación,<br>seleccione los tipos de hito a visualizar. Sólo se muestran los tipos de<br>hito seleccionados.         |

*Tabla 34. Campos en la página Configuración del calendario/línea temporal y el cuadro de diálogo Establecer opciones de visualización (continuación)*

La siguiente opción sólo está disponible en el diálogo Establecer opciones de visualización cuando se selecciona para tareas.

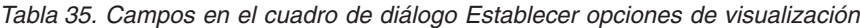

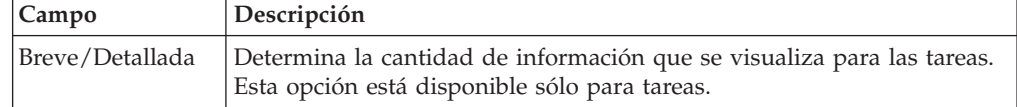

# **Establecer las opciones de calendario predeterminadas Acerca de esta tarea**

Todas las opciones disponibles para el calendario se establecen mediante la página Configuración del calendario/línea temporal. Los valores que elija permanecen en vigor para todas las sesiones. Es decir, si finaliza la sesión de IBM EMM y luego vuelve a iniciarla más tarde, su calendario aparece con las últimas opciones que ha establecido en esta pantalla

### **Procedimiento**

- 1. Seleccione **Configuración** > **Configuración de Marketing Operations**.
- 2. Pulse **Configuración del calendario/línea temporal**.

Aparece la página Configuración del calendario/línea temporal.

- 3. Suministre los detalles en la página Configuración del calendario/línea temporal.
- 4. Realice una de las acciones siguientes:
	- v Pulse **Guardar cambios** para guardar sus cambios.
	- v Pulse **Revertir a guardado** para descartar los cambios y volver a cargar los valores de la operación de guardar anterior.
	- v Pulse **Cancelar** para salir de la página.

### **Cambiar la vista del calendario Acerca de esta tarea**

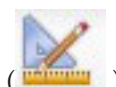

Puede acceder a las distintas vistas del calendario pulsando el icono Ver (<sup>1</sup> en la página Calendario.

### **Procedimiento**

1. Seleccione **Operaciones > Calendario**.

Aparece el calendario en la vista predeterminada. Esta vista depende de los valores en la página Configuración del calendario/línea temporal.

- 
- 2. Pulse el icono **Ver** (**William**). Aparece el cuadro de diálogo Establecer opciones de visualización.
- 3. Suministre los detalles en el cuadro de diálogo Establecer opciones de visualización.
- 4. Efectúe una de las acciones siguientes:
	- Pulse **Aplicar** para ver los cambios.
	- v Pulse **Restaurar** para descartar los cambios.
	- v Pulse **Cerrar** para salir de la pantalla y guardar los cambios.

#### **Resultados**

Los cambios se aplican. Sin embargo, a diferencia de la página Configuración del calendario/línea temporal, los cambios que realiza no se conservan. Después de salir de la página Calendario, los valores vuelven a su valor predeterminado.

# **Visualización de la línea temporal**

Si elige una vista de línea temporal, puede elegir entre varios rangos de fechas. La pantalla puede mostrar datos para una sola semana y hasta para un año entero.

### **Vista de línea temporal del calendario**

La vista de línea temporal muestra una vista de cuadrícula de los objetos (proyectos, programas o planes) que ha seleccionado y filtrado (por ejemplo, Proyectos activos) por unidad de tiempo, en función de la vista de línea temporal que haya seleccionado.

Cada objeto se visualiza en una barra horizontal en su rango de fechas. El nombre del objeto se visualiza en la barra.

**Nota:** Si selecciona **Activar la codificación por colores** desde la pantalla de opciones de vista de calendario, la barra para cada objeto aparece en un color según el atributo que elija.

Elija un rango de fechas para la línea temporal.

- v **Semana**: muestra una semana, con cada día listado como una columna. El día inicial es el domingo o el lunes, en función de la opción seleccionada en la pantalla Configuración del calendario/línea temporal.
- v **Mes**: muestra un solo mes de calendario. Cada día se lista como una columna, y los días se agrupan en semanas.
- v **Trimestre**: muestra tres meses de calendario. Cada semana se lista como una columna, y las semanas se agrupan en meses.
- v **Año fiscal**: muestra un año fiscal (el mes inicial depende de un valor de configuración, firstMonthInFiscalYear). Cada mes se lista como una columna, y los meses se agrupan en trimestres.

v **Año natural**: muestra un año natural (empieza en enero y termina en diciembre). Cada mes se lista como una columna, y los meses se agrupan en trimestres.

**Nota:** Los días que se han especificado como tiempo no laborable tienen su columna inhabilitada. Además, se muestra el nombre del tiempo no laborable (por ejemplo, **Día del trabajo**) cuando se apunta a la fecha. Esta característica no está disponible cuando la escala del tiempo es Trimestre, Año fiscal, o Año natural.

# **Ver el calendario de texto o gráfico**

Las vistas de calendario visualizan datos para un mes seleccionado. La página muestra una cuadrícula que contiene una columna para cada día de la semana: cinco columnas que representan los días laborables o siete si ha decidido que se visualicen los días del fin de semana. Esta opción se establece en la página Configuración del calendario/línea temporal. La página contiene cinco o seis filas, cada una de las cuales representa una semana.

La vista contiene una celda para cada día del mes seleccionado. La celda para un día contiene una lista de elementos activos en ese día (texto) o una parte de una barra horizontal para cada elemento activo (gráfico).

# **Calendario mensual**

La vista de calendario mensual muestra el calendario del mes seleccionado. Lista los objetos (proyectos, programas o planes) que ha seleccionado y filtrado (por ejemplo, Proyectos activos).

Elija cualquiera de estas vistas de calendario mensual.

- v **Calendario de texto de un mes**: cada día contiene una lista de objetos. Un objeto se visualiza para todos los días en su rango de fechas.
- v **Calendario gráfico de un mes**: cada objeto se muestra en una barra horizontal que empieza en su fecha de inicio y termina en su fecha de finalización. Si selecciona **Activar la codificación por colores** desde la página de opciones de vista de calendario, la barra para cada objeto aparece en un color distinto.

**Nota:** Los días que se han especificado como tiempo no laborable se indican con una X gris en segundo plano. Además, se muestra el nombre del tiempo no laborable (por ejemplo, **Día del trabajo**) cuando se apunta a la fecha.

# **Codificación por colores del calendario**

Puede visualizar los objetos según un código de colores tanto en el calendario gráfico como en las vistas de línea temporal.

Primero seleccione la casilla de verificación **Activar la codificación por colores** en la página Configuración del calendario/línea temporal o el cuadro de diálogo Establecer opciones de visualización. Después de seleccionar la casilla de verificación, aparece el menú **Basado en valores para**. Esta lista contiene atributos para los proyectos, programas o planes (según los objetos que esté visualizando actualmente en el calendario).

En esta lista, puede elegir cualquier atributo que sea un tipo enumerado. Por ejemplo, supongamos el atributo siguiente:

- v Nombre: Familia de productos
- Valores válidos: CD, tarjeta de crédito, hipoteca vivienda

Si opta por agrupar objetos por este atributo, su calendario contiene cuatro colores: uno para cada valor válido más **N/D**, correspondiente a los objetos que no contienen un valor para el atributo Familia de productos.

El calendario también muestra una leyenda en la esquina inferior derecha de la pantalla. La leyenda muestra todos los valores válidos (más **N/D**) junto con el color correspondiente a dicho valor.

**Nota:** También puede utilizar el código de colores según la plantilla en la que se basa el proyecto o programa.

## **Barras horizontales en el calendario**

La vista de línea temporal y la vista de calendario gráfica muestran barras horizontales.

Tenga en cuenta la información siguiente.

- v Las barras representan el rango de fechas para los objetos que se muestran en el calendario.
- v El nombre del objeto se visualiza en la barra.
- v Las barras pueden colorearse basándose en el atributo que seleccione.
- v Las formas de los barras indican lo siguiente:
	- "inicio" con extremo redondeado: indica que el objeto empieza en la fecha en que la barra tiene un extremo redondeado.
	- "final" con extremo redondeado: indica que el objeto termina en la fecha en que la barra tiene un extremo redondeado.
	- "inicio" con extremo plano: indica que el objeto empieza antes del rango de fechas visible.
	- "final" con extremo plano: indica que el objeto finaliza después del rango de fechas visible.

### **Vistas breve y detallada de tareas**

Utilice el cuadro de diálogo Establecer opciones de visualización o la página Configuración del calendario/línea temporal para elegir el modo breve o detallado para ver información sobre tareas en el calendario.

En modo breve (el valor predeterminado), el texto contiene los siguientes elementos.

- Símbolo de tarea ( $\Box$ ) o aprobación ( $\Im$ )
- ID de tarea
- v Nombre de la tarea

En modo detallado, el texto contiene los siguientes elementos.

- Símbolo de tarea ( $\Box$ ) o aprobación ( $\Im$ )
- v Nombre del proyecto que contiene la tarea
- v Código del proyecto que contiene la tarea
- ID de tarea
- v Nombre de la tarea

# **Publicación del calendario**

### **Acerca de esta tarea**

Para obtener una instantánea del calendario actual, guárdelo en formato HTML (en un archivo ZIP comprimido).

### **Procedimiento**

1. Elija la vista de calendario a publicar.

Seleccione los objetos, el intervalo de tiempo y el aspecto de la vista de calendario. Puede realizar selecciones en cualquiera de las siguientes formas:

- v Desde el menú **Operaciones**, seleccione **Calendario** y, a continuación, seleccione los elementos que desea ver.
- v En una página de lista para planes, programas, proyectos o tareas, pulse el

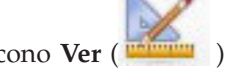

icono **Ver** (**William**) y seleccione una vista de calendario.

**Nota:** Si la vista de calendario actual incluye proyectos, también se exportan los datos del proyecto. Los datos exactos que se exportan dependen de cómo esté configurada la plantilla del proyecto; es posible que para algunos o todos los proyectos se exporten las pestañas personalizadas y la pestaña Resumen.

- 2. Pulse el icono **Imprimir** ( ) y seleccione **Exportar**.
- 3. Realice una de las acciones siguientes.
	- v Pulse **Abrir** para abrir el archivo comprimido del calendario.
	- v Pulse **Guardar** y elija una ubicación para guardar el calendario en el disco.
	- v Pulse **Cancelar** para volver a la página Calendario sin publicar.

### **Resultados**

El sistema publica el calendario en un archivo comprimido. Puede utilizar cualquier aplicación para trabajar con archivos comprimidos para acceder a las páginas HTML del calendario. Puede navegar a las páginas siguiente y anterior de la vista de calendario en su navegador web. Si ha exportado datos de proyecto, también puede navegar hasta esos datos desde las páginas HTML del calendario.

# **Capítulo 10. Cuadrículas**

Una cuadrícula es una presentación de datos similar a la hoja de cálculo. Las cuadrículas permiten a los usuarios de IBM Marketing Operations almacenar dentro del proyecto todos los datos relacionados con la campaña y los proyectos.

Con las cuadrículas, los usuarios ya no tienen que buscar en el correo electrónico, una carpeta de archivos u otro sistema para encontrar información sobre una campaña o un proyecto. IBM Marketing Operations sirve como sistema de registro y ofrece acceso a los datos almacenados en cuadrículas en toda la empresa. Cualquier usuario de Marketing Operations que tenga acceso al proyecto puede visualizar y editar la cuadrícula, si tiene los permisos de seguridad apropiados.

Los usuarios pueden mover la información tradicional de la hoja de cálculo a una cuadrícula dentro de IBM Marketing Operations. A continuación, los directores de marketing pueden analizar, medir e informar sobre la información relacionada con proyectos y campañas dentro y entre varios proyectos o campañas.

Según como estén definidas las plantillas, las cuadrículas pueden aparecer en las pestañas objeto de marketing, plan, programa y proyecto. Los proyectos de campaña incluyen una pestaña TCS que muestra una cuadrícula especial denominada hoja de cálculo de celdas objetivo (TCS). Puede crear proyectos de campaña sólo si la integración de IBM Marketing Operations-Campaign está habilitada.

Un creador de plantillas configura cuadrículas especificando el origen de datos, si los datos se agrupan, si un usuario puede clasificar los datos y otras características de la cuadrícula. A continuación, los administradores y los usuarios puedan utilizarlas cuando crean pestañas de objeto de marketing y pestañas de proyecto.

Una cuadrícula también puede ser de sólo lectura, mostrando datos que no puede editar.

### **Editar datos de cuadrícula**

Cuando trabaja con cuadrículas en modo de edición, puede añadir filas, suprimir filas y editar datos existentes. En una sola sesión de edición, puede realizar todas estas tareas si tiene los permisos adecuados.

#### **Permisos**

Debe tener los siguientes permisos para trabajar con las cuadrículas. Pregunte al administrador si necesita ayuda.

- v Para añadir una fila, debe tener los permisos **Ver pestaña**, **Editar pestaña**, **Editar cuadrícula** y **Añadir fila de cuadrícula** para la pestaña con la cuadrícula.
- v Para editar una fila, debe tener los permisos **Ver pestaña**, **Editar pestaña** y **Editar cuadrícula** para la pestaña con la cuadrícula.
- v Para copiar y pegar una fila, debe tener los permisos **Ver pestaña**, **Editar pestaña** y **Editar cuadrícula** para la pestaña con la cuadrícula.
- v Para suprimir una fila, debe tener los permisos de fila **Ver pestaña**, **Editar pestaña**, **Editar fila de cuadrícula** y **Suprimir cuadrícula** para la pestaña con la cuadrícula.

### **Datos bloqueados**

El sistema le impide editar una fila que está editando actualmente otro usuario. En el caso de una hoja de cálculo de celdas objetivo en un proyecto de campaña, se bloquea toda la cuadrícula para edición en lugar de filas individuales de la cuadrícula.

### **Historial de revisiones**

Marketing Operations mantiene un registro de auditoría para cuadrículas. El registro de auditoría contiene los detalles de usuario y la hora en que se ha guardado. Esta información está disponible en la pestaña Análisis.

## **Controles de cuadrícula**

Las tablas siguientes describen los controles que se utilizan cuando se trabaja con cuadrículas en los modos de vista y edición.

Las características siguientes se encuentran disponibles en ambos modos.

- v Los datos se visualizan en páginas. Para navegar, pulse las flechas para ir a la siguiente página, a la página anterior, a la primera y a la última páginas, o especifique un número en el recuadro y pulse **Intro**.
- v Puede ordenar según una columna; para ello, apunte a la cabecera de columna, pulse la flecha abajo y seleccione **Ordenar ascendentemente** u **Ordenar descendentemente** en el menú desplegable. Dependiendo de cómo se haya diseñado la cuadrícula, algunas columnas no tendrán activada la función de clasificación.
- Para ver u ocultar columnas, apunte a una cabecera de columna, pulse la flecha abajo, apunte a **Columnas** en el menú, y seleccione o quite la marca del cuadro de selección situado junto al nombre de columna.
- Puede reordenar las columnas arrastrando y soltando las cabeceras de columna. (Esta posibilidad no está disponible en cuadrículas que tienen agrupación de columnas.)
- v Puede cambiar el ancho de columna arrastrando el borde de las cabeceras de columna.

### **Modo de vista**

*Tabla 36. Controles en modo de vista*

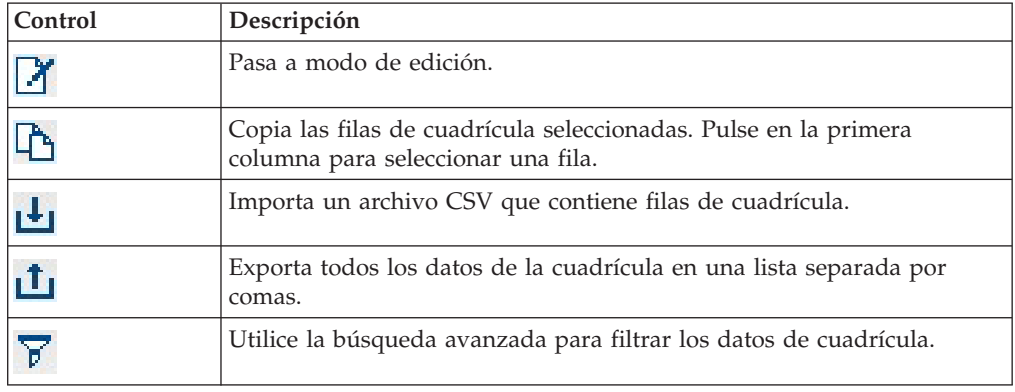

*Tabla 36. Controles en modo de vista (continuación)*

| Control                 | Descripción                                                                                                    |
|-------------------------|----------------------------------------------------------------------------------------------------|
| Σ                       | Seleccione el cálculo utilizado para cada columna de la fila de resumen.<br>Las opciones son: Suma, Media (promedio), Mín (valor más bajo de la<br>columna) y Máx (valor más alto de la columna). En una cuadrícula de<br>varias páginas, los cálculos se realizan en todos los datos, no sólo para<br>páginas individuales. Este control sólo está disponible en modo de<br>vista. |
| Guardar<br>preferencias | Guarde la vista personalizada de la cuadrícula.                                                                                                    |

Además, están disponibles los siguientes controles para la hoja de cálculo de celdas objetivo (TCS) disponible en proyectos de campaña. Puede crear proyectos de campaña sólo si la integración de IBM Marketing Operations-Campaign está habilitada.

*Tabla 37. Controles en modo de vista (sólo cuadrículas de hoja de cálculo de celdas objetivo)*

| <b>Control</b>             | Descripción                                                                                                    |
|----------------------------|----------------------------------------------------------------------------------------------------|
| Aprobar todo               | Aprueba todas las filas en el TCS.                                                                               |
| Denegar todo               | Deniega la aprobación de todas las filas en el TCS.                                                              |
| Borrar                     | Suprime todas las filas del TCS.                                                                                 |
| Publicar                   | Envía los datos de TCS actuales a Campaign de modo que el diseñador<br>del diagrama de flujo pueda acceder a él. |
| Obtener estado<br>de celda | Recupera la información más reciente de recuento de celda y diagrama<br>de flujo de Campaign.                    |

### **Modo de edición**

En modo de edición, puede pulsar una sola línea de texto, varias líneas de texto o contenido de columna de tipo numérico y de dinero y, a continuación, empezar a escribir para sobrescribir los datos existentes. En cualquier columna editable, puede efectuar una doble pulsación en una celda para abrir el editor de contenido de ese tipo de columna.

Si la fila la está utilizando actualmente otro usuario, el sistema muestra un mensaje de error. Antes de guardar los cambios, las celdas editadas tienen un pequeño triángulo rojo en la esquina; estos marcadores desaparecen después de guardar.

*Tabla 38. Controles en modo de edición*

| Control | Descripción                                                                                                    |
|---------|----------------------------------------------------------------------------------------------------|
| 큐       | Añade una fila. La fila se añade debajo de la fila seleccionada<br>actualmente. De forma predeterminada, se selecciona la primera fila<br>cuando se especifica el modo de edición. |
|         | Copia las filas de cuadrícula seleccionadas. Para seleccionar una fila,<br>pulse en la primera columna.                                                                            |
| ħ       | Pega las filas y celdas de una cuadrícula.                                                                                                    |
|         | Marca una fila seleccionada para supresión. La fila se suprime cuando<br>guarda. Dentro de una fila, el mismo icono indica el estado de la fila.                                   |

*Tabla 38. Controles en modo de edición (continuación)*

| Control   | Descripción                                                                                                    |
|-----------|----------------------------------------------------------------------------------------------------|
| <b>KD</b> | Quita la marca de una fila seleccionada para supresión. Dentro de una<br>fila, el mismo icono indica el estado de la fila. |
| H         | Guarda los cambios y permanece en modo de edición.                                                                         |
| E         | Guarda los cambios y vuelve al modo de vista.                                                                              |
| 五         | Revierte todos los cambios realizados desde la última operación de<br>salvar y vuelve al modo de vista.                    |

# **Importar datos de cuadrícula**

### **Acerca de esta tarea**

Para añadir rápidamente datos a una cuadrícula, utilice la característica de importación. Puede importar datos a una cuadrícula en formato .csv (valores separados por comas).

### **Procedimiento**

- 1. Vaya a la cuadrícula para la importación.
- 2. Pulse el icono Importar  $(\blacksquare)$ .
- 3. Navegue hasta el archivo CSV que contenga los datos que desea importar.
- 4. Si la primera fila del archivo contiene información de cabecera, seleccione el recuadro **La primera fila es la fila de cabecera**.

Aparece la pantalla de confirmación.

5. Pulse **Guardar** para importar el archivo o **Cancelar** para salir del proceso de importación.

Si los datos CSV no coinciden con el número y el tipo de datos de las columnas de la cuadrícula, recibirá un mensaje de error. En el mensaje se describen las diferencias entre la cuadrícula y el archivo CSV.

6. Pulse **Finalizar** para cerrar el diálogo y volver a la pestaña de la cuadrícula.

# **Exportar datos de cuadrícula**

### **Acerca de esta tarea**

Puede exportar datos de cuadrícula en formato .csv (valores separados por comas). Tenga en cuenta lo siguiente:

- v Se exportan todas las páginas (si los datos están paginados).
- v Se exportan todas las filas excepto la fila de resumen.
- v Se exportan todas las columnas (incluidas las columnas ocultas).
- v Las filas exportadas están en el mismo orden que en la vista actual. Si está viendo la cuadrícula por orden alfabético de ID, los datos también se exportan por orden alfabético de ID.

### **Procedimiento**

- 1. Vaya a la cuadrícula a exportar.
- 2. Pulse el icono **Exportar**  $(L_1)$ .
- 3. En el cuadro de diálogo Descarga de archivos, elija una de las opciones siguientes.
	- v Pulse **Abrir** para visualizar el archivo en Microsoft Excel.
	- v Pulse **Guardar** para guardar el archivo en el disco.
	- v Pulse **Cancelar** para cerrar el cuadro de diálogo sin exportar datos.

### **Enviar datos de cuadrícula de sólo lectura a un URL**

### **Acerca de esta tarea**

Si el creador de la plantilla permite una cuadrícula de sólo lectura para el envío de datos, la pantalla contiene un enlace **Enviar datos**.

#### **Procedimiento**

- 1. Vaya a la cuadrícula de sólo lectura cuyos datos desee enviar.
- 2. Si la cuadrícula contiene más de una página, pulse **Mostrar todo** para ver toda la cuadrícula en la pantalla.
- 3. Marque el recuadro de cada fila que desee enviar.

**Nota:** Como atajo, puede seleccionar la casilla en la cabecera de la cuadrícula para seleccionar todas las filas que se visualizan actualmente.

4. Pulse **Enviar datos**.

Marketing Operations llama al URL especificado con los datos seleccionados.

# **Agrupar datos de cuadrícula de sólo lectura**

#### **Acerca de esta tarea**

Si el creador de la plantilla permite agrupar datos para una cuadrícula de sólo lectura, puede agrupar datos en la cuadrícula según cualquiera de sus columnas.

#### **Procedimiento**

- 1. Vaya a la cuadrícula de sólo lectura que desee ver.
- 2. Pulse **Ver**.

Aparece Establecer opciones de visualización.

- 3. Seleccione **Activar agrupación**. Para desactivar la agrupación, desmarque este campo.
- 4. En el campo **Agrupar por columna**, seleccione la columna para la agrupación.
- 5. Pulse **Aplicar** para guardar los cambios y cerrar el cuadro de diálogo.

# **Capítulo 11. Objetos de marketing**

Un objeto de marketing es cualquier producto de trabajo que un equipo desarrolla y reutiliza en el transcurso de sus actividades de marketing. Un objeto de marketing puede representar un elemento físico (como una carta, una tarjeta de crédito o un báner) o un componente de negocio (como una oferta de tarjeta de crédito, una definición de segmento objetivo o una definición de programa de recompensas).

Puede crear nuevos objetos de marketing si tiene permiso para hacerlo. Después de crear un objeto de marketing, puede iniciarlo en cualquier momento. Al iniciar el objeto de marketing, éste pasa al estado activo.

- v Usted define y gestiona los objetos de marketing que representan todos los productos de trabajo reutilizables.
- v Puede realizar operaciones básicas (crear, editar, cambiar el estado, copiar, enlazar y suprimir) sobre los objetos de marketing.
- v Puede entrar y gestionar todos los atributos que definen un determinado objeto de marketing, como el nombre, propietario, estado y descripción.
- v Puede definir y gestionar los procesos de negocio (como proyectos) que producen, modifican y retiran objetos de marketing.
- Puede crear proyectos sólidos que definen varias actividades de marketing "ensamblando" cada actividad de marketing diferenciado de los objetos de marketing existentes.

Los objetos de marketing de IBM Marketing Operations se definen por etapas y la manera en que se definen influye en cómo se organizan y presentan a los usuarios. Los términos siguientes son importantes para comprender la definición y organización de objetos de marketing.

### **Tipo de objeto de marketing**

Un *tipo de objeto de marketing* es la división más elevada para objetos de marketing. Un administrador crea tipos de objetos de marketing. Cada tipo de objeto de marketing tiene un elemento de menú, pero el menú en el que aparece depende de cómo el administrador haya configurado el tipo de objeto de marketing.

### **Plantilla de objeto de marketing**

Un tipo de objeto de marketing se divide en una o más *plantillas de objeto de marketing*. Por lo general, un administrador crea una plantilla de objeto de marketing para cada característica significativa del tipo de objeto de marketing.

### **Instancia de objeto de marketing**

Una *instancia de objeto de marketing* es un único objeto de marketing. Los usuarios con los permisos de seguridad apropiados crean instancias de objetos de marketing de las plantillas de objetos de marketing. Las instancias de objetos de marketing se denominan "objetos de marketing" en esta guía.

# **Tipo de objeto de oferta**

Si el sistema incluye sólo la aplicación IBM Marketing Operations, los administradores del sistema pueden establecer un tipo de objeto de marketing personalizado para representar ofertas o promociones.

Si el entorno de Marketing Operations está integrado con IBM Campaign, incluye un objeto de marketing proporcionado por el sistema denominado "oferta". Sin embargo, hay dos opciones para la gestión de ofertas:

- v Si el sistema está configurado con la integración de ofertas opcional habilitada, las ofertas se gestionan a través de Marketing Operations: se utiliza la opción **Ofertas** del menú **Operaciones**. Para obtener más información acerca de la creación de ofertas de este modo, consulte la publicación *IBM Marketing Operations y Campaign Integration Guide (Guía de integración)*.
- v Si el sistema está configurado de forma que la integración de ofertas no está habilitada, las ofertas se gestionan a través de Campaign: se utiliza la opción **Ofertas** del menú **Campaña**. Para obtener más información acerca de la creación de ofertas de este modo, consulte el capítulo "Ofertas" en la publicación *IBM Campaign User Guide (Guía del usuario)*.

Solicite al administrador del sistema acerca de cómo está configurado el sistema para la gestión de ofertas.

# **Crear un objeto de marketing**

#### **Antes de empezar**

Para añadir un objeto de marketing debe tener el permiso adecuado. Al añadir un objeto de marketing, se convierte en el propietario de ese objeto de marketing.

#### **Acerca de esta tarea**

Los tipos de objeto de marketing son específicos de cada organización. Los tipos de objeto de marketing que están disponibles para usted y cómo están organizados en los menús depende del creador de la plantilla.

### **Procedimiento**

- 1. En los menús, seleccione el tipo de objeto de marketing que desea crear. Aparece la página de lista para ese tipo de objeto de marketing.
- 2. Pulse el icono Creación.

Aparece el cuadro de diálogo **Seleccione una plantilla**, con todas las plantillas disponibles para este tipo de objeto de marketing.

3. Seleccione una plantilla y pulse **Continuar**.

Aparece el primer paso del asistente para la plantilla de objeto de marketing seleccionada.

**Nota:** Cada objeto de marketing puede contener cualquier número de páginas y campos personalizados. Todas las plantillas de objetos de marketing contienen al menos una página, con un nombre, lista de pertenencia y campo de política de seguridad como mínimo.

- 4. Siga el asistente, especificando la información en cada página.
- 5. Cuando termine de configurar el objeto, realice una de las acciones siguientes.
- v Pulse **Finalizar** para guardar el objeto. El sistema muestra la página de lista para el tipo de objeto de marketing, con el nuevo objeto de marketing incluido en la lista.
- v Para crear otro objeto que sea similar al que acaba de crear, pulse **Guardar y duplicar**. Se guarda el objeto actual y, a continuación, visualiza la página Resumen de un nuevo objeto, con datos ya cumplimentados. Cambie el nombre predeterminado y edite el nuevo objeto según sea necesario.

## **Informe de referencias cruzadas de objeto de marketing**

Todos los proyectos y objetos de marketing contienen un informe que describe las referencias cruzadas hacia y desde otros objetos de marketing. Este informe aparece en la pestaña Análisis y se denomina Referencias cruzadas de objeto de marketing.

Para proyectos, el informe contiene las siguientes secciones.

- Objetos de marketing a los que hace referencia este proyecto
- v Objetos de marketing modificados por este proyecto

Para objetos de marketing, el informe contiene las siguientes secciones.

- v **Objetos de marketing que hacen referencia a este elemento**: otros objetos de marketing que contienen un enlace a este objeto de marketing.
- v **Objetos de marketing a los que hace referencia este artículo**: otros objetos de marketing a los que enlaza este objeto de marketing.
- v **Proyectos que modifican este elemento**: proyectos que pueden cambiar este objeto de marketing.
- v **Proyectos que hacen referencia a este elemento**: proyectos que contienen un enlace a este objeto de marketing
- v **Aprobaciones que hacen referencia a este elemento**: aprobaciones que contienen un enlace a este objeto de marketing

# **Relaciones entre modificaciones y referencias**

Si un proyecto hace referencia o modifica un objeto de marketing lo determina cómo el creador de la plantilla ha configurado el campo de referencia del objeto de marketing.

- v **Modifica**: el proyecto u objeto de marketing que contiene este objeto de marketing está pensado para cambiar o actualizar el contenido de un objeto de marketing (por ejemplo, una Orden de cambio o proyecto de Solicitud de trabajo).
- v **Hace referencia**: el proyecto u objeto de marketing que contiene este objeto de marketing no lo modifica, sino que sólo hace referencia al mismo.

# **Selección de objetos de marketing**

Al seleccionar casillas de verificación en la página de lista de objetos de marketing, IBM Marketing Operations guarda sus selecciones durante una sesión, de la manera siguiente.

v En modo de vista, las selecciones de casillas de verificación se conservan hasta que navega a una página de lista de un objeto diferente. Por ejemplo, si realiza una selección en la página 1 de una lista de proyectos de varias páginas, va a la página 2 y, a continuación, vuelve a la página 1, ya sea pulsando el número de

página en la parte inferior de la página o mediante el menú **Reciente**, las selecciones se conservan. Sin embargo, se descartan si navega a la página Tareas.

v Si edita un objeto de marketing pulsando el icono **Editar una pestaña** en la página de lista, las selecciones se conservan si pulsa **Guardar y volver a la lista**.

# **Suprimir objetos de marketing**

#### **Antes de empezar**

No puede suprimir un objeto de marketing si un proyecto u otro objeto de marketing está enlazado a él. Antes de suprimir el objeto de marketing, debe eliminar el enlace.

#### **Procedimiento**

- 1. En el menú, seleccione el tipo de objeto de marketing que desea suprimir.
- 2. Seleccione la casilla de verificación junto a los objetos de marketing que desee suprimir.
- 3. Pulse el icono **Suprimir este elemento** (  $\blacktriangle$  ) en la barra de herramientas de la izquierda.
- 4. Cuando Marketing Operations le solicita que verifique que desea suprimir los objetos de marketing, pulse **Aceptar**.

### **Qué hacer a continuación**

También puede suprimir un objeto de marketing desde su pestaña Resumen. Para

ello, pulse el icono **Suprimir este elemento** ( $\blacktriangleright$ ) en la barra de herramientas de Marketing Operations.

# **Añadir una referencia de objeto de marketing a un formulario o una fila de cuadrícula**

#### **Acerca de esta tarea**

Los formularios y las cuadrículas pueden contener columnas que contienen referencias a objetos de marketing. IBM Marketing Operations facilita la búsqueda de objetos de marketing específicos de referencia en ese tipo de columna.

#### **Procedimiento**

- 1. Vaya a un formulario o una cuadrícula que contenga un campo o una columna para poner una referencia de objeto de marketing.
- 2. Si el campo de referencia de objeto de marketing está en un formulario, vaya a la pestaña **Editar**.

En el campo de referencia **Objeto de marketing**, pulse **Seleccionar**.

- 3. Para una cuadrícula, realice una de las siguientes acciones:
	- v Para añadir una fila: cambie al modo de edición y pulse el icono Añadir fila. A continuación, efectúe una doble pulsación en la celda de columna **Objeto de marketing**.
	- v Para editar una fila existente: cambie al modo de edición y, a continuación, efectúe una doble pulsación en la celda de columna **Objeto de marketing**.

Aparece un cuadro de diálogo para la búsqueda de objeto de marketing.

- 4. Elija una de las pestañas.
	- v Para realizar una búsqueda simple de un objeto de marketing: en la pestaña **Buscar**, especifique los criterios de búsqueda. El sistema busca en todos los atributos de objeto de marketing que coincidan con sus criterios. Se busca en todos los atributos excepto los atributos de objetos de marketing enlazados.
	- v Para utilizar una búsqueda predefinida de un objeto de marketing: en la pestaña **Examinar**, seleccione una búsqueda guardada predefinida.

El sistema devuelve el resultado de la búsqueda.

- 5. Seleccione un objeto de marketing y pulse uno de los botones disponibles.
	- v Para aceptar el objeto seleccionado y cerrar el cuadro de diálogo, pulse **Aceptar y cerrar**.
	- v Para aceptar el objeto seleccionado y seguir seleccionando objetos, pulse **Aceptar**.
	- v Para cerrar el diálogo sin elegir el objeto seleccionado, pulse **Cerrar**.

### **Resultados**

El objeto de marketing seleccionado aparece en el campo de referencia de objeto de marketing. Si ha seleccionado más de un objeto, y el campo acepta varios objetos de marketing, entonces se listan todos los objetos que ha seleccionado.

### **Qué hacer a continuación**

Tenga en cuenta lo siguiente:

- v Para búsquedas simples, no se busca en los atributos de objetos de marketing enlazados.
- v Los campos que contienen referencias de objetos de marketing pueden configurarse para que sólo puedan contener un tipo específico de objeto de marketing, como Cartas de ofertas. En este caso, la pestaña Examinar contiene únicamente las búsquedas guardadas que se aplican a ese tipo de objeto particular de marketing.

# **Referencias de objeto de marketing en aprobaciones**

Las referencias de objeto de marketing se añaden a las aprobaciones de la misma manera que se añaden a los formularios y campos de cuadrícula. Sin embargo, las opciones para buscar objetos de marketing son ligeramente diferentes.

### **Búsqueda simple (pestaña Buscar)**

La pantalla de búsqueda simple en el cuadro de selección del objeto de marketing para aprobaciones contiene una lista desplegable adicional. Este control se utiliza para seleccionar un solo tipo de objeto de marketing para la búsqueda. Es necesaria una selección para poder iniciar la búsqueda.

### **Búsqueda guardada (pestaña Examinar)**

La lista desplegable de las búsquedas guardadas contiene las búsquedas guardadas anteriormente de todos los tipos de objeto de marketing activos. Por ejemplo, si tiene tipos de objetos de marketing para Creativos y Sobres, en la lista aparecen todas las búsquedas guardadas para Creativos y Sobres.

# **Capítulo 12. Activos y bibliotecas de activos**

IBM Marketing Operations proporciona gestión centralizada, almacenamiento seguro y acceso basado en web para activos digitales.

### **Acerca de activos**

En IBM Marketing Operations, los activos se almacenan en bibliotecas.

- v Una biblioteca de activos es la estructura organizativa de nivel más alto en el repositorio de activos digitales.
- v Puede acceder a las bibliotecas y añadir activos a las bibliotecas si el administrador de Marketing Operations le ha otorgado permiso en la política de seguridad asignada al activo).
- v Puede organizar activos utilizando carpetas.
- v Puede ver todos los activos de los que es propietario.
- v Si no es propietario de un activo, puede verlo cuando tiene el estado de finalizado.
- Debe tener acceso administrativo a Marketing Operations para crear una biblioteca.

Puede ver los activos en una biblioteca en una vista de lista o una vista de miniaturas. De forma predeterminada, IBM Marketing Operations muestra los activos en una vista de lista cuando se selecciona una biblioteca de activos.

*Tabla 39. Vistas de activos*

| <b>Vista</b>          | Descripción                                                                                                    |
|-----------------------|----------------------------------------------------------------------------------------------------|
| Lista de activos      | Muestra todos los activos de la biblioteca<br>actual, listados alfabéticamente en orden<br>ascendente. Cambie el orden pulsando una<br>vez en la columna Nombre.<br>Para ordenar según una de las otras<br>columnas, pulse dicha columna. Pulse la<br>columna por segunda vez para invertir el<br>orden de la columna de ascendente a<br>descendente. |
| Miniaturas de activos | Muestra una imagen en miniatura para cada<br>activo en la biblioteca. Puede cargar una<br>imagen en miniatura para un activo cuando<br>añade el activo a una biblioteca.                                                                                                    |

## **Bibliotecas de activos**

Los activos digitales se almacenan en bibliotecas, que son la estructura organizativa de nivel superior en el repositorio de activos digitales. Puede acceder a las bibliotecas y añadir activos a las mismas. Sólo puede acceder a la biblioteca si el administrador de IBM Marketing Operations le ha otorgado permiso en la política de seguridad asignada al activo.

Después de pulsar la biblioteca que contiene los activos o las carpetas que desea ver, aparece la página Lista de activos.

**Nota:** Para crear una biblioteca debe tener acceso administrativo a IBM Marketing Operations.

# **Cambiar de la vista de lista de activos a la vista de miniaturas**

#### **Acerca de esta tarea**

De forma predeterminada, IBM Marketing Operations muestra los activos en una vista de lista cuando se selecciona una biblioteca de activos. Para cambiar a una vista de miniaturas, realice los siguientes pasos.

#### **Procedimiento**

1. Abra IBM EMM y seleccione **Operaciones > Activos**.

Aparece una lista de todas las bibliotecas de activos disponibles.

2. Seleccione una biblioteca de activos de la lista.

Aparece una lista de activos en la biblioteca actual.

3. Pulse el icono **Modo de vista de lista** ( ) y seleccione **Miniaturas de activos**.

### **Resultados**

Aparece la vista de miniaturas. Para todos los activos que tienen una imagen en miniatura asociada, la miniatura aparece junto al activo.

# **Añadir un activo**

### **Procedimiento**

- 1. Inicie la sesión en IBM EMM.
- 2. Seleccione **Operaciones > Activos**.

Aparece una lista de bibliotecas. Un administrador ha creado estas bibliotecas para organizar los activos.

- 3. Pulse en la biblioteca que desea que contenga el nuevo activo. Se abre la biblioteca. Si contiene carpetas, aparecen en la parte superior de la pantalla.
- 4. Si la biblioteca contiene carpetas, vaya a la carpeta que desea que contenga el activo.
- 5. Pulse el icono **Añadir activo** ( ). Aparece la pantalla Nuevo activo.
- 6. Complete la pantalla Nuevo activo.
- 7. Pulse **Guardar cambios** para crear el activo.

### **Resultados**

El activo aparece con el estado de **Borrador**.

# **Página Nuevo activo**

Cuando se añade un activo, el sistema muestra la página Nuevo activo.

| Campo                | Descripción                                                                                                    |
|----------------------|----------------------------------------------------------------------------------------------------|
| Nombre de activo     | Escriba un nombre descriptivo para el activo.                                                                                                    |
| Descripción          | Escriba una descripción breve de texto para el activo.                                                                                                    |
| Propietario(s)       | Pulse Añadir/eliminar miembros para utilizar el diálogo<br>Seleccionar propietarios para designar propietarios adicionales<br>del activo.                                                                                                    |
| Código de activo     | Para especificar manualmente un código para un activo,<br>deseleccione la casilla Generar automáticamente al guardar. A<br>continuación, escriba un código para el activo. El código puede<br>ser cualquier serie alfanumérica.                                                                                                    |
|                      | Para que Marketing Operations cree automáticamente un<br>código de activo, deje la casilla Generar automáticamente al<br>guardar seleccionada.<br>Nota: Puede configurar Marketing Operations para que genere<br>un código según el algoritmo que especifique el administrador.                                                                                                    |
| Palabras clave       | Escriba las palabras clave para el activo, separados por comas.<br>Cuando los usuarios busquen estas palabras clave, IBM<br>Marketing Operations recupera este activo.                                                                                                    |
| Instrucciones de uso | Escriba directrices sobre cómo quiere que la gente utilice este<br>activo. Por ejemplo, si es un logotipo, puede informar a los<br>usuarios dónde debe aparecer este tipo de logotipo.                                                                                                    |
| Fecha de caducidad   | Escriba una fecha caducidad para el activo o seleccione la<br>flecha en la lista desplegable para seleccionar una fecha del<br>calendario.                                                                                                    |
|                      | Después de especificar una fecha, puede utilizar el icono de<br>flecha para mover gradualmente la fecha hacia adelante o<br>atrás.<br>Nota: Marketing Operations envía una notificación a los<br>propietarios cuando se alcanza la fecha de caducidad, pero el<br>estado del activo no cambia automáticamente a caducado. En<br>la fecha de caducidad, debe archivar el activo o cambiar la<br>fecha de caducidad. |
| Nombre de versión    | Escriba el número de versión del activo. Tenga en cuenta lo<br>siguiente:                                                                                                    |
|                      | · Este campo toma el valor predeterminado de versión 1.0.                                                                                                    |
|                      | · Cada versión que añada después de ésta, incrementa el<br>número de versión, de forma predeterminada.                                                                                                    |
|                      | · Para sustituir el valor predeterminado, escriba su propio<br>número de versión.                                                                                                    |

*Tabla 40. Campos en la página Nuevo activo*

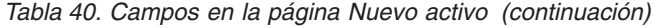

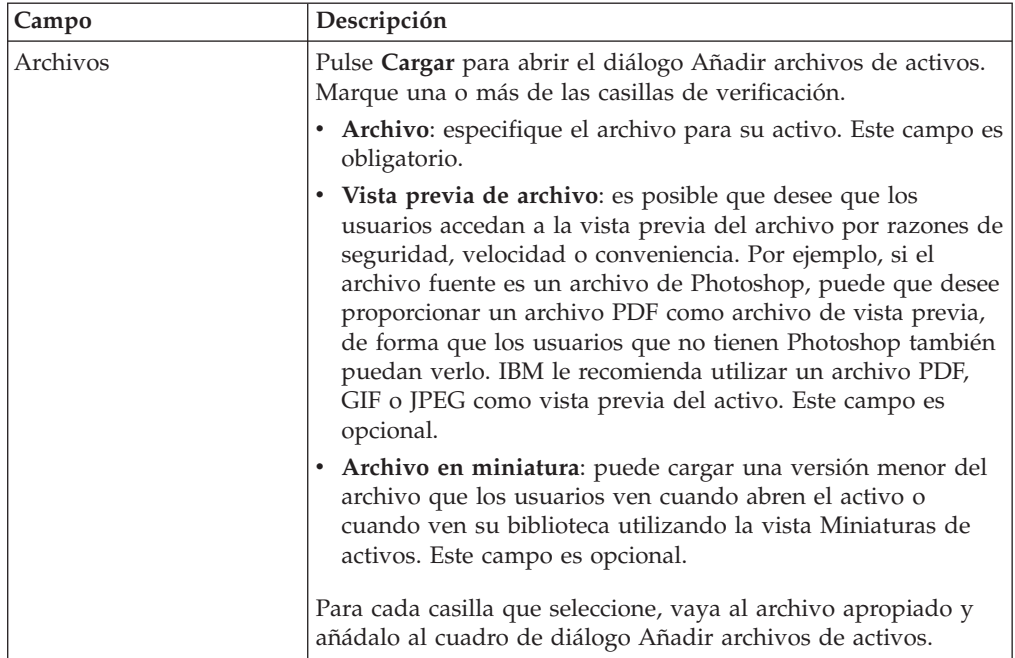

### **Consideraciones sobre seguridad**

Para obtener más información sobre cómo configurar la seguridad para permitir que algunos usuarios sólo vean la vista previa de un activo, consulte la publicación *IBM Marketing Operations Administrator's Guide (Guía del administrador)*. Si le preocupa la seguridad, piense en la posibilidad de poner una marca de límite en el archivo de vista previa, utilizar una versión de baja resolución o algún otro método que proteja el archivo y no permita copiarlo ni guardarlo.

## **Editar un activo**

#### **Acerca de esta tarea**

Si carga un nuevo archivo mientras edita, se sustituye el archivo anterior pero no se crea una nueva versión del activo. Es la misma versión que antes de que la editara, aunque haya cambiado el campo Nombre de versión a un número superior. Este procedimiento le permite corregir el archivo si ha añadido accidentalmente el archivo incorrecto previamente.

Sólo puede editar activos en estado de borrador.

#### **Procedimiento**

- 1. Seleccione **Operaciones > Activos**.
- 2. Seleccione la biblioteca que contiene el activo que desea editar.
- 3. Pulse el activo que desea editar.
- 4. Pulse el icono **Editar** (*1*) y cambie cualquier campo en la página.
- 5. Pulse **Guardar cambios** cuando haya terminado de editar.
### **Resultados**

El activo se guarda con el mismo número de versión que tenía antes de la sesión de edición.

# **Versiones de los activos**

En lugar de sustituir un activo existente, puede añadir una nueva versión del activo. Tenga en cuenta lo siguiente:

- v Puede descargar, realizar una vista previa o suprimir las versiones anteriores de un activo en la sección Historial de versiones.
- v Si suprime la versión actual de un activo, la versión anterior se convierte en la versión actual.
- v La versión actual de un activo se visualiza cuando los usuarios navegan hasta la biblioteca e intentan adjuntar activos.
- v No puede suprimir la versión de un activo si es la única versión del activo.

## **Añadir una nueva versión de un activo**

### **Acerca de esta tarea**

En lugar de sustituir un activo existente, puede cargar una nueva versión del activo.

### **Procedimiento**

- 1. Seleccione **Operaciones > Activos**.
- 2. Seleccione la biblioteca que contiene el activo que desea editar.
- 3. Pulse el activo para el que desea añadir una versión.
- 4. Pulse el icono **Nueva versión** (**UP**) y cambie cualquiera de los campos en la página.

El campo Nombre de versión se incrementa automáticamente al siguiente número de versión.

- 5. Pulse **Cargar** bajo Archivo para cargar la nueva versión del activo.
- 6. Cargue archivos para el activo. Debe cargar al menos un archivo de origen.
- 7. Pulse **Guardar cambios** para crear el activo.

#### **Qué hacer a continuación**

El activo se guarda y se incrementa el número de versión.

# **Estados de los activos**

Para cambiar el estado de un activo debe ser propietario de ese activo o tener los permisos adecuados.

Un activo puede tener cualquiera de los siguientes estados.

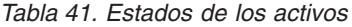

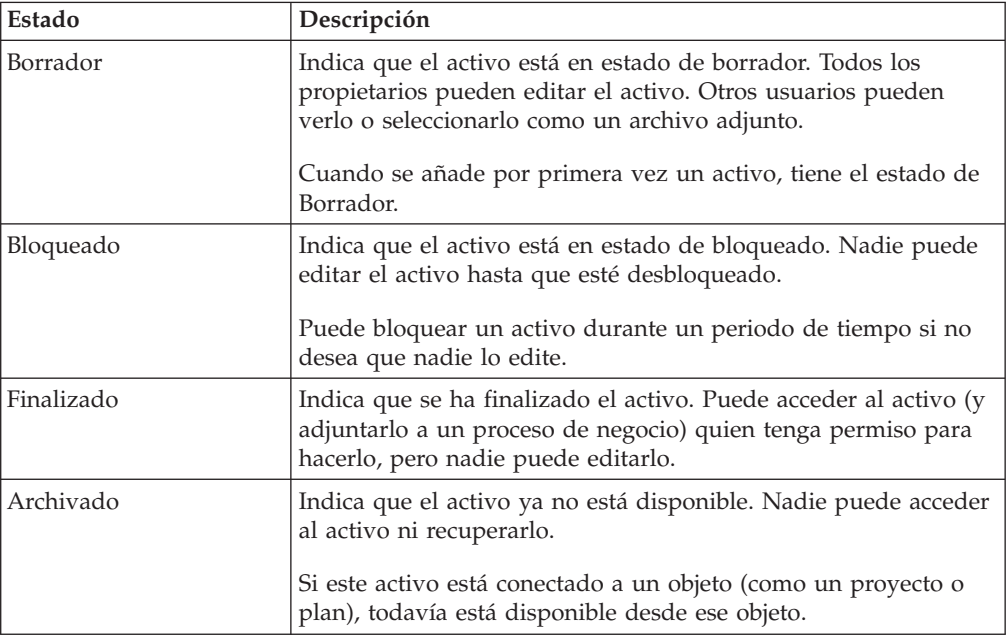

# **Cambio del estado de activos**

Cambie el estado de un activo para mover el activo a través de su ciclo de vida.

#### **Procedimiento**

- 1. Seleccione **Operaciones > Activos**.
- 2. Seleccione la biblioteca que contiene el activo que desea editar.
- 3. Pulse el activo cuyo estado desea cambiar.
- 4. Pulse **Cambiar estado** y seleccione una de las transiciones de estados disponibles en el menú.

**Nota:** Puede elegir la mayoría de las opciones de transición de estado con o sin comentarios. Si desea añadir más información, seleccione una transición de estado con comentarios. Si desea cambiar el estado con menos pulsaciones, seleccione una transición sin comentarios.

5. Si ha elegido una transición de estado con comentarios, especifique los comentarios y pulse **Continuar**.

# **Ver un activo**

### **Acerca de esta tarea**

Una vez el activo tiene el estado de **Finalizado**, todos los usuarios autorizados pueden ver y utilizar el activo.

### **Procedimiento**

- 1. Seleccione **Operaciones > Activos**.
- 2. Seleccione la biblioteca que contiene el activo que desea ver.
- 3. Pulse el activo que desea ver.
- 4. Realice una de las siguientes acciones.
	- v Para ver el activo, pulse Descargar junto al archivo de activo.
	- v Para obtener una vista previa del activo, pulse **Vista previa**. Utilice esta opción si no tiene permiso para descargar activos o si no está seguro de que éste sea el activo que necesita.
	- v Para guardar el archivo de activo o el archivo de vista previa y descargarlo a su sistema, pulse el botón derecho del ratón en el enlace **Descargar** o **Vista previa** y seleccione **Guardar destino como** para guardar el archivo correspondiente. Vaya a la ubicación donde desea guardar el archivo y pulse **Guardar**.
- 5. Cierre la ventana que contiene el archivo descargado o la vista previa cuando haya terminado de ver el activo.

# **Ver el historial de un activo**

### **Acerca de esta tarea**

Cuando un activo tiene el estado **Finalizado**, todos los usuarios que tienen permiso para ello pueden ver el historial de revisiones y descargar el historial para el activo. Los propietarios pueden ver el historial de revisiones independientemente del estado que tenga el activo.

#### **Procedimiento**

- 1. Seleccione **Operaciones > Activos**.
- 2. Seleccione la biblioteca que contiene el activo que desea ver.
- 3. Pulse el activo que desea ver.
- 4. Pulse la pestaña **Análisis**.

Aparece el historial de revisiones del activo.

El historial de revisiones muestra los cambios de estado del activo, los cambios de versión, las actualizaciones de los campos del activo y cualquier comentario entrado durante los cambios.

5. Seleccione **Historial de descargas** en el campo Ver para ver el historial de descargas para el activo.

### **Resultados**

El historial de descargas muestra la fecha, hora, nombre de archivo, usuario que lo ha descargado y la versión de cada activo que el usuario ha descargado pulsando el enlace **Descargar**.

### **Añadir una carpeta de activos**

### **Acerca de esta tarea**

Utilice las carpetas como una forma de organizar los activos en una biblioteca. Debe tener permiso para crear carpetas antes de poder añadirlas.

### **Procedimiento**

- 1. Seleccione **Operaciones > Activos**.
- 2. Seleccione la biblioteca en la que desea añadir una carpeta.
- 3. Pulse el icono **Añadir carpeta** ( ).

Aparece la página Nueva carpeta.

- 4. Entre un nombre y una descripción para la nueva carpeta.
- 5. Pulse **Guardar cambios**.

### **Resultados**

Se abre la carpeta. Ya puede añadir o mover activos en esta carpeta.

### **Supresión de activos**

Las carpetas de activos tienen las siguientes características.

- v Desde dentro de cualquier biblioteca, puede suprimir activos y carpetas, si tiene los permisos adecuados.
- v Puede suprimir sólo las carpetas vacías.
- v Si tiene permiso para suprimir activos como propietario del activo, pero algún otro rol de seguridad que tiene le permite suprimir activos sólo si hereda ese permiso de supresión de otro rol, no puede suprimir un activo de la lista de activos: sólo puede suprimir el activo desde dentro del propio activo.
- v Las carpetas de activos no tienen propietario. Distintos propietarios pueden tener distintos activos en una carpeta, por lo que el permiso para suprimir una carpeta de activos no se basa en la propiedad.

# **Suprimir activos y carpetas desde la página de lista de activos**

### **Acerca de esta tarea**

Desde la página de lista de activos, puede suprimir varios activos y carpetas de activos vacías.

### **Procedimiento**

- 1. Seleccione **Operaciones > Activos**.
- 2. Seleccione la biblioteca que contiene los activos y carpetas que desea suprimir.
- 3. Seleccione las casillas de verificación junto a todas las carpetas y activos que desea suprimir.

No puede suprimir carpetas de activos a menos que estén vacías.

- 4. Pulse el icono **Suprimir elementos seleccionados** ( $\bullet$ ).
- 5. Pulse **Aceptar** cuando IBM Marketing Operations le solicite que confirme la supresión.

### **Resultados**

Se eliminan los activos o carpetas seleccionados.

# **Suprimir un activo desde dentro del activo Procedimiento**

- 1. Seleccione **Operaciones > Activos**.
- 2. Seleccione la biblioteca que contiene el activo que desea suprimir.
- 3. Pulse el activo que desea suprimir.
- 4. Pulse el icono **Suprimir elementos seleccionados** ( $\bullet$ ).
- 5. Pulse **Aceptar** cuando IBM Marketing Operations le solicite que confirme la supresión.

# **Mover activos y carpetas desde la página de lista de activos**

### **Acerca de esta tarea**

Desde dentro de cualquier biblioteca, puede mover activos y carpetas, si tiene los permisos adecuados.

### **Procedimiento**

- 1. Seleccione **Operaciones > Activos**.
- 2. Seleccione la biblioteca que contiene los activos y carpetas que desea mover.
- 3. Seleccione las casillas de verificación junto a todas las carpetas y activos que desea mover a un destino específico.

Para mover activos a una ubicación diferente, repita este procedimiento para cada destino diferente.

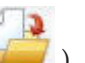

- 4. Pulse el icono Mover este elemento (
- 5. Seleccione el directorio de destino y pulse **Guardar cambios** o efectúe una doble pulsación en el directorio de destino.

### **Resultados**

Se abre el directorio de destino y en él aparecen la carpeta o el activo.

# **Mover un activo desde dentro del activo**

### **Acerca de esta tarea**

Si tiene permiso para mover activos como propietario del activo, pero algún otro rol de seguridad que tiene le permite mover activos sólo si hereda ese permiso para mover de otro rol, no puede mover un activo desde la lista de activos: sólo puede mover el activo desde dentro del propio activo.

### **Procedimiento**

- 1. Seleccione **Operaciones > Activos**.
- 2. Seleccione la biblioteca que contiene el activo que desea mover.
- 3. Pulse el activo a mover.
- 4. Pulse el icono **Mover este elemento** ( ).
- 5. Seleccione el directorio de destino y pulse **Guardar cambios** o efectúe una doble pulsación en el directorio de destino.

# **Resultados**

Se abre el directorio de destino y en él aparecen la carpeta o el activo.

# **Capítulo 13. Presupuestos**

En IBM Marketing Operations, un presupuesto coordina gastos de planes, programas y proyectos. Después de establecer el presupuesto del plan, puede financiar programas enlazados, y finalmente los proyectos, a partir de ella. Marketing Operations realiza un seguimiento de los presupuestos de programas y proyectos hijo en forma de asignaciones, gastos previstos o confirmados, y gastos reales.

Marketing Operations realiza un seguimiento de los presupuestos de programas y proyectos hijo, aunque estos objetos pueden tener diferentes propietarios. Por ejemplo, un programa enlazado a un plan puede tener un propietario diferente del que tiene el plan. Por ello, la persona que asigna un presupuesto de un plan a un programa puede ser diferente de la persona que prevé los gastos de un programa a un plan. Un propietario del plan, como un gestor de marketing, puede hacer seguimiento de los gastos previstos desde programas hijo, proyectos y el propio presupuesto, para poder responder a las necesidades presupuestarias.

**Nota:** Los presupuestos sólo están disponibles cuando el módulo financiero de IBM Marketing Operations esté habilitado.

#### **Año fiscal**

Puede ver el presupuesto total para todos los años, o ver una vista detallada para un año concreto, dividido en semanas, meses o trimestres.

Marketing Operations conserva la información de presupuesto para el año fiscal actual, los dos años fiscales siguientes y cualquier año fiscal anterior hasta el momento de la primera instalación de Marketing Operations.

A nivel de plan, para ver o editar un año fiscal diferente, cambie el valor del campo **Año fiscal** en la pestaña **Resumen de plan**. Los programas y proyectos enlazados toman el año financiero del plan padre; los programas y proyectos autónomos utilizan el año fiscal actual del sistema.

#### **Granularidad**

Con Marketing Operations, puede dividir los años fiscales en semanas, meses o trimestres. Al crear un plan, programa o proyecto, elija el incremento deseado de la lista **Granularidad de presupuesto** en la pestaña **Resumen**.

Los usuarios no pueden editar la granularidad de presupuesto. Los planes, programas y proyectos con distintas granularidades de presupuesto no están autorizados a estar enlazados entre sí.

Por ejemplo, si el año fiscal de un plan se divide en meses, sólo puede enlazarlo a programas y proyectos que también utilicen los meses como granularidad de presupuesto. En este escenario, los programas y proyectos con semanas o trimestres como granularidad, no están disponibles para enlazarse.

# **Financiación de presupuestos**

Aunque puede planificar su presupuesto utilizando los métodos descendente o ascendente, el flujo de dinero real se desplaza hacia abajo en la jerarquía de plan, programa y proyecto enlazados. Independientemente de cómo planifique sus gastos, los planes financian programas, que financian proyectos, que a su vez financian cualquier hijo o subproyectos.

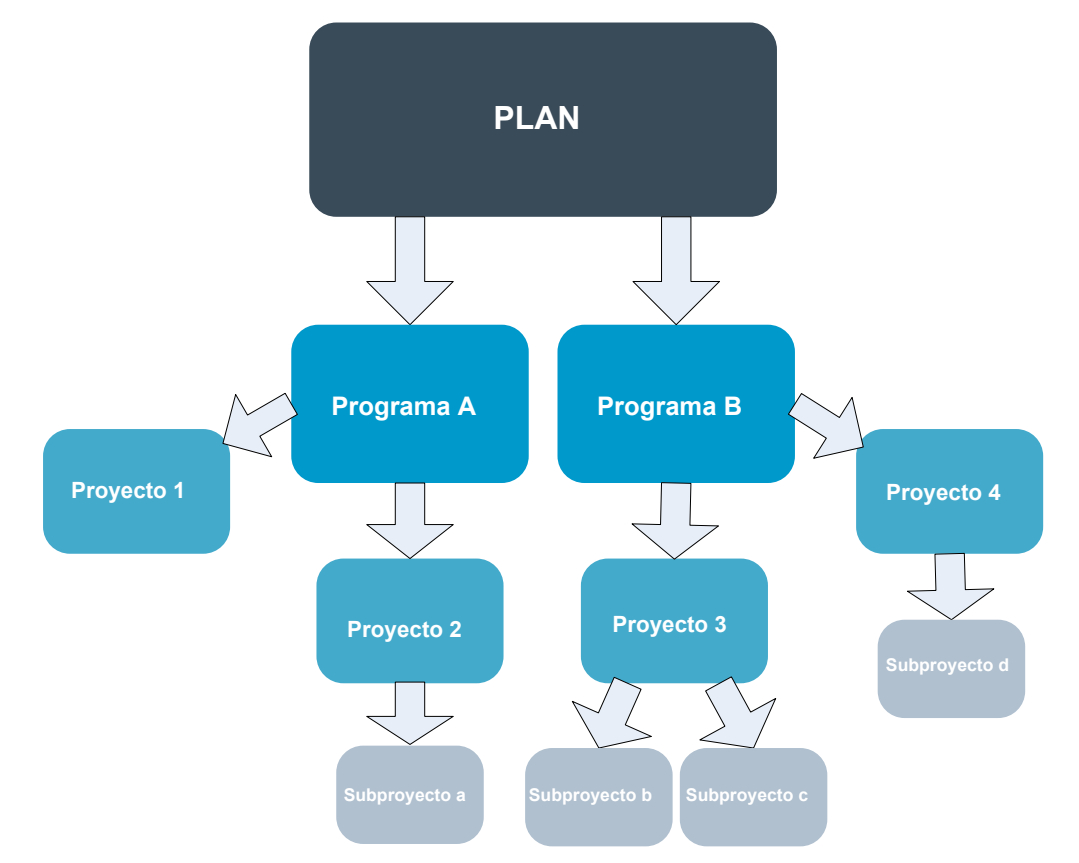

Para obtener más información sobre la planificación de presupuestos, consulte "Planificación descendente de presupuestos" y ["Planificación ascendente de](#page-188-0) [presupuestos" en la página 183.](#page-188-0)

**Nota:** Puesto que los programas y proyectos autónomos no están enlazados a planes, tienen sus propios presupuestos que se especifican directamente en sus respectivas pestañas de presupuesto.

## **Planificación descendente de presupuestos Acerca de esta tarea**

La planificación "descendente" es útil si un plan tiene gastos previsibles de un año a otro.

Por ejemplo, si cada año crea un plan denominado *Lanzamiento de nuevos productos*, que incluye ferias comerciales, puede crear programas como *Feria de muestras 1*, *Feria de muestras 2*, y así sucesivamente, y asignar fondos para cada programa.

El programa *Feria de muestras 1* puede incluir un proyecto denominado *Nuevas adquisiciones del cliente* y, como tal, puede asignar fondos de *Feria de muestras 1* para <span id="page-188-0"></span>que *Nuevas adquisiciones del cliente* sea un éxito. Puesto que el flujo de fondos es del plan a los programas y proyectos asociados, la planificación descendente es muy útil y fácil.

En resumen, puede gestionar los presupuestos desde los planes a los programas y proyectos de la siguiente manera.

### **Procedimiento**

- 1. Asigne fondos para el presupuesto de plan.
- 2. Asigne fondos del presupuesto del plan a sus programas hijo.
- 3. Asigne fondos de los programas a sus proyectos hijo, que son los nietos del plan.
- 4. Asigne fondos de los proyectos a sus subproyectos hijo, que son los bisnietos del plan.

## **Planificación ascendente de presupuestos**

A diferencia de la financiación descendente de un presupuesto, la financiación "ascendente" de un presupuesto es útil si no está seguro de cuántos fondos asignar del plan a los objetos hijo, pero puede prever los elementos de línea para los programas y proyectos. Tras predecir todos los gastos del proyecto, puede acumularlos en los programas padre y, finalmente, en los planes.

Utilizando el ejemplo anterior, si puede predecir los gastos de elemento de línea del proyecto *Nueva adquisición del cliente* en el programa *Feria de muestras*, puede finalizar esos elementos de línea para acumularlos en los gastos de *Feria de muestras 1*. A continuación, añada gastos adicionales al elemento de línea en *Feria de muestras 1* si es necesario y finalícelos para acumular los gastos de *Feria de muestras 1* en el plan padre, *Lanzamiento de nuevo producto*. Empezando por el nivel inferior, siga añadiendo gastos a los proyectos, programas y planes hasta que el plan padre pueda responder a todas las asignaciones necesarias.

En resumen, puede gestionar los presupuestos de forma ascendente desde los proyectos a los programas y planes de la siguiente manera.

- 1. Crear proyectos y prever los gastos de sus elementos de línea.
- 2. Enlazar los proyectos a un programa y plan padre.
- 3. Finalizar los elementos de línea en cada objeto hijo en el plan para acumular los gastos. Ahora puede ver cuánta financiación necesitan los programas y proyectos para completarlos satisfactoriamente.

# **Efectos de la supresión de enlaces entre planes, programas y proyectos**

En general, eliminar el enlace entre un objeto padre y un objeto hijo afecta a los presupuestos de los dos objetos de la siguiente manera.

- v El objeto padre ya no asigna dinero al objeto hijo.
- Los gastos del hijo ya no se deducen del padre.
- v Los fondos asignados desde el padre permanecen con el hijo, pero no tienen origen. En otras palabras, el objeto hijo todavía cuenta con el dinero, pero ya no consta que lo haya dado el objeto padre.

Por ejemplo, eliminar el enlace entre un programa y un plan afecta a los presupuestos de los dos objetos de la siguiente manera.

- v El plan ya no asigna dinero al programa, por lo que el presupuesto para el área de programa correspondiente se reduce según corresponda.
- Los gastos para el programa ya no se deducen del plan.
- v El programa todavía cuenta con los fondos asignados anteriormente del plan, de modo que estos fondos se deben eliminar del programa o se deben financiar de otra fuente.

### **Presupuestos y cuentas**

En IBM Marketing Operations, los presupuestos y las cuentas no tienen relaciones predeterminadas. Las cuentas representan el elemento financiero de una organización, mientras que los presupuestos representan el lado de marketing. Generalmente, el elemento financiero no es lo suficientemente detallista para capturar las necesidades de marketing en detalle. Los presupuestos compensan esa carencia. Un plan, programa o proyecto pueden financiarse a partir de una o más cuentas.

Para obtener más información sobre las cuentas en IBM Marketing Operations, consulte [Capítulo 15, "Acerca de las cuentas", en la página 205.](#page-210-0)

### **Vistas de presupuesto**

IBM Marketing Operations ofrece dos vistas de presupuesto en todas las pestañas de presupuesto.

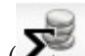

• La vista de total  $(2^{\bullet})$  es la predeterminada. Muestra el importe total presupuestado y el restante para los gastos previstos, confirmados y reales, durante todos los años fiscales de duración de un plan, programa o proyecto.

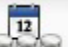

v La vista detallada ( ) muestra la información de presupuesto para un año fiscal especificado desglosada por semana, meses o trimestres.

En todas las pestañas de presupuesto para un plan, sus programas hijo y sus proyectos hijo, los totales reflejan los importes totales para el ciclo de vida del plan, programa o proyecto. Por lo tanto, la suma de las filas y columnas individuales en pantallas de edición y la vista detallada a menudo no coincide con los valores que se muestran en la vista total. Esta diferencia no es un error, sino que refleja el hecho de que los datos, aparte del total, corresponden a los valores para el año fiscal seleccionado actualmente.

**Nota:** Las vistas en la pestaña de presupuesto dependen de la versión de asignación de presupuesto en uso. De forma predeterminada, va a la pestaña de presupuesto de un objeto por primera vez después de iniciar sesión, y se muestra la versión en uso del año fiscal actual. La vista total muestra los totales para la versión en uso de todos los años fiscales anteriores y la versión de asignación de presupuesto en uso actual. La vista detallada también muestra información basada en la versión de presupuesto en uso. Para obtener más información, consulte ["Versiones de asignaciones de presupuesto" en la página 188.](#page-193-0)

## **Pestaña Presupuesto del plan**

De arriba a abajo, la pestaña Presupuesto de plan contiene las siguientes tablas.

v La tabla Resumen de presupuesto de plan proporciona una descripción general de todo el presupuesto.

v La tabla Resumen de costes de programa muestra las asignaciones a los programas hijo.

# <span id="page-190-0"></span>**Tabla resumen de presupuesto de plan**

La tabla resumen de presupuesto de plan es la tabla superior en la pestaña de presupuesto de un plan y resume los fondos que tiene previsto gastar en el plan y los programas que contiene. La tabla resumen de presupuesto de plan supervisa las finanzas de todo el plan.

v **Presupuesto de plan** es el importe total del presupuesto.

En la vista total, la tabla resumen de presupuesto de plan muestra el presupuesto total de todo el ciclo de vida del plan; la vista detallada lo divide en incrementos del año fiscal actualmente seleccionado. Si es necesario, cambie el año fiscal en la pestaña Resumen.

- v **Asignaciones a programas** muestra el presupuesto total de todos los programas del plan.
- v El **Total previsto** es el gasto previsto total del plan.
- v El **Total confirmado** es todo el dinero comprometido en el plan hasta este momento. A pesar de que el dinero todavía no se ha gastado, el total confirmado representa los costes que se producirán aunque el plan finalice.
- v El **Total real** es la suma de todos los fondos gastados hasta ahora en el plan. IBM Marketing Operations calcula el importe real gastado a través de las funciones de factura. Probablemente, este total sea mucho menor que los otros debido al tiempo que pasa entre la planificación de gastos y el pago de las facturas.

### **La columna Restante**

En cada fila, la columna **Restante** es la diferencia entre el presupuesto del plan y la entrada en la columna **Importe**. Por ejemplo, IBM Marketing Operations calcula el importe restante previsto restando el total previsto del presupuesto del plan.

Aunque se calcula mediante una simple resta, la columna **Restante** proporciona información de alto nivel y posibles avisos sobre el estado financiero del presupuesto del plan. Las columna Restante resume cuánto dinero ya se ha asignado o se ha planificado utilizar, cuánto queda para gastos adicionales y cuánto podría recuperar si cancela acciones no finalizadas.

- v En la fila **Asignaciones a programas**, la columna **Restante** representa el dinero adicional que el propietario del plan ha dejado para que se distribuya entre programas existentes y programas que todavía no se han creado. Si la asignación total de fondos para programas hijo excede el presupuesto total del plan, el valor restante es negativo y el plan necesitará más fondos para completar satisfactoriamente los programas.
- v En la fila **Total previsto**, la columna **Restante** indica la cantidad de dinero que le quedará al propietario del plan si las previsiones actuales son precisas. Si la cifra es negativa, el plan necesitará más fondos para tener éxito con los costes previstos.
- v En la fila **Total confirmado**, la columna **Restante** indica la cantidad de dinero que le quedará al propietario del plan si se cancela el plan y todos sus programas y proyectos. El propietario del plan necesita saber cuánto dinero se puede devolver si los programas asociados no siguen ejecutándose, en el caso de un ajuste de los presupuestos.
- v En la fila **Total real**, la columna **Restante** representa el saldo real que tiene el propietario del plan en el momento actual. Esta cifra puede ser útil para la

<span id="page-191-0"></span>supervisión del flujo de caja, aunque es probable que sea inferior al importe restante del total previsto o del total confirmado debido al desfase entre la planificación de gastos y el pago de facturas.

**Nota:** En este tema se hace referencia específicamente a la tabla de resumen de presupuesto de plan. Los programas y proyectos también tienen una tabla de resumen de presupuesto con el mismo diseño e información acerca de sus respectivas pestañas de presupuesto.

## **Tabla de costes del programa**

La tabla de costes del programa está debajo de la tabla de resumen de presupuesto de plan en la pestaña Presupuesto del plan. Las filas de la tabla listan programas por área; las columnas proporcionan cifras para los gastos reales, confirmados, previstos y asignados.

En la pestaña Presupuesto del plan, la tabla de costes de programas sólo muestra los programas sin desglosarlos en sus respectivos proyectos. Sin embargo, aunque no ve los gastos de proyecto directamente, IBM Marketing Operations los tiene en cuenta a través de sus programas padre.

El nombre de programa en cada fila de la tabla de costes de programas proporciona un enlace directo al presupuesto de ese programa. Este enlace es útil porque la pestaña Presupuesto del programa proporciona un desglose de los gastos de sus proyectos hijo en la tabla de costes de proyecto correspondiente.

**Nota:** Este tema hace referencia específicamente a la tabla de costes de programas en la pestaña Presupuesto del plan. Las pestañas Presupuesto para programas y proyectos también tienen una tabla de costes que detalla los gastos para sus respectivos objetos hijo con el mismo diseño e información.

### **Pestaña Presupuesto del programa**

La pestaña Presupuesto del programa es similar a la pestaña Presupuesto del plan, pero un nivel inferior en la jerarquía del plan, programa y proyecto. Mientras que la pestaña Presupuesto del plan desglosa la información sobre los programas enlazados, la pestaña Presupuesto del programa desglosa la información sobre los proyectos enlazados. La pestaña Presupuesto del programa también contiene una tabla adicional sobre los elementos de línea del programa.

Después de los ancestros del presupuesto, de arriba abajo, la pestaña Presupuesto del programa contiene las tablas siguientes.

- v La tabla Resumen de presupuesto de programa proporciona una descripción general de todo el presupuesto.
- v La tabla Resumen de costes de proyecto muestra las asignaciones a los proyectos hijo.
- v La tabla Detalles de elementos de línea organiza elementos de línea para el programa.

# **Navegación con ancestros de presupuesto**

En la parte superior de la pestaña Presupuesto para proyectos y programas, **Presupuestos padres** muestra una vista jerárquica del objeto actual, su padre y todos los ancestros hasta su plan raíz. Se muestra el nombre y el código de ID para cada objeto, así como enlaces directos a cada uno de los objetos ancestro.

Utilice estos enlaces para navegar fácilmente a través de la jerarquía de presupuesto de plan, programa y proyecto.

### <span id="page-192-0"></span>**Tabla resumen de presupuesto de programa**

La tabla resumen de presupuesto de programa es la tabla superior en la pestaña de presupuesto de un programa y resume los fondos que tiene previsto gastar en el programa y los proyectos que contiene. La tabla resumen de presupuesto de programa supervisa las finanzas de todo el programa.

En la vista total, la tabla resumen de presupuesto de programa muestra el presupuesto total de todo el ciclo de vida del programa; la vista detallada divide la información de presupuesto en incrementos para el año fiscal actualmente seleccionado y hasta dos años fiscales anteriores.

La tabla resumen de presupuesto de programa contiene los mismos datos que la tabla resumen de presupuesto de plan, excepto en el nivel de programa. Para obtener más información sobre los campos de la tabla y sus significados, consulte ["Tabla resumen de presupuesto de plan" en la página 185.](#page-190-0)

## **Tabla de costes del proyecto**

La tabla de costes del proyecto, que se encuentra en la pestaña Presupuesto del programa, lista los costes totales asociados a todos los proyectos que contiene este programa. Tiene el mismo diseño e información que la tabla de costes de programa en la pestaña Presupuesto del plan.

Para obtener más información, consulte ["Tabla de costes del programa" en la](#page-191-0) [página 186.](#page-191-0)

## **Tabla de detalles de elementos de línea de programa**

La tabla de detalles de elementos de línea de programa es la tercera tabla que se encuentra en la pestaña Presupuesto del programa. Resume la información de elementos de línea especificada para gastos individuales en el nivel de programa; estos gastos pertenecen al programa mismo, no a los proyectos enlazados. Esta tabla funciona con facturas para realizar un seguimiento de los gastos. Para obtener más información sobre elementos de línea y facturas, consulte ["Acumular](#page-204-0) [los elementos de línea" en la página 199.](#page-204-0)

Si el programa requiere aprobaciones para elementos de línea, la tabla de detalles de elementos de línea muestra el estado de aprobación para cada elemento de línea en la segunda columna.

- $\cdot \frac{4}{3}$  = En curso
- $\bullet \quad \bullet$  = En espera
- $\bullet$  = Cancelado
- $\mathbf{z}$  = Completado

**Nota:** En este tema se hace referencia específicamente a la tabla de detalles de elementos de línea de programa en la pestaña Presupuesto del programa. Los proyectos también tienen una tabla de detalles de elementos de línea con la misma información y diseño en sus pestañas de presupuesto.

## <span id="page-193-0"></span>**Pestaña Presupuesto del proyecto**

La pestaña Presupuesto del proyecto tiene las mismas tablas, diseño e información que la pestaña Presupuesto del programa, pero está a un nivel más bajo en la jerarquía de plan, programa, proyecto y subproyecto. Mientras que la pestaña Presupuesto del programa desglosa la información sobre los proyectos enlazados, la pestaña Presupuesto del proyecto desglosa la información sobre los subproyectos, si los hay.

Después de los ancestros del presupuesto, de arriba abajo, la pestaña Presupuesto del proyecto contiene las tablas siguientes.

- v La tabla Resumen de presupuesto de proyecto proporciona una descripción general de todo el presupuesto.
- v La tabla Resumen de costes de subproyecto muestra las asignaciones a los proyectos hijo.
- v La tabla Detalles de elementos de línea de proyecto organiza elementos de línea para el proyecto.

Para obtener más información, consulte ["Tabla resumen de presupuesto de plan"](#page-190-0) [en la página 185](#page-190-0) para la tabla de resumen de presupuesto de proyecto, ["Tabla de](#page-191-0) [costes del programa" en la página 186](#page-191-0) para la tabla de resumen de costes de subproyecto y ["Tabla de detalles de elementos de línea de programa" en la página](#page-192-0) [187](#page-192-0) para la tabla de detalles de elementos de línea de proyecto.

## **Versiones de asignaciones de presupuesto**

Las versiones de asignaciones de presupuesto son una potente herramienta para la planificación financiera. Las versiones de asignaciones de presupuesto le permiten explorar distintas posibilidades financieras sin sobrescribir el presupuesto anterior. Puede crear varias versiones de presupuesto con diferentes asignaciones para gastos, comparar las versiones, y luego elegir la más adecuada para el plan, programa o proyecto.

Utilice las opciones en las lista desplegable de versiones de presupuesto ( ) para crear, suprimir y comparar los presupuestos potenciales hasta que encuentre el que mejor se adapta al plan, programa o proyecto. A continuación, active o finalice esa versión para marcarla "en uso"; IBM Marketing Operations calcula las asignaciones de la versión en uso hacia arriba a los objetos padre enlazados y hacia abajo a los objetos hijo enlazados.

La lista desplegable de versiones de presupuesto ( ) también lista todas las versiones del presupuesto. El nombre de la versión del presupuesto que está examinando en ese momento se muestra en rojo. El nombre de la versión en uso se marca con "^".

**Nota:** Las versiones de presupuesto sirven para distintas asignaciones, no para elementos de línea distintos. La adición de un elemento de línea a una versión de presupuesto añade el elemento a todas las versiones. Sin embargo, puede utilizar las versiones de presupuesto para determinar cuánto se debe asignar a los elementos de línea. Las versiones de presupuesto le permiten explorar los efectos de gastar diferentes cantidades de dinero en los mismos gastos. Para obtener más información, consulte ["Tabla de detalles de elementos de línea de programa" en la](#page-192-0) [página 187](#page-192-0) y ["Añadir o editar elementos de línea" en la página 192.](#page-197-0)

**Nota:** Para ver y comparar versiones de presupuesto, debe tener el permiso de seguridad "ver pestaña presupuesto". Para crear, editar, suprimir, actualizar y marcar en uso, debe tener los permisos de seguridad "editar pestaña presupuesto".

# **Crear versiones de presupuesto Acerca de esta tarea**

Cree diferentes versiones de presupuesto para la previsión financiera de diferentes escenarios. A continuación, puede compararlas y elegir el presupuesto más adecuado.

### **Procedimiento**

- 1. Vaya a la pestaña Presupuesto del plan, programa o proyecto.
- 2. Pulse en el icono de versiones ( $\frac{1}{2}$ ). Elija la opción de versión nueva que le sea más útil en la lista desplegable.
	- v **Crear una nueva versión** crea una versión con asignación en blanco y la abre en modo de edición.
	- v **Copiar versión actual** copia datos de asignación de la versión que está visualizando actualmente y la abre en modo de edición. Este método es útil para realizar pequeños cambios entre versiones.
	- v **Copiar versión desde FY diferente** abre un cuadro de diálogo en el que puede elegir copiar cualquier versión de cualquier año fiscal y abre la copia en modo de edición. Esta herramienta es útil si el presupuesto con el que está trabajando es muy similar al de un año fiscal anterior; por ejemplo, si el presupuesto disminuyó significativamente del año A a los años B y C, pero el presupuesto para el año D se parece al del año A, puede copiar dicho presupuesto y utilizarlo como punto de partida.
- 3. Especifique un nombre exclusivo y descriptivo a la nueva versión.

Los nombres predeterminados de IBM Marketing Operations tienen la forma "versión #x," donde x es una unidad superior al número de versiones que existen actualmente en ese año fiscal. Los nombres de versión deben ser exclusivos dentro de cada año fiscal, pero puede tener el mismo nombre en distintos años fiscales.

- 4. Especifique o edite asignaciones para la nueva versión de presupuesto.
- 5. Pulse **Guardar y finalizar** para volver a la pestaña Presupuesto. Ahora ya puede acceder a la nueva versión en la lista desplegable de versiones.

# **Suprimir versiones Antes de empezar**

No se puede suprimir la versión seleccionada actualmente ni la versión en uso. Si desea suprimir la versión en uso, primero tiene que marcar una versión diferente como en uso.

**Nota:** Para crear, editar, suprimir, actualizar y marcar en uso, debe tener los permisos de seguridad "editar pestaña presupuesto".

### **Procedimiento**

1. Vaya a una versión que no sea la que desea suprimir pulsando su nombre en la

lista desplegable de las versiones (  $\Box$ ). El nombre de la versión seleccionada actualmente aparece en rojo en la lista desplegable.

- 2. Seleccione la casilla de verificación junto a los nombres de una o más versiones a suprimir.
- 3. Sin salir de la lista desplegable, pulse **Suprimir versiones seleccionadas**.
- 4. Cuando se le solicite, pulse **Aceptar** para confirmar la supresión.

# **Comparar versiones**

#### **Acerca de esta tarea**

Esta herramienta le permite ver las asignaciones para un máximo de seis versiones de presupuesto en la misma pantalla y es útil cuando selecciona la más adecuada.

### **Procedimiento**

1. Vaya a la versión con la que desea comparar otras versiones pulsando su

nombre en la lista desplegable de las versiones ( $\frac{1}{2}$ ). El nombre de la versión seleccionada actualmente aparece en rojo en la lista desplegable.

- 2. Seleccione la casilla de verificación junto a los nombres de hasta cinco versiones adicionales en la lista desplegable.
- 3. Sin salir de la lista desplegable, pulse **Comparar la versión actual con las versiones seleccionadas**.

Aparece la pantalla de comparación. Los colores diferencian cada versión de presupuesto. Las flechas rojas indican si las asignaciones para cada área son superiores o inferiores al presupuesto actual. Mientras compara, puede mostrar y ocultar versiones utilizando **+** y **-** para aislar versiones específicas en la comparación.

4. Cuando termine de comparar, pulse **Finalizar comparación** en el recuadro de color amarillo en la parte superior de la pantalla.

# **Marcar una versión en uso Acerca de esta tarea**

IBM Marketing Operations considera la versión de presupuesto activa o finalizada de un plan, programa o proyecto "en uso" desglosa esta versión en los objetos hijo enlazados y la acumula en los objetos padre enlazados. Cuando trabaje con versiones de presupuesto, tenga en cuenta lo siguiente.

- Sólo puede haber una versión activa o finalizada a la vez.
- v La versión de presupuesto predeterminada está activa y en uso para nuevos planes, programas y proyectos.
- v Después de finalizar una versión, ya no puede activar versiones.
- v Después de finalizar una versión, puede finalizar una versión diferente, pero no puede eliminar el estado de finalizado de todas las versiones. Después de finalizar una versión, una versión de ese año fiscal debe tener siempre el estado finalizado.

**Nota:** Si actualiza a IBM Marketing Operations 8.5.0, finaliza automáticamente el presupuesto anterior existente.

### **Procedimiento**

1. Vaya a la versión que desea activar o finalizar pulsando su nombre en la lista

desplegable de las versiones ( ). El nombre de la versión seleccionada actualmente aparece en rojo en la lista desplegable.

2. Pulse **Activar versión actual** o **Finalizar versión actual** en la lista desplegable de las versiones.

### **Resultados**

La versión se marca como activa o finalizada y está en uso. En la lista desplegable, la versión en uso se marca con "^" antes del nombre.

**Nota:** Para crear, editar, suprimir, actualizar y marcar en uso, debe tener los permisos de seguridad "editar pestaña presupuesto".

# **Asignar fondos**

### **Acerca de esta tarea**

Un plan, programa o proyecto padre asigna fondos a programas o proyectos hijo individuales contenidos dentro del padre. Los planes financian programas, los programas financian proyectos y los proyectos financian subproyectos.

Añada y edite asignaciones en la pestaña de presupuesto del padre. Empiece asignando dinero a un plan, luego asigne según la jerarquía de programa, proyecto y subproyecto, utilizando el mismo procedimiento.

**Nota:** En esta tarea, objeto padre hace referencia al plan, programa o proyecto desde el que asigna fondos. Objeto hijo indica el siguiente nivel hacia abajo en la jerarquía de plan, programa, proyecto y subproyecto. Por ejemplo, si asigna desde un programa a un proyecto, el programa es el objeto padre y el proyecto es el objeto hijo.

### **Procedimiento**

proyecto hijo.

- 1. Vaya a la pestaña de presupuesto del objeto padre desde el que desea asignar fondos.
- 2. Seleccione la versión de asignación que desea editar o cree una versión de asignación.

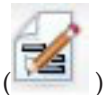

3. Pulse el icono **Asignaciones** ( ) para modificar asignaciones en el

Aparece la tabla Resumen de costes abierta en modo de edición.

- v Si trabaja por debajo del nivel de plan, la primera fila de datos está en negrita y controla las asignaciones para los elementos de línea de objetos. Consulte ["Añadir o editar elementos de línea" en la página 192.](#page-197-0)
- v La tabla lista los objetos hijo en letra normal por debajo de los elementos de línea del padre.
- 4. Añada o edite las asignaciones pulsando en las celdas de la tabla y entrando el valor adecuado por semana, mes o trimestre.
	- v Como referencia, la fila superior muestra la financiación total para el objeto padre desde el que asigna fondos para cada semana, mes o trimestre.
- v La columna Restante muestra el importe de dinero que queda en el presupuesto del objeto padre con las asignaciones actuales.
- <span id="page-197-0"></span>5. Pulse **Guardar y finalizar** para guardar su trabajo y volver a la pestaña Presupuesto.

### **Qué hacer a continuación**

Para continuar con la financiación, pulse en un objeto hijo en la tabla Costes totales para navegar hasta la pestaña Presupuesto. Repita el proceso mediante la asignación de fondos desde el nuevo objeto a sus objetos hijo.

**Nota:** Si necesita enlazar objetos padre e hijo adicionales, hágalo en la pestaña Resumen y, a continuación, vuelva a la pestaña Presupuesto para asignar fondos a los nuevos objetos hijo.

## **Asignar fondos para programas y proyectos autónomos**

#### **Acerca de esta tarea**

Un programa o proyecto autónomo no está enlazado a un plan padre. Cuando crea un presupuesto para un programa autónomo, el presupuesto refleja los costes asociados al propio programa y los costes asociados a los proyectos enlazados al programa.

**Nota:** Para programas autónomos, se presupone que el año fiscal es el año actual definido por el reloj del sistema.

#### **Procedimiento**

- 1. Vaya a la pestaña Presupuesto del programa o proyecto autónomo.
- 2. Asigne dinero directamente en la fila **total de presupuesto** en la parte superior de la tabla.

**Nota:** Esta fila sólo se puede editar para programas y proyectos autónomos; los programas y proyectos enlazados tienen un una fila de presupuesto total de sólo lectura porque reciben financiación de los objetos padre.

- 3. Pulse **elementos de línea** (**129**) y añada los elementos de línea según sea necesario. Para obtener más información, consulte "Añadir o editar elementos de línea".
- 4. Especifique un importe del presupuesto para cada semana, mes o trimestre.
- 5. Pulse **Guardar y finalizar** para volver a la pestaña Presupuesto.

#### **Resultados**

El sistema rellena la fila de total de presupuesto en la parte superior de la tabla con la información que ha especificado.

# **Añadir o editar elementos de línea**

#### **Acerca de esta tarea**

Los elementos de línea indican los costes previstos y confirmados para un programa, proyecto o subproyecto, de forma que un director sabe si el presupuesto asignado o planificado es suficiente. Además, los importes previstos y confirmados, una vez finalizados, se acumulan en las cuentas afectadas, proporcionando visibilidad en las necesidades de presupuesto y flujo de caja para objetos de nivel superior.

### **Procedimiento**

- 1. Vaya a la pestaña Presupuesto del programa, proyecto o subproyecto.
- 2. Pulse el icono **Elementos de línea** ( ). Aparece la página Editar elementos de línea de programa/proyecto/subproyecto.
- 3. Para añadir un elemento de línea, efectúe una doble pulsación en una celda vacía en la columna **Descripción del elemento**. Escriba el nombre o la descripción del elemento.

**Nota:** El campo # se cumplimenta automáticamente después de escribir un elemento en el campo **Descripción del elemento**.

Para editar un elemento de línea, efectúe una doble pulsación en la columna **Descripción del elemento** y realice los cambios necesarios.

- 4. Si la tabla de elementos de línea contiene campos de texto personalizados, especifique los valores adecuados.
- 5. En el campo **Fecha del gasto**, especifique la fecha prevista en la que se gastarán los fondos. Pulse la flecha para lanzar un menú desde el que puede seleccionar una fecha. Debe entrar una fecha de gasto para poder finalizar el presupuesto.

**Nota:** Para hacer un seguimiento de un determinado gasto en diferentes fechas, debe utilizar elementos de línea independientes. Por ejemplo, para realizar un seguimiento del gasto para Impresión en mayo, junio y julio, introduzca tres elementos de línea independientes, uno para cada mes.

- 6. Seleccione una cuenta de origen del menú desplegable **Cuenta de origen**. Los fondos para este programa, proyecto o subproyecto se publican en la cuenta que seleccione cuando finalizan los elementos de línea.
- 7. Seleccione una categoría de costes del menú desplegable **Categoría de costes**.
- 8. En el campo **Importe confirmado**, especifique cualquier fondo confirmado relacionado con el elemento de línea. Deje este campo en blanco si no se ha confirmado ninguna parte del elemento de línea.
- 9. En el campo **Importe previsto**, introduzca el importe que prevé que costará el elemento de línea.
- 10. Pulse **Guardar y finalizar** para guardar los cambios e ir a la pestaña Resumen del objeto.

### **Resultados**

IBM Marketing Operations calcula los totales de los elementos de línea, pero no se acumulan al presupuesto del objeto padre hasta que los finaliza. La finalización de los elementos de línea requieren aprobación. Para obtener más información, consulte ["Finalizar elementos de línea de presupuesto" en la página 194.](#page-199-0)

**Nota:** La adición de elementos de línea a una versión de presupuesto los añade a todas las versiones de presupuesto. Para obtener más información, consulte ["Versiones de asignaciones de presupuesto" en la página 188.](#page-193-0)

# <span id="page-199-0"></span>**Finalizar elementos de línea de presupuesto Acerca de esta tarea**

Al finalizar elementos de línea de presupuesto para proyectos o programas que están enlazados a un programa o plan padre, el elemento de línea previstos y confirmado se acumula en el programa o plan padre.

Si el proyecto o programa requiere aprobación de elemento de línea, la finalización de elementos de línea desencadena el proceso de aprobación. Cuando un elemento de línea requiere aprobación, se acumula en el programa o plan padre sólo después de completar el proceso de aprobación. La primera columna de la tabla Detalles de elemento de línea muestra el estado de aprobación; para obtener más información, consulte ["Tabla de detalles de elementos de línea de programa" en la](#page-192-0) [página 187.](#page-192-0)

**Nota:** Para finalizar elementos de línea, deben tener una fecha de gastos asignada.

**Nota:** La finalización de elementos de línea y la finalización de versiones de asignación de presupuesto no están relacionadas. Finalice elementos de línea para acumularlos en todas las versiones de presupuesto y, a continuación, active o finalice la versión de presupuesto más adecuada para utilizarla en su plan, programa o proyecto. Para obtener más información, consulte ["Versiones de](#page-193-0) [asignaciones de presupuesto" en la página 188.](#page-193-0)

### **Procedimiento**

1. Añada elementos de línea de presupuesto. Para obtener más información, consulte ["Añadir o editar elementos de línea" en la página 192.](#page-197-0)

En la pestaña Presupuesto aparecen los enlaces **Finalizar** y **Descartar cambios**.

- 2. Vaya a la pestaña Presupuesto del objeto y pulse el enlace **Finalizar**.
	- v Si el programa o proyecto no requieren la aprobación de elemento de línea o si el elemento de línea se aprueba automáticamente debido a las reglas establecidas por su administrador en la plantilla del objeto, IBM Marketing Operations le solicita que confirme que desea finalizar los cambios.
	- Si alguno o todos los elementos de línea requieren aprobación, IBM Marketing Operations le solicita que envíe la aprobación; para obtener más información sobre el proceso de aprobación, consulte ["Aprobaciones" en la](#page-12-0) [página 7.](#page-12-0) Los elementos de línea que requieren aprobación se acumulan en el objeto padre sólo después de que se haya completado el proceso de aprobación.
- 3. Pulse **Aceptar** para finalizar los cambios o enviar la aprobación. Pulse **Cancelar** si no desea finalizar los cambios o enviar las aprobaciones.

### **Resultados**

Después de finalizar, y aprobar si fuera necesario, los cambios en el elemento de línea de presupuesto, se acumulan en los objetos padre.

# **Descartar elementos de línea de presupuesto Acerca de esta tarea**

En lugar de finalizar elemento de línea de presupuesto, puede descartar todos los cambios realizados desde la última vez que ha finalizado elementos de línea de presupuesto.

### **Procedimiento**

1. Añada elementos de línea de presupuesto. Para obtener más información, consulte ["Añadir o editar elementos de línea" en la página 192.](#page-197-0)

En la pestaña Presupuesto aparecen los enlaces **Finalizar** y **Descartar cambios**.

- 2. Pulse **Descartar cambios**. IBM Marketing Operations le solicita que confirme que desea descartar los cambios.
- 3. Pulse **Aceptar**.

### **Resultados**

IBM Marketing Operations descarta los cambios que ha realizado en los elementos de línea de presupuesto desde la última vez que los ha finalizado y restaura la versión finalizada anterior de los elementos de línea de presupuesto. Marketing Operations no desencadena el proceso de aprobación.

# **Aprobaciones de elementos de línea de presupuesto**

En función de los criterios de regla que el administrador establece en plantillas de programas y proyecto, los elementos de línea de presupuesto se pueden aprobar automáticamente o enviar a través del proceso de aprobación de IBM Marketing Operations. Por ejemplo, el administrador puede definir reglas basadas en la fecha del gasto, la cuenta de origen o la categoría de costes del elemento de línea. El administrador puede también seleccionar aprobadores predeterminados para cada regla, como por ejemplo, propietarios de cuentas o de objetos. Si el administrador ha escrito estas reglas en las plantillas de programa o proyecto de la organización, los elementos de línea de presupuesto deben aprobarse, ya sea automáticamente utilizando las reglas o por los aprobadores asignados, antes de que finalicen y se acumulen al programa o plan padre. Sin embargo, si los proyectos y programas utilizan plantillas que no contienen reglas de aprobación de elementos de línea de presupuesto, la funcionalidad es la misma que antes de IBM Marketing Operations 8.5.0 y los elementos de línea pueden finalizarse directamente en la pestaña de presupuesto del objeto sin pasar por un proceso de aprobación en Marketing Operations.

El estado de aprobación para elementos de línea puede verse en la pestaña de presupuesto del objeto en la segunda columna de la tabla Detalles de elementos de línea.

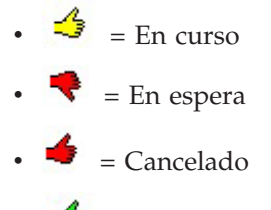

 $\bullet$  = Completado

Después de enviar una aprobación, puede editar el elemento de línea o no.

- v Si el estado de aprobación es cancelado o completado, la aprobación se puede editar. La finalización de cualquier cambio en el elemento de línea actualizado puede desencadenar un nuevo proceso de aprobación.
- v Cuando el estado de aprobación está en curso, la aprobación no se puede editar. Primero tiene que cancelar la aprobación; consulte ["Cancelación de procesos de](#page-128-0) [aprobación" en la página 123.](#page-128-0)

# **Capítulo 14. Facturas**

IBM Marketing Operations le permite ver todos los cambios realizados en una factura, y registra la hora y la fecha, así como el tipo de cambios realizados en la factura.

Una factura normalmente factura varios artículos o servicios y los detalla. Es importante poder capturar cada elemento o servicio por separado, ya que pueden atribuirse diferentes elementos de línea a distintos proyectos o programas y a diferentes cuentas.

Por ejemplo, una factura contiene dos elementos de línea, el primero asociado a un proyecto denominado Feria de muestras y el otro asociado a un programa llamado Campaña de marketing de base de datos. Un elemento de línea puede asociarse a la Cuenta 1, y el otro a la Cuenta 2.

Después de crear una factura, puede realizar una de las siguientes acciones desde la pestaña Resumen.

- v Editar la información de resumen de la factura.
- v Añadir o editar elementos de línea de la factura.
- Suprimir la factura.
- v Cambiar el estado de la factura.
- v Imprimir la página de resumen de la factura.

# **Añadir una factura**

### **Procedimiento**

- 1. Seleccione **Datos financieros > Facturas**. De forma predeterminada, aparece la página Mis facturas activas.
- 2. Pulse el icono Añadir factura (**Fig.**).
- 3. Entre información en los campos de la página Factura nueva. Para obtener más información, consulte ["Página Nueva factura" en la página 198.](#page-203-0)
- 4. Para añadir elementos de línea, pulse **Guardar y editar elementos de línea**. Para obtener más información, consulte ["Añadir o editar elementos de línea de](#page-205-0) [factura" en la página 200.](#page-205-0)

**Nota:** Debe añadir elementos de línea para sacar a las facturas del estado **Borrador**, marcarlas como **Pagada** y contabilizar los gastos.

5. **Guarde** la factura.

# <span id="page-203-0"></span>**Página Nueva factura**

En esta tabla figuran los campos disponibles en la página Nueva factura.

*Tabla 42. Campos en la página Nueva factura*

| Campo                    | Descripción                                                                                                    |
|--------------------------|----------------------------------------------------------------------------------------------------|
| Nº de factura            | Un número de factura puede ser:                                                                                                    |
|                          | · Un número proporcionado por un proveedor o distribuidor externo<br>en un documento de factura.                                                                                                    |
|                          | · Un número original basado en el esquema de código de la empresa<br>para facturas internas o informes de gastos.                                                                                                    |
|                          | Nota: No es necesario que los números de factura sean exclusivos<br>entre todas las facturas en IBM Marketing Operations, pero deben ser<br>exclusivos entre todas las facturas para una proveedor determinado.                                                                  |
| Nombre de                | Seleccione un proveedor de la lista desplegable.                                                                                                    |
| proveedor                | Los administradores de IBM Marketing Operations rellenan esta lista.<br>Si no puede encontrar un proveedor en la lista, pregunte al<br>administrador.                                                                                                    |
| Propietario(s)           | Pulse Añadir/eliminar miembros para añadir o eliminar propietarios.<br>De forma predeterminada, este campo contiene el nombre del creador<br>de la factura.                                                                                                    |
| Política de<br>seguridad | Seleccione la política de seguridad de la factura en la lista desplegable.<br>El valor predeterminado es Global.                                                                                                    |
| N° de orden de<br>compra | Escriba el número orden de compra asociado al trabajo que se está<br>facturando. Normalmente, este valor es un número interno de la<br>empresa. En algunos casos, el número de orden de compra se utiliza<br>para realizar un seguimiento de las facturas aprobadas previamente. |
| Fecha de factura         | Entre la fecha de facturación de la factura o selecciónela en el<br>calendario.                                                                                                    |
| Fecha de<br>vencimiento  | Entre la fecha máxima en la que el proveedor espera el pago o<br>selecciónela en el calendario.                                                                                                    |
| Otras notas              | Escriba cualquier nota o comentario de utilidad relacionados con la<br>factura.                                                                                                    |
| Condiciones de<br>pago   | Escriba cualquier nota relacionada con el pago.                                                                                                    |

# **Edición de facturas**

Cree facturas y cambie el estado para mover las facturas a través de su desarrollo a Cuentas por pagar.

### **Procedimiento**

- 1. Seleccione **Datos financieros > Facturas** y seleccione la factura que desee editar. En función del estado y el propietario de la factura, podría aparecer en la vista **Mis facturas activas** o en la vista **Todas las facturas**.
- 2. Opcional: Si la factura no está en estado **Borrador**, pulse sobre el menú **Cambiar estado** y seleccione **Reformular**.
- 3. Edite los campos de la página Factura según sea necesario. Para obtener más información, consulte "Página Nueva factura".

4. Añada o edite elementos de línea. Para obtener más información, consulte ["Añadir o editar elementos de línea de factura" en la página 200.](#page-205-0)

**Nota:** Debe añadir elementos de línea para sacar a las facturas del estado **Borrador**, marcarlas como **Pagada** y contabilizar los gastos.

5. **Guarde** los cambios.

## <span id="page-204-0"></span>**Acumular los elementos de línea**

Cuando cambia el estado de una factura a **Pagada**, el elemento de línea de factura se contabiliza en el presupuesto del programa o proyecto así como en la cuenta con la que lo ha asociado. Recuerde que puede atribuir los distintos elementos de línea de una factura a distintos proyectos o programas y a diferentes cuentas. Elementos de línea de varias facturas pueden contabilizarse en el mismo programa o proyecto.

Hay dos tipos de acumulaciones.

- v Las acumulaciones **Planificadas** tienen lugar según una planificación.
- v Las acumulaciones **Inmediatas** tienen lugar cuando el estado de una factura cambia a **Pagada**.

**Nota:** Dependiendo de las reglas de aprobación de elemento de línea establecidas por el administrador de IBM Marketing Operations, los elementos de línea pueden requerir un proceso de aprobación antes de que toda la factura pueda marcarse como Pagadera, un requisito previo para poder cambiar el estado de la factura a **Pagada** y poder contabilizar los elementos de línea. Para obtener más información, consulte "Aprobaciones de elementos de línea de factura".

## **Aprobaciones de elementos de línea de factura**

En función de los criterios de regla que el administrador establece en plantillas de factura, los elementos de línea se pueden aprobar automáticamente o enviar a través del proceso de aprobación de IBM Marketing Operations. Por ejemplo, el administrador puede definir reglas basadas en el coste por unidad, cantidad total o coste total del elemento de línea. Si el administrador ha escrito reglas en las plantillas de factura de la organización, todos los elementos de línea de factura deben aprobarse, ya sea automáticamente utilizando las reglas o por los aprobadores asignados, antes de que la factura se marque como **Pagadera**. Después de que la factura pase de **Pagadera** a **Pagada**, la factura se acumula en las cuentas asignadas y en el presupuesto del programa o proyecto padre. Sin embargo, si las plantillas de factura no contienen reglas de aprobación de elementos de línea, la funcionalidad es la misma que antes de IBM Marketing Operations 8.5.0 y la factura puede marcarse como **Pagadera** sin pasar por un proceso de aprobación en Marketing Operations.

El estado de aprobación de los elementos de línea puede verse en la página de resumen de la factura.

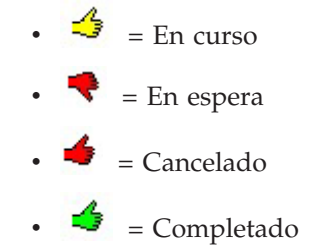

# <span id="page-205-0"></span>**Acumulado en el programa o proyecto de origen**

Cuando añade un elemento de línea de factura, lo enlaza a un programa o proyecto mediante el campo Proyecto o programa de origen. Una vez pagada la factura, IBM Marketing Operations incluye el importe del elemento de línea de factura en el presupuesto del programa o proyecto. Dependiendo de si el elemento de línea de factura es un número negativo o positivo, IBM Marketing Operations añade o resta la cantidad en el campo Total real en la pestaña Presupuesto del proyecto o programa de origen.

Por ejemplo, si una factura contiene un elemento de línea de 75  $\epsilon$  que se asocia con el Proyecto 1, el campo Total real en la pestaña Presupuesto del Proyecto 1 aumenta en 75 € después de que se pague la factura, indicando el importe utilizado de los fondos en el presupuesto.

Si una factura contiene un elemento de línea de -75 € (indicando un crédito) asociado al Proyecto 1, el campo Total real en la pestaña Presupuesto del Proyecto 1 disminuye en 75 € cuando se paga la factura. Si el Total real mostraba anteriormente 200 $\epsilon$  (el total de todas las facturas Pagadas que contienen elementos de línea enlazados al Proyecto 1), la columna Total real, una vez el crédito se contabiliza en el Proyecto 1, muestra 125  $\epsilon$ , lo que indica los fondos utilizados hasta el momento para el Proyecto 1.

**Nota:** Dependiendo de cómo haya configurado las plantillas de factura el administrador, al marcar la factura como Pagadera, se puede desencadenar un proceso de aprobación.

# **Acumulado en la cuenta de origen**

Cuando añade un elemento de línea de factura, también puede designar una cuenta a la que enlazar el elemento de línea de factura. Después de que se pague la factura, el elemento de línea de factura se contabiliza, o acumula, a la cuenta. El elemento de línea de factura aparece en la fila Real en la pestaña Resumen de la cuenta. IBM Marketing Operations coloca el importe en una columna de fecha que corresponde a la fecha de pago de la factura.

**Nota:** Dependiendo de cómo haya configurado las plantillas de factura el administrador, al marcar la factura como Pagadera, se puede desencadenar un proceso de aprobación.

# **Añadir o editar elementos de línea de factura**

### **Acerca de esta tarea**

Debe añadir elementos de línea para marcar eventualmente la factura como **Pagadera** y contabilizar los gastos en las cuentas y los presupuestos.

### **Procedimiento**

- 1. Vaya a la factura seleccionando **Datos financieros > Facturas**.
- 2. Pulse el número de la factura a la que desea añadir elementos de línea.

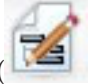

- 3. Pulse el icono **Elementos de línea** ( ).
- 4. Proporcione información para los campos en la página Editar elementos de línea de la factura. Utilice las siguientes herramientas para ayudarle a añadir, editar, mover o suprimir elementos de línea.
- Pulse el icono **Añadir fila** (**1999**) para insertar un nuevo elemento de línea.
- v Utilice el icono **Mover fila seleccionada hacia arriba** o el icono **Mover**

**fila seleccionada hacia abajo** para cambiar el orden en el que aparecen los elementos de línea.

- v Pulse un elemento de línea y utilice el icono **Suprimir la fila seleccionada** para suprimir un elemento de línea.
- 5. **Guarde** los cambios.

### **Resultados**

Después de guardar los elementos de línea, el sistema calcula el Total de la factura de todos los elementos de línea.

# **Descripciones de campo para la página Editar elementos de línea de la factura**

En esta tabla figuran los campos disponibles en la página Editar elementos de líneas de la factura.

| Campo                         | Descripción                                                                                                    |
|-------------------------------|----------------------------------------------------------------------------------------------------|
| Descripción de<br>elemento    | Escriba una descripción del elemento de línea.<br>Nota: El campo # se rellena automáticamente cuando crea una línea de<br>elemento.                                                                                                    |
| Proyecto o<br>programa origen | Pulse en la lista desplegable para buscar un proyecto o programa con<br>el que esté asociado el elemento de línea de factura.                                                                                                    |
|                               | En la ventana Seleccionar elemento, haga lo siguiente.                                                                                                    |
|                               | 1. Seleccione Proyecto o Programa bajo el campo Buscar por nombre<br>o código para encontrar un tipo de elemento determinado.                                                                                                    |
|                               | 2. Especifique una serie de búsqueda para buscar un proyecto o<br>programa determinado en el campo Buscar por nombre o código.<br>O bien, déjelo en blanco y pulse Buscar para buscar todos los<br>proyectos o programas.                                                                                                    |
|                               | 3. Seleccione un proyecto o programa de la lista Resultado de la<br>búsqueda.                                                                                                    |
|                               | 4. Pulse Seleccionar para cerrar el cuadro de diálogo y añadir el<br>proyecto o programa seleccionado al elemento de línea.<br>Nota: Este campo es necesario para poder pasar una factura al<br>estado Pagadera. Una vez en el estado Pagada, el importe de la<br>factura se contabiliza en el campo Total real en la pestaña<br>Presupuesto del proyecto o programa origen. |
| Cuenta de origen              | Pulse en la lista desplegable para seleccionar todas las cuentas activas.<br>Los fondos para este elemento provienen de la cuenta que seleccione.<br>Nota: Una vez en el estado Pagada, el importe de la factura se<br>contabiliza en la información de resumen de la cuenta de origen.                                                                                      |
| Categoría de<br>costes        | Pulse en la lista desplegable para seleccionar una categoría de costes<br>activa.                                                                                                    |
| Coste por unidad              | Entre el importe del elemento de línea.                                                                                                    |
| Ctd                           | Entre la cantidad del elemento de línea.                                                                                                    |

*Tabla 43. Campos en la página Editar elementos de línea de la factura*

*Tabla 43. Campos en la página Editar elementos de línea de la factura (continuación)*

| <b>Campo</b> | Descripción                                                                                                    |
|--------------|----------------------------------------------------------------------------------------------------|
| Coste        | Muestra el coste total del elemento de línea. El sistema calcula este<br>campo después de entrar valores en los campos Coste por unidad y<br>Ctd. |

# **Tipos de estado de facturas**

Las facturas de IBM Marketing Operations pueden tener el estado **Borrador**, **Cancelada**, **Pagadero**, **En revisión** o **Pagada**.

*Tabla 44. Estados de factura*

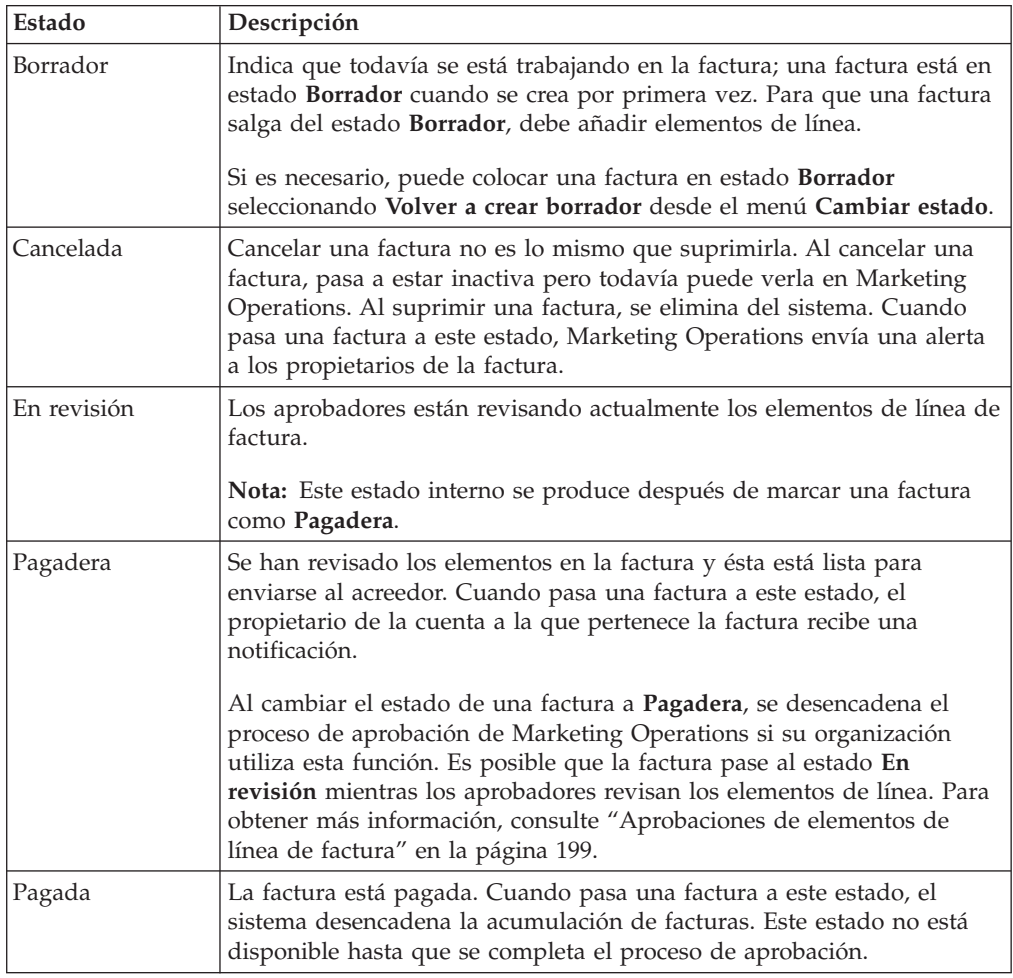

Al cambiar una factura de un estado a otro, generalmente puede cambiar el estado con o sin comentarios. IBM Marketing Operations registra estos comentarios en el historial de revisiones de la factura.

El estado de la factura a **Pagada** se debe cambiar con comentarios. Al pasar una factura al estado **Pagada**, puede especificar la fecha en la que la factura se ha marcado como **Pagada**.

# **Modificación del estado de las facturas**

Cambie el estado de las facturas para moverlas de desarrollo a Cuentas por pagar.

### **Procedimiento**

- 1. Vaya a la pestaña Resumen de la factura de la cual desea cambiar el estado.
- 2. Pulse el menú **Cambiar estado** y seleccione una transición de estado.
- 3. Si ha elegido una transición de estado **con comentarios**, especifique los comentarios. Pulse **Continuar** para cerrar el cuadro de diálogo y aplicar el nuevo estado.

Si selecciona **Cancelada** o **Pagada**, no podrá cambiar el estado de la factura más adelante.

**Nota:** Al cambiar el estado de la factura a pagada, debe utilizar la transición **Marcar como pagada con comentarios**. También puede especificar la fecha en la que se pagó la factura.

## **Suprimir una factura**

### **Acerca de esta tarea**

Los propietarios y los usuarios con los privilegios adecuados pueden suprimir una factura que se encuentra en estado **Borrador**. No puede suprimir facturas en estado **Cancelado**, **Pagadero** o **Pagado**.

### **Procedimiento**

- 1. Vaya a la factura seleccionando **Datos financieros > Facturas**.
- 2. Pulse el número de la factura que desea suprimir.
- 3. Pulse el icono **Suprimir este elemento** ( $\blacktriangleright$ ).

IBM Marketing Operations le pregunta si desea suprimir la factura.

4. Pulse **Aceptar**.

## **Imprimir el resumen de la factura**

#### **Acerca de esta tarea**

Puede imprimir toda la información que se encuentra en la página de resumen de la factura, o seleccionar determinadas columnas de información para imprimir.

### **Procedimiento**

- 1. Vaya a la página de resumen de la factura que desea imprimir.
- 2. Pulse el icono **Imprimir** . Aparece una ventana con una lista de las columnas que puede elegir para imprimir. De forma predeterminada, todas las columnas están seleccionadas.
- 3. Quite la marca de las columnas que no desea imprimir.
- 4. De forma predeterminada, el cuadro **Reducir para ajustar el ancho de la página horizontal** está seleccionado. Deseleccione para imprimir en un tamaño de 100%.

Al seleccionar esta opción se reduce la página para que todas las columnas seleccionadas encajen en una sola página. Si utiliza esta característica, cambie la preferencia de impresión (para este trabajo de impresión) a horizontal.

- 5. Pulse **Imprimir columnas seleccionadas**. Aparece una ventana de vista previa, mostrando el aspecto que tendrá la información impresa.
- 6. Pulse **Imprimir**. Aparece el diálogo Imprimir.
- 7. Seleccione la impresora y las opciones de la impresora (elija el modo horizontal para obtener mejores resultados) y pulse **Imprimir** para imprimir las columnas seleccionadas.
- 8. En la ventana de vista previa, pulse **Cerrar** para cerrar la vista previa de impresión.

# <span id="page-210-0"></span>**Capítulo 15. Acerca de las cuentas**

Una cuenta de IBM Marketing Operations de nivel superior representa una cuenta del libro mayor corporativa específica establecida por un departamento financiero con el fin de realizar un seguimiento y controlar gastos y flujos de caja para un área determinada de la empresa. Las cuentas pueden tener subcuentas.

Las prestaciones clave relacionadas con cuentas incluyen lo siguiente.

- v La definición de una jerarquía de cuentas y subcuentas.
- v La financiación o asignación de dinero a la cuenta, al principio de un periodo fiscal, normalmente un año, con revisión semanal, mensual o trimestral.
- v Seguimiento de los importes retirados estimados y reales de estas cuentas, por periodo de tiempo.

Debe tener privilegios administrativos para añadir nuevas cuentas a IBM Marketing Operations.

### **Acerca de la página de resumen de cuentas**

Cuando selecciona **Datos financieros > Cuentas**, aparece la pestaña Resumen de cuenta. Utilice la pestaña Resumen de cuenta para realizar las siguientes tareas.

- v Ver información básica de la cuenta.
- v Revisar la tabla de resumen de la cuenta. Ésta es una tabla que sólo se puede visualizar y que refleja los importes presupuestados, previstos, confirmados y reales de esa cuenta, así como los importes restantes.
- v Seleccionar el año fiscal que desea ver.

# **Tabla Resumen de la cuenta**

La tabla Resumen de la cuenta contiene la información siguiente.

*Tabla 45. Campos en la tabla Resumen de la cuenta*

| Campo       | Descripción                                                                                                    |
|-------------|----------------------------------------------------------------------------------------------------|
| Presupuesto | Los importes que el administrador de cuenta ha especificado para<br>financiar la cuenta. Para obtener más información sobre cómo crear y<br>editar cuentas, consulte la publicación IBM Marketing Operations<br>Administrator's Guide (Guía del administrador).                                                                                                    |
| Previsión   | La suma de todos los valores previstos especificados en el campo<br>Importe previsto de los elementos de línea de proyecto terminado y<br>presupuesto de programa para los que esta cuenta es la cuenta de<br>origen (tal como se especifica en el campo Cuenta de origen del<br>elemento de línea de presupuesto). Estas sumas aparecen para un<br>determinado mes en la tabla según cuándo haya finalizado los<br>elementos de línea. Por ejemplo, si finaliza un importe de elemento de<br>línea previsto en mayo, ese importe aparece en la columna de mayo de<br>la fila Previsión. |
| Disponible  | La diferencia entre los valores en las filas <b>Presupuesto</b> y <b>Previsión</b> .                                                                                                    |

| Campo         | Descripción                                                                                                    |
|---------------|----------------------------------------------------------------------------------------------------|
| Confirmado    | La suma de todos los valores confirmados especificados en el campo<br>Importe confirmado de los elementos de línea de proyecto terminado<br>y presupuesto de programa para los que esta cuenta es la cuenta de<br>origen (tal como se especifica en el campo Cuenta de origen del<br>elemento de línea de presupuesto). Estas sumas aparecen para un<br>determinado mes en la tabla según cuándo haya finalizado los<br>elementos de línea. Por ejemplo, si finaliza un importe de elemento de<br>línea confirmado en mayo, ese importe aparece en la columna de mayo<br>de la fila Confirmado.                                             |
| No confirmado | La diferencia entre los valores en las filas Presupuesto y Confirmado                                                                                                    |
| Real          | La suma de todos los elementos de línea de factura para los que esta<br>cuenta es la cuenta de origen (tal como se especifica en el campo<br>Cuenta de origen del elemento de línea de factura). Estos elementos de<br>línea de factura se acumulan en este campo sólo cuando la factura a la<br>que pertenecen está en el estado Pagado. Estas sumas aparecen para un<br>determinado mes en la tabla según cuándo haya marcado los<br>elementos de línea de factura como Pagado.<br>Por ejemplo, si marca como Pagado un importe de elemento de línea<br>de factura en mayo, ese importe aparece en la columna de mayo de la<br>fila Real. |
| Restante      | La diferencia entre los valores en las filas <b>Presupuesto</b> y <b>Real</b> .                                                                                                    |

*Tabla 45. Campos en la tabla Resumen de la cuenta (continuación)*

## **Selección del año fiscal que desea ver**

Dado que las cuentas pueden abarcar varios años fiscales, puede seleccionar un año para ver la información de cuenta.

En la lista desplegable **Resumen de cuenta**, puede elegir entre el año actual y los dos años siguientes. Además, si hay elementos de línea de presupuesto o de factura procedentes de la cuenta en otros años, esos años también aparecen en la lista.

Un administrador de Marketing Operations configura el año fiscal estableciendo el parámetro **Configuración > Configuración > Marketing Operations > umoConfiguration > firstMonthInFiscalYear** en el mes en el que desea que empiece el año fiscal de la cuenta. Para obtener más información, consulte la publicación *IBM Marketing Operations Administrator's Guide (Guía del administrador)*.

# **Capítulo 16. Métricas**

Las Métricas se utilizan para el análisis y la creación de informes de gestión. Puede ver las métricas en la pestaña **Seguimiento** de planes, programas y proyectos.

Utilice las métricas de IBM Marketing Operations para los cálculos siguientes.

- v Calculas automáticamente las medidas internas (como presupuestos y consumo de recursos).
- v Tabular automáticamente resultados de programa, como los resultados siguientes.
	- Medir de forma coherente en todas las actividades.
	- Agregar resultados de los programas.
- v Enlazar automáticamente métricas clave, como el número de contactos y respuestas, de campañas hasta métricas de proyecto.
- Crear una memoria de marketing.

Las métricas que están disponibles en un plan, programa o proyecto dependen de la plantilla utilizada para crearlo.

## **Configurar métricas de programa o proyecto**

### **Acerca de esta tarea**

Este procedimiento describe la configuración de métricas para un programa; la configuración de métricas para un proyecto es parecido.

#### **Procedimiento**

1. Añada un programa, utilizando el asistente.

Mientras utiliza el asistente, la página de seguimiento muestra la información de seguimiento de plantilla para el programa. No puede cambiar el tipo de información que se captura en esta página. Puede especificar valores de objetivo para las categorías que hay en la página Seguimiento. Dependiendo de cómo haya configurado el administrador las plantillas de programa, el número de columnas de esta página puede variar.

- 2. Escriba el valor de objetivo que desea lograr mediante la ejecución de este programa en la columna **Objetivo**. Por ejemplo, si el programa es un lanzamiento de producto, es posible que desee conseguir 100 contactos u obtener 1 hora de cobertura de los medios.
- 3. Si aparecen otras columnas como **Optimista** o **Pesimista**, puede especificar los valores correspondientes. Por ejemplo, si el valor de objetivo para la categoría **Total contactos** era 100, un valor **Pesimista** para **Total contactos** podría ser 50.
- 4. Pulse **Siguiente** para continuar con el asistente de programa.

Cuando haya terminado de crear el programa, las métricas que ha especificado aparecen en la pestaña **Seguimiento** para ese programa.

# **Editar métricas de programa o proyecto**

### **Acerca de esta tarea**

Cuando creó su programa o proyecto utilizando el asistente, entro varias métricas en la página Seguimiento. Para editar los valores que entró, siga el procedimiento que figura más abajo.

Si el programa está enlazado a un plan o el proyecto está enlazado a un programa, debe finalizar las ediciones que ha realizado antes de que se acumulen en el objeto padre.

Este procedimiento describe la edición de métricas para un programa; la edición de métricas para un proyecto es parecido.

### **Procedimiento**

- 1. Vaya a la pestaña **Seguimiento** del programa cuyas métricas desea editar.
- 2. Pulse el icono **Métricas de programa** ( ).

Aparece la página Editar seguimiento de programa.

- 3. Edite los valores que desea cambiar.
- 4. Pulse **Guardar y finalizar**.

### **Resultados**

Aparece la pestaña **Seguimiento** del programa. Las métricas actualizadas aparecen en la tabla Métricas del programa.

# **Especificación de valores planificados para acumulación de métricas**

Puede incorporar sus objetivos y expectativas de rendimiento para su campaña de marketing en IBM Marketing Operations especificando valores planificados para las métricas que se acumulan. Los valores planificados se muestran al lado de los valores reales al final de la campaña.

Cuando especifica valores planificados para las métricas, trabaja de forma descendente. Es decir, abre un plan y especifica los valores planificados para las métricas para cada uno de sus programas hijo. A continuación, abre un programa y añade los valores planificados para las métricas para cada uno de sus proyectos hijo.

# **Especificar valores planificador para las métricas que se acumulan**

### **Procedimiento**

- 1. Abra un plan o programa que tenga programas o proyectos hijo con métricas de acumulación.
- 2. Pulse la pestaña **Seguimiento**.
- 3. Pulse el icono **Acumulado planificado** (

Aparece la página Editar valores de acumulado planificado.

4. Entre los valores planificados para las métricas.

5. Pulse **Guardar y finalizar**.

### **Resultados**

Los valores que ha especificado aparecen en la columna Planificado de la tabla Métricas de programa o Métricas de proyecto en la pestaña Seguimiento.

# **Vistas de métricas de acumulación**

Están disponibles las siguientes vistas para métricas de acumulación.

*Tabla 46. Vistas de métricas de acumulación*

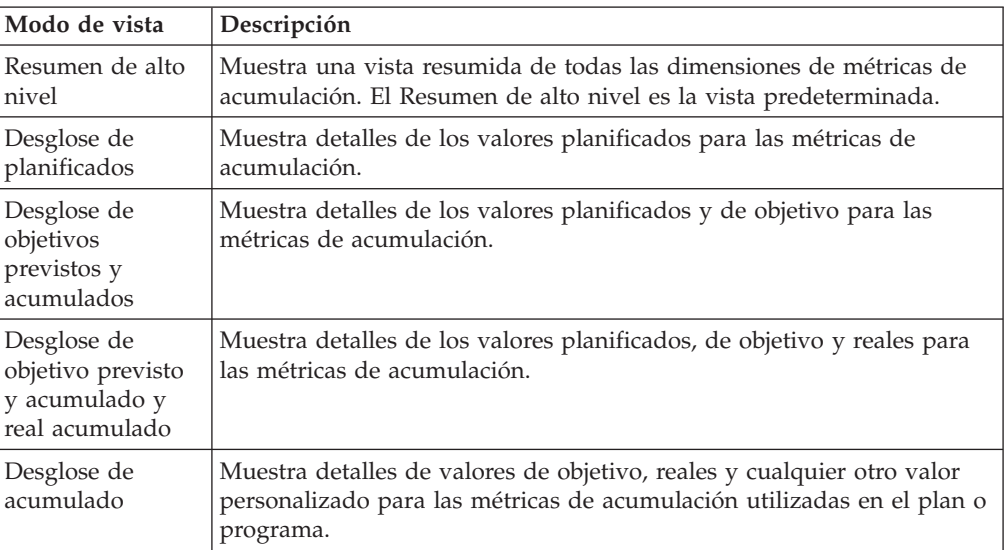

Para cambiar la vista para las métricas de acumulación, pulse el icono **Ver** (

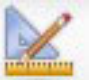

) y seleccione una vista en el menú desplegable.

# **Importar métricas de una campaña**

### **Procedimiento**

- 1. Vaya a la pestaña **Seguimiento** del proyecto de campaña cuyas métricas desea importar.
- 2. Pulse **Importar valores**.

Se visualizan las métricas de IBM Campaign en la página **Importar valores**. La información importada depende de las métricas que haya definido el creador de la plantilla. IBM Marketing Operations captura y visualiza la última fecha de importación, que aparecen como **Fecha y hora de última renovación de recursos externos** en la parte inferior de la tabla.

3. Pulse en **Guardar y finalizar** para actualizar las métricas en la pestaña Seguimiento y cerrar la página **Importar valores**.

### **Qué hacer a continuación**

Si es necesario, actualice manualmente las métricas que ha importado.

# **Finalización y acumulado de métricas**

Cuando un proyecto está enlazado a un programa o un programa está enlazado a un plan, puede acumular los valores de métrica del objeto hijo al objeto padre. Los creadores de plantillas definen cómo se acumulan las métricas al objeto padre. Para obtener más información sobre la definición del comportamiento de acumulación, consulte la publicación *IBM Marketing Operations Administrator's Guide (Guía del administrador)*.

**Nota:** Los valores planificados de métricas no se acumulan en sentido ascendente. Esos valores son para planificación en sentido descendente.

Los valores de métrica no se acumulan automáticamente. IBM Marketing Operations acumula los valores cuando se indican que son valores finales. Cada vez que importa nuevos valores de métrica o edita valores de métrica, debe indicar que los valores son finales para que se acumulen.

Cuando hay valores de métrica que no se han acumulado, aparece un enlace **Finalizar** en la pestaña Seguimiento del objeto que contiene los valores.

## **Finalización y acumulado de métricas Acerca de esta tarea**

El enlace **Finalizar** sólo se visualiza si hay valores de métrica nuevos o modificados que todavía no se han acumulado.

### **Procedimiento**

- 1. Vaya a la pestaña **Seguimiento** del proyecto o programa cuyas métricas desea acumular a su programa o plan padre.
- 2. Pulse el enlace **Finalizar**. (El enlace **Finalizar** aparece después de editar o importar métricas.)
- 3. Las métricas que se han definido para acumulación se acumulan al programa o plan padre y están disponibles en la pestaña **Seguimiento** del objeto padre.
# **Capítulo 17. Informes**

De forma predeterminada, IBM Marketing Operations proporciona un conjunto de informes predefinidos y componentes de panel de control. El paquete de informes de Marketing Operations proporciona informes de ejemplo adicionales y componentes de creación de informes de panel de control creados en IBM Cognos, una aplicación aparte de business intelligence.

Puede acceder a los informes desde IBM Marketing Operations en las siguientes formas.

- v Pulse las pestañas **Análisis** de elementos individuales como proyectos y objetos de marketing para ver los informes relativos al elemento actual.
- v Seleccione **Herramientas de análisis > Herramientas de análisis operativo** para ver informes de Cognos de ejemplo que presentan datos de más de un objeto.

El administrador de informes puede modificar los informes, crear informes nuevos, añadir atributos personalizados, configurar filtros de criterios, etc.

### **Aspecto y salida de informes**

Cada uno de los informes de Cognos tiene una cabecera, una sección de cuerpo, un pie de página y controles de navegación. Cuando se ejecuta un informe, aparece en la ventana del navegador en formato HTML. Para muchos de los informes, puede seleccionar que se visualice en un formato diferente (por ejemplo, PDF o XML).

Dado que los informes siguientes tienen varias consultas, no puede exportarlos como archivos XML o CSV.

- v Informe de la página Herramientas de análisis: Informe de resumen de tabla de referencias cruzadas de proyecto
- v Informes de la pestaña Análisis: Desglose de gastos detallados de proyecto, Aprobación y respuesta de proyecto e informes de Resumen de presupuesto (plan, programa, proyecto)

Para obtener más detalles sobre los formatos y el aspecto de salida de los informes, consulte la documentación de Cognos.

### **Envío de informes por correo electrónico**

Pulse el icono **Correo electrónico** ( $\boxed{\triangleright\!\!\!\!\!\!\!\perp}$ ) para abrir un formulario donde puede especificar las direcciones de correo electrónico de los destinatarios del informe. Después de completar el formulario y seleccione Aceptar, el informe se envía con el formato actual elegido para su visualización.

Por ejemplo, si elige PDF y luego correo electrónico, el informe se envía como un archivo PDF adjunto al mensaje.

Escriba la siguiente información en el diálogo del correo electrónico:

v **Direcciones de correo electrónico**: escriba las direcciones de los destinatarios, separadas por punto y coma.

- v **Asunto**: escriba el asunto del mensaje. El valor predeterminado es el nombre del informe.
- **Cuerpo**: escriba el mensaje.
- v **Archivos adjuntos**: asegúrese de que la casilla **Incluir el informe** está seleccionada.

**Nota:** No seleccione **Incluir un enlace al informe**; esta opción no está soportada actualmente.

## **Criterios de filtro de informes**

Los datos de los informes se pueden filtrar en varias formas, según el informe. Puede utilizar filtros para especificar los criterios de informe y los parámetros para el informe.

Esta sección describe cómo utilizar los filtros y las solicitudes que aparecen cuando se ejecutan informes.

## **Cuadro de solicitud de búsqueda y selección Acerca de esta tarea**

Este tipo de filtro le permite realizar una búsqueda y, a continuación elegir los resultados a utilizar para el informe. Varios informes utilizan estos filtros para los siguientes tipos de datos:

- Propietarios
- Usuarios
- Proveedores
- v Proyectos; puede buscar por nombre de proyecto o por código de proyecto.

### **Procedimiento**

- 1. Escriba una o varias palabras clave para buscar y, a continuación, elija opcionalmente la opción de búsqueda:
	- v Comienza con cualquiera de estas palabras clave (valor predeterminado)
	- v Comienza con la primera palabra clave y contiene el resto de palabras clave
	- v Contiene cualquiera de estas palabras clave
	- Contiene todas estas palabras clave

Por ejemplo, si está buscando el código de proyecto **PRO1001**, puede escribir **PRO** o **1001**, y seleccionar la opción **Contiene cualquiera de estas palabras clave**.

2. Pulse **Buscar**.

El sistema devuelve los datos que coinciden con los criterios de búsqueda.

3. Utilice **Insertar**, **Eliminar**, **Seleccionar todo** y **Deseleccionar todo** para crear una lista de elementos para su informe. Mueva los elementos que aparecerán en el informe al cuadro de lista **Opciones**, tal como se muestra a continuación:

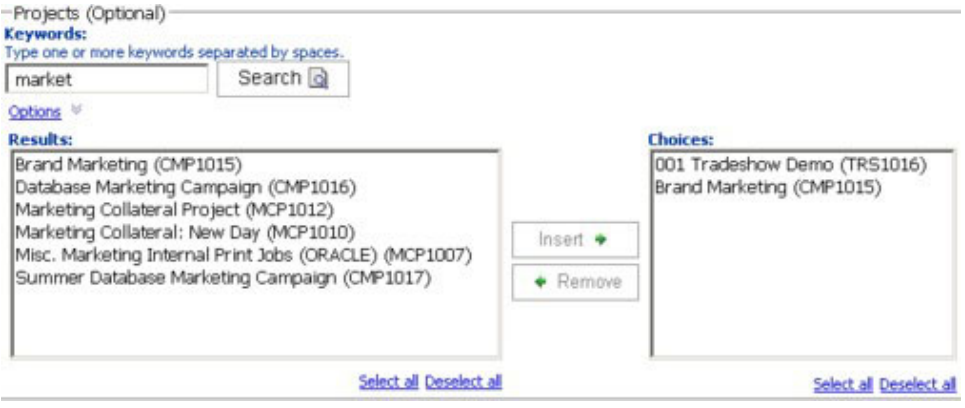

El informe contiene datos para los propietarios, usuarios, proveedores o proyectos que aparecen en el cuadro de lista **Opciones**.

# **Fechas**

Para limitar el rango de fechas para el informe, utilice el filtro de fecha:

- v La opción **Fecha más temprana** no pone ninguna limitación en cuanto a las fechas de inicio para la búsqueda. De forma similar, la opción **Última fecha** no limita por fecha de finalización. El valor predeterminado es tener ambas opciones seleccionadas, lo que significa que el sistema no filtra por fechas.
- v La especificación de fechas en los campos **De** o **Hasta** limita el informe a las tareas que contienen fechas activas dentro del rango seleccionado.

### **Fechas activas**

Las solicitudes de fecha utilizan fechas activas. Todos los proyectos (o planes o programas) que están activos en algún momento dentro del rango de fechas especificado cumplen los criterios del informe.

Por ejemplo, si especifica un rango de fechas del 1 de enero de 2005 al 15 de marzo de 2005, los siguientes proyectos cumplirán los criterios:

- v Proyectos que se inician a partir del 1 de enero de 2005, independientemente de cuándo finalicen.
- v Proyectos que finalizan antes del 16 de marzo de 2005, independientemente de cuándo se hayan iniciado.

Proyectos que no cumplen los criterios:

- v Proyectos que finalizan antes del 1 de enero de 2005
- v Proyectos que se inician después del 15 de marzo de 2005

## **Estado y Tipo**

Estos filtros limitan el informe para que sólo contenga las tareas con el estado o el tipo seleccionados (determinados según la plantilla utilizada para crear el proyecto). Para estos filtros, seleccione tantas opciones como desee.

**Nota:** No efectuar ninguna selección equivale a seleccionar todas las opciones.

# **Informes de varios objetos**

Esta sección describe los informes predeterminados que aparecen en la página **Herramientas de análisis** cuando se instala el paquete de informes de IBM Marketing Operations. También presenta los procedimientos para ejecutarlos.

La tabla siguiente presenta los informes predeterminados.

*Tabla 47. Informes predeterminados: página de Herramientas de análisis*

| Informe                                                                                  | Descripción                                                                                                    |
|------------------------------------------------------------------------------------------|----------------------------------------------------------------------------------------------------|
| Informe de<br>actividad de<br>marketing                                                  | Lista de todos los usuarios que han iniciado la sesión en Marketing<br>Operations durante un rango de fechas especificado, con el número<br>total de proyectos que ha creado cada uno.                                                                                                    |
| Informe de hito<br>vencido                                                               | Muestra todos los hitos vencidos con fechas finales de tarea entre las<br>fechas de inicio y finalización seleccionadas.                                                                                                    |
| Tareas de<br>programa e hitos                                                            | Muestra todos los hitos del programa que ha seleccionado en el campo<br>de parámetro.                                                                                                    |
| Salud de proyecto<br>(mensual)                                                           | Indica el porcentaje de tiempo que se ha aplicado cada estado de salud<br>a los proyectos seleccionados durante el mes especificado. Incluye un<br>gráfico de barras y una cuadrícula de datos para cada proyecto. El<br>sistema utiliza los cálculos de estado de salud diarios automatizados<br>para este informe. Para ver el estado que se ha calculado para cada día,<br>pulse el gráfico de barras o el nombre del proyecto.                                                                   |
| Salud de proyecto<br>(tendencia)                                                         | Traza las puntuaciones medias mensuales de los proyectos<br>seleccionados durante el año especificado en un gráfico de líneas. El<br>sistema utiliza los cálculos de estado de salud diarios automatizados<br>para este informe.                                                                                                    |
| Análisis de<br>proyecto a tiempo                                                         | Muestra los proyectos completados dentro del periodo de tiempo<br>especificado junto con el número de días de adelanto o retraso. Estas<br>fechas se calculan tomando la mayor fecha en el flujo de trabajo para el<br>proyecto para las columnas objetivo y previsto/real.                                                                                                    |
| Tabla de<br>referencias<br>cruzadas de<br>rendimiento del<br>proyecto<br>(personalizado) | Muestra métricas de rendimiento del proyecto, incluyendo clientes<br>potenciales aprobados, ingresos y ROI. Los datos se agregan a través<br>de iniciativa y tipo de proyecto frente a unidades de negocio. Este<br>informe requiere el módulo de gestión financiera.                                                                                                    |
| Resumen de<br>rendimiento del<br>proyecto                                                | Muestra los proyectos y sus datos de presupuesto. Este informe<br>requiere el módulo de gestión financiera.                                                                                                    |
| Resumen de<br>rendimiento del<br>proyecto<br>(personalizado)                             | Muestra los proyectos agrupados por iniciativa, con datos sobre los<br>presupuestos, los costes, los ingresos, la tasa de respuesta y el<br>rendimiento de la generación de clientes potenciales. Este informe<br>muestra cómo se puede personalizar un informe de muestra con los<br>atributos personalizados. Este informe no funciona a menos que el<br>administrador de plantillas implemente los atributos personalizados de<br>ejemplo. Este informe requiere el módulo de gestión financiera. |
| Tareas de<br>proyecto                                                                    | Muestra todas las tareas y su estado para el proyecto especificado.                                                                                                    |
| Carga de tarea de<br>recursos                                                            | Muestra las tareas asignadas a los usuarios seleccionados. El informe<br>devuelve las tareas para cada proyecto que entra en el rango de fechas<br>especificado.                                                                                                    |

| Informe                                  | Descripción                                                                                                    |
|------------------------------------------|----------------------------------------------------------------------------------------------------|
| Resumen de<br>utilización de<br>recursos | Muestra una vista de resumen de los porcentajes de uso de recursos<br>por usuario. Seleccione las fechas de inicio y finalización para<br>especificar un rango de fechas para el informe.                                                                   |
| Programas del<br>sistema                 | Muestra un desglose de los programas por estado y tipo de plantilla.                                                                                                    |
| Proyectos del<br>sistema                 | Muestra un desglose de los proyectos por estado y tipo de plantilla.                                                                                                    |
| Usuarios del<br>sistema                  | Muestra los detalles de cada usuario de IBM Marketing Operations.                                                                                                    |
| Análisis de tarea<br>a tiempo            | Muestra todas las tareas que finalizan más tarde o más temprano de<br>los previsto, donde la fecha de finalización de tarea se encuentra entre<br>la Fecha de inicio y la Fecha de finalización seleccionadas. El informe<br>se agrupa por nombre de tarea. |
|                                          | Si una tarea ha finalizado pronto, el número de días que ha finalizado<br>antes de lo previsto se muestra sobre un fondo verde. Si ha finalizado<br>después de lo previsto, se visualiza como un número negativo sobre un<br>fondo rojo.                    |
| Resumen de gasto<br>de proveedores       | Muestra los gastos totales presupuestados para los proveedores<br>especificados en el rango de fechas especificado, incluido el desglose<br>de los gastos pagados, aprobados y recibidos. Este informe requiere el<br>módulo de gestión financiera.         |

*Tabla 47. Informes predeterminados: página de Herramientas de análisis (continuación)*

# **Ejecutar el informe de actividad de marketing Acerca de esta tarea**

El informe de actividad de marketing presenta una lista de todos los usuarios de Marketing Operations que han iniciado la sesión en el sistema durante un rango de fechas especificado, con el número total de proyectos que ha creado cada uno. El informe se genera especificando una **Fecha de inicio de informe** y una **Fecha de finalización de informe**.

### **Procedimiento**

- 1. Seleccione **Herramientas de análisis > Herramientas de análisis operativo**.
- 2. En la lista de informes, pulse **Informe de actividad de marketing**.

Aparece una pantalla que le permite establecer los criterios de filtro.

- 3. Seleccione las fechas de inicio y finalización para el informe.
- 4. Pulse **Finalizar** para crear el informe.

### **Resultados**

El informe contiene las columnas siguientes: Nombre, Apellidos, Dirección de correo electrónico, ID de inicio de sesión, Número de proyectos y Número de subproyectos.

# **Ejecutar el informe Hito vencido Acerca de esta tarea**

El informe Hito vencido muestra todos los hitos vencidos con fechas finales de tarea entre las fechas de inicio y finalización seleccionadas. Puede filtrar el informe utilizando los parámetros **Fecha de inicio del informe** y **Fecha de finalización del informe** así como los parámetros **Estado de tarea** y **Estado de proyecto**.

#### **Procedimiento**

- 1. Seleccione **Herramientas de análisis > Herramientas de análisis operativo**.
- 2. En la lista de informes, pulse **Informe de hitos vencidos**.

Aparece una pantalla que le permite establecer los criterios de filtro.

- 3. Seleccione las fechas de inicio y finalización para el informe.
- 4. Opcionalmente, establezca filtros para los estados de Tarea y Proyecto.
- 5. Pulse **Finalizar** para crear el informe.

#### **Resultados**

El informe muestra una lista de hitos, agrupados por propietario del hito, ordenados por código de proyecto, y que contiene las siguientes columnas: Propietario del hito, Código de proyecto, Hito, Número de tarea, Estado, Nombre de tarea, Fecha de finalización, Finalización prevista/real, Días de retraso y Notas.

# **Ejecutar el informe Tareas e hitos de los programas Acerca de esta tarea**

El informe Tareas e hitos de los programas muestra todos los hitos de los proyectos que forman parte del programa seleccionado en el campo de parámetro. Puede filtrar el informe por tipo de hito. Si elige no filtrar por tipo de hito, se visualizan todas las tareas.

#### **Procedimiento**

- 1. Seleccione **Herramientas de análisis > Herramientas de análisis operativo**.
- 2. En la lista de informes, pulse **Tareas e hitos de los programas**.

Aparece una pantalla que le permite establecer los criterios de filtro.

- 3. Seleccione un programa en el menú desplegable **Programa**.
- 4. Opcionalmente, seleccione los tipos de hito para el informe. Si no elige ningún tipo de hito, el informe contiene todas las tareas en todos los proyectos que pertenecen al programa seleccionado.
- 5. Pulse **Finalizar** para crear el informe.

#### **Resultados**

El informe muestra una lista de hitos (o tareas), agrupados por proyecto y ordenador por fecha, y que contiene las siguientes columnas: Nombre de proyecto, Tipo de hito, Número de tarea, fechas y esfuerzo Previsto/Real, fechas y esfuerzo Objetivo, Varianza y Notas.

La columna Varianza contiene la diferencia en número de días anteriores o posteriores en que se ha producido el hito. Si un hito se ha alcanzado antes de lo previsto, se visualiza en un fondo verde. Si se ha alcanzado después de lo previsto, se visualiza como un número negativo sobre un fondo rojo.

# **Ejecutar el informe de tablas de referencias cruzadas de rendimiento de proyecto Acerca de esta tarea**

El informe de tablas de referencias cruzadas de rendimiento de proyecto muestra métricas de proyecto de alto nivel en una tabulación cruzada con varias dimensiones de atributos personalizadas.

El ejemplo que se incluye es una tabla de referencias cruzadas de métricas de rendimiento de proyecto que incluye clientes potenciales aprobados, ingresos y ROI (retorno de la inversión), agregados por tipo de proyecto e iniciativa frente a unidades de negocio.

Este informe requiere el módulo de gestión financiera.

### **Procedimiento**

- 1. Seleccione **Herramientas de análisis > Herramientas de análisis operativo**.
- 2. En la lista de informes, pulse **Tabla de referencias cruzadas de rendimiento de proyecto**. Aparece una pantalla que le permite establecer los criterios de filtro.
- 3. En la primera página de filtro, seleccione los proyectos que desea incluir en el informe. Para especificar otros filtros, pulse **Solicitudes adicionales** y continúe en el paso 4. De lo contrario, vaya al paso 5.
- 4. En la segunda página de filtro, especifique filtros para cualquiera de los siguientes elementos:
	- Propietario del proyecto
	- v Rango de fechas del proyecto
	- v Estado del proyecto
	- v Tipo de proyecto: se determina en función de la plantilla utilizada para crear el proyecto

Todas las secciones en las página de filtro son opcionales. Si no entra información en ninguna de las secciones, el informe resultante contiene la carga de tareas de recursos de todos los usuarios y todos los proyectos en el sistema.

5. Pulse **Finalizar** para crear el informe.

### **Resultados**

El informe de muestra proporcionado contiene la siguiente información:

v Dimensiones de fila: (1) Iniciativa, (2) Tipo de proyecto

Los datos en las filas se agrupan por Iniciativa; puede utilizar este campo para clategorizar los programas y planes. Cada sección de Iniciativa contiene filas para cada tipo de proyecto incluido en el informe.

El tipo de proyecto se determina a partir de la plantilla utilizada para crear el proyecto. Los tipos de proyecto de muestra son **Campaña de marketing de bases de datos**, **Plantilla de feria de muestras**, **Material auxiliar de marketing** y **Plantilla de proyecto de campaña**.

v Dimensión de columna: unidad de negocio

Una unidad de negocio es un campo en la página de creación del plan o proyecto. Es una manera de categorizar los proyectos y planes.

v Métricas a mostrar: número de clientes potenciales aprobados, ingresos y ROI (retorno de la inversión)

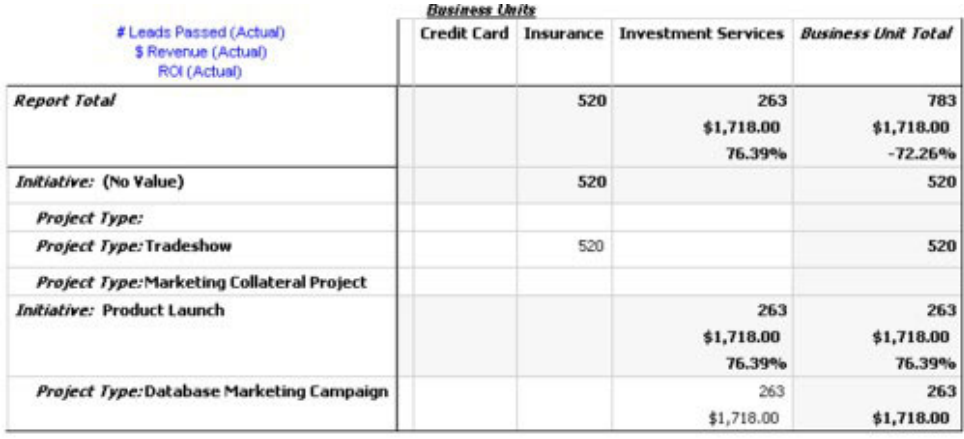

Ejemplo de un informe de tablas de referencias cruzadas de rendimiento de proyecto:

# **Ejecutar el informe Resumen de rendimiento de proyecto Acerca de esta tarea**

El informe estándar Resumen de rendimiento de proyecto lista alfabéticamente los proyectos, junto con información sobre el estado, la fecha y presupuesto. La versión personalizada enumera los proyectos agrupados por iniciativa, con datos sobre el presupuesto, los costes, los ingresos, la tasa de respuesta y el rendimiento de la generación de clientes potenciales. Ambas versiones requieren el módulo de gestión financiera.

La versión personalizada de este informe también contiene solicitudes adicionales y campos personalizados. Muestra cómo un informe estándar se puede personalizar mediante atributos personalizados y sólo funciona si el administrador de la plantilla implementa los atributos personalizados.

### **Procedimiento**

- 1. Seleccione **Herramientas de análisis > Herramientas de análisis operativo**.
- 2. En la lista de informes, pulse **Resumen de rendimiento de proyecto**.

Aparece una pantalla que le permite establecer los criterios de filtro.

- 3. En la primera pantalla de filtro, seleccione los proyectos que desea incluir en el informe. Si los criterios de filtro son sólo los proyectos, pulse **Finalizar** para ejecutar el informe. Para especificar otros filtros, pulse **Solicitudes adicionales** y continúe en el paso 4.
- 4. En la segunda página de filtro, especifique filtros para cualquiera de los siguientes elementos:
	- Propietario del proyecto
	- Rango de fechas del proyecto
	- v Estado del proyecto
	- v Tipo de proyecto: esto se determina en función de la plantilla utilizada para crear el proyecto

Todas las secciones en las página de filtro son opcionales. Si no entra información en ninguna de las secciones, el informe contiene el rendimiento de todos los proyectos en el sistema.

5. Pulse **Finalizar** para crear el informe.

# **Resultados**

El informe muestra una lista de proyectos clasificados por nombre de proyecto. La versión personalizada se agrupa por iniciativa. Los informes contienen las siguientes columnas:

| Columna                                                              | Descripción                                                                                                    |
|----------------------------------------------------------------------|----------------------------------------------------------------------------------------------------|
| Nombre del<br>proyecto / código                                      | Muestra el nombre del proyecto y su ID.                                                                                                    |
| Estado                                                               | Muestra el estado de cada proyecto.                                                                                                    |
| Fechas objetivo                                                      | Muestra las fechas de inicio y finalización objetivo.                                                                                                    |
| Unidad de<br>negocio, segmento<br>y familia de<br>productos<br>Total | Muestra la unidad de negocio, el segmento y la familia de productos<br>para cada proyecto. Estos campos se incluyen con las plantillas de<br>muestra y se utilizan para categorizar los proyectos. No todos los tipos<br>de proyecto contienen todos estos campos. Si el informe utiliza un<br>proyecto que no contiene uno o varios de estos campos, la columna se<br>ignora (está en blanco para dicho proyecto).<br>(Estos campos sólo están en la versión personalizada del informe.)<br>Muestra diversa información de presupuesto. Estos campos se |
| presupuestado<br>Total previsto<br>Coste real                        | proporcionan en la pestaña Presupuesto de cada proyecto.                                                                                                    |
| Total de ingresos                                                    | Muestra las métricas de ingresos (si se han definido) para el proyecto.                                                                                                    |
| Columnas de<br>tasas de respuesta<br>y clientes<br>potenciales       | Muestra la tasa de respuesta y los datos de generación de clientes<br>potenciales. Las tasas de respuesta y los datos de clientes potenciales se<br>toman de las métricas de cada proyecto (que se encuentran en la<br>pestaña Seguimiento).                                                                                                    |
|                                                                      | (Estos campos sólo están en la versión personalizada del informe.)                                                                                                    |
| <b>ROI</b>                                                           | Muestra las métricas (si se han definido) del ROI (retorno de la<br>inversión) del proyecto.                                                                                                    |
|                                                                      | (Este campo sólo está en la versión personalizada del informe.)                                                                                                    |

*Tabla 48. Columnas en el informe Resumen de rendimiento de proyecto*

# **Ejecutar el informe Carga de tareas de recursos Procedimiento**

- 1. Seleccione **Herramientas de análisis > Herramientas de análisis operativo**.
- 2. En la lista de informes, pulse **Carga de tareas de recursos**. Aparece la pantalla **Filtrar carga de trabajo de recursos**.
- 3. Especifique filtros para cualquiera de los siguientes elementos:
	- Usuario
	- Proyectos
	- v Rango de fechas del proyecto
	- v Estado del proyecto
	- v Tipo de proyecto: esto se determina en función de la plantilla utilizada para crear el proyecto

Todas las secciones de esta página son opcionales. Si no entra información en ninguna de las secciones, el informe contiene la carga de tareas de recursos de todos los usuarios y todos los proyectos en el sistema.

4. Pulse **Finalizar** para crear el informe.

### **Resultados**

El resultado del informe se escribe en la pantalla, a menos que se seleccione otro formato. El informe muestra las tareas que cumplen los criterios de filtro, agrupados por usuario, y contiene las siguientes columnas de la pestaña del flujo de trabajo del proyecto:

| Columna               | Descripción                                                                                                    |
|-----------------------|----------------------------------------------------------------------------------------------------|
| Nombre de tarea       | Muestra el nombre del proyecto y su ID.                                                                                                    |
| Nombre de<br>proyecto | Muestra el nombre del proyecto y el código; al pulsar el enlace se abre<br>la página de resumen del proyecto (si el administrador del informe ha<br>configurado el URL de obtención de detalles). |
| Fechas                | Muestra las fechas de inicio y finalización previstas/reales y objetivo.                                                                                                    |
| Estado                | Muestra el estado de cada tarea.                                                                                                    |
| % completado          | Muestra el progreso actual de cada tarea.                                                                                                    |
| Notas                 | Muestra las notas de una tarea.                                                                                                    |
| Condición             | Muestra una condición, en función de las fechas de una tarea.<br>Si la fecha de finalización de una tarea es posterior a la fecha de                                                              |
|                       | finalización objetivo, esta columna contiene uno de estos dos valores:                                                                                                    |
|                       | • Retrasado: si el estado es En curso o Completado, y Fecha de inicio<br>prevista es posterior a la Fecha de inicio objetivo.                                                                     |
|                       | · Vencido: si el estado es En curso o Completado, y Fecha de<br>finalización prevista es posterior a la Fecha de finalización<br>objetivo.                                                        |
|                       | Para todas las demás tareas, este campo está en blanco.                                                                                                    |

*Tabla 49. Columnas en el informe Carga de tareas de recursos*

# **Ejecutar el informe Resumen de gasto de proveedores Acerca de esta tarea**

El informe Resumen de gasto de proveedores muestra los gastos totales presupuestados para los proveedores especificados en un rango de fechas especificado, incluido el desglose de los gastos pagados, aprobados y recibidos. Este informe requiere el módulo de gestión financiera.

### **Procedimiento**

- 1. Seleccione **Herramientas de análisis > Herramientas de análisis operativo**.
- 2. En la lista de informes, pulse **Resumen de gasto de proveedores**.

Aparece una pantalla en la que puede establecer los criterios de filtro.

- 3. Especifique filtros para:
	- Proveedor
	- v Rango de fechas de facturas (el valor predeterminado es la fecha de hoy) Ambos filtros son necesarios.
- 4. Pulse **Finalizar** para crear el informe.

## **Resultados**

El informe es un resumen de las facturas por proveedor, con tres columnas. Las columnas categorizan los totales de factura por su estado, tal como se indica a continuación:

- v La columna **Pendiente** calcula el total de todas las facturas con el estado **Borrador**.
- v La columna **Pagadero** suma todas las facturas con el estado **Pagadero**.
- v La columna **Gasto real** suma todas las facturas con el estado **Pagado**.

Ejemplo de informe Resumen de gastos de proveedores:

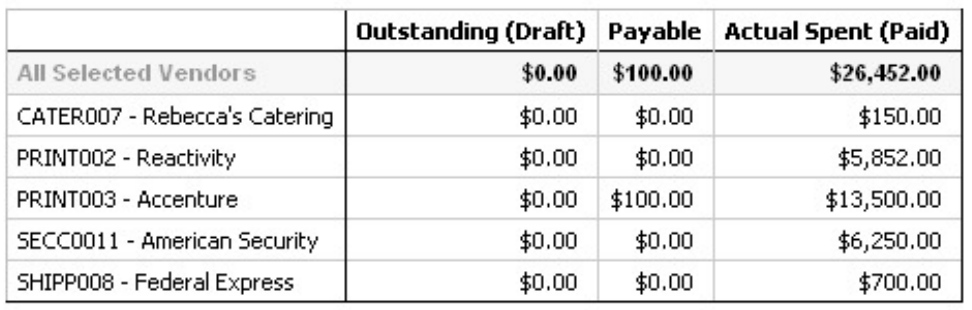

## **Informes de un solo objeto**

Los informes de un solo objeto están disponibles en la pestaña **Análisis** de proyectos, programas y planes. Para estos informes, se genera el informe solo sobre ese objeto.

La siguiente tabla describe tanto los informes estándar sobre un solo objeto como los informes de ejemplo de IBM Cognos disponibles cuando se instala el paquete de informes de IBM Marketing Operations.

| Informe                                           | Descripción                                                                                                    |
|---------------------------------------------------|----------------------------------------------------------------------------------------------------|
| Historial de revisiones                           | Informe que lista las revisiones realizadas en el objeto actual.<br>Puede ver este informe de forma predeterminada al pulsar la<br>pestaña Análisis de cuentas, aprobaciones, activos, planes,<br>programas, proyectos, objetos de marketing, solicitudes, equipos y<br>facturas. |
| Respuestas de<br>aprobación                       | Informe sobre proyectos que muestra información sobre tareas de<br>aprobación.                                                                                                    |
| Lista de resumen de la<br>factura                 | Informe para proyectos y programas que muestra información de<br>resumen de facturas. Este informe requiere el módulo de gestión<br>financiera.                                                                                                    |
| Referencias cruzadas<br>de objeto de<br>marketing | Informe para proyectos y objetos de marketing que enumera los<br>objetos de marketing referenciados o modificados por el objeto<br>actual.                                                                                                    |
| Listado de<br>aprobaciones y<br>conformidad       | Informe de ejemplo de Cognos para proyectos que muestra<br>información adicional sobre tareas de aprobación.                                                                                                    |

*Tabla 50. Informes predeterminados: pestaña Análisis*

| Informe                         | Descripción                                                                                                    |
|---------------------------------|----------------------------------------------------------------------------------------------------|
| Resumen de<br>presupuesto       | Informe de ejemplo de Cognos para proyectos, programas y planes<br>que muestra un resumen del presupuesto por semana, mes o<br>trimestre. Este informe requiere el módulo de gestión financiera. |
| Desglose de gastos<br>detallado | Informe de ejemplo de Cognos para proyectos que muestra un<br>desglose de los gastos del proyecto. Este informe requiere el<br>módulo de gestión financiera.                                     |
| Trabajo asignado                | Informe para equipos que muestra las asignaciones de trabajo por<br>equipo y por miembro del equipo.                                                                                             |

*Tabla 50. Informes predeterminados: pestaña Análisis (continuación)*

# **Ver el historial de revisiones de un objeto**

Después de trabajar en un objeto, puede ver su historial de revisiones para ver quién ha creado y modificado el objeto, los campos que se han modificado y cuando ha tenido lugar la modificación.

### **Acerca de esta tarea**

Puede revisar el historial de revisiones de los siguientes objetos: cuentas, aprobaciones, activos, planes, programas, proyectos, solicitudes, equipos y facturas.

### **Procedimiento**

- 1. Vaya a la pestaña **Resumen** de un objeto para ver su historial de revisiones.
- 2. Pulse la pestaña **Análisis**.

De forma predeterminada, la página muestra el historial de revisiones del objeto, listando todas las modificaciones realizadas en el objeto desde que se ha creado.

Puede pulsar **Historial de revisiones** en el menú desplegable **Tipo de informe** para visualizar el historial de revisiones si se visualiza otro informe.

Tenga en cuenta lo siguiente:

- v Para proyectos, pulse **Respuestas de aprobaciones** en el menú desplegable **Tipo de informe** para visualizar el historial de revisiones de las aprobaciones enlazadas a tareas dentro del proyecto.
- v Para aprobaciones, se crea una entrada siempre que cambia el número de secuencia de aprobación (cuando el propietario de la aprobación solicita la reaprobación por algún motivo).

Por ejemplo, si Connie Contact (propietaria de la aprobación) cambia una aprobación y solicita la reaprobación, se añade una entrada similar a la siguiente en el historial de revisiones de la aprobación:

Connie Contact el 15/12/2005 13:47:50 Secuencia de aprobación 2: Se ha vuelto a solicitar la aprobación y se ha incrementado el número de secuencia.

# **Ejecutar el informe Listado de aprobaciones y conformidad Acerca de esta tarea**

El informe Listado de aprobaciones y conformidad lista los procesos de aprobación para las tareas de aprobación de flujo de trabajo de un proyecto. Está dividido en secciones para procesos de aprobación actuales, procesos de aprobación completados y procesos de aprobación planificados para que empiecen en el futuro.

## **Procedimiento**

- 1. Seleccione **Operaciones > Proyectos**.
- 2. En la lista de proyectos, seleccione el que desee para el informe.
- 3. Vaya a la pestaña **Análisis** del proyecto.
- 4. Desde el menú desplegable **Tipo de informe**, seleccione **Listado de aprobaciones y conformidad**.

El informe se visualiza en la pantalla.

### **Resultados**

Este informe contiene la siguiente información:

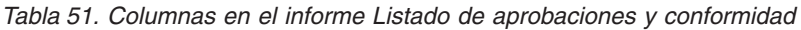

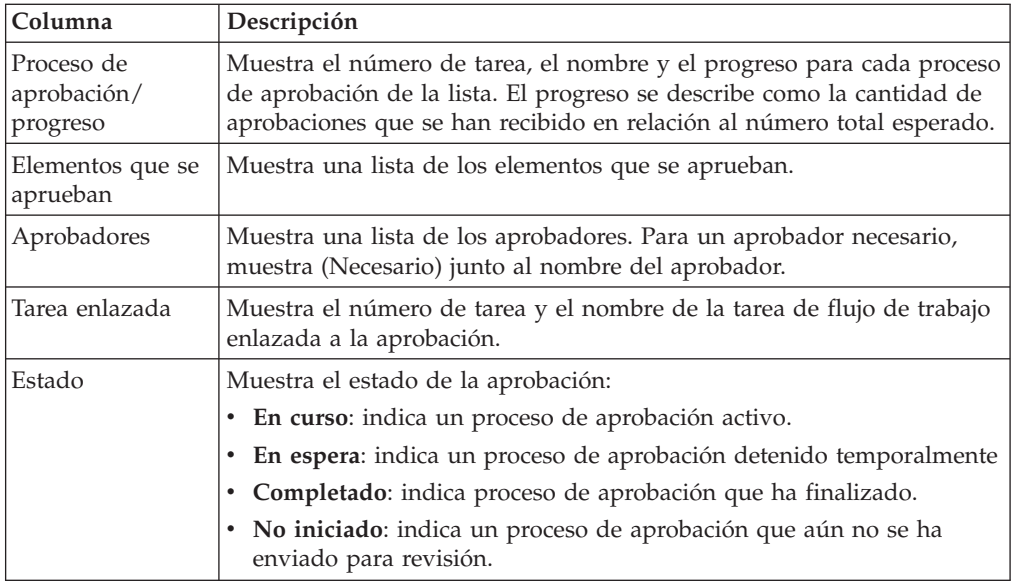

# **Ejecutar el informe Resumen de presupuesto por trimestre Acerca de esta tarea**

El informe Resumen de presupuesto por trimestre muestra información de presupuesto por trimestre para el proyecto, programa o plan y año fiscal seleccionados. En el caso de los programas y planes, los datos se acumulan a partir de los proyectos y programas que contribuyen. Este informe requiere el módulo de gestión financiera.

## **Procedimiento**

- 1. En el menú **Operaciones**, seleccione:
	- v **Proyectos** para ejecutar el informe para un proyecto.
	- v **Programas** para ejecutar el informe para un programa.
	- v **Planes** para ejecutar el informe para un plan.
- 2. En la lista, seleccione el proyecto, programa o plan para el informe.
- 3. Pulse la pestaña **Análisis**.
- 4. Desde el menú desplegable **Tipo de informe**, seleccione **Resumen de presupuesto por trimestre**.

Se visualiza el informe para el año fiscal actual. Si hay datos para más de un año, puede elegir un año fiscal diferente para el informe en el menú desplegable **Año fiscal**.

### **Resultados**

Los datos se organizan para el año fiscal seleccionado, tal como se indica a continuación:

*Tabla 52. Datos en el informe Resumen de presupuesto por trimestre*

| Sección           | Descripción                                                                                                    |
|-------------------|----------------------------------------------------------------------------------------------------|
| Tabla de resumen  | Esta tabla muestra información de resumen de presupuesto:                                                                                                    |
|                   | • Filas: diferentes desgloses del presupuesto; real/restante,<br>confirmado/no confirmado y previsto/disponible                                                                                     |
|                   | · Columnas: total de año fiscal, luego una columna para cada<br>trimestre.                                                                                                    |
|                   | Nota: Para proyectos, el informe consta solamente de esta tabla.                                                                                                    |
| Tabla de detalles | Para programas y planes, esta tabla muestra información de<br>presupuesto acumulada de los objetos subordinados.                                                                                    |
|                   | Filas: para un informe de programa, cada proyecto individual que<br>forma parte del programa tiene su propia fila. De forma similar para<br>un informe de plan, cada programa tiene su propia fila. |
|                   | · Columnas: cada trimestre tiene columnas para el presupuesto de<br>acumulado, previsión de acumulado, acumulado confirmado y<br>acumulado real.                                                    |

# **Ejecutar el informe Desglose de gastos detallados Acerca de esta tarea**

Este informe requiere el módulo de gestión financiera.

### **Procedimiento**

- 1. Seleccione **Operaciones > Proyectos**.
- 2. En la lista de proyectos, seleccione el que desee para el informe.
- 3. Pulse la pestaña **Análisis** del proyecto.
- 4. Desde el menú desplegable **Tipo de informe**, seleccione **Desglose de gastos detallados**.

Se visualiza el informe para el trimestre actual. Si hay datos para más de un trimestre, puede elegir un trimestre diferente para el informe en el menú desplegable **Trimestre fiscal**.

### **Resultados**

Los datos se organizan para el trimestre seleccionado, tal como se indica a continuación:

| Sección | Descripción                                                                                                    |
|---------|----------------------------------------------------------------------------------------------------|
| Cuentas | Muestra tres columnas (real, confirmado y previsto) de la información<br>del presupuesto para la cuenta. Los datos de cada cuenta se visualizan<br>en su propia fila. La primera fila contiene datos de resumen para todas<br>las cuentas. |

*Tabla 53. Datos en el informe Desglose de gastos detallados*

| Sección                 | Descripción                                                                                                    |
|-------------------------|----------------------------------------------------------------------------------------------------|
| Categorías de<br>costes | Muestra tres columnas (real, confirmado y previsto) de la información<br>del presupuesto. Los datos de cada categoría se visualizan en su propia<br>fila. La primera fila contiene datos de resumen para todas las<br>categorías. |
| Proveedores             | Muestra el dinero real gastado por proveedor. Hay una fila por<br>proveedor y la primera fila presenta los datos de resumen.                                                                                                    |

*Tabla 53. Datos en el informe Desglose de gastos detallados (continuación)*

# **Ejecutar el informe Trabajo asignado al equipo o miembro del equipo**

### **Antes de empezar**

Puede ver las aprobaciones, los proyectos, las solicitudes de proyectos y las tareas asociadas a un equipo en su totalidad o a un miembro específico del equipo.

## **Acerca de esta tarea**

## **Procedimiento**

- 1. Vaya a la pestaña **Análisis** del equipo.
- 2. Seleccione el tipo de informe y la asignación de trabajo (aprobaciones, proyectos, solicitudes de proyectos o tareas). Si selecciona el informe Trabajo asignado a un miembro del equipo, seleccione también el miembro del equipo. Se visualiza el informe.

# **Qué hacer a continuación**

Está disponible la siguiente información.

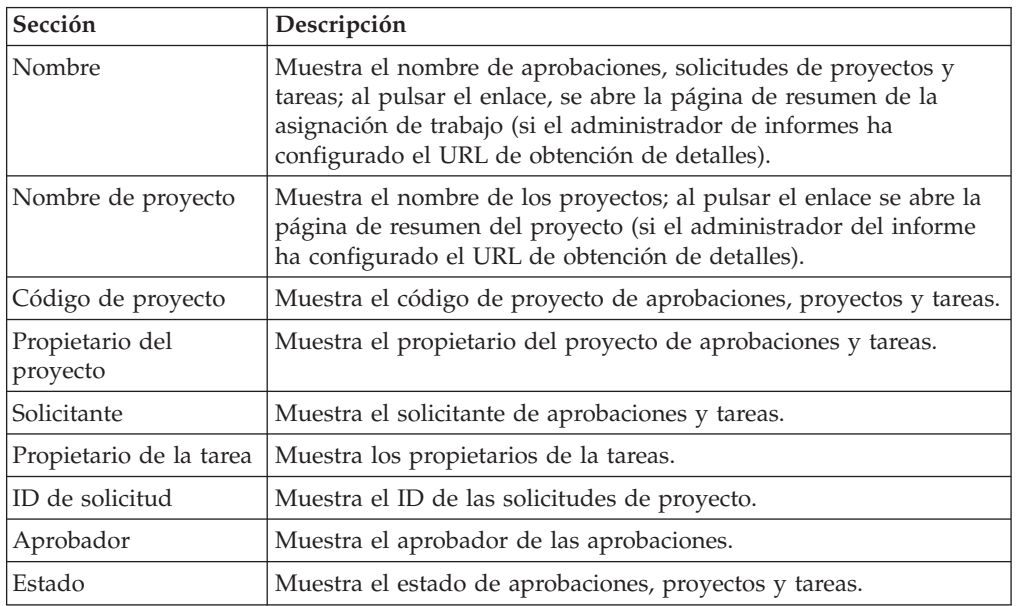

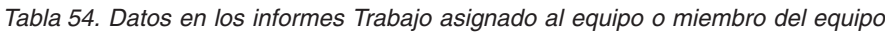

## **Portlets de panel de control**

Los paneles de control utilizan portlets para ayudarle a acceder a la información y las características de la aplicación que necesita más a menudo. Cada panel de control incluye uno o varios portlets que presentan diferentes maneras para poder acceder y actualizar la información de forma rápida y eficaz:

- v Los portlets de lista proporcionan una lista de enlaces a elementos en Marketing Operations, por ejemplo, Aprobaciones en espera de acción, Gestionar mis tareas y Mis alertas.
- v Los enlaces rápidos proporcionan acceso con una sola pulsación a opciones como, por ejemplo, Crear proyecto nuevo o Añadir factura.
- v Los portlets de informes le proporcionan acceso a informes como Presupuesto por tipo de proyecto o Posición financiera de marketing. Estos portlets están disponibles si está instalado el paquete de informes de Marketing Operations

Para gestionar los paneles de control y añadirles portlets, pulse **Panel de control > Crear panel de control**.

# **Portlets de lista de Marketing Operations**

Esta sección describe los portlets de lista de Marketing Operations que están disponibles para su uso en paneles de control incluso si no está instalado el paquete de informes de Marketing Operations.

El administrador del sistema selecciona los portlets que los miembros de su organización pueden añadir al panel de control con **Configuración > Portlets de panel de control**. Para gestionar los paneles de control y añadirles portlets, pulse **Panel de control > Crear panel de control**.

| Informe                             | Descripción                                                                                                    |
|-------------------------------------|----------------------------------------------------------------------------------------------------|
| Acción de espera de<br>aprobaciones | Lista de aprobaciones en espera de su acción.                                                                                                    |
| Gestionar mis tareas                | Lista sus tareas pendientes y activas, y las aprobaciones no<br>iniciadas y en curso. Aparece una opción para cambiar el estado de<br>cada uno de los elementos listados. |
|                                     | • Para las tareas, puede cambiar el estado a Finalizar o Saltar.                                                                                                    |
|                                     | · Para las aprobaciones No iniciadas, puede cambiar el estado a<br>Enviar o Cancelar.                                                                                     |
|                                     | • Para las aprobaciones En curso de las que es propietario, puede<br>cambiar el estado a Detener, Finalizar o Cancelar.                                                   |
|                                     | • Para las aprobaciones En curso que tiene asignadas para aprobar,<br>puede cambiar el estado a Aprobar o Rechazar.                                                       |
| Mis proyectos activos               | Lista los proyectos activos.                                                                                                    |
| Mis alertas                         | Lista las alertas de Marketing Operations.                                                                                                    |

*Tabla 55. Portlets de lista de Marketing Operations estándar*

| Informe                                    | Descripción                                                                                                    |
|--------------------------------------------|----------------------------------------------------------------------------------------------------|
| Estado de mi<br>proyecto                   | Lista el nombre, estado de salud, porcentaje completado y número<br>de tareas que se le ha asignado para cada proyecto que posee o que<br>le incluye como miembro o revisor. El porcentaje completado se<br>calcula como:                           |
|                                            | (Número de tareas finalizadas + Número de tareas omitidas) ÷<br>Número total de tareas de flujo de trabajo                                                                                                    |
|                                            | • Para volver a calcular el estado de salud del proyecto, pulse $\blacksquare$ .<br>El sistema vuelve a calcular el estado de salud solo para que lo<br>muestre este portlet, no para que se utilice en otros elementos de<br>Marketing Operations. |
|                                            | Nota: Los cálculos de la salud del proyecto pueden realizarse<br>sólo en intervalos de 5 minutos.                                                                                                    |
|                                            | Si es propietario de más de 100 proyectos, pulse <b>Mostrar todo</b><br>para abrir la lista en un diálogo nuevo.                                                                                                    |
|                                            | Para exportar datos de proyecto listados en un archivo .CSV,<br>pulse Exportar.                                                                                                    |
|                                            | · Para ver la pestaña Resumen de un proyecto, pulse su nombre.<br>Para ver más medidas de la salud de un proyecto, pulse el<br>indicador de porcentaje completado. Para ver la lista Mis tareas,<br>pulse el número en la columna Tareas.           |
| Mis solicitudes                            | Lista las solicitudes de las que es propietario.                                                                                                    |
| Mis tareas                                 | Lista las tareas de las que es propietario.                                                                                                    |
| Proyectos que<br>exceden el<br>presupuesto | Lista todos los proyectos que se exceden del presupuesto para el<br>año natural. Este informe requiere el módulo de gestión financiera.                                                                                                    |

*Tabla 55. Portlets de lista de Marketing Operations estándar (continuación)*

# **Portlets de enlaces rápidos**

Los enlaces rápidos son enlaces predefinidos a productos IBM EMM. Algunos enlaces rápidos permiten a los usuarios realizar acciones básicas en el producto IBM EMM dentro del panel de control, sin navegar hasta el producto. Puede configurar portlets que contengan un conjunto de enlaces rápidos que haya seleccionado.

Para añadir un portlet de enlaces rápidos a uno de los paneles de control, pulse **Gestionar portlets > Crear portlet de enlaces rápidos** y seleccione los enlaces rápidos que desea incluir.

La tabla siguiente describe los enlaces rápidos disponibles una vez instalado Marketing Operations.

| Enlace rápido                        | Función                                                                                                    |
|--------------------------------------|----------------------------------------------------------------------------------------------------|
| Crear solicitud de<br>proyecto nuevo | Abre una ventana emergente donde puede seleccionar una plantilla<br>de proyecto para crear una solicitud de proyecto. También puede<br>pulsar Continuar para abrir el asistente de solicitud de proyecto en<br>la aplicación. |
|                                      | Crear proyecto nuevo   Abre una ventana emergente donde puede seleccionar una plantilla<br>de proyecto para crear un proyecto. También puede pulsar<br>Continuar para abrir el asistente de proyecto en la aplicación.        |

*Tabla 56. Lista de portlets de enlace rápido*

| Enlace rápido             | Función                                                                          |
|---------------------------|----------------------------------------------------------------------------------|
| Adición de una<br>factura | Abre el asistente Añadir factura en la aplicación.                               |
| Proyectos                 | Abre la página Lista de proyectos en la aplicación.                              |
| Informes                  | Abre la página Herramientas de análisis > Herramientas de<br>análisis operativo. |
| Biblioteca de recursos    | Abre la página Biblioteca de activos en la aplicación.                           |
| Aprobaciones              | Abre la página Lista de aprobaciones en la aplicación.                           |

*Tabla 56. Lista de portlets de enlace rápido (continuación)*

# **Portlets de informes de Marketing Operations IBM Cognos**

En esta sección se describen los portlets de panel de control de Marketing Operations que están disponibles después de instalar el paquete de informes de Marketing Operations.

| Informe                                   | Descripción                                                                                                    |
|-------------------------------------------|----------------------------------------------------------------------------------------------------|
| Presupuesto por tipo<br>de proyecto       | Un ejemplo de informe de IBM Cognos que muestra un gráfico<br>circular 3-D del presupuesto por tipo de proyecto para el año<br>natural actual. Este informe requiere el módulo de gestión<br>financiera.                                                           |
| Proyectos<br>completados por<br>trimestre | Un ejemplo de informe de IBM Cognos que muestra un diagrama<br>de barras 3-D del número de proyectos finalizados antes, durante o<br>después de la fecha prevista, completados este trimestre.                                                                     |
| Previsión por tipo de<br>proyecto         | Un ejemplo de informe de IBM Cognos que muestra un gráfico<br>circular 3-D del gasto previsto por tipo de proyecto para el año<br>natural actual.                                                                                                    |
| Resumen de<br>aprobaciones del<br>gestor  | Un ejemplo de informe de IBM Cognos que muestra datos sobre<br>aprobaciones activas y completadas para todos los proyectos en<br>curso en el sistema.                                                                                                    |
| Resumen de tareas de<br>gestor            | Un ejemplo de informe de IBM Cognos que muestra datos sobre<br>tareas activas y completadas para todos los proyectos en curso.                                                                                                    |
| Situación financiera<br>de marketing      | Un ejemplo de informe de IBM Cognos que muestra una línea<br>temporal con los importes de presupuesto, previsto, confirmado y<br>real de todos los planes en todos los estados en el año natural<br>actual. Este informe requiere el módulo de gestión financiera. |
| Resumen de mis<br>tareas                  | Un ejemplo de informe de IBM Cognos que muestra datos sobre<br>todas las tareas activas y completadas para el usuario que visualiza<br>el informe en todos los proyectos en curso.                                                                                 |
| Resumen de mis<br>aprobaciones            | Un ejemplo de informe de IBM Cognos que muestra datos sobre<br>aprobaciones activas y completadas para el usuario que visualiza el<br>informe.                                                                                                    |
| Proyectos por tipo de<br>proyecto         | Un ejemplo de informe de IBM Cognos que muestra un diagrama<br>circular 3-D que representa todos los proyectos en curso en el<br>sistema por tipo de plantilla.                                                                                                    |
| Proyectos por estado                      | Un ejemplo de informe de IBM Cognos que muestra un diagrama<br>de barras 3-D que representa todos los proyectos en el sistema por<br>estado: borrador, en curso, en espera, cancelado y finalizado.                                                                |

*Tabla 57. Portlets de informes de Marketing Operations IBM estándar de Cognos*

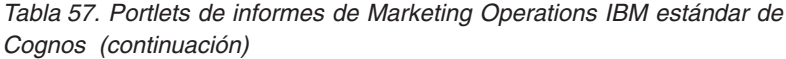

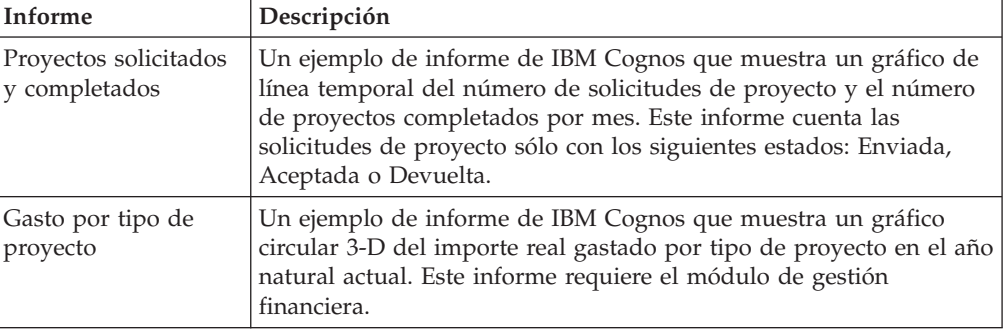

# **Capítulo 18. Búsquedas**

Puede realizar dos tipos de búsqueda en IBM Marketing Operations: simple y avanzada.

Puede realizar una búsqueda simple o avanzada de planes, programas, proyectos, tareas, activos, aprobaciones, objetos de marketing y facturas desde cualquier vista en la sección correspondiente de IBM Marketing Operations. Las búsquedas en la sección Programas sólo recuperan programas; las búsquedas en la sección Proyectos sólo recuperan proyectos, etc.

### **Búsquedas simples**

IBM EMM proporciona una función de búsqueda simple que permite buscar la mayoría de los objetos, incluyendo planes, programas, proyectos, activos, aprobaciones, tareas y facturas. Puede realizar estas búsquedas utilizando el campo **Buscar** en la barra de menús en la parte superior de la ventana de IBM EMM. Para obtener más detalles sobre esta función de búsqueda, consulte la publicación *IBM Marketing Platform Administrator's Guide (Guía del administrador)*. Puede utilizar esta búsqueda para buscar la mayoría de los objetos, incluyendo planes, programas, proyectos, activos, aprobaciones, tareas y facturas.

### **Búsquedas avanzadas**

IBM Marketing Operations también proporciona una función de búsqueda avanzada que le permite especificar búsquedas más complejas basándose en varios criterios diferentes que se aplican al tipo de elementos que está buscando. Puede guardar las búsquedas avanzadas que se utilizan comúnmente para ahorrar tiempo.

La búsqueda avanzada funciona de la misma manera para todos los objetos excepto los activos. Marketing Operations proporciona un tipo de página de búsqueda avanzada de activos, y un tipo diferente para todos los demás objetos que contienen la funcionalidad de búsqueda avanzada.

### **consideraciones sobre permisos**

Al buscar un objeto, IBM Marketing Operations siempre dirige la búsqueda a todos los objetos de los que el usuario tiene derechos de seguridad para visualizar (por ejemplo, todos los proyectos). Esta búsqueda global se produce incluso si inicia la búsqueda desde dentro de una vista filtrada, como la vista Proyectos activos, o desde dentro de una búsqueda guardada.

Por ejemplo, si no tiene acceso a la pestaña Flujo de trabajo de una plantilla de proyecto, las tareas del proyecto creado a partir de esa plantilla no aparecen en los resultados de una búsqueda de Todas las tareas incluso si es miembro (Propietario/Participante/Solicitante) del proyecto. Sin embargo, si le han asignado una o varias tareas de dicho proyecto, entonces se visualizan esos proyectos independientemente de los derechos de acceso.

## **Búsqueda dentro de cuadrículas**

En la búsqueda avanzada, los atributos de cuadrícula aparecen en la lista de atributos disponibles para añadir a una búsqueda de todas las plantillas de proyecto que estén activas, tanto si existen proyectos u objetos de marketing creados a partir de dicha plantilla como si no.

Por ejemplo, supongamos que el sistema contiene lo siguiente:

- v Una plantilla de proyecto denominada Feria de muestras y que esta plantilla está activa.
- v Una pestaña denominada Proveedores está disponible para las plantillas de Feria de muestras.
- v La pestaña Proveedores contiene una cuadrícula, y una de las columnas de la cuadrícula se denomina **URL de proveedor**.

En la pantalla de búsqueda avanzada para proyectos, puede seleccionar **URL de proveedor** cuando selecciona una condición para la búsqueda. El atributo **URL de proveedor** aparece en la lista, incluso si el sistema no contiene ningún proyecto **Feria de muestras**.

Cuando se suprime una plantilla, sus atributos de cuadrícula dejan de estar disponibles como criterios de búsqueda. Puede buscar atributos en una plantilla no activa; seleccione una plantilla no activa (o **Todo inhabilitado**) en la pantalla de búsqueda avanzada.

## **Búsqueda de atributos de objetos de marketing**

Puede buscar atributos contenidos en un objeto de marketing enlazado, desde proyectos u objetos de marketing. Por ejemplo, supongamos que tiene proyectos con enlaces a objetos de marketing que, a su vez, contienen un atributo que desea buscar:

- v Tiene proyectos del tipo Material auxiliar de marketing, que puede enlazar con
- Objetos de marketing del tipo Creativos, que contienen un atributo
- v **Coste**, que representa el coste del creativo.

En la página del proyecto, puede realizar una búsqueda avanzada que devuelva los proyectos basándose en los criterios que especifique sobre el atributo Coste.

## **Realizar una búsqueda avanzada de una biblioteca de activos digitales**

### **Acerca de esta tarea**

La búsqueda avanzada de activos le permite buscar información en campos específicos que el propietario ha rellenado al crear o modificar activos.

### **Procedimiento**

- 1. Seleccione **Operaciones > Activos**.
- 2. Seleccione una biblioteca de activos digitales a buscar.
- 3. Pulse el icono **Buscar/Filtrar** (  $\blacksquare$  ).

Aparece la pantalla Búsqueda de activos.

4. Rellene uno o varios de los campos, dependiendo de lo que desea buscar.

5. Pulse **Buscar**.

### **Resultados**

Los elementos que cumplen los criterios de búsqueda se muestran en la página de lista Activos.

# **Realizar una búsqueda avanzada (excepto para activos)**

### **Procedimiento**

- 1. Abra la página de lista del tipo de objeto que desea buscar (por ejemplo, proyectos o tareas).
- 2. Pulse el icono **Buscar** (  $\blacksquare$  ).

Aparece la página Búsqueda avanzada:

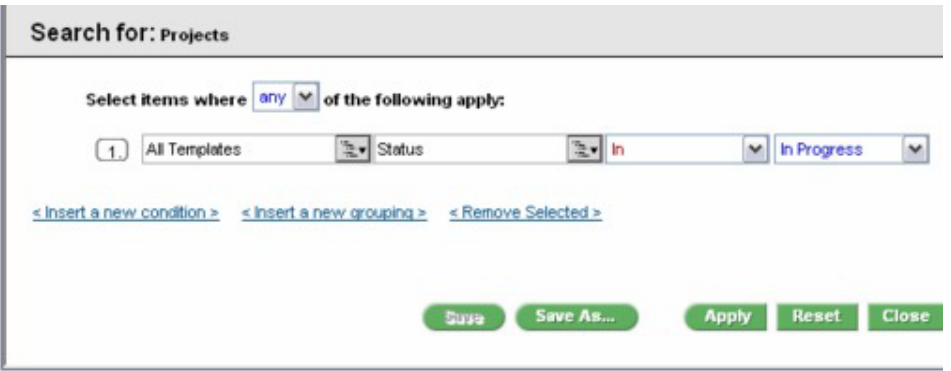

3. Seleccione una plantilla en la que basar la búsqueda. La lista agrupa las plantillas para el tipo de objeto en Todas las plantillas, Todo activado y Todo inhabilitado.

**Nota:** Esta lista no aparece si sólo hay una plantilla disponible para el tipo de objeto.

- 4. Seleccione un atributo en el que basar la búsqueda. Los atributos se listan en orden alfabético.
- 5. Seleccione un operador para la búsqueda. Los operadores disponibles dependen del tipo de atributo seleccionado para la búsqueda.
- 6. Seleccione o especifique un valor.
- 7. Repita los pasos del 3 al 6 según sea necesario para añadir criterios a la búsqueda avanzada.
- 8. Si especifica varios criterios, indique si desea buscar los objetos que coincidan con *alguno* o con *todos* los criterios en la parte superior del diálogo.
- 9. De forma opcional, pulse **Guardar como** para guardar la búsqueda. Los administradores también puede publicar la búsqueda seleccionando el cuadro de selección **Publicar** en el cuadro de diálogo Guardar como. Las búsquedas publicadas están disponibles para todos los usuarios de Marketing Operations.
- 10. Pulse **Aplicar** para realizar la búsqueda basada en sus criterios.

# **Reagrupar y reordenar criterios de búsqueda**

### **Acerca de esta tarea**

A medida que crea criterios de búsqueda, puede reorganizar la agrupación y el orden de cualquier condición de búsqueda individual:

### **Procedimiento**

1. Para la condición que desea mover, coloque el cursor sobre el cuadro de número de la condición.

El cursor cambia a una flecha doble vertical y aparece la ayuda contextual, "Arrastre para mover esta condición a otro lugar de la consulta".

- 2. Arrastre la condición a donde desea insertarla. Observe la línea roja de guía, que muestra dónde se insertará la condición.
- 3. Una vez la condición se ha colocado correctamente, suelte el ratón para finalizar la operación.

**Nota:** Puede arrastrar y soltar los criterios de búsqueda en cualquier nivel.

# **Acerca del operador No en**

### **Fondo**

Los objetos de IBM Marketing Operations (planes, programas y proyectos) se crean a partir de plantillas.

Las plantillas tienen definiciones de atributos, por ejemplo, **brochure\_type**. Las instancias de proyecto creadas a partir de la misma plantilla pueden tener distintos valores para sus atributos. Por ejemplo, TS001 puede ser de **tres pliegues** ya que es de tipo folleto y TS002 puede ser de **dos pliegues**.

En una instalación típica de IBM Marketing Operations, hay varias plantillas de proyecto, y un atributo determinado puede estar presente en algunas plantillas y ausente en otras.

### **Comportamiento del operador No en**

El operador **No en** devuelve todas las instancias de objetos (por ejemplo, proyectos) que no tienen el valor del atributo que se indica en la búsqueda, o si el objeto no tiene el atributo. Para ilustrarlo, si busca **todas las frutas que no tienen semillas de color negro**, esta búsqueda devuelve las frutas que no tienen semillas de color negro **Y** las frutas que no tienen semillas, ya que éstas tampoco tienen semillas de color negro.

Observe el ejemplo siguiente:

- v Plantilla1 tiene una pestaña personalizada, **Empresa**, que contiene el atributo **UnidadEmpresa**.
- v Plantilla2 no tiene la pestaña **Empresa** personalizada (por lo tanto, no contiene el atributo **UnidadEmpresa** ).
- Se crean dos proyectos a partir de Plantilla1:
	- Proyecto1 se crea con "Seguro" como valor de UnidadEmpresa.
	- Proyecto2 se crea con "Bancos" como valor de UnidadEmpresa.
- Se crean dos proyectos a partir de Plantilla2: Proyecto3 y Proyecto4

Supongamos que crea una búsqueda con los criterios siguientes: [Todas las plantillas] > [UnidadEmpresa] > [No en] > [Seguro]

Esta búsqueda devuelve Proyecto2, Proyecto3 y Proyecto4, puesto que ninguno de estos proyectos tiene UnidadEmpresa = Seguro.

# **Página de búsqueda avanzada de activos**

Al pulsar Búsqueda avanzada en una página de lista de activos digitales, el sistema muestra una página con los campos siguientes.

| Campo                   | Descripción                                                                                                    |
|-------------------------|----------------------------------------------------------------------------------------------------|
| Nombre de activo        | Le permite buscar en el campo Nombre de activo de todos los activos<br>existentes. IBM Marketing Operations busca todos los nombres de<br>activos que contienen la serie de texto especificada. Puede utilizar los<br>siguientes comodines estándar. |
|                         | * - para buscar cualquier serie                                                                                                    |
|                         | • ? - para buscar cualquier carácter.                                                                                                    |
| Υ                       | Permite elegir un operador booleano.                                                                                                    |
| О                       | • Y: para devolver los elementos que contiene todas las palabras en el<br>campo Nombre de activo.                                                                                                    |
|                         | O: para devolver los elementos que contiene cualquiera de las<br>palabras en el campo Nombre de activo.                                                                                                    |
| Código de activo        | Le permite buscar en el campo Código de activo de todos los activos<br>existentes. IBM Marketing Operations busca todos los códigos que<br>contienen la serie especificada.                                                                          |
| Descripción             | Le permite buscar texto en el campo Descripción de todos los activos<br>existentes. IBM Marketing Operations busca los caracteres especificados<br>en todos los campos de descripción.                                                               |
| Estado                  | Le permite seleccionar alguno o todos los estados a buscar; Borrador,<br>Finalizado o Bloqueado.                                                                                                    |
| Vence antes de          | Le permite especificar una fecha. IBM Marketing Operations busca<br>todos los activos con fechas de vencimiento igual o anteriores a la<br>fecha especificada.                                                                                       |
| Nombre de<br>carpeta    | Le permite especificar parte o la totalidad de un nombre de carpeta a<br>buscar. IBM Marketing Operations busca todos los nombres de carpeta<br>que contienen la serie de texto especificada y busca los activos en esa<br>carpeta.                  |
| Palabras clave          | Le permite buscar en el campo Palabras clave de todos los activos<br>existentes. IBM Marketing Operations busca cualquier palabra clave<br>que contenga la serie de texto especificada.                                                              |
| Propietarios            | Le permite seleccionar uno o varios propietarios para buscar activos<br>que pertenecen a los propietarios seleccionados.                                                                                                    |
| Nombre de<br>versión    | Le permite buscar en el campo Nombre de versión de todos los activos<br>existentes. IBM Marketing Operations busca todas las versiones que<br>contienen la serie de texto especificada.                                                              |
| Instrucciones de<br>uso | Le permite buscar en el campo Instrucciones de uso de todos los<br>activos existentes. IBM Marketing Operations busca todas las<br>instrucciones de uso que contienen la serie de texto especificada.                                                |

*Tabla 58. Opciones de la Búsqueda avanzada de activos digitales*

# **Página de búsqueda avanzada para objetos que no son activos**

Al pulsar Búsqueda avanzada en una página de lista de la mayoría de objetos de IBM Marketing Operations, el sistema muestra una página con la siguiente información.

| Control                          | Descripción                                                                                                    |
|----------------------------------|----------------------------------------------------------------------------------------------------|
| Buscar                           | Muestra texto que indica los objetos que está buscando. Por ejemplo, si<br>está buscando programas, el diálogo muestra Buscar: Programas.                                                                                                    |
| Seleccionar<br>elementos         | Determina si la búsqueda debe hacer coincidir todos o alguno de los<br>criterios de búsqueda. Las opciones son: todo, para especificar que la<br>búsqueda debe satisfacer todos los criterios de búsqueda, o alguno,<br>para especificar que sólo es necesario que la búsqueda coincida con<br>alguno de los criterios de búsqueda. El valor predeterminado es todo. |
| Condición                        | Le permite crear una condición de búsqueda especificando lo siguiente.                                                                                                    |
|                                  | • En la primera lista desplegable, seleccione la plantilla en la que va a<br>basar la condición.                                                                                                    |
|                                  | En la segunda lista desplegable, seleccione el atributo donde va a<br>realizar la búsqueda. Los valores posibles son: Nombre de proyecto,<br>Propietario, Descripción, etc.                                                                                                    |
|                                  | En la tercera lista desplegable, seleccione el operador de búsqueda.<br>٠                                                                                                    |
|                                  | • En el cuarto campo, especifique el valor de los criterios.                                                                                                    |
|                                  | Por ejemplo, si está buscando proyectos, y desea buscar los nombres de<br>proyecto que incluyen la palabra Marketing:                                                                                                    |
|                                  | • Seleccione Todo activado para buscar en todas las plantillas de<br>proyecto activadas                                                                                                    |
|                                  | Seleccione Nombre de proyecto en el segundo menú desplegable,                                                                                                    |
|                                  | Seleccione Contiene en el tercer menú desplegable, y                                                                                                    |
|                                  | Escriba Marketing en el cuarto campo.                                                                                                    |
| Agrupación                       | Le permite crear una agrupación de los resultados de búsqueda<br>especificando lo siguiente.                                                                                                    |
|                                  | · En el menú desplegable todo/alguno, seleccione todo o alguno para<br>determinar si debe utilizar todos o alguno de los criterios de<br>agrupamiento.                                                                                                    |
|                                  | · Proporcionar el resto de criterios de agrupación, tal como se describe<br>para crear la condición.                                                                                                    |
| Insertar una<br>nueva condición  | Pulse aquí para insertar una nueva línea para especificar una<br>condición.                                                                                                    |
| Insertar una<br>nueva agrupación | Pulse aquí para insertar una nueva línea para agrupar los criterios de<br>búsqueda.                                                                                                    |
| Eliminar<br>seleccionados        | Pulse aquí para eliminar las condiciones o agrupaciones seleccionadas.                                                                                                    |
| Guardar como                     | Pulse aquí para guardar los criterios como una búsqueda con nombre.<br>Se le solicitará que especifique un nombre para la búsqueda. Además,<br>los administradores de IBM Marketing Operations pueden publicar una<br>búsqueda seleccionando el cuadro de selección <b>Publicar</b> .                                                                                |
| Aplicar                          | Pulse aquí para realizar la búsqueda según los criterios especificados.                                                                                                    |
| Restablecer                      | Pulse aquí para restablecer el cuadro de diálogo, borrando cualquier<br>criterio que se haya especificado.                                                                                                    |
| Cerrar                           | Pulse aquí para cerrar el cuadro de diálogo sin efectuar una búsqueda.                                                                                                    |

*Tabla 59. Opciones de búsqueda avanzada para otros objetos*

# **Búsquedas guardadas**

Puede guardar cualquier búsqueda avanzada pulsando **Guardar como** en la página Búsqueda avanzada. Las búsquedas guardadas sólo están disponibles para planes, programas, proyectos y objetos de marketing.

Hay dos tipos de búsquedas guardadas: publicadas y no publicadas. Las búsquedas guardadas no publicadas sólo están disponibles para el usuario que las ha guardado. Las búsquedas guardadas publicadas están disponibles para todos los usuarios. Sólo un administrador de IBM puede publicar las búsquedas guardadas.

### **Acceso a las búsquedas guardadas**

Después de guardar una búsqueda, puede acceder a la búsqueda y volver a ejecutarla con los mismos criterios, o suprimirla. Puede acceder a las búsquedas guardadas de dos maneras:

- v En el menú del icono **Acción** en la página de lista del objeto
- v En la página de lista, cuando ve todos los objetos de dicho tipo seleccionando **Todos [elemento]** en el menú **Acción**

Por ejemplo, las búsquedas guardadas para proyectos están disponibles en la página Lista de proyectos cuando visualiza todos los proyectos y solicitudes. Si el sistema contiene búsquedas guardadas publicadas, se listarán junto con las búsquedas guardadas no publicadas.

### **Establecer el orden de clasificación de las búsquedas guardadas**

Al guardar una búsqueda, la columna de clasificación y el orden de clasificación que existen en la página en la que está buscando se convierten en el valor predeterminado del orden de clasificación en la búsqueda guardada.

**Nota:** Si crea una búsqueda guardada a partir de otra búsqueda guardada que tiene columnas opcionales, las columnas opcionales no se incluyen. Por lo tanto, si la columna de clasificación en la búsqueda original era una columna opcional, en la segunda búsqueda guardada la columna de clasificación revierte al valor predeterminado, ya que la columna de clasificación no existe en la nueva búsqueda guardada.

Puede cambiar el tipo de columna y el orden de clasificación de una búsqueda no publicada cambiando la columna de clasificación y el orden de clasificación de la página de lista, accediendo a la búsqueda guardada y pulsando **Guardar**, lo cual actualiza la búsqueda. Esta opción sólo se aplica a las búsquedas no publicadas. Para cambiar la columna de clasificación y/o el orden de clasificación para una búsqueda no publicada, primero un administrador de IBM tiene que anular la publicación de la búsqueda, cambiar la clasificación tal como se describe más arriba, y luego volver a publicar la búsqueda.

# **Ver una búsqueda guardada Procedimiento**

- 1. Abra la página de lista para un tipo de objeto.
- 2. Pulse **Todos** *<objetos>* (donde *objetos* son proyectos/solicitudes, programas o planes).

Las búsquedas guardadas y todas las búsquedas publicadas aparecen como carpetas en la parte superior de la pantalla.

3. Pulse la carpeta que contiene los resultados de búsqueda que desea ver.

**Nota:** Las búsquedas guardadas también están disponibles desde el menú del icono Acciones.

# **Suprimir una búsqueda guardada Acerca de esta tarea**

No puede suprimir una búsqueda guardada con alguna de las siguientes características.

- Creada por otro usuario
- v Una búsqueda de tarea, proyecto o calendario predeterminada
- v Una búsqueda de sistema
- Publicada
- v La búsqueda que el usuario está utilizando actualmente

### **Procedimiento**

- 1. Abra la página de lista para un tipo de objeto.
- 2. Pulse el icono **Acciones** (**1998**) y marque las casillas de verificación junto a las búsquedas que desea suprimir.

Puede suprimir sólo sus propias búsquedas guardadas; no puede marcar las casillas de otras búsquedas.

3. Pulse **Suprimir seleccionados** para eliminar las búsquedas guardadas seleccionadas.

# **Capítulo 19. Alertas y el panel de mensajes**

Las alertas y el panel de mensajes le permiten comunicar información a otros usuarios de IBM Marketing Operations.

Alertas y el panel de mensajes están disponibles para los siguientes objetos: planes, programas, proyectos, solicitudes, activos, cuentas, aprobaciones, facturas, tareas, equipos y objetos de marketing.

## **Alertas**

Puede utilizar alertas para comunicar información a personas específicas sobre el estado de un objeto o sobre una acción que el usuario tiene que efectuar. Las suscripciones de alerta predeterminadas las establecen los administradores, pero los propietarios y participantes de los objetos específicos pueden alterarlas temporalmente según cada objeto.

Para tareas de flujo de trabajo, las alertas son breves o detalladas.

### **Panel de mensajes**

El panel de mensajes le permite comunicar información a los otros miembros del equipo o a un propietario de objeto.

# **Visualización de alertas**

Cuando reciba una alerta, vaya a la página Alertas para verla. Las alertas también se envían a las direcciones de correo electrónico de los usuarios afectados (para cada usuario que tiene configurada una dirección de correo electrónico válida). Para obtener una lista detallada de los eventos que pueden desencadenar una alerta y para obtener más información sobre la configuración de alertas, consulte la publicación *IBM Marketing Operations Administrator's Guide (Guía del administrador)*.

Para ver las alertas, inicie sesión y pulse el icono **Alertas** ( $\leq$ ). Cuando se pulsa, o se desplaza, por encima del icono de alertas, se muestra un menú desplegable que separa las alertas para las aplicaciones instaladas. El número de alertas aparece a la izquierda de cada nombre de aplicación. Después de elegir las alertas de aplicación que desea ver, la página muestra la siguiente información:

| Columna                    | Descripción                                                                                                    |
|----------------------------|----------------------------------------------------------------------------------------------------|
| Cabecera de<br>página      | Contiene el número de alertas no leídas (que aparece entre paréntesis)<br>y el número total de alertas                                                                                                    |
| Casilla de<br>verificación | Cada alerta contiene una casilla de verificación; utilice las casillas de<br>verificación para seleccionar las alertas para una acción específica (por<br>ejemplo, para marcar un grupo de alertas para supresión).<br>Marque el cuadro de la primera línea (junto a la etiqueta de texto de<br>mensaje) para seleccionar todas las alertas. |
| Texto de mensaje           | Muestra el texto de la alerta.                                                                                                    |
| Fecha/Hora                 | Muestra la hora del evento que ha desencadenado la alerta.                                                                                                    |

*Tabla 60. Columnas en la página Alertas*

Puede realizar las siguientes acciones de la página.

*Tabla 61. Controles en la página Alertas*

| Enlace/Botón                 | Descripción                                                                                                    |
|------------------------------|----------------------------------------------------------------------------------------------------|
| <b>Sup</b>                   | Seleccione el icono del sobre amarillo al lado de una alerta para marcar<br>la alerta como leída.                                                                                                  |
|                              | Después de pulsar el icono, se inhabilita la alerta. Vuelva a seleccionar<br>el icono para marcar la alerta como no leída.                                                                         |
| Título de la alerta          | Pulse en el enlace en la alerta para ir al objeto que es el sujeto de la<br>alerta.<br>Nota: La página Alertas permanece abierta mientras ve la información<br>en una ventana separada.            |
| Páginas                      | Pulse en el número de una página para listar la página de alertas<br>correspondiente.                                                                                                    |
| Suprimir<br>seleccionados    | Pulse para suprimir las alertas seleccionadas.                                                                                                    |
| Suprimir todo                | Pulse para suprimir todas las alertas.                                                                                                    |
| Marcar todo como l<br>leído  | Pulse para marcar todas las alertas como leídas, poniendo las alertas en<br>gris claro. Aparece una pantalla de confirmación para asegurarse de<br>que desea marcar todas las alertas como leídas. |
| Marcar todo como<br>no leído | Si no tiene alertas no leídas, pulse en este enlace para marcar todas las<br>alertas como no leídas.                                                                                               |
| Cerrar                       | Pulse para cerrar la página Alertas.                                                                                                    |

# **Recepción de alertas cuando se encuentra fuera del domino de la organización**

Si su dirección de correo electrónico está fuera del dominio de la organización que tiene instaladoIBM Marketing Operations, tiene que modificar su servidor SMTP para recibir alertas. Añadir la dirección IP del servidor de Marketing Operations a la lista de direcciones IP permitidas para transmisión.

## **Acerca de la adición de comentarios para alertas**

Para muchos eventos, el sistema envía alertas según las acciones que realizan los usuarios. Por ejemplo, cuando el propietario de un proyecto inicia un proyecto, el sistema envía alertas a los miembros del proyecto.

En este ejemplo, antes de que el sistema envíe la alerta, el propietario del proyecto puede añadir comentarios a la alerta. El sistema proporciona un cuadro de diálogo que contiene el texto de la alerta. El usuario puede entrar comentarios adicionales a la alerta. Cuando el usuario cierra el cuadro de diálogo, el sistema envía la alerta, incluidos los comentarios.

Para los siguientes eventos, los usuarios pueden añadir comentarios a la alerta antes de que el sistema envíe la alerta.

| Objeto                   | Eventos                                                                               |
|--------------------------|---------------------------------------------------------------------------------------|
| Solicitud de<br>proyecto | Se ha enviado una solicitud de proyecto.<br>Se ha aceptado una solicitud de proyecto. |
|                          | Se ha devuelto una solicitud de proyecto.                                             |
|                          | Se ha cancelado una solicitud de proyecto.                                            |
| Proyecto                 | Se ha iniciado un proyecto.                                                           |
|                          | Se ha puesto en espera un proyecto.                                                   |
|                          | Se ha reiniciado un proyecto.                                                         |
|                          | Se ha completado un proyecto.                                                         |
|                          | Se ha cancelado un proyecto.                                                          |
|                          | Se ha puesto un proyecto en estado no iniciado.                                       |
| Programa                 | Se ha iniciado un programa.                                                           |
|                          | Se ha puesto en espera un programa.                                                   |
|                          | Se ha reiniciado un programa.                                                         |
|                          | Se ha completado un programa.                                                         |
|                          | Se ha cancelado un programa.                                                          |
| Plan                     | Se ha iniciado un plan.<br>٠                                                          |
|                          | Se ha puesto en espera un plan.                                                       |
|                          | Se ha reiniciado un plan.                                                             |
|                          | Se ha completado un plan.                                                             |
|                          | Se ha cancelado un plan.                                                              |
| Aprobación               | Se ha iniciado un proceso de aprobación.<br>$\bullet$                                 |
|                          | Se ha puesto en espera un proceso de aprobación                                       |
|                          | Se ha reiniciado un proceso de aprobación.                                            |
|                          | Se ha completado un proceso de aprobación.                                            |
|                          | Se ha cancelado un proceso de aprobación.                                             |
| Activo                   | Se ha creado un borrador de un activo.                                                |
|                          | Se ha bloqueado un activo.<br>٠                                                       |
|                          | Se ha finalizado un activo.                                                           |
|                          | Se ha archivado un activo.                                                            |
| Factura                  | Una factura está marcada como pagadera.                                               |
|                          | Una factura está marcada como pagada.                                                 |
|                          | Se ha vuelto a crear un borrador de una factura.<br>$\bullet$                         |
|                          | Se ha cancelado una factura.                                                          |
| Objeto de<br>marketing   | El estado de un objeto de marketing ha cambiado.                                      |

*Tabla 62. Puede añadir comentarios a las alertas para estos eventos*

# **Suscripción a alertas para un objeto Acerca de esta tarea**

Puede alterar temporalmente los valores predeterminados dentro de un plan, programa, proyecto o solicitud de proyecto incluso si no es un administrador, lo que le permite controlar las alertas que recibe cada participante y propietario de objeto. Sin embargo, si hay permisos configurados para cualquiera de las pestañas de un proyecto o solicitud, el sistema filtra las alertas según corresponda. Por ejemplo, las alertas sobre archivos adjuntos no se envían a los usuarios que no tienen acceso a una pestaña Archivos adjuntos de proyecto.

### **Procedimiento**

- 1. Abra el objeto para el que desea cambiar las suscripciones a alertas.
- 2. Pulse el icono **Comunicar** ( $\sqrt{2}$ ) y seleccione **Suscribirse a las alertas** en la lista desplegable.
- 3. En la lista de alertas, seleccione los cuadros de selección que corresponden a la alerta que desea cambiar. Puede establecer o borrar suscripciones a la alerta para cada tipo de usuario, **Propietario** o **Participante**. Las entradas posibles son las siguientes:
	- v Marca de selección: indica que el usuario recibe la alerta o alarma
	- v En blanco: indica que el usuario no recibe la alerta o alarma
	- $n/d$ : indica que no ha especificado miembros del equipo para este nivel de acceso (por ejemplo, Participante del programa) al crear el objeto. Después de añadir usuarios con el nivel de acceso correspondiente, puede establecer alertas para ese nivel de acceso.
- 4. Pulse **Aceptar** para guardar los cambios o **Cancelar** para salir sin realizar cambios en los valores de la alerta.

### **Alertas de tareas breves y detalladas**

Cuando alguien efectúa cambios en un flujo de trabajo, estos cambios pueden afectar a varias tareas, miembros, fechas, etc. IBM Marketing Operations le permite determinar si los usuarios deben recibir alertas detalladas o breves (mediante notificación por correo electrónico y dentro de Marketing Operations) sobre los cambios realizados en el flujo de trabajo:

- v Modo breve: la notificación informa a los usuarios que se han realizado cambios en el flujo de trabajo. En algunos casos, se muestran el campo cambiado y el nuevo valor.
- Modo detallado: la notificación contiene una sección para cada tarea que se ha cambiado. Para cada cambio, en la alerta se listan los valores anterior y actual.

Determine el nivel correcto de información y establezca la alerta **Notificación de cambio de flujo de trabajo detallado** según sea preciso.

Tenga en cuenta lo siguiente:

- v Si un proyecto está configurado para entregar alertas detalladas a los propietarios y a los participantes, los cambios en las tareas del flujo de trabajo generan una alerta detallada que se envía a los propietarios del proyecto y a los miembros de tareas afectados (es decir, a los participantes específicos que son miembros de la tarea). En este caso, no se envían alertas breves relacionadas con las tareas del flujo de trabajo (como Tarea asignada o Tarea iniciada).
- v Si un proyecto está configurado para entregar alertas detalladas sólo a los propietarios, los cambios en las filas de las tareas del flujo de trabajo generan una alerta detallada que sólo se envía a los propietarios del proyecto. Los miembros de tarea afectados (participantes del proyecto) reciben alertas breves.

# **Eventos de grupo que contribuyen a alertas detalladas**

Además de los cambios realizados en el propio flujo de trabajo, hay otras acciones que pueden generar el envío de alertas de tarea, si un proyecto se ha establecido para alertas detallada.

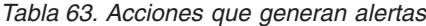

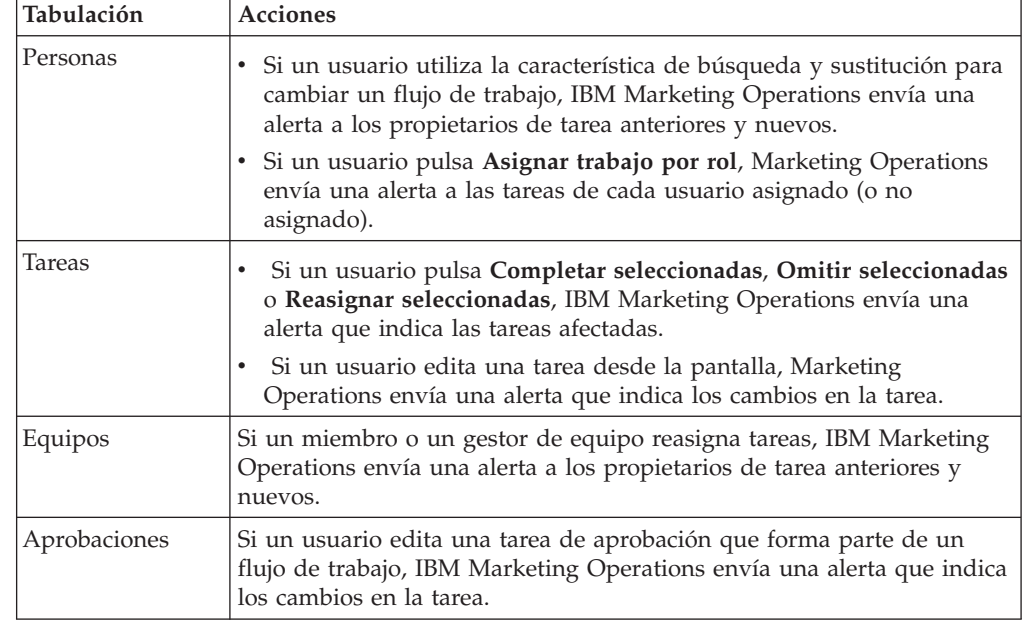

# **Ejemplos de alertas breves y detalladas**

El ejemplo siguiente muestra un correo electrónico que un usuario puede recibir si el proyecto está configurado para suministrar alertas detalladas.

```
Asunto: Flujo de trabajo de proyecto actualizado: "Proyecto 0004 (TRS1022)"
Flujo de trabajo de proyecto actualizado: "Proyecto 0004 (TRS1022)"
Por: asm admin
Cuando: Lunes, 15 de octubre de 2007 a las 13:38:24
Tarea : 1.1 Determinar objetivos y temas (Código de tarea : <vacío>)
Fecha de inicio objetivo ha cambiado a 01/11/2007 09:00:00 desde 17/10/2007
09:00:00
Notas ha cambiado a Mis nuevas notas añadidas...... desde Nuevas notas añadidas
% Completado ha cambiado de 3 a 6
La fecha de finalización objetivo ha cambiado de 05/11/2007 17:00:00 desde 19/10/2007
17:00:00
Los miembros han cambiado a rm_user3, rm_user2, desde asm admin
Tarea : 1,2 Costes estimados (\overline{1},1;1,1) (Código de tarea : <vacío>)
La fecha de inicio objetivo ha cambiado a 11/06/2007 09:00:00 desde 22/10/2007
09:00:00
Notas ha cambiado a Mis nuevas notas añadidas...... desde Nuevas notas añadidas
% Completado ha cambiado de 10 a 25
La fecha de finalización objetivo ha cambiado de 07/11/2007 17:00:00 desde 23/10/2007
17:00:00
Los miembros han cambiado a rm user3, rm user2, desde asm admin
:
:
Pulse
http://svr01:7001/MktOps/affiniumplan.jsp?cat=projectworkflow&projectid
=103 para ir al proyecto.
```
El ejemplo siguiente muestra un correo electrónico que un usuario puede recibir si el proyecto está configurado para suministrar alertas breves:

Asunto: Flujo de trabajo de proyecto actualizado: "Proyecto 0004 (TRS1022)" Proyecto actualizado: "Proyecto 0004 (TRS1022)" Por: asm admin Cuando: Lunes, 15 de octubre de 2007 a las 13:38:24 Comentario: Pestaña "Flujo de trabajo" actualizada. Descripción: Feria de muestras para el 1er Mutual Bank de Fred Pulse http://svr01:7001/MktOps/affiniumplan.jsp?cat=projecttabs&projectid =103 para ir al proyecto.

### **Configuración del nivel de alerta de tarea**

El administrador puede seleccionar la alerta **Notificación de cambio de flujo de trabajo detallado**. Si lo selecciona, de forma predeterminada, todos los proyectos envían alertas detalladas. Los miembros y propietarios del proyecto pueden alterar temporalmente el valor predeterminado para ese proyecto, cambiando el valor de **Notificación de cambio de flujo de trabajo detallado**, que se encuentra en la ventana de suscripción de alertas para cada proyecto.

# **Publicar un mensaje en el panel de mensajes**

### **Acerca de esta tarea**

En el panel de mensajes puede publicar o leer mensajes sobre un objeto de plan, programa, proyecto, activo, cuenta, aprobación o factura específicos. Puede utilizar esta característica como método de comunicación de información sobre un objeto. Cuando publica un mensaje en el panel de mensajes, todos los usuarios que tengan permiso para acceder a ese objeto pueden ver el mensaje publicado.

### **Procedimiento**

- 1. Abra la página de lista para el tipo del objeto para el que le gustaría publicar un mensaje. Por ejemplo, pulse en **Operaciones > Cuentas**. (Puede publicar mensajes para planes, programas, proyectos, activos, cuentas, aprobaciones o facturas.)
- 2. Pulse el plan, programa, proyecto, cuenta, aprobación o factura para el que desee publicar un mensaje.
- 3. Pulse **Comunicar** (**0**, **0**) en la barra de herramientas de IBM Marketing Operations y seleccione **Publicar un mensaje**.

Aparece la ventana Mensajes.

- 4. Escriba el mensaje.
- 5. Seleccione una opción de entrega.

De forma predeterminada, cuando publique un mensaje, también recibirá una alerta por correo electrónico.

6. Pulse **Publicar comentario**.

La ventana Mensajes muestra todos los comentarios publicados para este objeto. El nuevo comentario aparece en la parte superior de la lista.

Si elige una opción de correo electrónico, el mensaje incluye una lista con los destinatarios de correo electrónico, por ejemplo:

(cc para Mary Manager, Connie Contact, aartiste@mycompany.com)

Se muestran los nombres completos de los usuarios que se han identificado en IBM Marketing Platform, de lo contrario, se muestra la dirección de correo electrónico.

7. Pulse **Cerrar** si este comentario es el único que desea publicar ahora o pulse **Publicar un comentario** para publicar un comentario adicional.

IBM Marketing Operations publica el mensaje en el panel de mensajes y envía mensajes de correo electrónico según se haya especificado. Los mensajes de correo electrónico contienen el texto que ha publicado y un enlace al objeto que ha identificado como el asunto.

# **Leer un mensaje en el panel de mensajes**

### **Acerca de esta tarea**

Puede leer los mensajes que se han publicado previamente en el panel de mensajes, si tiene permiso para ver ese objeto. Pueden publicarse mensajes para planes, programas, proyectos, activos, cuentas, aprobaciones o facturas.

### **Procedimiento**

- 1. Abra la página de lista para el tipo de objeto del que le gustaría leer un mensaje. Por ejemplo, pulse en **Operaciones > Cuentas**. (Puede publicar o leer mensajes para planes, programas, proyectos, activos, cuentas, aprobaciones o facturas.)
- 2. Pulse el plan, programa, proyecto, activo, cuenta, aprobación o factura cuyos mensajes desea leer.
- 3. Pulse el icono **Comunicar** (**1)** y seleccione **Leer mensajes**.

Aparece la ventana Mensajes, que muestra todos los mensajes en el panel de mensajes para ese objeto.

4. Pulse **Cerrar** para salir del panel de mensajes o pulse **Publicar un comentario** si desea responder a un mensaje publicado.
# **Antes de contactar con el servicio de soporte técnico de IBM**

Si encuentra un problema que no puede resolver consultando la documentación, el contacto de soporte designado por la empresa puede realizar una llamada al soporte técnico de IBM. Utilice estas directrices para asegurarse de que el problema se resuelva de forma eficaz y satisfactoria.

Si usted no es una de las personas responsables del contacto con el servicio de soporte técnico en su empresa, póngase en contacto con su administrador de IBM para obtener información.

**Nota:** El soporte técnico no escribe ni crea scripts de API. Para obtener ayuda en la implementación de nuestras ofertas de API, póngase en contacto con IBM Professional Services.

#### **Información a recopilar**

Antes de ponerse en contacto con el soporte técnico de IBM, recopile la información siguiente:

- v Una breve descripción de la naturaleza del problema.
- v Los mensajes de error detallados que ve cuando se produce el problema.
- v Detalles de los pasos para reproducir el problema.
- v Archivos de registro, archivos de sesión, archivos de configuración y archivos de datos relacionados con el problema.
- v Información sobre el producto y el entorno del sistema, que puede obtener tal como se describe en "Información del sistema".

#### **Información de sistema**

Cuando llame al soporte técnico de IBM, es posible que se le pida que proporcione información sobre su entorno.

Si el problema no le impide conectarse, gran parte de esta información está disponible en la página Acerca de, que proporciona información sobre las aplicaciones IBM instaladas.

Puede acceder a la página Acerca de seleccionando **Ayuda > Acerca de**. Si la página Acerca de no es accesible, localice un archivo version.txt que se encuentra en el directorio de instalación de la aplicación.

#### **Información de contacto para el soporte técnico de IBM**

Para conocer las formas de ponerse en contacto con el soporte técnico de IBM, consulte el sitio web de soporte técnico del producto IBM: [\(http://www.ibm.com/](http://www.ibm.com/support/entry/portal/open_service_request) [support/entry/portal/open\\_service\\_request\)](http://www.ibm.com/support/entry/portal/open_service_request).

**Nota:** Para especificar una solicitud de soporte, debe iniciar la sesión con una cuenta de IBM. Esta cuenta debe estar enlazada al número de cliente de IBM. Para obtener más información sobre cómo asociar la cuenta a su número de cliente de IBM, consulte **Support Resources>Entitled Software Support** en el portal de soporte.

## **Avisos**

Esta información se ha desarrollado para productos y servicios ofrecidos en EE.UU.

Es posible que IBM no ofrezca en otros países los productos, servicios o características que se describen en este documento. Consulte al representante local de IBM para obtener información sobre los productos y servicios disponibles actualmente en su localidad. Cualquier referencia a un producto, programa o servicio de IBM no pretende indicar o implicar que sólo se puede utilizar el producto, programa o servicio de IBM. Se puede utilizar en su lugar cualquier producto, programa o servicio funcionalmente equivalente que no infrinja ningún derecho de propiedad intelectual de IBM. Sin embargo, es responsabilidad del cliente evaluar y verificar el funcionamiento de cualquier producto, programa o servicio que no sea de IBM.

IBM puede tener patentes o aplicaciones de patente pendientes que afecten a los temas tratados en este documento. La entrega de este documento no le otorga ninguna licencia sobre dichas patentes. Puede enviar consultas sobre licencias, por escrito, a:

IBM Director of Licensing IBM CorporationNorth Castle Drive Armonk, NY 10504-1785 U.S.A.

Para consultas sobre licencias relativas a la información de doble byte (DBCS), póngase en contacto con el departamento de propiedad intelectual de IBM en su país o envíe las consultas, por escrito, a:

Intellectual Property Licensing Legal and Intellectual Property Law IBM Japan, Ltd. 19-21, Nihonbashi-Hakozakicho, Chuo-ku Tokyo 103-8510, Japan

El párrafo siguiente no se aplica al Reino Unido ni a ningún otro país donde estas disposiciones sean incompatibles: INTERNATIONAL BUSINESS MACHINES CORPORATION PROPORCIONA ESTA PUBLICACIÓN "TAL CUAL" SIN GARANTÍAS DE NINGÚN TIPO, NI EXPLÍCITAS NI IMPLÍCITAS, INCLUYENDO PERO NO LIMITÁNDOSE A ELLAS, LAS GARANTÍAS IMPLÍCITAS DE NO VULNERACIÓN, COMERCIALIZACIÓN O IDONEIDAD PARA UN FIN CONCRETO.Algunos países no permiten la renuncia a garantías explícitas o implícitas en determinadas transacciones, por lo que puede que esta declaración no sea aplicable en su caso.

Esta información puede contener inexactitudes técnicas o errores tipográficos. Periódicamente se efectúan cambios en la información incluida en este documento; estos cambios se incorporarán en nuevas ediciones de la publicación. IBM puede realizar en cualquier momento mejoras o cambios en los productos o programas descritos en esta publicación sin previo aviso.

Cualquier referencia en esta información a sitios Web que no sean de IBM se proporciona, únicamente, a efectos de comodidad y no sirve, en modo alguno, de endoso de dichos sitios web. El contenido de esos sitios Web no forma parte del contenido de este producto de IBM, por lo que la utilización de dichos sitios es responsabilidad del usuario.

IBM podría usar o distribuir del modo que considere adecuado cualquier información que usted suministre, sin contraer por ello obligación alguna con usted.

Los titulares de licencias de este programa que deseen obtener información sobre el mismo con el fin de permitir: (i) el intercambio de información entre programas creados independientemente y otros programas (incluido éste) y (ii) el uso mutuo de información que se haya intercambiado, deben ponerse en contacto con:

IBM Corporation170 Tracer Lane Waltham, MA 02451 U.S.A.

Esta información puede estar disponible, sujeta a los términos y condiciones adecuados, incluido en algunos casos, el pago de una tasa.

IBM proporciona el programa bajo licencia descrito en este documento y todo el material bajo licencia disponible para el mismo, de acuerdo a lo estipulado en los términos del Acuerdo de cliente de IBM, el Acuerdo internacional de licencias de programas de IBM o cualquier acuerdo equivalente entre ambas partes.

Cualquier dato que se encuentre en este documento se ha determinado en un ambiente controlado. Por lo tanto, los resultado obtenido en otros entornos operativos podrían variar significativamente. Tal vez se hayan realizado mediciones en sistemas que estén en fase de desarrollo y no existe ninguna garantía de que esas mediciones vayan a ser iguales en los sistemas disponibles en el mercado. Además, algunas medidas se podrían haber estimado en extrapolación. Los resultados reales pueden variar. Los usuarios de este documento debería verificar los datos aplicables para sus entornos específicos.

La información relacionada con productos que no son de IBM se ha obtenido de los proveedores de dichos productos de sus anuncios publicados o de otras fuentes de disponibilidad pública. IBM no ha probado necesariamente esos productos y no puede confirmar la exactitud del rendimiento, la compatibilidad ni otras afirmaciones referentes a productos que no sean de IBM. Las preguntas relacionadas con las funciones de los productos que no son de IBM deberán dirigirse a los proveedores de estos productos.

Todas las sentencias relacionadas con la futura dirección de IBM o intento están sujetas al cambio o retirada sin previo aviso y sólo representan objetivos y metas.

Todos los precios de IBM que se muestran son precios de distribuidor recomendados por IBM, corresponden al momento actual y están sujetos a cambios sin aviso previo. Los precios de concesionario pueden variar.

Esta información contiene ejemplos de datos e informes utilizados en operaciones empresariales diarias. Para ilustrarlas de la forma más completa posible, los ejemplos pueden incluir nombres de personas, empresas, marcas y productos. Todos estos nombres son ficticios y cualquier similitud a los nombres y direcciones que haya utilizado una empresa real es pura coincidencia.

LICENCIA DE COPYRIGHT:

Esta información contiene programas de aplicación de muestra en lenguaje fuente, que se utilizan para complementar las explicaciones relacionadas con las técnicas de programación en diversas plataformas operativas. Puede copiar, modificar y distribuir estos programas de ejemplo de cualquier manera sin realizar ningún pago a IBM, a fin de desarrollar, utilizar, comercializar y distribuir programas de aplicación que se adecuen a la interfaz de programación de aplicaciones para la plataforma operativa para la que se han escrito los programas de ejemplo. Estos ejemplos no se han probado de forma exhaustiva bajo todas las condiciones. Por lo tanto, IBM, no puede garantizar ni dar por sentada la fiabilidad, la utilidad ni el funcionamiento de estos programas. Los programas de ejemplo se proporcionan "TAL CUAL", sin garantía de ninguna clase. IBM no será responsable de los daños debidos al uso de los programas de ejemplo.

Si está viendo esta copia software de la información, es posible que las fotografías y las ilustraciones en color no aparezcan.

### **Marcas registradas**

IBM, el logotipo de IBM e ibm.com son marcas registradas de International Business Machines Corp., registradas en muchas jurisdicciones de todo el mundo. Otros nombres de producto y servicio pueden ser marcas registradas de IBM u otras empresas. Encontrará la lista actual de las marcas comerciales de IBM en el sitio web "Copyright and trademark information" en la dirección www.ibm.com/legal/copytrade.shtml.

### **Consideraciones sobre la política de privacidad y los términos de uso**

Los productos software de IBM Software, incluido el software como una solución de servicio, ("Ofertas de Software") pueden utilizar cookies u otras tecnologías para recopilar información de utilización de producto, para ayudar a mejorar la experiencia del usuario final, para adaptar las interacciones con el usuario final o para otros fines. Una cookie es un elemento de datos que un sitio web puede enviar al navegador, que a continuación se puede almacenar en el sistema como una etiqueta que identifica el sistema. En muchos casos, estas cookies no recopilan información personal. Si utiliza una Oferta de software que le permite recopilar información personal mediante cookies y tecnologías similares, a continuación le ofrecemos información específica.

Dependiendo de las configuraciones desplegadas, esta Oferta de software puede utilizar cookies de sesión y persistentes que recopilen el nombre de cada usuario y otra información personal para fines de gestión de sesiones, utilización de usuario mejorada u otros fines funcionales o de seguimiento de uso. Estas cookies pueden inhabilitarse, pero si se inhabilitan también se eliminará la funcionalidad que habilitan.

Distintas jurisdicciones regulan la recopilación de información personal mediante cookies y tecnologías similares. Si las configuraciones desplegadas para esta Oferta de Software le proporcionan como cliente la posibilidad de recopilar información personal sobre usuarios a través de cookies u otras tecnologías, debería buscar su propio asesoramiento legal en relación a todas las leyes aplicables a dicha recopilación de datos, incluidos los requisitos para proporcionar avisos y el consentimiento cuando sea lo propio.

IBM requiere que los Clientes (1) proporcionen un enlace claro y visible a los términos de uso del sitio web del Cliente (por ejemplo, política de privacidad) que incluya un enlace a las prácticas de uso y recopilación de datos de IBM y del

cliente, (2) notifiquen que IBM coloca, en nombre del Cliente, cookies y balizas web/gifs claras en el sistema del visitante, junto con una explicación de la finalidad de dicha tecnología, y (3) en la medida requerida por ley, obtengan el consentimiento de los visitantes del sitio web antes de la colocación de cookies y balizas web/gifs por parte del Cliente o IBM en nombre del Cliente, en dispositivos del visitante del sitio web

Si desea obtener más información sobre la utilización de las distintas tecnologías, incluidas las cookies, para estos propósitos, consulte la declaración de privacidad en línea de IBM en http://www.ibm.com/privacy/details/us/en, en la sección que se titula "Cookies, Web Beacons and Other Technologies".

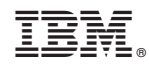

Impreso en España